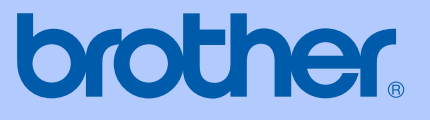

# GUIDE DE L'UTILISATEUR

# MFC-465CN

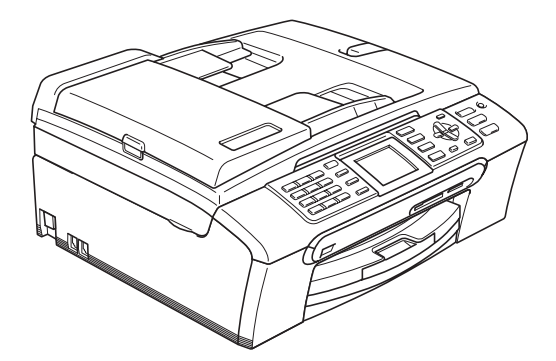

 $\epsilon$ 

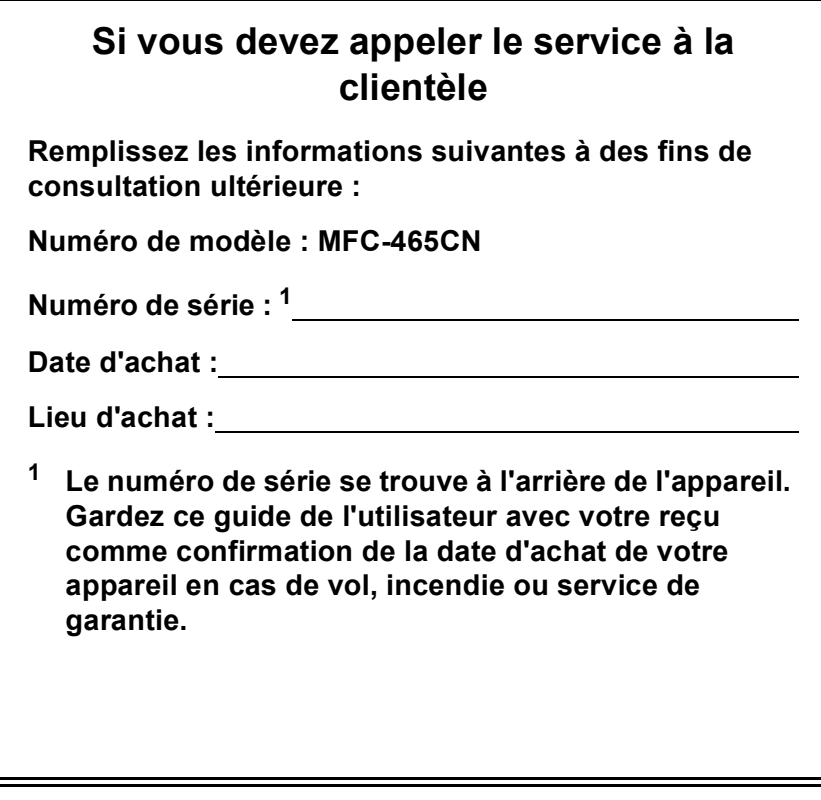

#### <span id="page-1-0"></span>**Enregistrez votre produit en ligne à l'adresse**

#### **[http://www.brother.com/registration/](http://www.brother.com/registration)**

En enregistrant votre produit auprès de Brother, vous serez enregistré comme le premier propriétaire du produit. Votre enregistrement auprès de Brother :

- pourra servir de confirmation de la date d'achat de votre produit en cas de perte du reçu; et
- pourra appuyer une demande de réclamation auprès de l'assurance en cas de perte d'un produit couvert par une assurance.

## **Information d'approbation et avis de compilation et de publication**

CET ÉQUIPEMENT A ÉTÉ CONÇU POUR FONCTIONNER AVEC UNE LIGNE RTPC ANALOGIQUE À DEUX FILS ÉQUIPÉE DU CONNECTEUR APPROPRIÉ.

### **INFORMATION D'APPROBATION**

Brother signale qu'il est possible que ce produit ne fonctionne pas correctement dans un pays autre que celui où il a été acheté, et qu'aucune garantie n'est offerte dans le cas où ce produit serait utilisé sur les lignes de télécommunications publiques d'un autre pays.

### **Avis de compilation et de publication**

Ce manuel a été rédigé et publié sous le contrôle de Brother Industries Ltd. Il couvre les dernières descriptions et spécifications du produit.

Le contenu de ce manuel et les spécifications de ce produit peuvent être modifiés sans préavis.

Brother se réserve le droit de modifier, sans préavis, les spécifications et les informations figurant dans le présent manuel et ne sera pas responsable des préjudices (y compris des préjudices indirects) résultant des informations présentées ici, entre autres, sans pour autant s'y limiter, des erreurs typographiques et d'autres erreurs concernant le manuel.

## **Déclaration de conformité CE conformément à la directive R & TTE**

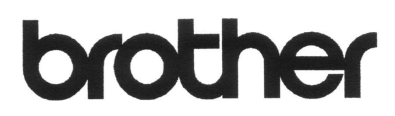

#### **EC Declaration of Conformity**

Manufacturer Brother Industries, Ltd. 15-1, Naeshiro-cho, Mizuho-ku, Nagoya 467-8561, Japan

Plant

Brother Industries (Shen Zhen) Ltd G02414-1, Bao Chang Li Bonded Transportation Industrial Park, Bao Long Industrial Estate, Longgang, Shenzhen, China

Herewith declare that:

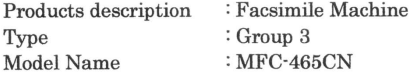

is in conformity with provisions of the R & TTE Directive (1999/5/EC) and we declare compliance with the following standards:

Standards applied: Harmonized: Safety EN60950-1:2001+A11:2004

> EMC EN55022: 1998 +A1: 2000 +A2: 2003 Class B EN55024: 1998 + A1: 2001 + A2: 2003 EN61000-3-2: 2006 EN61000-3-3: 1995 +A1: 2001

Year in which CE marking was first affixed : 2007

 $\cdot$ 

Issued by

: 28th April, 2007

Date Place

: Nagoya, Japan

: Brother Industries, Ltd.

Signature

Junji Shiota General Manager Quality Management Dept. Printing & Solutions Company

#### **Déclaration de conformité CE conformément à la directive R & TTE**

Fabricant Brother Industries, Ltd. 15-1, Naeshiro-cho, Mizuho-ku, Nagoya 467-8561, Japon

Usine

Brother Industries (Shen Zhen) Ltd. G02414-1, Bao Chang Li Bonded Transportation Industrial Park, Bao Long Industrial Estate, Longgang, Shenzhen, Chine

Par la présente déclare que :

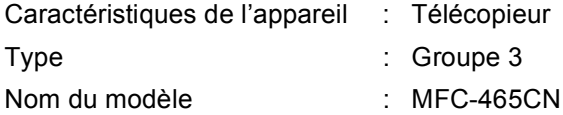

est conforme aux dispositions de la directive R & TTE (1999/5/CE) et nous déclarons la conformité aux normes suivantes :

Standards appliqués:

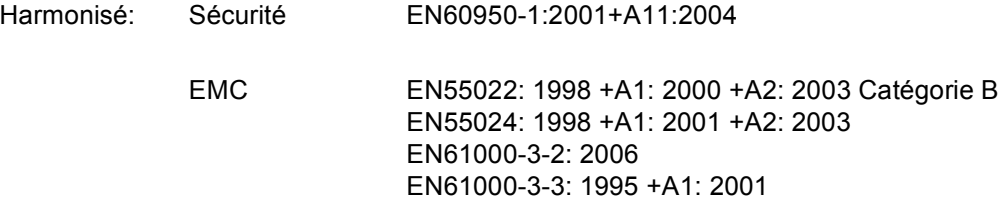

Première année de l'apposition du marquage CE : 2007

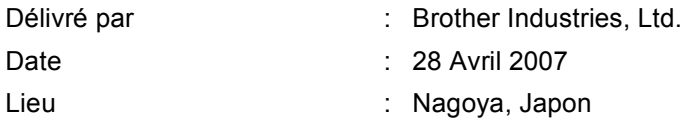

## **Table des matières**

## **[Section I Généralités](#page-12-0)**

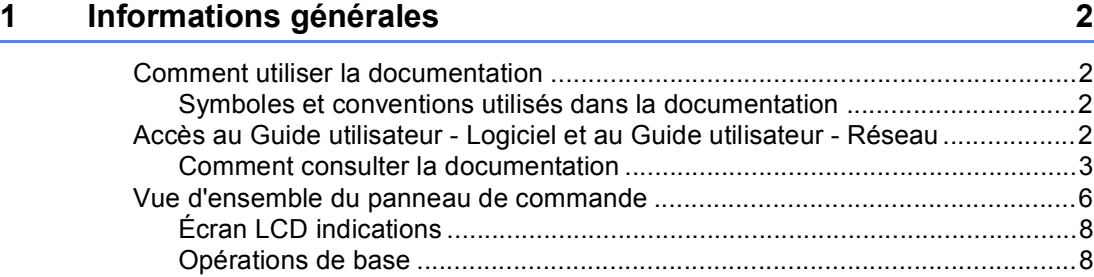

#### **[2 Chargement des documents et du papier 9](#page-20-0)**

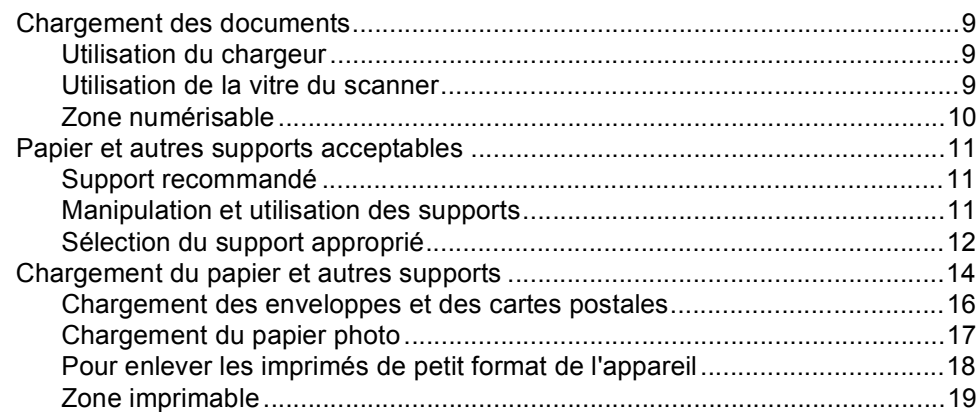

#### **3** Configuration générale **20 20**

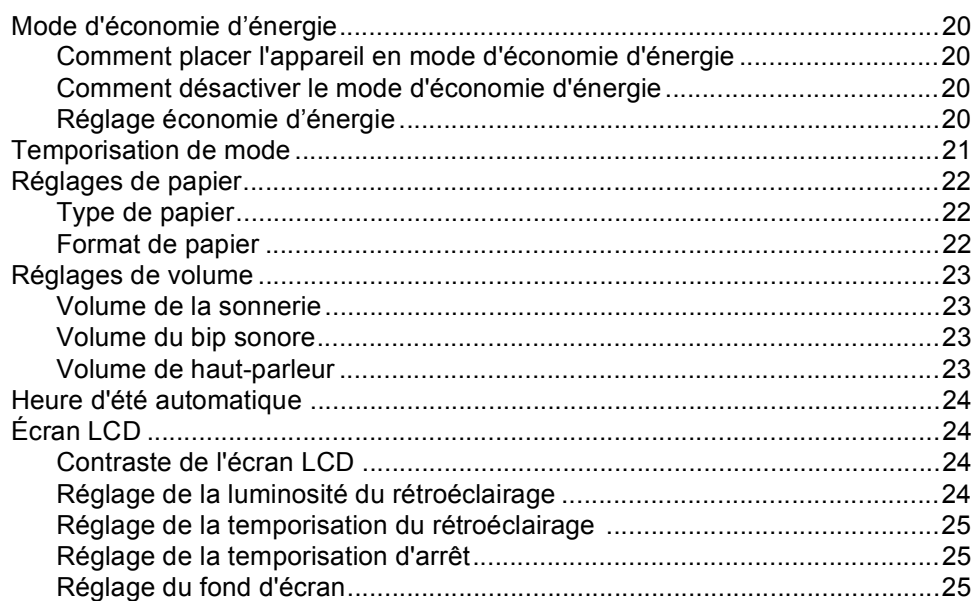

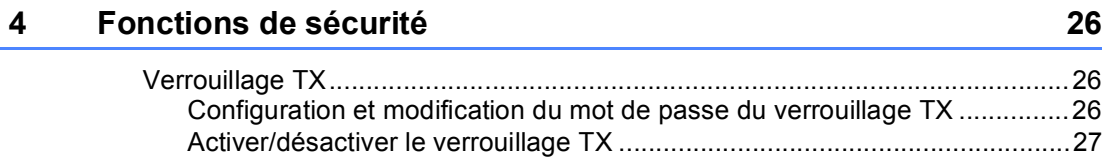

## **[Section II Fax](#page-40-0)**

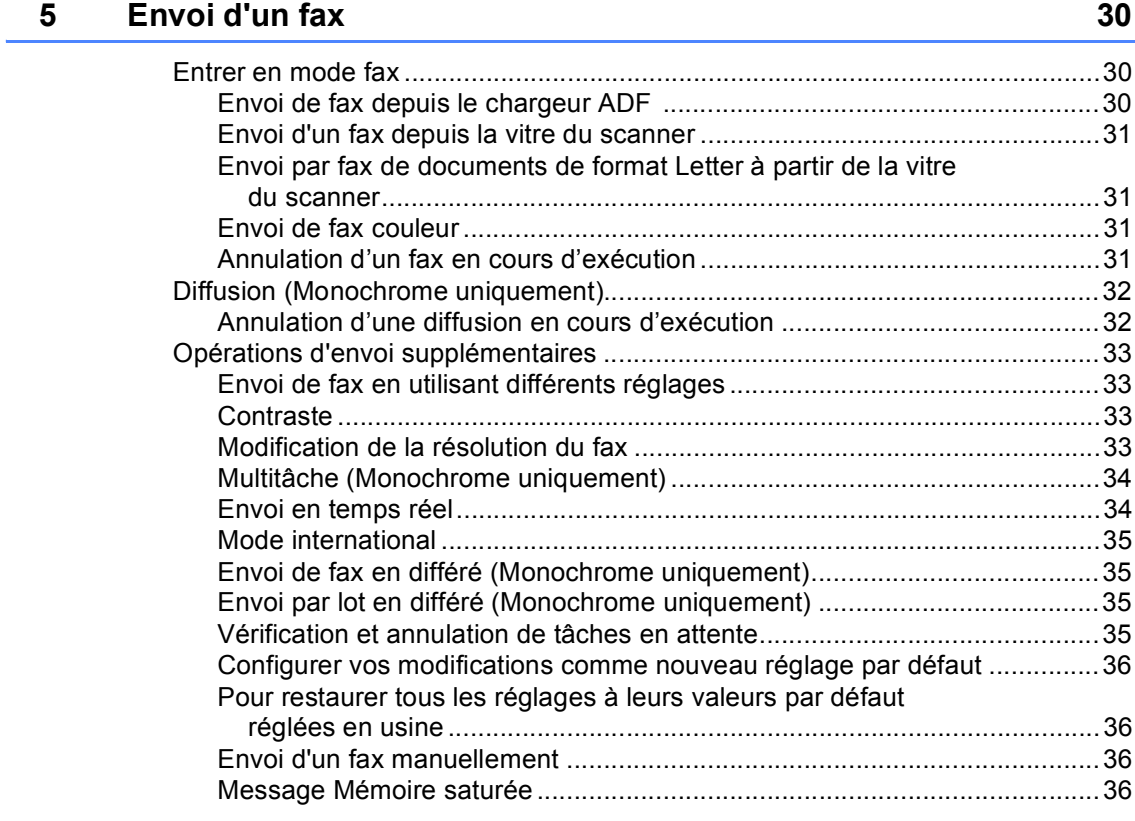

#### **[6 Réception d'un fax 37](#page-48-0)**

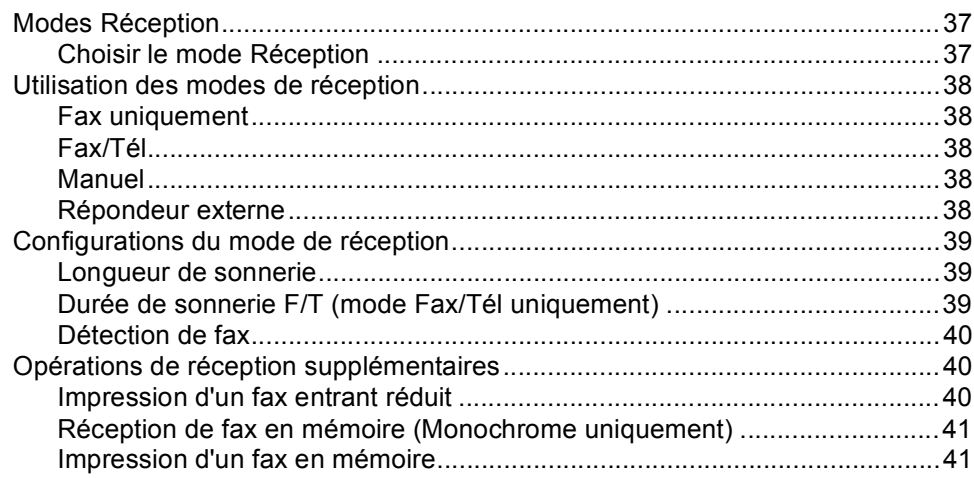

#### **[7 Téléphone et périphériques externes 42](#page-53-0)**

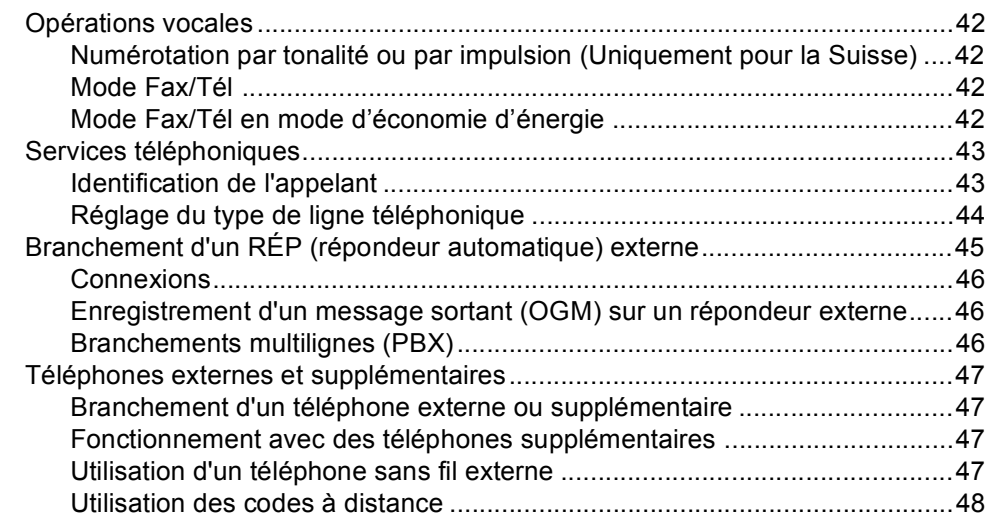

#### **[8 Numérotation et enregistrement des numéros 49](#page-60-0)**

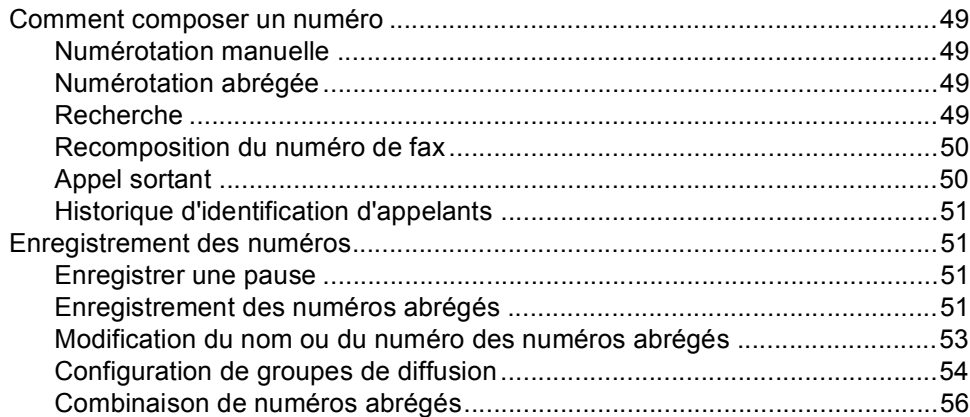

#### **[9 Opérations de fax avancées \(Monochrome uniquement\) 57](#page-68-0)**

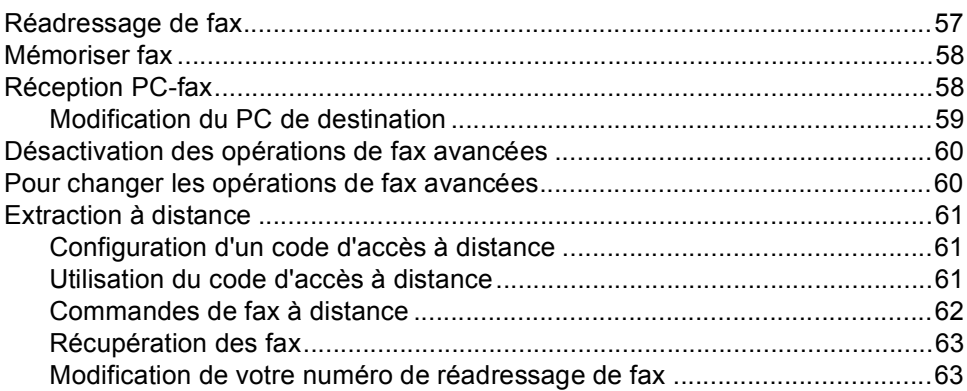

#### **[10 Impression de rapports 64](#page-75-0)**

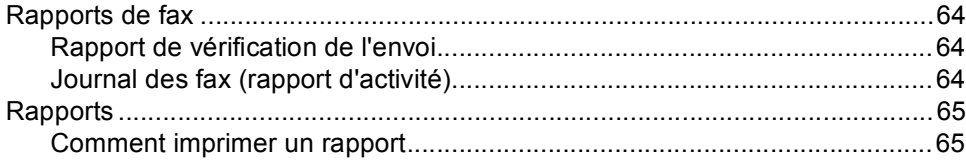

#### 11 Relève **66**

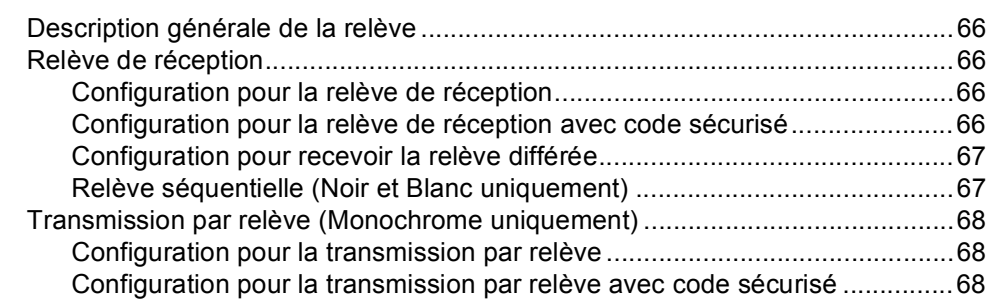

## **[Section III Copie](#page-80-0)**

#### **[12 Copies de documents 70](#page-81-0)**

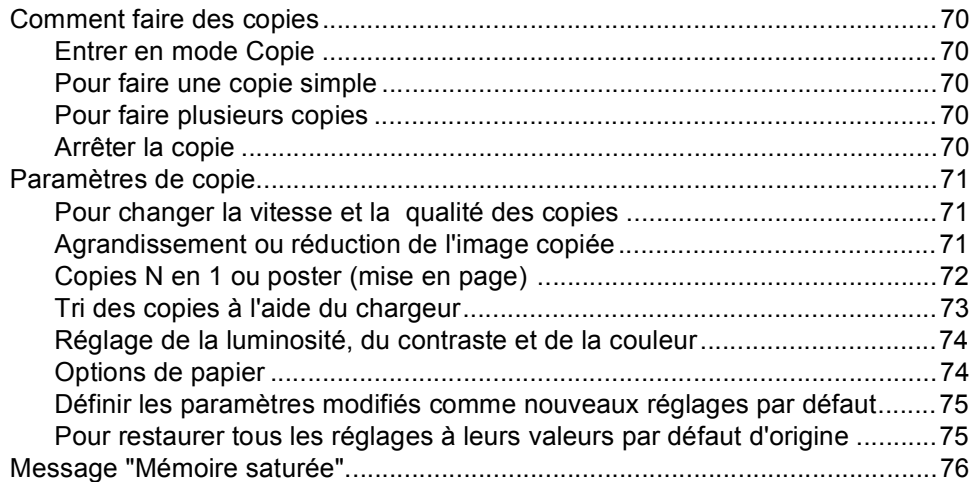

## **[Section IV Impression directe de photos](#page-88-0)**

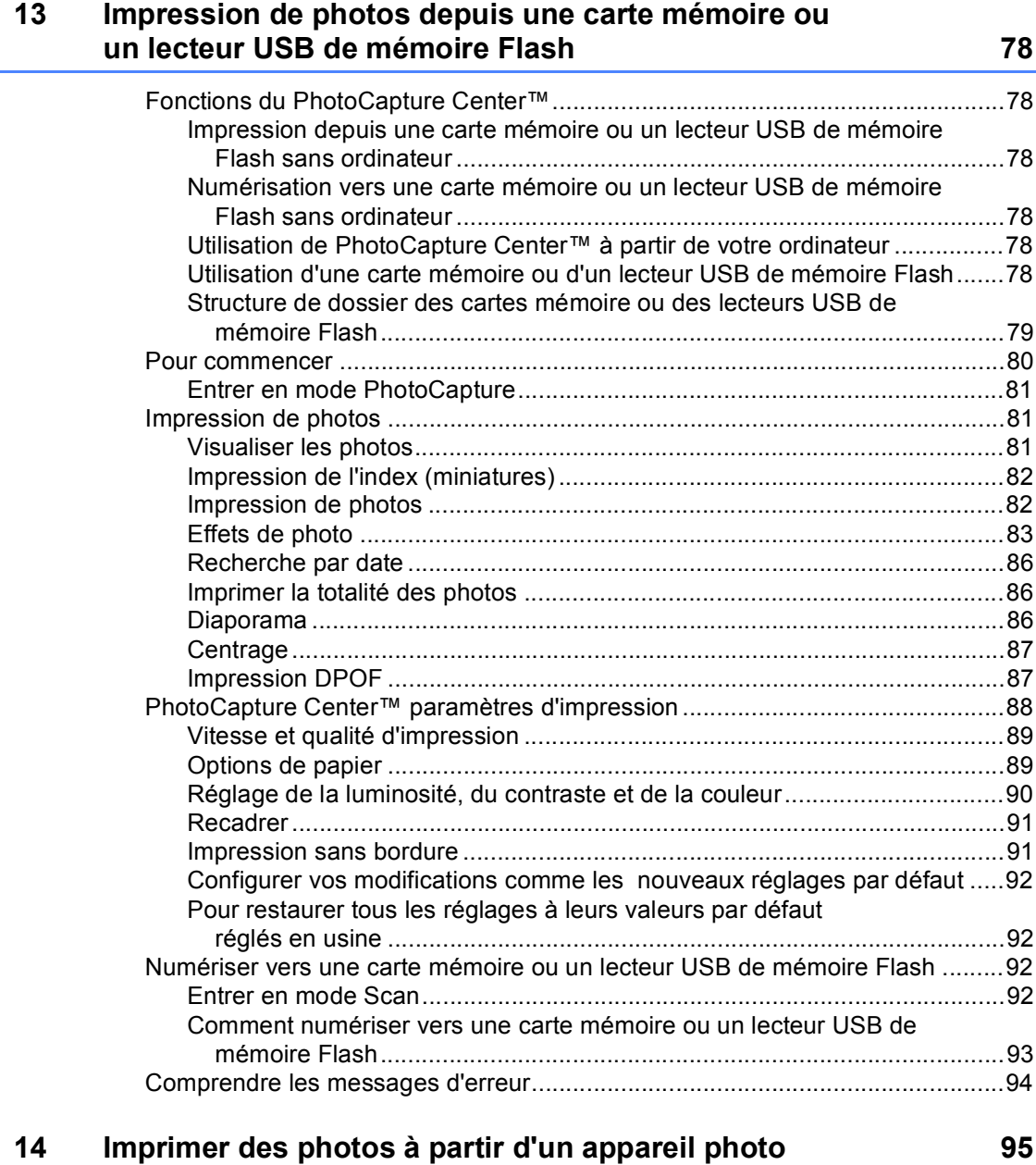

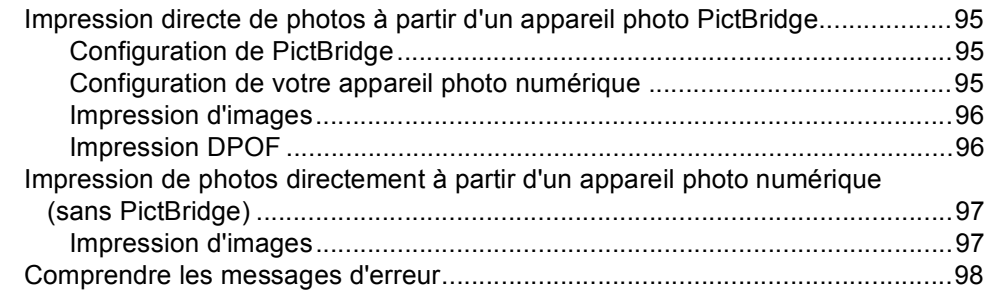

## **[Section V Logiciel](#page-110-0)**

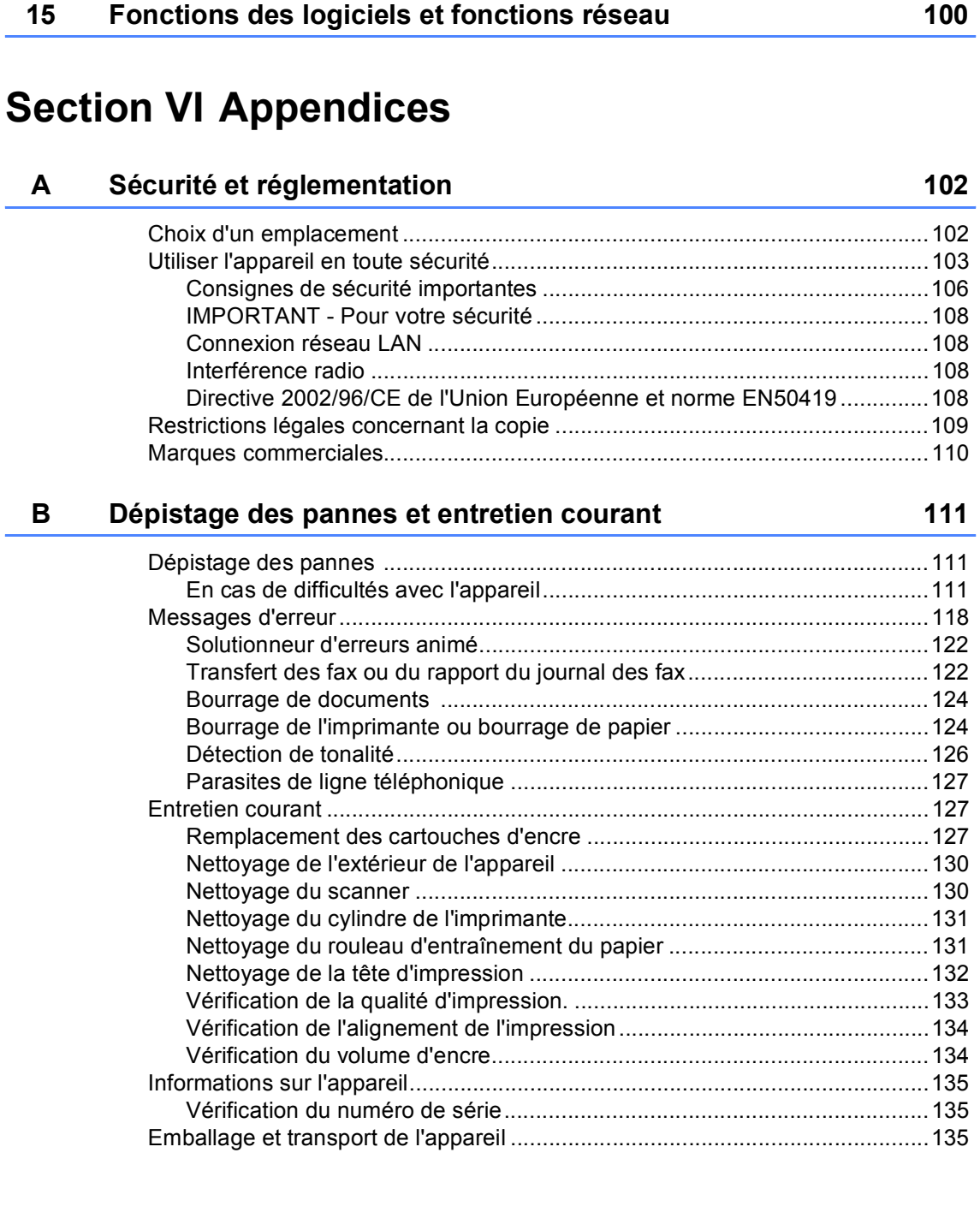

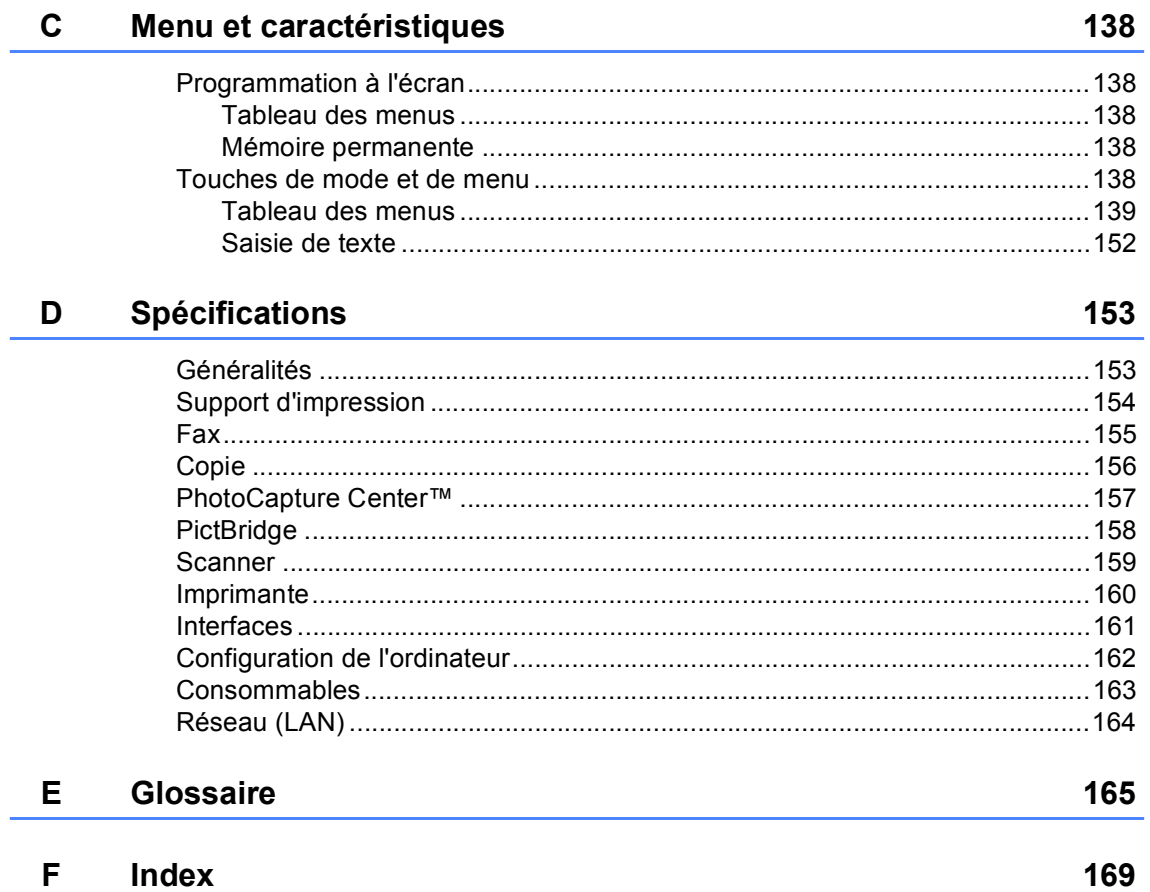

## **Section I**

 $\rightarrow$ 

# <span id="page-12-0"></span>**Généralités <sup>I</sup>**

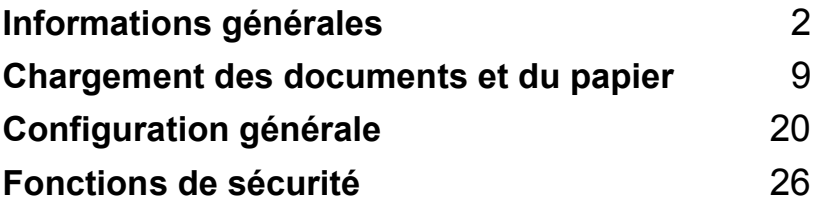

**1**

## <span id="page-13-0"></span>**Informations générales <sup>1</sup>**

## <span id="page-13-1"></span>**Comment utiliser la documentation <sup>1</sup>**

Nous vous remercions d'avoir acheté un appareil Brother ! La lecture de la documentation vous aidera à tirer le meilleur parti de votre appareil.

#### <span id="page-13-2"></span>**Symboles et conventions utilisés dans la documentation <sup>1</sup>**

Cet appareil utilise les symboles et conventions suivants dans l'ensemble de la documentation.

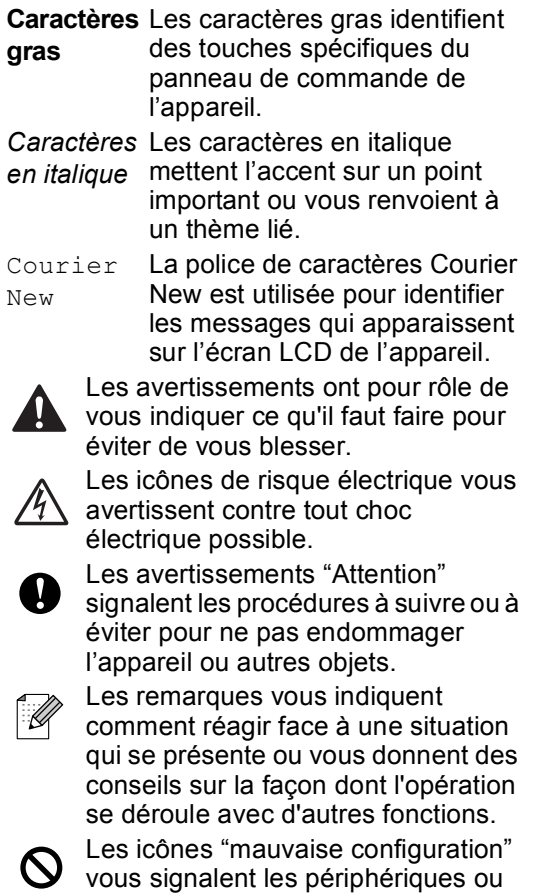

les opérations qui ne sont pas compatibles avec l'appareil.

## <span id="page-13-3"></span>**Accès au Guide utilisateur - Logiciel et au Guide utilisateur - Réseau <sup>1</sup>**

Ce guide de l'utilisateur ne contient pas toutes les informations relatives à l'appareil, telles que la façon d'utiliser les fonctions avancées du fax, de l'imprimante, du scanner et du réseau. Quand vous vous sentirez prêt à assimiler des informations plus détaillées sur ces opérations, lisez le **Guide utilisateur - Logiciel** et le **Guide utilisateur - Réseau** qui se trouvent sur le CD-ROM.

#### <span id="page-14-0"></span>**Comment consulter la documentation <sup>1</sup>**

#### **Comment consulter la documentation (Pour Windows®) <sup>1</sup>**

Pour consulter la documentation depuis le menu **Démarrer**, dirigez le pointeur sur **Brother**, **MFC-XXXX** (XXXX représente le numéro de votre modèle) à partir du groupe de programmes, puis sélectionnez **Guide de l'utilisateur au format HTML**.

Si vous n'avez pas installé le logiciel, vous pouvez trouver la documentation en suivant les instructions ci-dessous :

- Allumez votre ordinateur. Insérez le CD-ROM Brother dans votre lecteur de CD-ROM.
- <sup>2</sup> Si l'écran du nom de modèle apparaît, cliquez sur le nom de votre modèle.
- <sup>3</sup> Si l'écran des langues s'affiche, cliquez sur votre langue. Le menu principal du CD-ROM s'affiche.

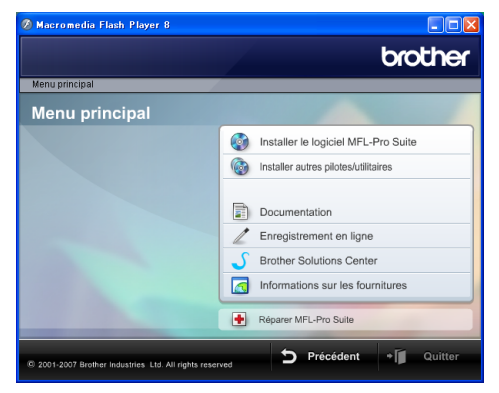

#### **Remarque**

Si cette fenêtre ne s'affiche pas, utilisez l'explorateur de Windows® pour exécuter le programme start.exe à partir du répertoire racine du CD-ROM Brother.

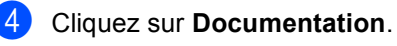

Cliquez sur la documentation que vous voulez lire.

■ Documents HTML : Guide **utilisateur - Logiciel** et **Guide utilisateur - Réseau** en format HTML.

Ce format est recommandé pour consultation sur ordinateur.

■ Documents PDF : Guide de **l'utilisateur** pour les opérations sur l'appareil même, **Guide utilisateur - Logiciel** et **Guide utilisateur - Réseau** en format PDF.

Ce format est recommandé pour imprimer les manuels. Cliquez pour vous rendre au Brother Solutions Center, où vous pourrez consulter ou télécharger les documents PDF. (Il est nécessaire de disposer d'un accès à Internet et d'un logiciel de lecture de PDF.)

#### **Comment trouver les instructions de numérisation <sup>1</sup>**

Il y a plusieurs façons de numériser des documents. Vous pouvez trouver les instructions comme suit :

#### **Guide utilisateur - Logiciel**

- Numérisation (Pour Windows<sup>®</sup> 2000 Professional / Windows® XP et Windows Vista™)
- ControlCenter3 (Pour Windows<sup>®</sup> 2000 Professional / Windows® XP et Windows Vista™)
- *Numérisation réseau*

#### **Guides pratiques de ScanSoft™ PaperPort™ 11SE avec OCR**

Les guides pratiques complets de ScanSoft™ PaperPort™ 11SE avec OCR peuvent être consultés dans la section Aide de l'application ScanSoft™ PaperPort™ 11SE avec OCR.

#### **Comment consulter la documentation (Pour Macintosh®) <sup>1</sup>**

**4** Allumez votre Macintosh<sup>®</sup>. Insérez le CD-ROM de Brother dans votre lecteur de CD-ROM. La fenêtre suivante s'affiche.

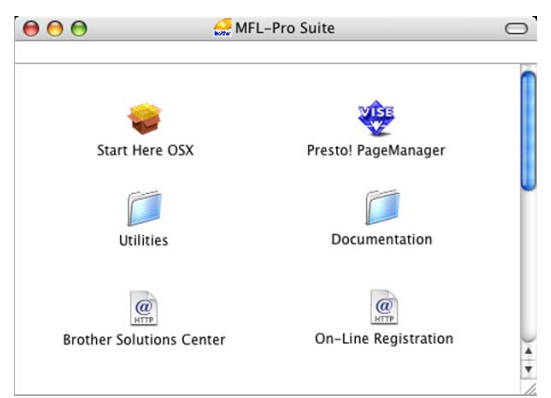

#### b Double-cliquez sur l'icône **Documentation**.

Double-cliquez sur le dossier de votre langue.

4 Double-cliquez sur le fichier de haut de page pour consulter le **Guide utilisateur - Logiciel** et le **Guide utilisateur - Réseau** en format HTML.

**b** Cliquez sur la documentation que vous voulez lire :

- **Guide utilisateur Logiciel**
- **Guide utilisateur Réseau**

#### **Comment trouver les instructions de numérisation <sup>1</sup>**

Il y a plusieurs façons de numériser des documents. Vous pouvez trouver les instructions comme suit :

#### **Guide utilisateur - Logiciel**

- *Numérisation* (Pour Mac OS<sup>®</sup> X 10.2.4 ou version plus récente)
- ControlCenter2 (Pour Mac OS<sup>®</sup> X 10.2.4 ou version plus récente)
- *Numérisation réseau* (Pour Mac OS® X 10.2.4 ou version plus récente)

#### **Guide de l'utilisateur de Presto!® PageManager®**

■ Le guide de l'utilisateur complet de Presto!® PageManager® peut être consulté dans la section Aide de l'application Presto!® PageManager®.

## <span id="page-17-0"></span>**Vue d'ensemble du panneau de commande <sup>1</sup>**

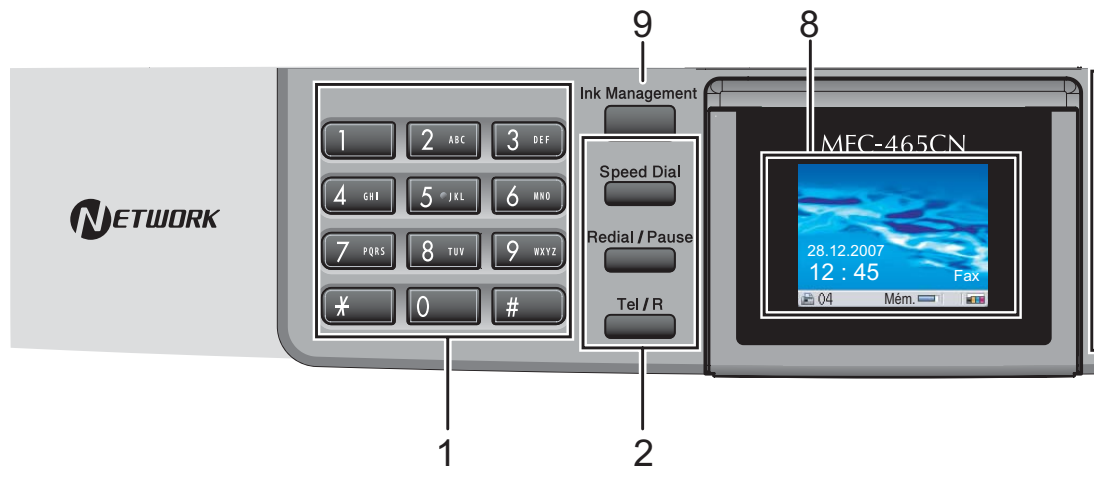

#### **1 Pavé numérique**

Ces touches servent à composer les numéros de téléphone et de fax et tiennent lieu de clavier pour taper des informations dans l'appareil.

La touche **#** vous permet de commuter provisoirement le mode de numérotation pendant un appel téléphonique, de la numérotation par impulsions à la numérotation par tonalité.

#### **2 Touches fax et téléphone**

#### **Speed Dial**

Permet de consulter et de composer des numéros en mémoire.

#### **Redial/Pause**

Permet de recomposer les 30 derniers numéros appelés. Permet également d'insérer une pause pendant la programmation de numéros abrégés.

#### **Tel/R**

Cette touche sert à avoir une conversation téléphonique après avoir décroché le combiné externe pendant la pseudosonnerie F/T.

Vous pouvez aussi utiliser cette touche pour accéder à une ligne extérieur, ou transférer un appel vers un autre poste s'il est branché à un réseau PBX.

#### **3 Touches de mode :**

 $\blacksquare$   $\otimes$  Fax Permet d'accéder au mode Fax.

- $\mathbb{R}$  Scan Permet d'accéder au mode Scan.
- S<sup>er</sup> Copy Permet d'accéder au mode Copie.

#### *S* PhotoCapture

Permet d'accéder au mode PhotoCapture center™.

#### **4 Touches de menu :**

#### ■ Touches Volume

 $\blacksquare$  $\blacksquare$  $\blacksquare$  $\blacksquare$ 

En mode fax, vous pouvez appuyer sur ces touches pour régler le volume de la sonnerie.

 $\blacksquare$  4 ou  $\blacktriangleright$ 

Appuyez sur ces touches pour parcourir un menu vers l'arrière ou vers l'avant pour accéder à une sélection particulière.

**a** ou **b**

Appuyez sur cette touche pour faire défiler les menus et les options.

**Menu**

Permet d'accéder au menu principal.

**OK**

Permet de sélectionner un paramètre.

#### **Clear/Back**

Appuyez sur cette touche pour annuler le réglage actuel.

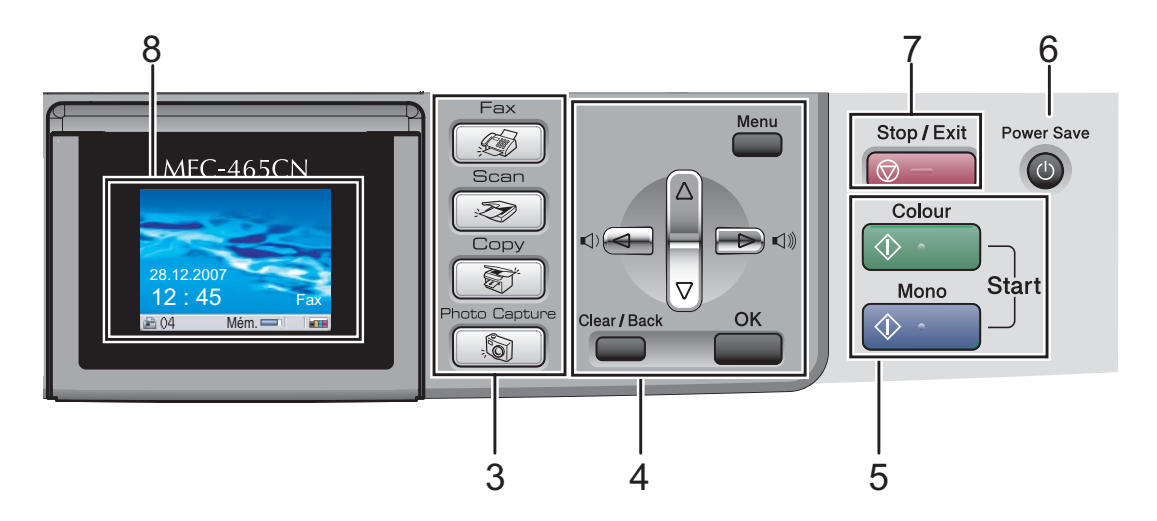

#### **5 Touches marche :**

#### **E**  $\Diamond$  Colour Start

Permet d'envoyer des fax ou de faire des copies en couleur. Permet également de démarrer une opération de numérisation (en couleur ou en monochrome, selon le réglage de la numérisation dans le logiciel du ControlCenter).

#### ■ **<b>A** Mono Start

Permet d'envoyer des fax ou de faire des copies en monochrome. Permet également de démarrer une opération de numérisation (en couleur ou en monochrome, selon le réglage de la numérisation dans le logiciel du ControlCenter).

#### **6 Power Save**

Permet de mettre l'appareil en mode d'économie d'énergie.

#### **7 Stop/Exit**

Permet d'interrompre une opération ou de sortir du menu.

#### **8 LCD (écran à cristaux liquides)**

Affiche des messages à l'écran pour vous aider à configurer et à utiliser votre appareil.

Vous pouvez aussi régler l'angle de l'écran LCD en le soulevant.

#### **9 Ink Management**

Permet de nettoyer la tête d'impression, de vérifier la qualité d'impression et de vérifier le volume d'encre disponible.

## <span id="page-19-0"></span>**Écran LCD indications**

L'écran LCD montre l'état actuel de l'appareil quand l'appareil est au repos.

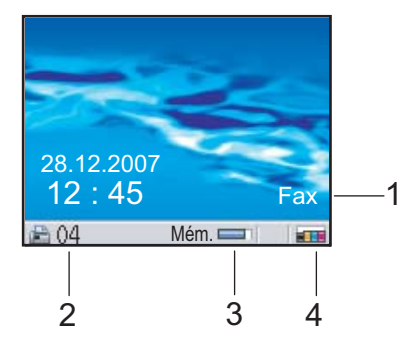

#### **1 Mode de réception actuel**

Permet de voir le mode de réception actuel.

- $\blacksquare$  Fax (Fax uniquement)
- $\blacksquare$  F/T (Fax/Tel)
- TAD (Répondeur externe)
- $\blacksquare$  Man (Manuel)

#### **2 Fax en mémoire**

Montre le nombre de fax reçus qui se trouvent en mémoire.

#### **3 État de la mémoire**

Permet de voir l'espace disponible en mémoire de l'appareil.

#### **4 Témoin d'encre**

Permet de connaître la quantité d'encre disponible.

#### <span id="page-19-1"></span>**Opérations de base <sup>1</sup>**

Les étapes suivantes décrivent comment modifier un réglage de l'appareil. Dans cet exemple, la configuration de la temporisation de mode est modifiée de 2 minutes à 30 secondes.

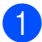

a Appuyez sur **Menu**.

b Appuyez sur **a** ou sur **b** pour sélectionner Param. général.

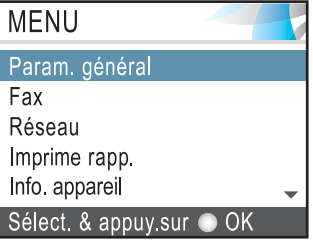

#### Appuyez sur **OK**.

Appuyez sur **▲** ou sur ▼ pour sélectionner Mode chrono..

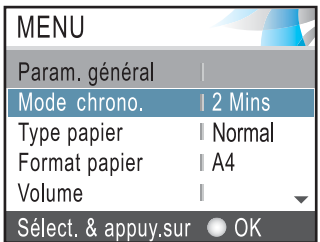

Appuyez sur **OK**.

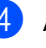

4 Appuyez sur **A** ou sur ▼ pour sélectionner 30 Secs.

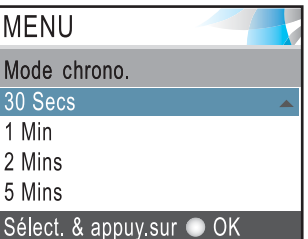

#### Appuyez sur **OK**.

Vous pouvez voir le réglage actuel sur l'écran LCD :

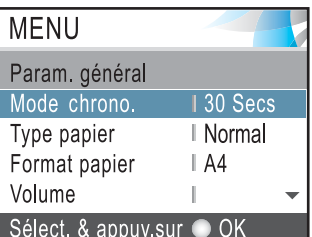

e Appuyez sur **Stop/Exit**.

# **2**

## <span id="page-20-0"></span>**Chargement des documents et du papier <sup>2</sup>**

## <span id="page-20-1"></span>**Chargement des documents <sup>2</sup>**

Vous pouvez envoyer un fax, copier et numériser à partir du chargeur ADF (chargeur automatique de documents) et de la vitre du scanner.

### <span id="page-20-2"></span>**Utilisation du chargeur <sup>2</sup>**

Le chargeur ADF peut contenir jusqu'à 10 pages qu'il transmet une à la fois. Utilisez du papier standard 80 g/m<sup>2</sup> et effeuillez toujours les pages avant de les placer dans le chargeur ADF.

#### **Environnement recommandé <sup>2</sup>**

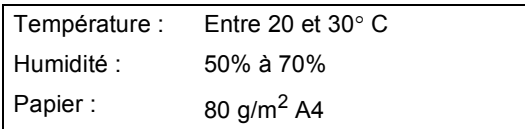

#### **Formats de document pris en charge <sup>2</sup>**

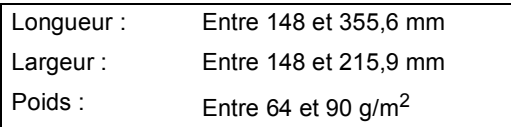

#### **Comment charger des documents <sup>2</sup>**

#### **ATTENTION**

NE tirez PAS sur le document lorsqu'il est en cours d'entraînement.

N'utilisez PAS de papier gondolé, froissé, plié, déchiré, agrafé, garni de trombones, de collages ou de ruban adhésif.

N'utilisez ni carton, ni journal, ni tissu.

- Vérifiez que l'encre des documents est parfaitement sèche.
- Ventilez bien les pages. Insérez les documents **face vers le bas, bord supérieur en premier**, dans le chargeur ADF jusqu'à ce qu'ils entrent en contact avec le rouleau d'alimentation.
- Réglez les guide-papier en fonction de la largeur de vos documents.
- Dépliez le volet support de sortie de document du chargeur (1).

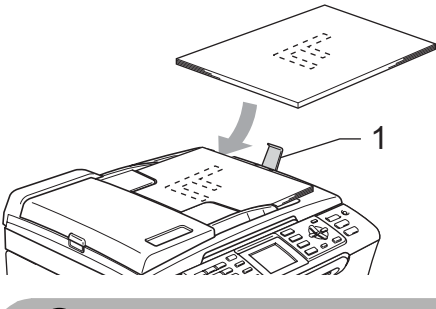

#### **ATTENTION**

NE laissez PAS des documents épais sur la vitre du scanner. Sinon, le chargeur peut se coincer.

#### <span id="page-20-3"></span>**Utilisation de la vitre du scanner <sup>2</sup>**

Vous pouvez utiliser la vitre du scanner pour envoyer des fax, copier ou numériser des pages d'un livre ou une page à la fois.

#### **Formats de document pris en charge <sup>2</sup>**

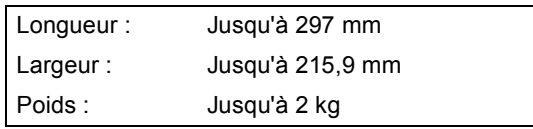

#### **Comment charger les documents <sup>2</sup>**

#### **Remarque**

Pour pouvoir utiliser la vitre du scanner, le chargeur ADF doit être vide.

- **a** Soulevez le capot document.
- 2 A l'aide des lignes repères pour document situées sur la gauche, centrez le document face en bas sur la vitre du scanner.

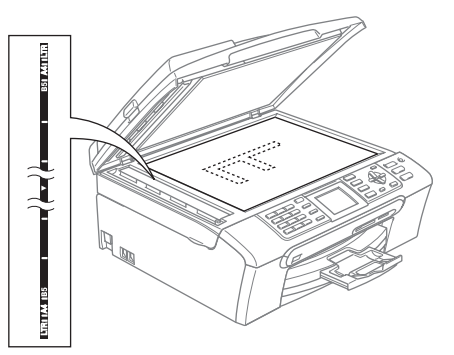

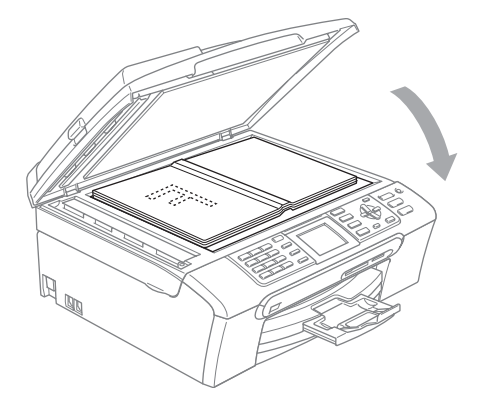

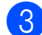

8 Refermez le capot document.

#### **ATTENTION**

Si vous numérisez un livre ou un document épais, veillez à NE PAS refermer violemment le capot ni à appuyer dessus.

#### <span id="page-21-0"></span>**Zone numérisable <sup>2</sup>**

La zone numérisable dépend des paramètres de l'application utilisée. Les figures cidessous montrent les surfaces non numérisables sur du papier.

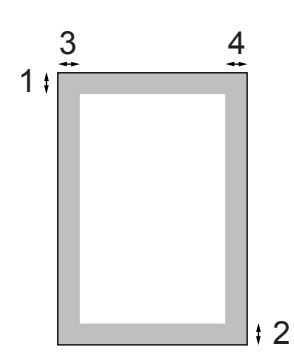

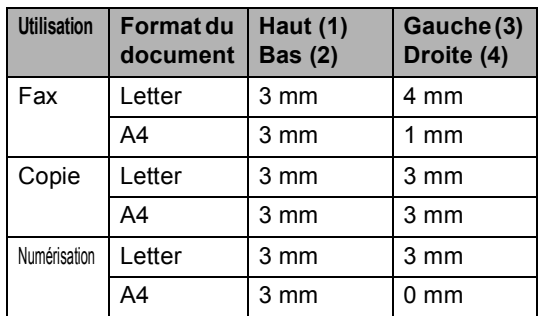

## <span id="page-22-0"></span>**Papier et autres supports acceptables <sup>2</sup>**

La qualité d'impression peut être affectée par le type de papier utilisé dans l'appareil.

Pour obtenir la meilleure qualité d'impression en fonction des réglages choisis, il est essentiel que l'option Type de papier corresponde toujours au papier chargé. Vous pouvez utiliser du papier ordinaire, du papier à jet d'encre (papier couché), du papier glacé, des transparents et des enveloppes.

Nous vous recommandons de tester plusieurs types de papier avant d'en acheter en grandes quantités.

Pour obtenir les meilleurs résultats, utilisez du papier Brother.

- Lorsque vous imprimez sur du papier jet d'encre (papier couché), des transparents ou du papier photo, veillez à bien sélectionner le support correct dans l'onglet "**Élémentaire**" du pilote d'imprimante ou dans la configuration du Type de papier du menu. (Voir *[Type de](#page-33-1)  papier* [à la page 22.](#page-33-1))
- Lorsque vous imprimez sur du papier photo de Brother, chargez en premier dans le bac à papier la feuille d'instructions incluse avec le papier photo, puis placez le papier photo au dessus de la feuille d'instructions.
- Lorsque vous utilisez des transparents ou du papier photo, retirez immédiatement chaque feuille pour éviter le maculage ou les bourrages de papier.
- Ne touchez pas la face imprimée du papier immédiatement après son impression car il se peut que la surface ne soit pas tout à fait sèche et salisse vos doigts.

#### <span id="page-22-1"></span>**Support recommandé <sup>2</sup>**

Nous recommandons d'utiliser du papier Brother pour obtenir la meilleure qualité d'impression. (Voir le tableau ci-dessous.) Si le papier Brother n'est pas disponible dans votre pays, nous vous recommandons de tester plusieurs papiers avant d'en acheter de grandes quantités.

Pour l'impression sur transparents, nous recommandons les "3M Transparency Film".

#### **Papier Brother**

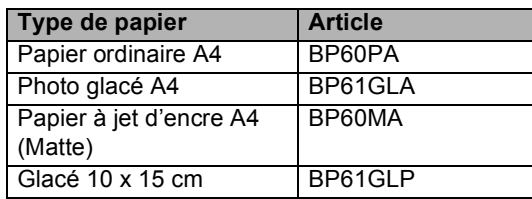

#### <span id="page-22-2"></span>**Manipulation et utilisation des supports <sup>2</sup>**

- Conservez le papier dans son emballage d'origine et gardez-le fermé. Conservez le papier à plat et à l'abri de l'humidité, de la lumière directe du soleil et de la chaleur.
- Le côté couché du papier photo est brillant. Évitez de toucher le côté brillant (couché). Chargez le papier photo face brillante vers le bas.
- Évitez de toucher les faces des transparents car elles absorbent facilement l'eau et la transpiration et ceci peut amoindrir la qualité de l'impression. Les transparents concus pour les photocopieuses/imprimantes laser peuvent tacher le document suivant. N'utilisez que les transparents recommandés pour l'impression à jet d'encre.

#### **Mauvaise configuration**

N'utilisez PAS les types de papier suivants :

• Papier endommagé, gondolé, froissé ou de forme irrégulière.

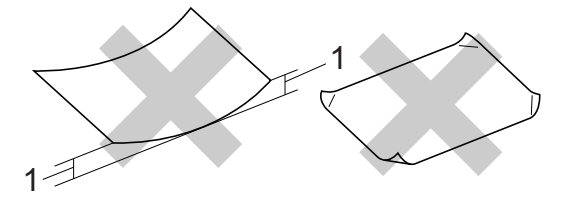

**1 2 mm ou plus long**

- Du papier extrêmement brillant ou très texturé
- Du papier qui a déjà été imprimé par une imprimante
- Du papier qui ne s'empile pas avec régularité
- Du papier au grain court

#### **Volume de papier dans le bac de sortie papier <sup>2</sup>**

Jusqu'à 50 feuilles de papier Letter de 20 lb ou de papier A4 de 80 g/m<sup>2</sup>.

#### <span id="page-23-0"></span>**Sélection du support approprié <sup>2</sup>**

#### Les transparents et le papier photo doivent être retirés du bac de sortie une feuille à la fois pour éviter les traces de maculage.

#### **Type de papier et format du papier pour chaque opération <sup>2</sup>**

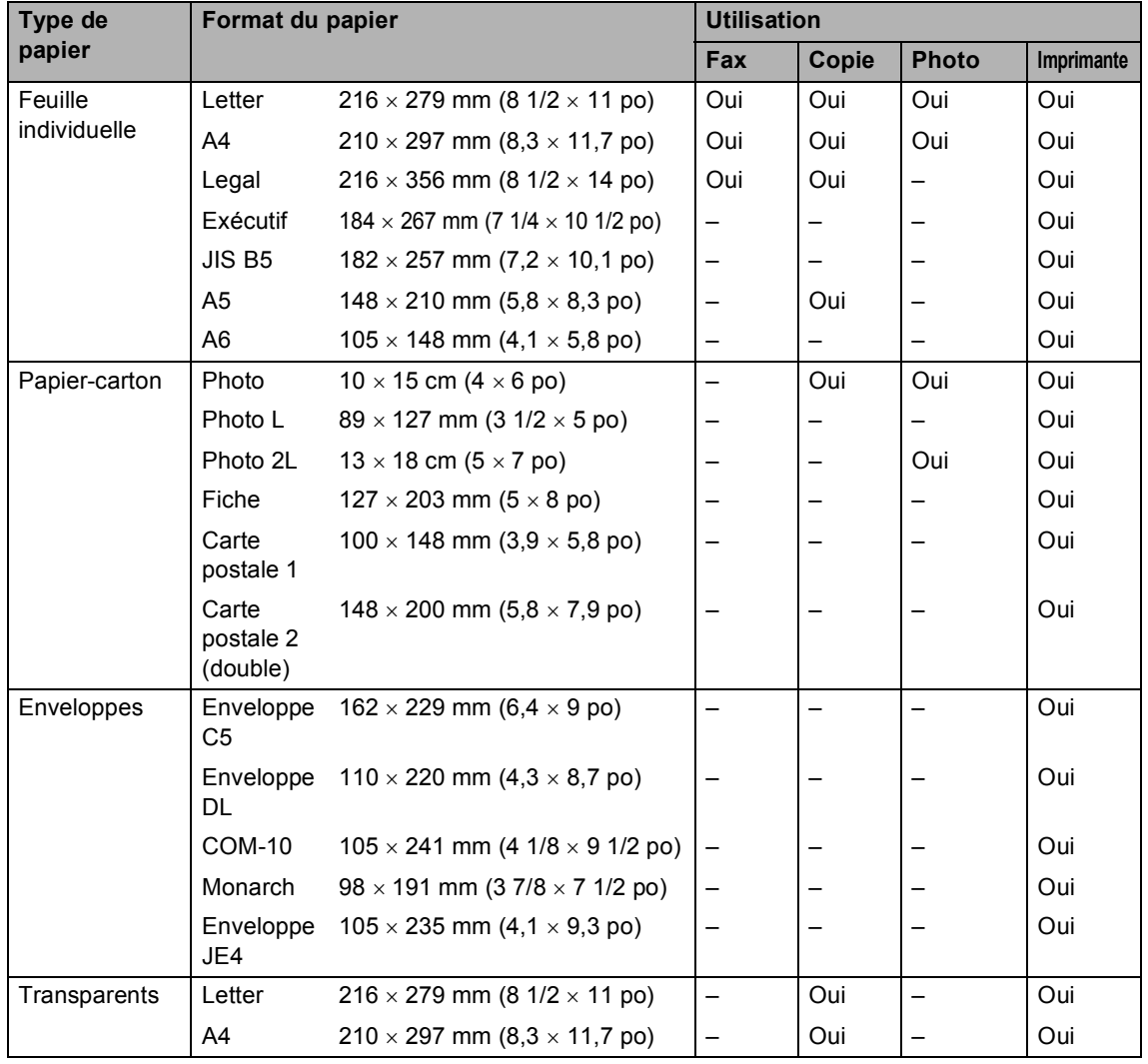

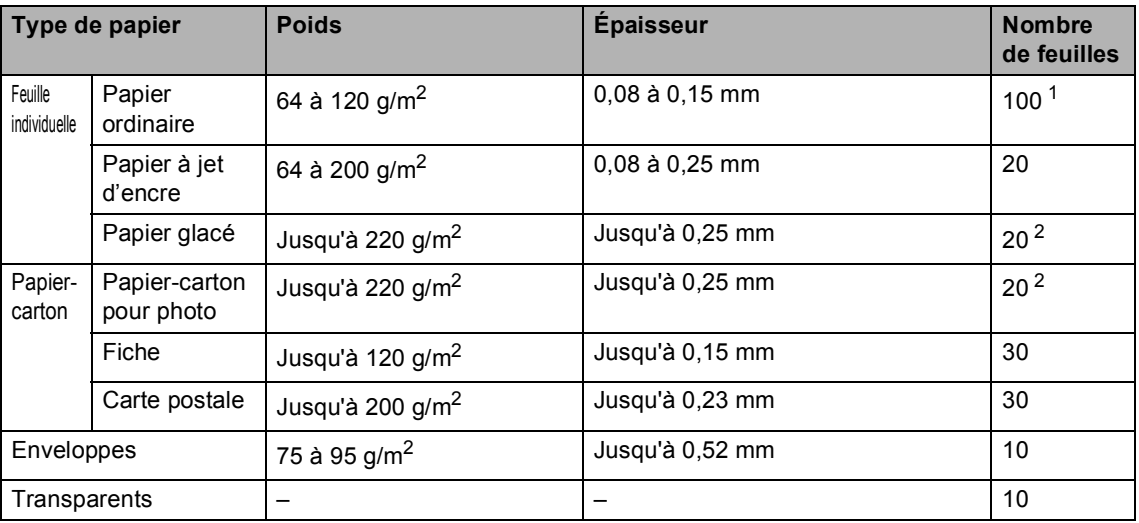

#### **Poids, épaisseur et volume du papier <sup>2</sup>**

<span id="page-24-0"></span>1 Jusqu'à 50 feuilles pour papier de format Legal 80 g/m<sup>2</sup>. Jusqu'à 100 feuilles pour papier de A4 80 g/m2.

<span id="page-24-1"></span><sup>2</sup> Pour le papier photo de 10×15cm et le papier Photo L, utilisez le bac à papier pour photo. (Voir *[Chargement du papier](#page-28-1)  photo* [à la page 17.](#page-28-1))

## <span id="page-25-0"></span>**Chargement du papier et autres supports <sup>2</sup>**

#### **Remarque**

Pour imprimer sur du papier Photo L ou 10 x 15 cm,voir *[Chargement du papier](#page-28-1)  photo* [à la page 17.](#page-28-1)

 $\blacksquare$  Si le volet du support papier est ouvert, refermez-le et retirez complètement le bac à papier de l'appareil. Soulevez le couvercle du bac de sortie papier (1).

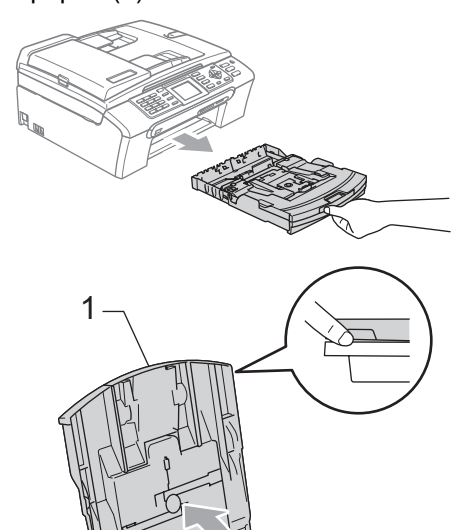

2 Enfoncez et faites coulisser les guidepapier latéraux (1) et le guide de longueur papier (2) en fonction du format de papier.

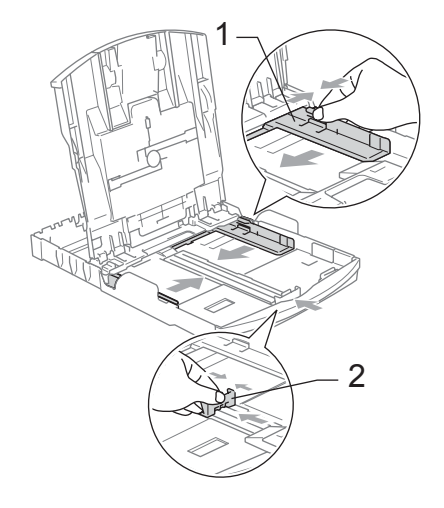

Séparez rapidement toutes les feuilles de la pile de papier pour éviter les bourrages et les problèmes d'entraînement.

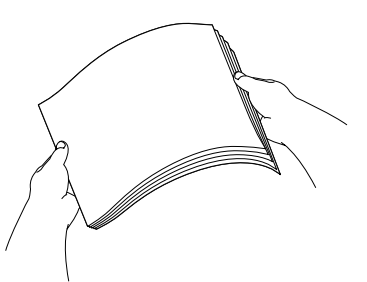

#### **Remarque**

Veillez toujours à ne pas utiliser du papier gondolé.

 $\overline{4}$  Sans forcer, insérez le papier dans le bac à papier avec la face d'impression en bas et le bord supérieur en premier. Vérifiez que le papier repose à plat dans le bac.

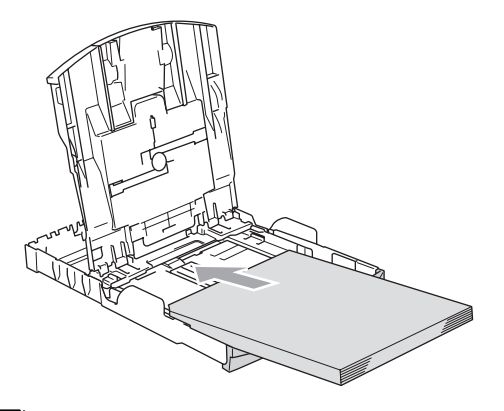

#### **Remarque**

Pour le papier de format Legal, appuyez et maintenez enfoncé le bouton de libération du dispositif de guidage universel en faisant glisser la partie avant du bac à papier.

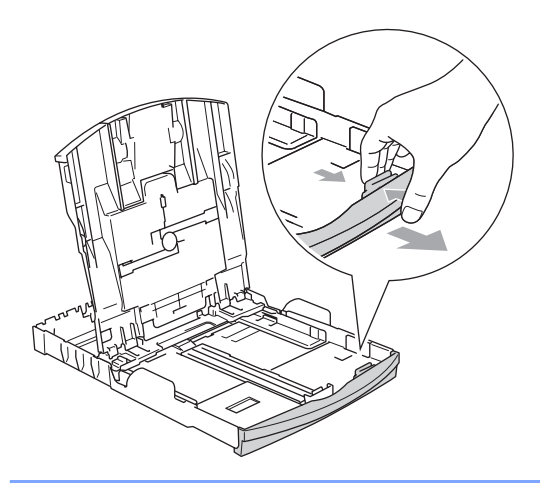

**5** Sans forcer, ajustez les guide-papier latéraux avec les deux mains en fonction du format de papier. Vérifiez que les guide-papier latéraux touchent les bords du papier.

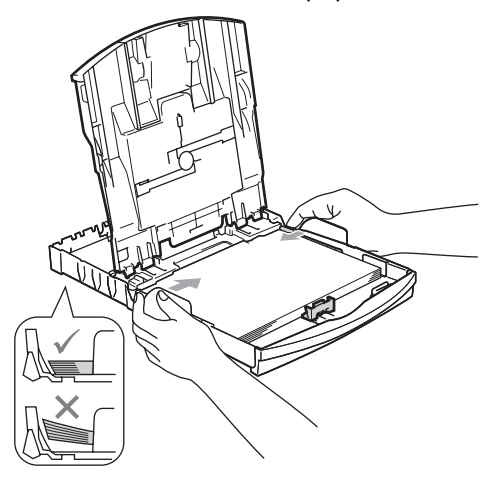

#### **Remarque**

Prenez soin de ne pas pousser le papier trop loin; il pourrait remonter à l'arrière du bac et causer des problèmes d'entraînement du papier.

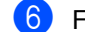

 $\boxed{6}$  Fermez le couvercle du bac de sortie.

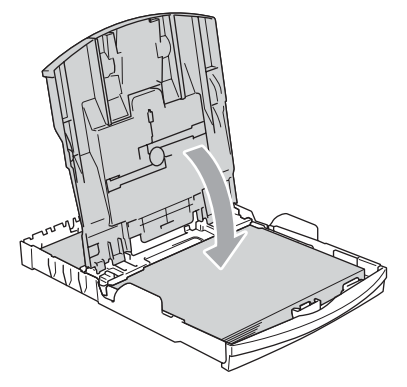

Poussez lentement le bac à papier entièrement dans l'appareil.

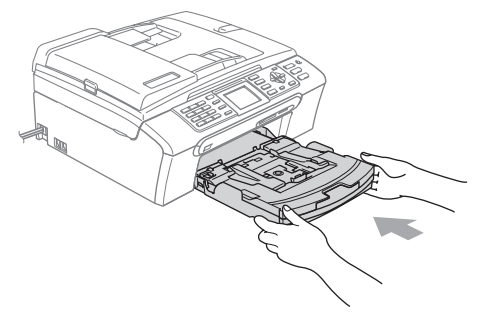

8 Tout en retenant le bac à papier, retirez le support papier (1) jusqu'à entendre le déclic et dépliez le volet du support papier (2).

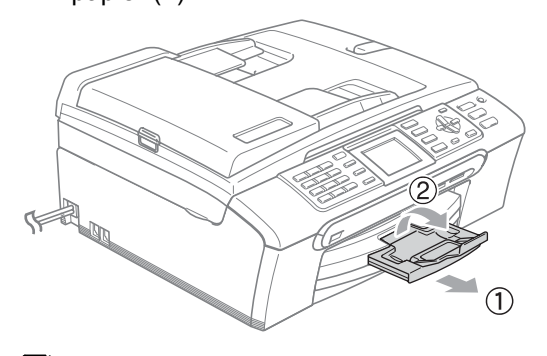

#### **Remarque**

N'utilisez pas le volet du support papier pour le format Legal.

#### <span id="page-27-0"></span>**Chargement des enveloppes et des cartes postales <sup>2</sup>**

#### **À propos des enveloppes <sup>2</sup>**

- Utilisez des enveloppes dont le poids est compris entre 75 et 95 g/m2 (entre 20 et 25 lb).
- Certaines enveloppes nécessitent les réglages de la marge dans l'application. Vérifiez que vous effectuez d'abord une impression d'essai.

#### **ATTENTION**

N'utilisez PAS les types d'enveloppes suivants car ils risquent de créer des bourrages de papier :

- Enveloppes à soufflets.
- Enveloppes embossées (qui comportent une écriture en relief).
- Enveloppes avec fermoirs ou agrafes.
- Des enveloppes préimprimées à l'intérieur.

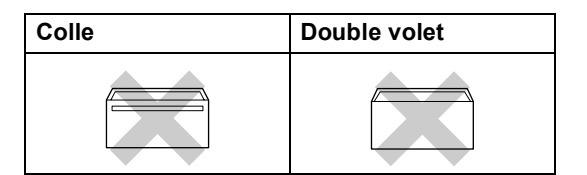

De temps en temps l'épaisseur, la taille et la forme du rabat des enveloppes utilisées risquent de créer des bourrages de papier.

#### **Comment charger les enveloppes et les cartes postales <sup>2</sup>**

Avant de les charger, appuyez sur les angles et les côtés des enveloppes ou des cartes postales pour les aplatir le plus possible.

#### **Z** Remarque

Si les enveloppes ou les cartes postales entrent à plusieurs dans l'appareil, placez une enveloppe ou une carte postale à la fois dans le bac à papier.

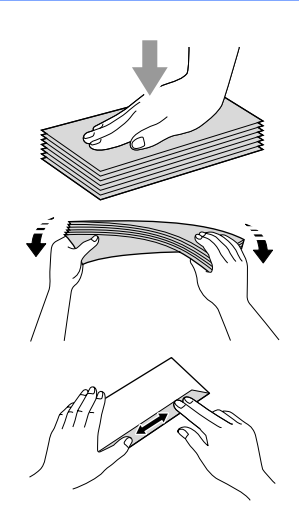

2 Insérez les enveloppes ou les cartes postales dans le bac à papier, côté adresse vers le bas et le bord avant (haut des enveloppes) en premier. Faites glisser les guide-papiers latéraux (1) et le guide de longueur papier (2) en fonction du format des enveloppes ou des cartes postales.

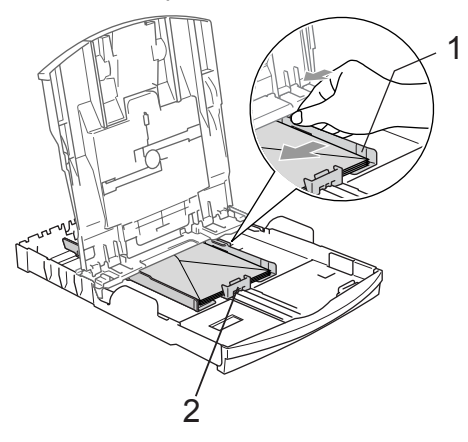

#### **Si vous avez des problèmes lors de l'impression sur des enveloppes, essayez les suggestions suivantes : <sup>2</sup>**

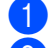

**1** Ouvrez le rabat de l'enveloppe.

b Vérifiez que le rabat ouvert est sur le côté de l'enveloppe ou sur le bord arrière de l'enveloppe pendant l'impression.

Ajustez le format et la marge dans votre application.

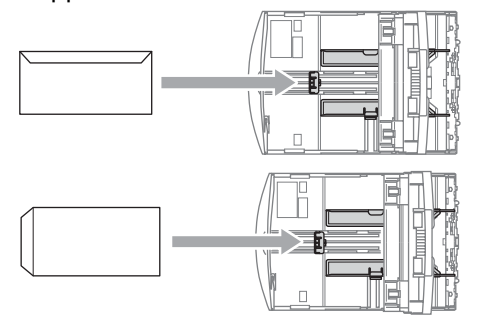

### <span id="page-28-1"></span><span id="page-28-0"></span>**Chargement du papier photo <sup>2</sup>**

Utilisez le bac à papier photo qui a été assemblé sur le dessus du couvercle du bac de sortie pour imprimer sur du papier photo de format 10×15 cm et photo L. Quand vous utilisez le bac à papier photo, vous n'avez pas besoin de sortir le papier qui se trouve dans le bac à papier en dessous.

a Appuyez sur le bouton de libération du papier photo avec le pouce gauche et poussez le bac à papier photo vers l'arrière jusqu'au déclic lorsqu'il atteint la position d'impression photo.

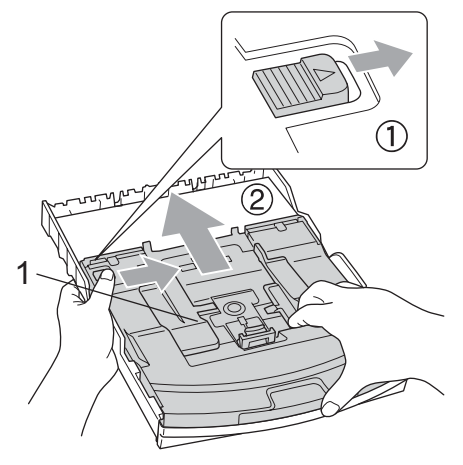

2 **1 Bac à papier photo**

2 Appuyez et faites coulisser les guidepapier latéraux (1) et le guide de longueur papier (2) en fonction du format de papier.

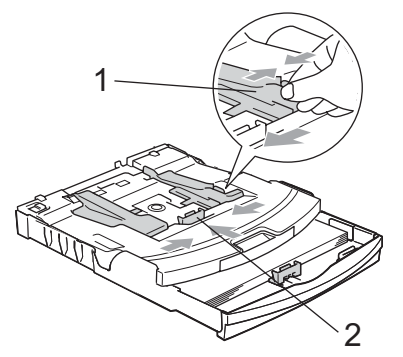

3 Placez le papier photo dans le bac à papier photo et, sans forcer, ajustez les guide-papier latéraux pour les adapter au papier.

Vérifiez que les guide-papier latéraux touchent les bords du papier.

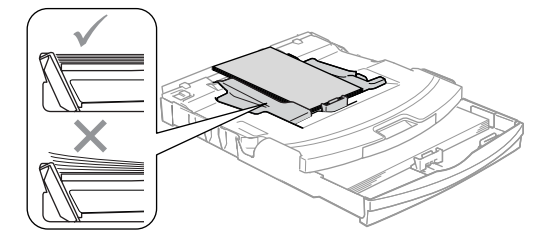

## **Remarque**

- Prenez soin de ne pas pousser le papier trop loin; il pourrait remonter à l'arrière du bac et causer des problèmes d'entraînement du papier.
- Veillez toujours à ne pas utiliser du papier gondolé.

Lorsque vous avez terminé d'imprimer les photos, remettez le bac à papier photo dans la position d'impression normale.

Appuyez avec le pouce gauche sur le bouton de libération du bac à papier photo et tirez le bac à papier photo vers l'avant jusqu'au déclic.

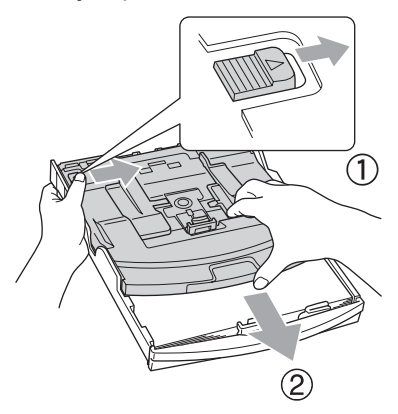

#### <span id="page-29-0"></span>**Pour enlever les imprimés de petit format de l'appareil <sup>2</sup>**

Lorsque l'appareil éjecte du papier de petit format dans le bac de sortie papier, il se peut que vous ne puissiez pas l'atteindre. Assurez-vous que l'impression est terminée avant de retirer le bac complètement de l'appareil.

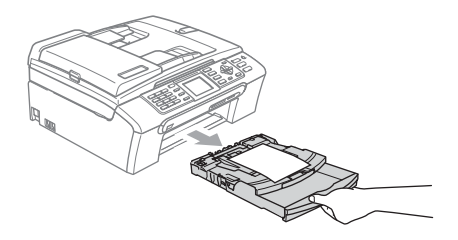

#### <span id="page-30-0"></span>**Zone imprimable <sup>2</sup>**

La zone imprimable dépend des paramètres réglés dans l'application utilisée. Les figures cidessous montrent les zones non imprimables sur les feuilles individuelles et sur les enveloppes. L'appareil ne peut imprimer que dans les parties sombres si la fonction d'impression sans marge est disponible et activée.

#### Feuille individuelle **Enveloppes**

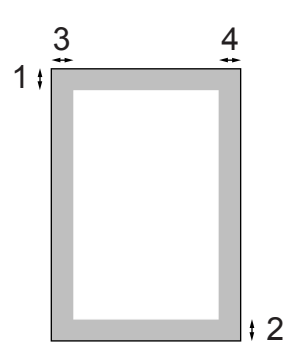

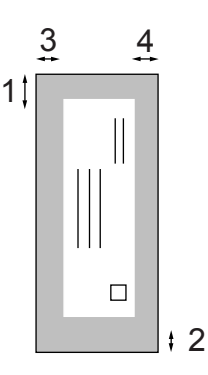

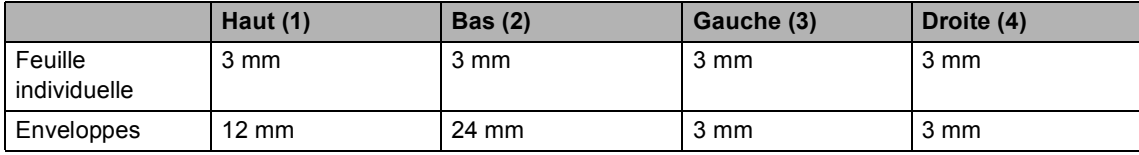

#### **Remarque**

La fonction Sans marge n'est pas disponible pour les enveloppes.

**3**

## <span id="page-31-0"></span>**Configuration générale <sup>3</sup>**

## <span id="page-31-1"></span>**Mode d'économie d'énergie <sup>3</sup>**

Quand l'appareil ne travaille pas, vous pouvez le placer en mode d'économie d'énergie en appuyant sur la touche **Power Save**. Vous pouvez recevoir des appels téléphoniques même si l'appareil est placé en mode d'économie d'énergie. Pour de plus amples informations concernant la réception de fax en mode d'économie d'énergie, reportez-vous au tableau page [21](#page-32-1). Les fax qui ont été programmés pour un envoi différé seront envoyés. Vous pouvez même récupérer des fax en utilisant la fonction Extraction à distance si vous ne vous trouvez pas à côté de votre appareil. Si vous voulez effectuer d'autres opérations, vous devez d'abord désactiver le mode d'économie d'énergie.

#### *A* Remarque

Si vous avez branché un téléphone externe ou un répondeur, celui-ci est toujours disponible.

#### <span id="page-31-2"></span>**Comment placer l'appareil en mode d'économie d'énergie <sup>3</sup>**

Appuyez et maintenez la touche **Power Save** jusqu'à ce que l'écran LCD indique Arrêt en cours. L'écran LCD restera allumé pendant quelques secondes avant de s'éteindre.

#### <span id="page-31-3"></span>**Comment désactiver le mode d'économie d'énergie <sup>3</sup>**

**1** Appuyez sur la touche **Power Save**. L'écran LCD montre la date et l'heure.

#### **Remarque**

- Même si vous avez activé le mode d'économie d'énergie, l'appareil nettoie périodiquement la tête d'impression pour préserver la qualité d'impression.
- Si vous débranchez le cordon d'alimentation CA, l'appareil ne pourra plus effectuer aucune opération.
- Vous pouvez personnaliser le mode d'économie d'énergie de sorte à désactiver toute autre opération à l'exception du nettoyage automatique de la tête d'impression. (Voir *[Réglage](#page-31-5)  [économie d'énergie](#page-31-5)* à la page 20.)

## <span id="page-31-5"></span><span id="page-31-4"></span>**Réglage économie d'énergie <sup>3</sup>**

Vous pouvez personnaliser la touche **Power Save** de l'appareil. Le réglage par défaut est Récept. fax:On. Votre appareil peut recevoir des fax ou des appels même quand il est en mode d'économie d'énergie. Si vous souhaitez que votre appareil ne reçoive pas de fax ni d'appels, réglez ce paramètre sur Récept. fax:Off.

- a Appuyez sur **Menu**.
	- b Appuyez sur **a** ou sur **b** pour sélectionner Param. général. Appuyez sur **OK**.
- **3** Appuyez sur **▲** ou sur ▼ pour sélectionner Param. P. Save. Appuyez sur **OK**.

**4** Appuyez sur **▲** ou sur ▼ pour sélectionner Récept. fax: Off (ou Récept. fax:On). Appuyez sur **OK**.

**6** Appuyez sur Stop/Exit.

<span id="page-32-1"></span>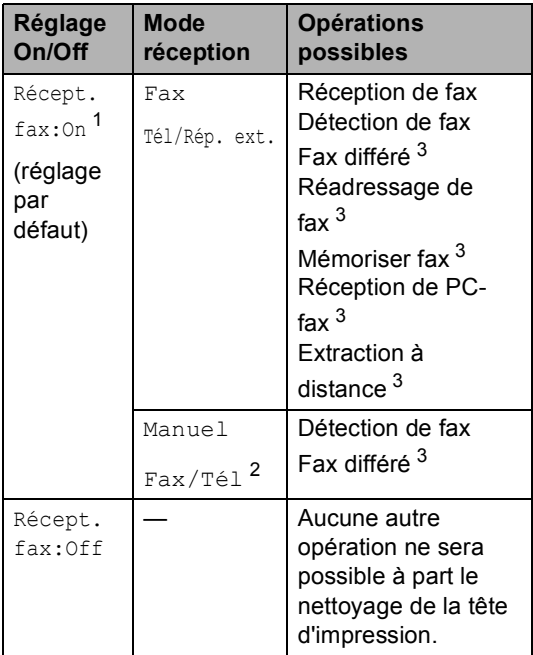

- <span id="page-32-2"></span><sup>1</sup> Vous ne pouvez pas recevoir de fax avec **Mono Start** ou **Colour Start**.
- <span id="page-32-4"></span><sup>2</sup> Vous ne pouvez pas recevoir de fax automatiquement si vous avez réglé le mode de réception sur Fax/Tél.
- <span id="page-32-3"></span><sup>3</sup> Réglé avant d'éteindre l'appareil.

## <span id="page-32-0"></span>**Temporisation de mode <sup>3</sup>**

L'appareil comprend quatre touches de mode provisoires sur le panneau de commande : **Fax**, **Scan**, **Copy** et **PhotoCapture**. Vous pouvez changer le délai d'attente après la dernière numérisation, la dernière copie ou la dernière opération PhotoCapture avant que l'appareil revienne en mode Fax. Si vous sélectionnez Off, l'appareil conserve le dernier mode utilisé.

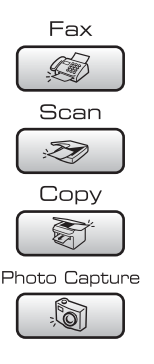

- a Appuyez sur **Menu**.
- b Appuyez sur **a** ou sur **b** pour sélectionner Param. général. Appuyez sur **OK**.
- **6** Appuyez sur **▲** ou sur ▼ pour sélectionner Mode chrono... Appuyez sur **OK**.
- 4 Appuyez sur **A** ou ▼ pour sélectionner 0 Sec, 30 Secs, 1 Min, 2 Mins, 5 Mins ou Off. Appuyez sur **OK**.

#### e Appuyez sur **Stop/Exit**.

## <span id="page-33-0"></span>**Réglages de papier <sup>3</sup>**

#### <span id="page-33-1"></span>**Type de papier <sup>3</sup>**

Pour obtenir la meilleure qualité d'impression, réglez l'appareil suivant le type de papier que vous utilisez.

- a Appuyez sur **Menu**.
- **b** Appuyez sur **▲** ou sur ▼ pour sélectionner Param. général. Appuyez sur **OK**.
- **3** Appuyez sur **▲** ou sur ▼ pour sélectionner Type papier. Appuyez sur **OK**.
- 4 Appuyez sur **A** ou ▼ pour sélectionner Papier ordin., Pap.jet d'encre, Photo Brother, Autre photo ou Transparent. Appuyez sur **OK**.
- 
- **5** Appuyez sur **Stop/Exit**.

#### **Remarque**

L'appareil éjecte le papier, face imprimée vers le haut, sur le bac à papier à l'avant de l'appareil. Lorsque vous utilisez des transparents ou du papier glacé, retirez immédiatement chaque feuille pour éviter le maculage ou les bourrages de papier.

#### <span id="page-33-2"></span>**Format de papier <sup>3</sup>**

Vous pouvez utiliser cinq formats différents de papier pour l'impression de copies : Letter, Legal, A4, A5, et 10  $\times$  15 cm (4 x 6 po) et trois formats différents pour l'impression de fax : Letter, Legal et A4. Quand vous changez le format du papier chargé dans l'appareil, vous devez également changer le réglage de l'option Format de papier afin que votre appareil puisse adapter tout fax entrant à ce format.

- **1** Appuyez sur Menu.
- b Appuyez sur **a** ou sur **b** pour sélectionner Param. général. Appuyez sur **OK**.
- **3** Appuyez sur **▲** ou sur ▼ pour sélectionner Format papier. Appuyez sur **OK**.
- d Appuyez sur **a** ou sur **b** pour sélectionner Letter, Legal, A4, A5 ou 10x15cm. Appuyez sur **OK**.

e Appuyez sur **Stop/Exit**.

## <span id="page-34-0"></span>**Réglages de volume <sup>3</sup>**

#### <span id="page-34-1"></span>**Volume de la sonnerie <sup>3</sup>**

Vous pouvez choisir l'un des niveaux du volume de la sonnerie compris entre Haut et Off.

En mode Fax  $\otimes$ , appuyez sur  $\triangleleft$   $\triangleleft$  ou sur ▶  $\lnot$  pour régler le niveau du volume. L'écran LCD affiche le réglage actuel et à chaque pression de la touche le volume passe au niveau suivant. L'appareil gardera la nouvelle configuration jusqu'à ce que vous la modifiez. Vous pouvez aussi modifier le volume par le biais du menu en suivant les instructions suivantes :

#### **Réglage du volume de la sonnerie à partir du menu <sup>3</sup>**

- **1** Appuyez sur Menu.
- **b** Appuyez sur **▲** ou sur ▼ pour sélectionner Param. général. Appuyez sur **OK**.
- **3** Appuyez sur **▲** ou sur ▼ pour sélectionner Volume. Appuyez sur **OK**.
- **4** Appuyez sur **▲** ou sur ▼ pour sélectionner Sonnerie. Appuyez sur **OK**.
- **b** Appuyez sur **A** ou **▼** pour sélectionner Bas, Moyen, Haut **ou** Off. Appuyez sur **OK**.
- **6** Appuyez sur **Stop/Exit**.

#### <span id="page-34-2"></span>**Volume du bip sonore <sup>3</sup>**

Quand le bip sonore est activé, l'appareil émet un bip sonore à chaque pression d'une touche, en cas d'erreur et après l'envoi ou la réception d'un fax.

Vous pouvez choisir un niveau de volume compris entre Haut et Off.

- 
- a Appuyez sur **Menu**.
- b Appuyez sur **a** ou sur **b** pour sélectionner Param. général. Appuyez sur **OK**.
- **3** Appuyez sur **▲** ou sur ▼ pour sélectionner Volume. Appuyez sur **OK**.
- **4** Appuyez sur **▲** ou sur ▼ pour sélectionner Bip sonore. Appuyez sur **OK**.
- **b** Appuyez sur **▲** ou sur ▼ pour sélectionner Bas, Moyen, Haut ou Off. Appuyez sur **OK**.
- **6** Appuyez sur **Stop/Exit**.

#### <span id="page-34-3"></span>**Volume de haut-parleur <sup>3</sup>**

Vous pouvez choisir un niveau de volume du haut-parleur compris entre Haut et Off.

- a Appuyez sur **Menu**.
- b Appuyez sur **a** ou sur **b** pour sélectionner Param. général. Appuyez sur **OK**.
- **3** Appuyez sur **▲** ou sur ▼ pour sélectionner Volume. Appuyez sur **OK**.
- **4** Appuyez sur **▲** ou sur ▼ pour sélectionner Haut-parleur. Appuyez sur **OK**.
- **6** Appuyez sur **A** ou ▼ pour sélectionner Bas, Moyen, Haut **ou** Off. Appuyez sur **OK**.
	- f Appuyez sur **Stop/Exit**.

## <span id="page-35-0"></span>**Heure d'été automatique <sup>3</sup>**

Vous avez la possibilité de configurer l'appareil de sorte qu'il passe automatiquement à l'heure d'été. Son horloge sera réinitialisée automatiquement de façon à avancer d'une heure au printemps et à revenir en arrière d'une heure en automne. Assurez-vous que vous avez réglé la date et l'heure exactes lors du réglage Date & heure.

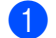

#### **1** Appuyez sur **Menu**.

- **b** Appuyez sur **▲** ou sur ▼ pour sélectionner Param. général. Appuyez sur **OK**.
- **3** Appuyez sur **▲** ou sur ▼ pour sélectionner Heure été auto. Appuyez sur **OK**.
- **4** Appuyez sur **▲** ou sur ▼ pour sélectionner Off (ou On). Appuyez sur **OK**.
- **b** Appuyez sur Stop/Exit.

## <span id="page-35-1"></span>**Écran LCD <sup>3</sup>**

#### <span id="page-35-2"></span>**Contraste de l'écran LCD <sup>3</sup>**

Vous pouvez ajuster le contraste de l'écran LCD pour obtenir un affichage plus net et plus vif. Si vous avez des difficultés à lire l'écran LCD, essayez de changer les réglages de contraste.

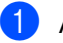

**Appuyez sur Menu.** 

b Appuyez sur **a** ou sur **b** pour sélectionner Param. général. Appuyez sur **OK**.

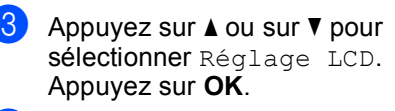

- d Appuyez sur **a** ou sur **b** pour sélectionner Contraste LCD. Appuyez sur **OK**.
- e Appuyez sur **a** ou sur **b** pour sélectionner Clair, Moven ou Foncé. Appuyez sur **OK**.
- <span id="page-35-3"></span>**6** Appuyez sur **Stop/Exit**.

#### **Réglage de la luminosité du rétroéclairage <sup>3</sup>**

Si vous éprouvez des difficultés pour lire l'écran LCD, essayez de modifier le réglage de luminosité.

- 
- **1** Appuyez sur **Menu**.

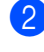

b Appuyez sur **a** ou sur **b** pour

sélectionner Param. général. Appuyez sur **OK**.

- **3** Appuyez sur **▲** ou sur ▼ pour sélectionner Réglage LCD. Appuyez sur **OK**.
- d Appuyez sur **a** ou sur **b** pour sélectionner Eclair.arrière. Appuyez sur **OK**.
- **b** Appuyez sur **▲** ou sur ▼ pour sélectionner Clair ou Foncé. Appuyez sur **OK**.
- f Appuyez sur **Stop/Exit**.
## **Réglage de la temporisation du rétroéclairage 3**

Vous pouvez régler le délai pendant lequel le rétroéclairage de l'écran LCD reste allumé après la dernière action sur une touche.

#### a Appuyez sur **Menu**.

- b Appuyez sur **a** ou sur **b** pour sélectionner Param. général. Appuyez sur **OK**.
- **6** Appuyez sur **A** ou sur **▼** pour sélectionner Réglage LCD. Appuyez sur **OK**.
- **4** Appuyez sur **▲** ou sur ▼ pour sélectionner Tempor. attén.. Appuyez sur **OK**.
- **b** Appuyez sur **▲** ou sur ▼ pour sélectionner 10 Secs. 20 Secs. 30 Secs ou Off. Appuyez sur **OK**.
- **6** Appuyez sur Stop/Exit.

#### **Réglage de la temporisation d'arrêt <sup>3</sup>**

Vous pouvez régler le délai pendant lequel l'écran LCD reste allumé après la dernière action sur une touche. Il s'agit d'une fonction d'économie d'énergie. L'appareil peut imprimer, numériser et recevoir des fax et des appels depuis l'ordinateur même quand l'écran LCD est éteint.

#### a Appuyez sur **Menu**.

- **a** Appuyez sur **A** ou sur **▼** pour sélectionner Param. général. Appuyez sur **OK**.
- c Appuyez sur **a** ou sur **b** pour sélectionner Réglage LCD. Appuyez sur **OK**.
- d Appuyez sur **a** ou sur **b** pour sélectionner Tempor. arrêt.. Appuyez sur **OK**.
- **b** Appuyez sur **A** ou sur **▼** pour sélectionner 1 Min, 2 Mins, 3 Mins, 5 Mins, 10 Mins, 30 Mins ou Off. Appuyez sur **OK**.

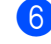

# **6** Appuyez sur **Stop/Exit**.

#### **Remarque**

Lorsque l'écran est éteint, vous pouvez appuyer sur n'importe quelle touche pour le rallumer.

# **Réglage du fond d'écran <sup>3</sup>**

Vous pouvez changer le fond d'écran.

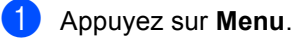

- b Appuyez sur **a** ou sur **b** pour sélectionner Param. général. Appuyez sur **OK**.
- c Appuyez sur **a** ou sur **b** pour sélectionner Réglage LCD. Appuyez sur **OK**.
- 4 Appuyez sur **A** ou sur ▼ pour sélectionner Arrière-plan. Appuyez sur **OK**.
- **E** Appuyez sur **▲** ou sur ▼ pour sélectionner un fond d'écran. Appuyez sur **OK**.
- **6** Appuyez sur **Stop/Exit**.

**4**

# **Fonctions de sécurité <sup>4</sup>**

# **Verrouillage TX <sup>4</sup>**

La fonction Verrouillage TX empêche tout accès non autorisé à l'appareil. Vous ne pourrez pas continuer à programmer des fax différés ou des tâches de relève. Cependant, tout fax différé qui a été programmé auparavant sera envoyé, même si vous activez la fonction de verrouillage TX : aucun fax ne sera donc perdu.

Lorsque la fonction Verrouillage TX est réglée sur On, les opérations suivantes sont disponibles :

- Réception de fax
- Réadressage de fax (Si l'option de Réadressage de fax était déjà activée)
- Extraction à distance (Si l'option Mémoriser fax était déjà activée)
- Réception de PC-fax (Si l'option Réception de PC-fax était déjà activée)

Lorsque la fonction Verrouillage TX est réglée sur On, les opérations suivantes ne sont PAS disponibles :

- Envoi de fax
- Copie
- **Impression depuis un ordinateur**
- Numérisation
- PhotoCapture
- Opérations depuis le panneau de commande

# **Remarque**

Si vous oubliez le mot de passe de Verrouillage TX, contactez votre revendeur Brother.

## **Configuration et modification du mot de passe du verrouillage TX <sup>4</sup>**

#### **Remarque**

Si vous avez déjà réglé le mot de passe, vous ne devez pas le régler de nouveau.

#### **Configuration du mot de passe <sup>4</sup>**

- **1** Appuyez sur **Menu**.
	- b Appuyez sur **a** ou sur **b** pour sélectionner Fax. Appuyez sur **OK**.
- **3** Appuyez sur **▲** ou sur ▼ pour sélectionner Divers. Appuyez sur **OK**.
- **4** Appuyez sur **▲** ou sur ▼ pour sélectionner Verrouill. TX. Appuyez sur **OK**.
- **6** Saisissez un numéro à 4 chiffres pour le mot de passe. Appuyez sur **OK**.
- $\boxed{6}$  Quand l'écran LCD affiche Vérif.: saisissez de nouveau le mot de passe. Appuyez sur **OK**.
- g Appuyez sur **Stop/Exit**.

#### **Changement du mot de passe pour le Verrouillage TX <sup>4</sup>**

- **1** Appuyez sur **Menu**.
- b Appuyez sur **a** ou sur **b** pour sélectionner Fax. Appuyez sur **OK**.
- **3** Appuyez sur **▲** ou sur ▼ pour sélectionner Divers. Appuyez sur **OK**.
- **4** Appuyez sur **▲** ou sur ▼ pour sélectionner Verrouill. TX. Appuyez sur **OK**.
- **b** Appuyez sur **▲** ou sur ▼ pour sélectionner Mot de passe. Appuyez sur **OK**.
- 6 Saisissez un numéro à 4 chiffres pour le mot de passe actuel. Appuyez sur **OK**.
- **7** Saisissez un numéro à 4 chiffres comme nouveau mot de passe. Appuyez sur **OK**.
- **8** Quand l'écran LCD affiche  $V$ érif.:, saisissez de nouveau le mot de passe. Appuyez sur **OK**.
- **9** Appuyez sur **Stop/Exit**.

#### **Activer/désactiver le verrouillage TX <sup>4</sup>**

#### **Activation du verrouillage TX <sup>4</sup>**

- a Appuyez sur **Menu**.
- b Appuyez sur **a** ou sur **b** pour sélectionner Fax. Appuyez sur **OK**.
- **3** Appuyez sur **▲** ou sur ▼ pour sélectionner Divers. Appuyez sur **OK**.
- **4** Appuyez sur **▲** ou sur ▼ pour sélectionner Verrouill. TX. Appuyez sur **OK**.
- **b** Appuyez sur **A** ou sur **▼** pour sélectionner Régl. verrou TX. Appuyez sur **OK**.
- **6** Saisissez le mot de passe à 4 chiffres que vous avez enregistré. Appuyez sur **OK**. L'appareil se met hors ligne et l'écran LCD affiche Mode verrou TX.

#### **Désactivation du verrouillage TX <sup>4</sup>**

- a Appuyez sur **Menu**.
- 2 Saisissez le mot de passe à 4 chiffres que vous avez enregistré. Appuyez sur **OK**. Le verrouillage TX est désactivé automatiquement.

#### **Remarque**

Si vous tapez le mauvais mot de passe, l'écran LCD affiche Erreur m.passe et l'appareil reste hors ligne. L'appareil reste en mode Verrouillage TX jusqu'à la saisie du mot de passe enregistré.

Chapitre 4

# **Section II**

# **Fax II**

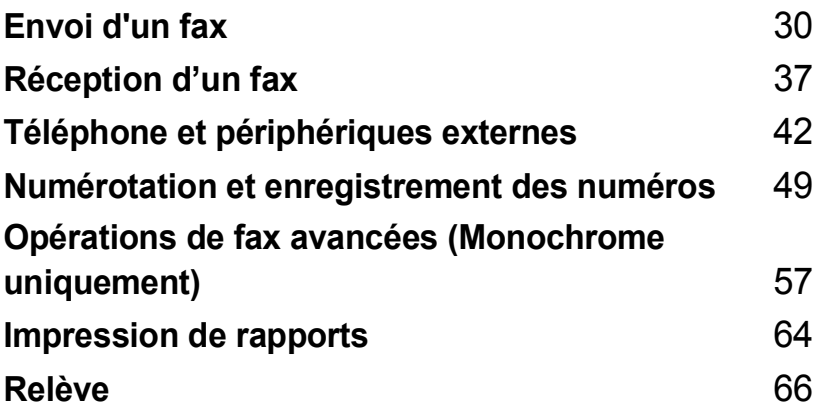

**5**

# <span id="page-41-0"></span>Envoi d'un fax

# **Entrer en mode fax**

Quand vous souhaitez envoyer un fax, ou modifier les paramètres d'envoi ou de réception des fax, appuyez sur la touche

**(Fax)** pour qu'elle s'allume d'une lumière verte.

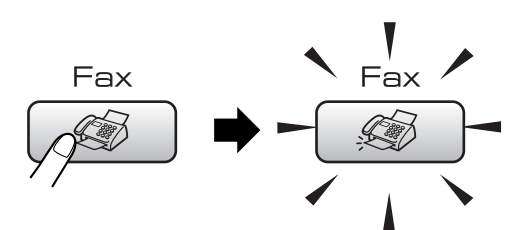

L'écran LCD affiche :

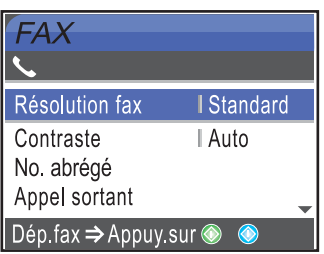

Appuyez sur **a** ou **b** pour naviguer parmi les options de la touche **Fax**. Certaines fonctions ne sont disponibles que pour l'envoi de fax en monochrome.

- Résolution fax (Voir [page 33.](#page-44-0))
- Contraste (Voir [page 33.](#page-44-1))
- No. abrégé (Voir [page 49.](#page-60-1))
- Appel sortant (Voir [page 50.](#page-61-0))
- Hist.ID appel. (Voir [page 51.](#page-62-0))
- Diffusion (Voir [page 32.](#page-43-0))
- Envoi différé (Voir [page 35.](#page-46-0))
- TX différé (Voir [page 35.](#page-46-1))
- TX immédiat (Voir [page 34.](#page-45-0))
- Relève TX (Voir [page 68.](#page-79-0))
- Relève RC (Voir [page 66.](#page-77-1))
- International (Voir [page 35.](#page-46-2))
- Format scan (Voir [page 31](#page-42-0).)
- Régl.nouv.défaut (Voir [page 36](#page-47-0).)
- Mise zéro usine (Voir [page 36](#page-47-1).)

Lorsque l'option souhaitée est mise en surbrillance, appuyez sur **OK**.

## **Envoi de fax depuis le chargeur ADF 5**

- Appuyez sur  $\left(\sqrt{\frac{2}{2}}\right)$  (**Fax**).
- Insérez le document face vers le bas dans le chargeur ADF. (Voir *[Utilisation](#page-20-0)  [du chargeur](#page-20-0)* à la page 9.)
- c Saisissez le numéro de fax à l'aide du pavé numérique, des numéros abrégés ou de la fonction de recherche.
- 4 Appuyez sur **Mono Start** ou sur **Colour Start**. L'appareil se met à numériser le document.

# **Remarque**

- Pour annuler, appuyez sur **Stop/Exit**.
- Si vous envoyez un fax en noir et blanc alors que la mémoire est saturée, celui-ci sera envoyé en temps réel.

# **Envoi d'un fax depuis la vitre du scanner <sup>5</sup>**

Vous pouvez utiliser la vitre du scanner pour faxer les pages d'un livre une à la fois. Les documents peuvent être de format Letter ou A4 maximum.

Vous ne pouvez pas envoyer plusieurs pages pour les fax couleur.

#### **Remarque**

Étant donné que vous pouvez seulement numériser une page à la fois, il est plus facile d'utiliser le chargeur ADF si vous envoyez un document de plusieurs pages.

**i** Appuyez sur **s** (**Fax**).

- Chargez votre document face en bas sur la vitre du scanner. (Voir *[Utilisation](#page-20-1)  [de la vitre du scanner](#page-20-1)* à la page 9.)
- **3** Saisissez le numéro de fax à l'aide du pavé numérique, des numéros abrégés ou de la fonction de recherche.
- 4 Appuyez sur **Mono Start** ou sur **Colour Start**.
	- Si vous appuyez sur **Mono Start**, l'appareil commence à numériser la pr[e](#page-42-1)mière page. Passez à l'étape  $\bigcirc$ .
	- Si vous appuyez sur **Colour Start**, l'appareil commence à envoyer le document.
- <span id="page-42-1"></span> $\overline{6}$  Effectuez l'une des actions suivantes :
	- Pour envover une seule page. appuyez sur **2** pour sélectionner Non (ou appuyez sur **Mono Start** à nouveau.)

L'appareil débute l'envoi du document.

Pour envoyer plus d'une page, appuyez sur **1** pour sélectionner Oui et passez à l'étape  $\bullet$ .

<span id="page-42-2"></span> $\delta$  Placez la page suivante sur la vitre du scanner. Appuyez sur **OK**.

L'appareil se met à numériser la page. (R[e](#page-42-1)commencez les étapes  $\bigcirc$  et  $\bigcirc$  pour chaque page supplémentaire.)

#### <span id="page-42-0"></span>**Envoi par fax de documents de format Letter à partir de la vitre du scanner <sup>5</sup>**

Quand les documents sont de format Letter, vous devez régler le format de numérisation sur Letter. Sinon, la partie latérale des fax sera manquante.

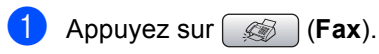

- b Appuyez sur **a** ou sur **b** pour sélectionner Format scan. Appuyez sur **OK**.
- c Appuyez sur **a** ou sur **b** pour sélectionner Letter. Appuyez sur **OK**.

#### **Remarque**

Vous pouvez sauvegarder les paramètres utilisés le plus souvent en les réglant par défaut. (Voir [page 36](#page-47-0).)

# **Envoi de fax couleur <sup>5</sup>**

Votre appareil peut envoyer un fax couleur aux appareils qui prennent en charge cette fonction.

Toutefois, les fax couleur ne peuvent pas être enregistrés dans la mémoire. Lorsque vous envoyez un fax couleur, l'appareil le fait en temps réel (même si TX immédiat est réglé  $sur$  $Off.$ )

#### **Annulation d'un fax en cours d'exécution <sup>5</sup>**

Si vous voulez annuler un fax, alors que l'appareil est en train de le numériser, de composer ou de transmettre, appuyez sur **Stop/Exit**.

# <span id="page-43-3"></span><span id="page-43-0"></span>**Diffusion (Monochrome uniquement) <sup>5</sup>**

La diffusion est l'envoi automatique d'un même fax à plusieurs numéros de fax. Dans la même diffusion, vous pouvez inclure des groupes, des numéros abrégés et jusqu'à 50 numéros composés manuellement.

Une fois la diffusion terminée, l'appareil imprime un rapport de diffusion.

- **a** Appuyez sur  $\mathscr{B}$  (**Fax**).
- **Chargez votre document.**
- **Appuyez sur ▲ ou sur ▼ pour** sélectionner Diffusion. Appuyez sur **OK**.
- <span id="page-43-1"></span>4 Appuyez sur **A** ou sur ▼ pour sélectionner Ajoutez numéro. Appuyez sur **OK**.
- <span id="page-43-2"></span>**5** Saisissez un numéro en utilisant un numéro abrégé, un groupe ou le pavé numérique. Appuyez sur **OK**.
- 6 Après avoir saisi tous les numéros de fax [e](#page-43-2)n répétant les étapes  $\bullet$  et  $\bullet$ , appuyez sur **a** ou sur **b** pour sélectionner Compléter. Appuyez sur **OK**.

g Appuyez sur **Mono Start**.

#### **Remarque**

- Si vous n'avez utilisé aucun des numéros de groupe, vous pouvez "diffuser" des fax vers un maximum de 210 numéros différents.
- La mémoire disponible varie en fonction des tâches dans la mémoire et du nombre d'emplacements utilisés pour la diffusion. Si vous diffusez vers le nombre maximum de numéros disponibles, vous ne pourrez pas utiliser la fonction multitâche ni celle de fax différé.
- Si la mémoire est saturée, appuyez sur **Stop/Exit** pour interrompre la tâche. S'il y a eu numérisation de plus d'une page, appuyez sur **Mono Start** pour transmettre la partie se trouvant en mémoire.

#### **Annulation d'une diffusion en cours d'exécution <sup>5</sup>**

a Appuyez sur **Menu**.

- b Appuyez sur **a** ou sur **b** pour sélectionner Fax. Appuyez sur **OK**.
- **3** Appuyez sur **▲** ou sur ▼ pour sélectionner Jobs attente. Appuyez sur **OK**. L'écran LCD montre le numéro de fax en train d'être composé et le numéro de tâche de diffusion.
- d Appuyez sur **OK**. L'écran LCD affiche le message suivant : Annuler tâche? Oui + Appuyez sur 1 Non  $\rightarrow$  Appuyez sur 2
- **5** Appuyez sur 1 pour effacer le numéro en train d'être composé. L'écran LCD affiche alors le numéro de tâche de diffusion.
- f Appuyez sur **OK**. L'écran LCD affiche le message suivant : Annuler tâche? Oui  $\rightarrow$  Appuyez sur 1 Non  $\rightarrow$  Appuyez sur 2
	- Appuyez sur 1 pour annuler la diffusion.
	- h Appuyez sur **Stop/Exit**.

# **Opérations d'envoi supplémentaires <sup>5</sup>**

## **Envoi de fax en utilisant différents réglages <sup>5</sup>**

Quand vous envoyez un fax, vous pouvez choisir n'importe laquelle des combinaisons de réglages suivantes : résolution, contraste, mode international, envoi de fax différé, transmission de relève et envoi en temps réel.

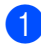

**i** Appuyez sur  $\left[\begin{matrix} \mathcal{L} \\ \mathcal{L} \end{matrix}\right]$  (Fax). L'écran LCD affiche :

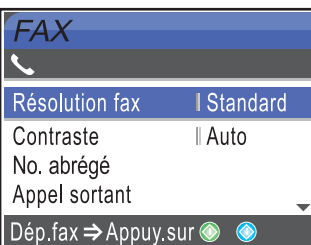

- **a** Appuyez sur **▲** ou sur ▼ pour sélectionner le paramètre que vous voulez modifier. Appuyez sur **OK**.
- 8 Une fois que chaque paramètre a été accepté, vous pouvez continuer à modifier d'autres paramètres.

# **Z** Remarque

- La plupart des paramètres sont provisoires et l'appareil revient à ses paramètres par défaut une fois que le fax a été envoyé.
- Vous pouvez mémoriser certains des réglages les plus utilisés en les définissant comme réglages par défaut. Ces réglages restent opérationnels tant qu'ils ne sont pas modifiés. (Voir *[Configurer vos](#page-47-0)  [modifications comme nouveau réglage](#page-47-0)  par défaut* [à la page 36.](#page-47-0))

# <span id="page-44-1"></span>**Contraste <sup>5</sup>**

Si votre document est très clair ou très foncé, vous pouvez, si vous le souhaitez, changer le contraste. Pour la plupart des documents, le réglage par défaut Auto peut être utilisé. Il choisit automatiquement le contraste qui convient à votre document.

Utilisez Clair pour envoyer un document clair.

Utilisez Foncé pour envoyer un document foncé.

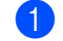

Appuyez sur (**Fax**).

- b Appuyez sur **a** ou sur **b** pour sélectionner Contraste. Appuyez sur **OK**.
- **8** Appuyez sur **▲** ou sur ▼ pour sélectionner Auto, Clair ou Foncé. Appuyez sur **OK**.

# **Remarque**

Même si vous choisissez Clair ou Foncé, l'appareil transmettra le fax en utilisant le réglage Auto dans les conditions suivantes :

- Quand vous envoyez un fax en couleur.
- Quand vous choisissez Photo comme Résolution de fax.

## <span id="page-44-0"></span>**Modification de la résolution du fax <sup>5</sup>**

Vous pouvez améliorer la qualité d'un fax en modifiant la résolution de fax.

- Appuyez sur ( $\otimes$ ) (**Fax**).
	- b Appuyez sur **a** ou sur **b** pour sélectionner Résolution fax. Appuyez sur **OK**.

c Appuyez sur **a** ou sur **b** pour sélectionner la résolution souhaitée. Appuyez sur **OK**.

#### **Remarque**

Il y a quatre niveaux de réglage de résolution pour les fax en monochrome et deux niveaux pour la couleur.

#### **Monochrome**

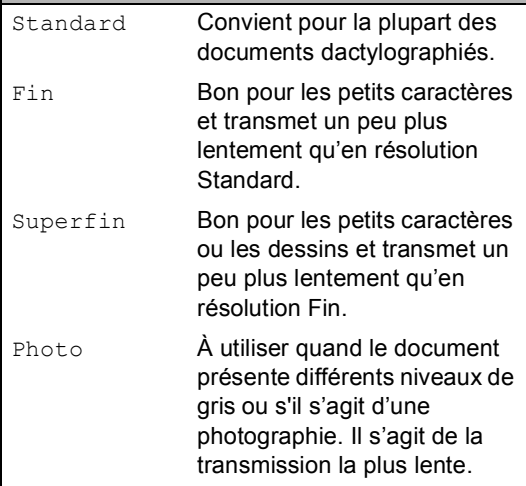

#### **Couleur**

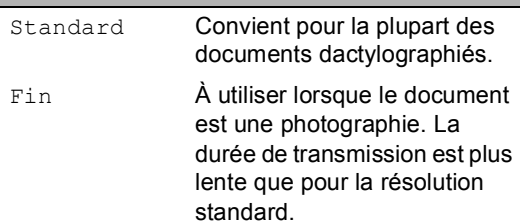

Si vous choisissez Superfin ou Photo, puis utilisez la touche **Colour Start** pour envoyer un fax, l'appareil envoie le fax en utilisant le paramètre Fin.

## **Multitâche (Monochrome uniquement) <sup>5</sup>**

Vous pouvez composer un numéro et commencer à numériser le fax dans la mémoire—même lorsque l'appareil est en cours d'envoi à partir de la mémoire, de réception d'un fax ou d'imprimer des données du PC. L'écran LCD affiche le nouveau numéro de tâche et la mémoire disponible.

Le nombre de pages que vous pouvez numériser dans la mémoire varie en fonction des données qu'elles contiennent.

# **Remarque**

Si le message Mémoire saturée apparaît pendant la numérisation d'un document, appuyez sur **Stop/Exit** pour annuler ou sur **Mono Start** pour envoyer les pages numérisées.

# <span id="page-45-0"></span>**Envoi en temps réel <sup>5</sup>**

Lorsque vous envoyez un fax, l'appareil numérise d'abord les documents en mémoire avant d'envoyer. Ensuite, dès que la ligne téléphonique est libre, l'appareil commence à composer le numéro puis à envoyer.

En cas de saturation de la mémoire ou si vous envoyez un fax couleur, l'appareil envoie le document en temps réel (même si TX immédiat est réglé sur Off).

Il se peut parfois que vous souhaitiez envoyer un document important immédiatement sans avoir à attendre la transmission depuis la mémoire. Vous pouvez activer TX immédiat.

**i** Appuyez sur  $\circledcirc$  (Fax).

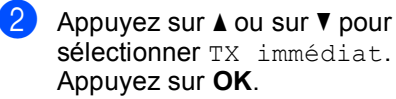

**3** Appuyez sur **▲** ou sur ▼ pour sélectionner On. Appuyez sur **OK**.

#### **Remarque**

En mode Envoi en temps réel, la fonction recomposition automatique ne fonctionne pas lors de l'utilisation de la vitre du scanner.

# <span id="page-46-2"></span>**Mode international <sup>5</sup>**

Si vous avez des difficultés à envoyer un fax à l'étranger, par exemple à cause de perturbations sur la ligne téléphonique, nous vous recommandons d'activer le mode international. Après la transmission d'un fax en mode international, l'appareil désactive automatiquement la fonction.

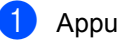

**b** Appuyez sur  $\circledast$  (Fax).

- **Chargez votre document.**
- **Appuyez sur ▲ ou sur ▼ pour** sélectionner International. Appuyez sur **OK**.
- d Appuyez sur **a** ou sur **b** pour sélectionner On (ou Off). Appuyez sur **OK**.

### <span id="page-46-0"></span>**Envoi de fax en différé (Monochrome uniquement) <sup>5</sup>**

Pendant la journée, vous pouvez garder en mémoire jusqu'à 50 fax à envoyer dans les 24 heures. Ces fax seront envoyés à l'heure que vous choisiss[e](#page-46-3)z dans l'étape  $\bigcirc$ .

- **i** Appuyez sur **s** (**Fax**).
- 2 Chargez votre document.
- **3** Appuyez sur **▲** ou sur ▼ pour sélectionner Envoi différé. Appuyez sur **OK**.
- 4 Appuyez sur **A** ou sur ▼ pour sélectionner On. Appuyez sur **OK**.
- <span id="page-46-3"></span>**6** Saisissez l'heure à laquelle vous voulez que le fax soit envoyé (en format 24 heures). (Par exemple : tapez 19:45 pour 19h45.) Appuyez sur **OK**.

## **Remarque**

Le nombre de pages que vous pouvez numériser dans la mémoire varie en fonction du volume des données imprimées sur chacune d'entre elles.

## <span id="page-46-1"></span>**Envoi par lot en différé (Monochrome uniquement) <sup>5</sup>**

Avant d'envoyer les fax différés, votre appareil vous aide à économiser en triant tous les fax en mémoire par destination et par heure programmée. Tous les fax différés qui sont programmés pour être envoyés à la même heure au même numéro de fax seront envoyés sous la forme d'un seul et même fax pour économiser sur le temps de transmission.

- **a** Appuyez sur **Algebra** (**Fax**).
- **a** Appuyez sur **▲** ou sur ▼ pour sélectionner TX différé. Appuyez sur **OK**.
- **3** Appuyez sur **▲** ou sur ▼ pour sélectionner On. Appuyez sur **OK**.
- d Appuyez sur **Stop/Exit**.

#### **Vérification et annulation de tâches en attente <sup>5</sup>**

Vous pouvez vérifier les tâches qui se trouvent toujours en attente d'envoi dans la mémoire et éventuellement annuler une tâche. (S'il n'y a pas de tâches en mémoire, l'écran LCD affiche Pas jobs attente.)

a Appuyez sur **Menu**.

- b Appuyez sur **a** ou sur **b** pour sélectionner Fax. Appuyez sur **OK**.
- **3** Appuyez sur **▲** ou sur ▼ pour sélectionner Jobs attente. Appuyez sur **OK**. Les tâches en attente s'affichent à l'écran LCD.
- <span id="page-46-4"></span>d Appuyez sur **a** ou sur **b** pour faire défiler les tâches et choisir la tâche que vous souhaitez annuler. Appuyez sur **OK**.

**5**

- Effectuez l'une des actions suivantes :
	- Pour annuler, appuyez sur 1 pour sélectionner Oui.

Si vous voulez annuler une autre tâche, passez à l'étape  $\bullet$ .

- Pour sortir sans annulation, appuyez sur 2 pour sélectionner Non.
- $\begin{bmatrix} 6 \end{bmatrix}$  Une fois terminé, appuyez sur **Stop/Exit**.

#### <span id="page-47-0"></span>**Configurer vos modifications comme nouveau réglage par défaut <sup>5</sup>**

Vous pouvez sauvegarder les paramètres de fax de Résolution fax, Contraste, TX immédiat et Format scan utilisés le plus souvent en les définissant comme paramètres par défaut. Ces réglages restent opérationnels tant qu'ils ne sont pas modifiés.

- Appuyez sur  $\circled{})$  (**Fax**).
- b Appuyez sur **a** ou **b** pour sélectionner votre nouveau réglage. Appuyez sur **OK**. Répétez cette étape pour chaque réglage que vous voulez modifier.
- 8 Une fois le dernier réglage modifié, appuyez sur **a** ou sur **b** pour sélectionner Régl.nouv.défaut. Appuyez sur **OK**.
- Appuyez sur 1 pour sélectionner Oui.
- e Appuyez sur **Stop/Exit**.

#### <span id="page-47-1"></span>**Pour restaurer tous les réglages à leurs valeurs par défaut réglées en usine <sup>5</sup>**

Vous pouvez rétablir les réglages par défaut de tous les paramètres que vous avez modifiés. Ces réglages restent opérationnels tant qu'ils ne sont pas modifiés.

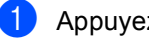

Appuyez sur  $\left(\sqrt{\frac{2}{\pi}}\right)$  (**Fax**).

b Appuyez sur **a** ou sur **b** pour sélectionner Mise zéro usine. Appuyez sur **OK**.

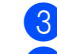

**8** Appuyez sur 1 pour sélectionner Oui.

d Appuyez sur **Stop/Exit**.

#### **Envoi d'un fax manuellement <sup>5</sup>**

L'envoi manuel vous permet d'entendre la tonalité de numérotation, la sonnerie et la tonalité de réception de fax lorsque vous envoyez un fax.

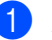

a Appuyez sur (**Fax**).

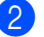

- Chargez votre document.
- Pour écouter une tonalité de numérotation, décrochez le combiné d'un téléphone externe.
- 4 Composez le numéro de fax.
- **6** Quand vous entendez la tonalité du fax, appuyez sur **Mono Start** ou sur **Colour Start**. Si vous utilisez la vitre du scanner,

appuyez sur **1** sur l'appareil pour envoyer un fax.

6 Raccrochez le combiné.

#### **Message Mémoire saturée <sup>5</sup>**

Si le message Mémoire saturée s'affiche pendant la numérisation de la première page d'un fax, appuyez sur **Stop/Exit** pour annuler le fax.

Si le message Mémoire saturée s'affiche pendant la numérisation d'une page suivante, vous aurez la possibilité d'appuyer sur **Mono Start** pour envoyer les pages déjà numérisées, ou d'appuyer sur **Stop/Exit** pour annuler l'opération.

## **Remarque**

Si le message Mémoire saturée s'affiche pendant l'envoi du fax et vous ne voulez pas supprimer vos fax enregistrés pour vider la mémoire, vous pouvez envoyer le fax en temps réel. (Voir *[Envoi](#page-45-0)  [en temps réel](#page-45-0)* à la page 34.)

**6**

# <span id="page-48-0"></span>**Réception d'un fax**

# **Modes Réception <sup>6</sup>**

Vous devez choisir un mode de réception en fonction des périphériques externes et des services téléphoniques que vous avez sur votre ligne.

# <span id="page-48-1"></span>**Choisir le mode Réception <sup>6</sup>**

Par défaut, votre appareil recevra automatiquement tous les fax qui lui sont envoyés. Le schéma suivant vous aidera à choisir le mode correct.

Pour plus d'information concernant les modes de réception, voir *[Utilisation des modes de](#page-49-0)  réception* [à la page 38.](#page-49-0)

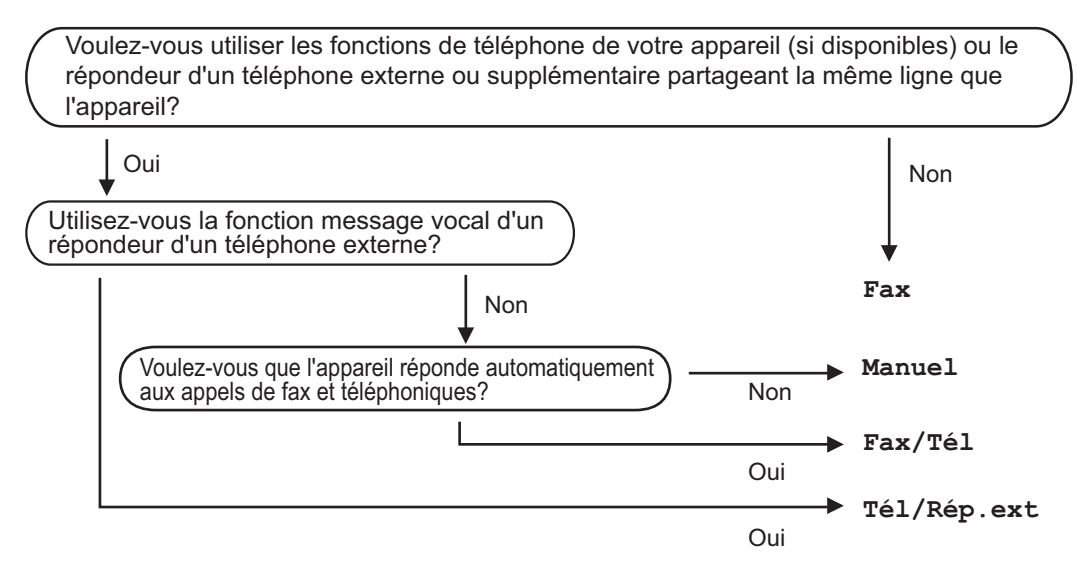

Suivez les instructions ci-dessous pour configurer un mode de réception.

- a Appuyez sur **Menu**.
- Appuyez sur **▲** ou sur ▼ pour sélectionner Param. système. Appuyez sur **OK**.
- **63** Appuyez sur **▲ ou sur ▼ pour sélectionner** Mode réponse. Appuyez sur **OK**.
- 4. Appuyez sur ▲ ou ▼ pour sélectionner Fax, Fax/Tél, Tél/Rép. ext. ou Manuel. Appuyez sur **OK**.

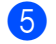

#### **6** Appuyez sur **Stop/Exit**.

L'écran LCD affiche le mode de réception actuel.

# <span id="page-49-0"></span>**Utilisation des modes de réception <sup>6</sup>**

Certains modes de réception permettent de répondre automatiquement (Fax et Fax/Tél). Vous pouvez souhaiter modifier la longueur de sonnerie avant l'activation de ces modes. Voir *[Longueur de](#page-50-0)  sonnerie* [à la page 39](#page-50-0).

# **Fax uniquement <sup>6</sup>**

En mode Fax uniquement, l'appareil répond automatiquement à tous les appels comme s'il s'agissait d'appels de fax.

## **Fax/Tél <sup>6</sup>**

Le mode Fax/Tél vous permet de gérer automatiquement les appels entrants, en reconnaissant lequel est un appel de fax et lequel est un appel vocal et en les traitant des façons suivantes :

- Les fax sont reçus automatiquement.
- Les appels vocaux démarrent la sonnerie de fax/téléphone pour que vous répondiez à l'appel. La sonnerie de fax/téléphone est une double sonnerie rapide émise par votre appareil.

Voir aussi *[Durée de sonnerie F/T \(mode](#page-50-1)  [Fax/Tél uniquement\)](#page-50-1)* à la page 39 et *[Longueur de sonnerie](#page-50-0)* à la page 39.

## **Manuel <sup>6</sup>**

Le mode manuel arrête toutes les fonctions de réponse automatique.

Pour recevoir un fax en mode manuel, soulevez le combiné d'un téléphone externe. Quand vous entendez des tonalités de fax (bips sonores courts et répétés), appuyez sur **Mono Start** ou sur **Colour Start**. Vous pouvez aussi utiliser la fonction Détection de fax pour recevoir des fax en décrochant un combiné sur la même ligne que l'appareil.

Voir aussi *[Détection de fax](#page-51-0)* à la page 40.

#### **Répondeur externe <sup>6</sup>**

Le mode Répondeur externe permet à un répondeur externe de gérer tous vos appels entrants. Les appels entrants sont traités d'une des façons suivantes :

- Les fax sont recus automatiquement.
- Les appelants vocaux peuvent enregistrer un message sur le répondeur externe.

Pour plus d'informations, voir *[Branchement](#page-56-0)  [d'un RÉP \(répondeur automatique\)](#page-56-0)  externe* [à la page 45.](#page-56-0)

# **Configurations du mode de réception <sup>6</sup>**

# <span id="page-50-0"></span>**Longueur de sonnerie <sup>6</sup>**

La fonction Longueur de sonnerie permet de déterminer le nombre de sonneries émises par l'appareil avant qu'il ne réponde en mode Fax ou en mode Fax/Tél. Si vous avez des téléphones supplémentaires ou externes qui partagent la même ligne que l'appareil, sélectionnez le nombre maximum de sonneries.

(Voir *[Fonctionnement avec des téléphones](#page-58-0)  [supplémentaires](#page-58-0)* à la page 47 et *[Détection](#page-51-0)  de fax* [à la page 40](#page-51-0).)

- 
- a Appuyez sur **Menu**.
- b Appuyez sur **a** ou sur **b** pour sélectionner Fax. Appuyez sur **OK**.
- **3** Appuyez sur **▲** ou sur ▼ pour sélectionner Param. RC.. Appuyez sur **OK**.
- 4 Appuyez sur **A** ou sur ▼ pour sélectionner Long. sonnerie. Appuyez sur **OK**.

**b** Appuyez sur **▲** ou sur ▼ pour sélectionner le nombre de sonneries de la ligne avant que l'appareil ne réponde (2-10 pour la Suisse 0-10 pour la Bel gique). Appuyez sur **OK**. Si vous sélectionnez 0, aucune sonnerie ne sera émise.

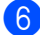

**6** Appuyez sur **Stop/Exit**.

### <span id="page-50-2"></span><span id="page-50-1"></span>**Durée de sonnerie F/T (mode Fax/Tél uniquement) <sup>6</sup>**

Si vous réglez le mode Réception sur Fax/Tél, il vous faut décider combien de temps l'appareil doit vous signaler l'arrivée d'un appel vocal entrant à l'aide de sa pseudo/double sonnerie spéciale. S'il s'agit d'un fax, l'appareil reçoit le fax.

Cette pseudo/double sonnerie intervient après la sonnerie initiale émise par la compagnie de téléphone. Seul l'appareil sonne et aucun autre téléphone sur la même ligne n'émet la pseudo/double sonnerie spéciale. Vous pouvez cependant répondre à l'appel sur n'importe quel combiné.

#### a Appuyez sur **Menu**.

- b Appuyez sur **a** ou sur **b** pour sélectionner Fax. Appuyez sur **OK**.
- c Appuyez sur **a** ou sur **b** pour sélectionner Param. RC.. Appuyez sur **OK**.
- 4 Appuyez sur **A** ou sur ▼ pour sélectionner Durée son. F/T. Appuyez sur **OK**.
- **E** Appuyez sur **▲** ou sur ▼ pour sélectionner la durée de la sonnerie de l'appareil vous signalant un appel vocal (20, 30, 40 ou 70 secondes). Appuyez sur **OK**.
- **6** Appuyez sur **Stop/Exit**.

#### **Remarque**

Même si l'appelant raccroche pendant la pseudo/double sonnerie, l'appareil continue à sonner pendant le reste de la durée programmée.

## <span id="page-51-1"></span><span id="page-51-0"></span>**Détection de fax**

#### **Si la détection de fax est réglée sur On : <sup>6</sup>**

L'appareil reçoit un appel de fax automatiquement, même si vous répondez à l'appel. Quand Réception s'affiche sur l'écran LCD ou quand vous entendez des "bips stridents" dans le combiné que vous utilisez, raccrochez simplement le combiné. L'appareil se charge du reste.

#### **Si la détection de fax est réglée sur Off : <sup>6</sup>**

Si vous êtes près de l'appareil et que vous répondez à un appel de fax en décrochant le combiné, appuyez sur **Mono Start** ou sur **Colour Start**, puis appuyez sur **2** pour recevoir le fax.

Si vous avez pris l'appel sur un téléphone supplémentaire, appuyez sur **l 5 1**. (Voir *[Fonctionnement avec des téléphones](#page-58-0)  [supplémentaires](#page-58-0)* à la page 47.)

## **Remarque**

- Si cette fonction est réglée sur On mais votre appareil ne prend pas un appel de fax lorsque vous soulevez le combiné d'un téléphone externe ou supplémentaire, tapez le code d'activation à distance  $*$  51.
- Si vous envoyez des fax à partir d'un ordinateur connecté sur la même ligne téléphonique et que l'appareil les intercepte, réglez la Détection de fax sur Off.
- a Appuyez sur **Menu**.
- **b** Appuyez sur **▲** ou sur ▼ pour sélectionner Fax. Appuyez sur **OK**.
- **3** Appuyez sur **▲** ou sur ▼ pour sélectionner Param. RC.. Appuyez sur **OK**.
- **4** Appuyez sur **▲** ou sur ▼ pour sélectionner Détection fax. Appuyez sur **OK**.
- **E** Appuyez sur **▲** ou sur ▼ pour sélectionner On (ou Off). Appuyez sur **OK**.
- **6** Appuyez sur **Stop/Exit**.

# **Opérations de réception supplémentaires <sup>6</sup>**

#### **Impression d'un fax entrant réduit <sup>6</sup>**

Si vous sélectionnez On, l'appareil réduit automatiquement chaque page d'un fax entrant pour que celui-ci puisse tenir sur une feuille au format A4, Letter ou Legal. L'appareil calcule le taux de réduction en se servant du format de page du fax et de votre réglage du format de papier. (Voir *[Format de](#page-33-0)  papier* [à la page 22](#page-33-0).)

- a Appuyez sur **Menu**.
- **a** Appuyez sur **▲** ou sur ▼ pour sélectionner Fax. Appuyez sur **OK**.
- c Appuyez sur **a** ou sur **b** pour sélectionner Param. RC.. Appuyez sur **OK**.
- **4** Appuyez sur **▲** ou sur ▼ pour sélectionner Réduction auto. Appuyez sur **OK**.
- **b** Appuyez sur **▲** ou sur ▼ pour sélectionner On (ou Off). Appuyez sur **OK**.
- f Appuyez sur **Stop/Exit**.

# **Réception de fax en mémoire (Monochrome uniquement) <sup>6</sup>**

Dès qu'il n'y a plus de papier dans le bac à papier pendant la réception d'un fax, l'écran LCD affiche Vérifiez papier rajoutez du papier dans le bac. (Voir la section Chargement du papier et autres supports, page 16) Si vous ne pouvez pas charger du papier dans le bac à papier, il se produira la chose suivante :

#### **Si Réception mém. est sur On : <sup>6</sup>**

L'appareil continue à recevoir le fax et stocke les pages restantes en mémoire, à condition que cette dernière ne soit pas saturée. Les autres fax entrants seront aussi enregistrés en mémoire jusqu'à ce que celle-ci se sature. Lorsque la mémoire est saturée, l'appareil s'arrêtera automatiquement de répondre aux appels. Pour imprimer les fax, placez du papier dans le bac.

#### **Si Réception mém. est sur Off : <sup>6</sup>**

L'appareil continue à recevoir le fax et stocke les pages restantes en mémoire, à condition que cette dernière ne soit pas saturée. L'appareil s'arrête ensuite automatiquement de répondre aux appels jusqu'à ce que du papier soit rajouté dans le bac à papier. Pour imprimer le dernier fax que vous avez reçu, rajoutez du papier dans le bac à papier.

a Appuyez sur **Menu**.

- b Appuyez sur **a** ou sur **b** pour sélectionner Fax. Appuyez sur **OK**.
- **3** Appuyez sur **▲** ou sur ▼ pour sélectionner Param. RC.. Appuyez sur **OK**.
- d Appuyez sur **a** ou sur **b** pour sélectionner Réception mém.. Appuyez sur **OK**.
- **b** Appuyez sur **A** ou sur **▼** pour sélectionner On (ou Off). Appuyez sur **OK**.
- **6** Appuyez sur **Stop/Exit.**

## **Impression d'un fax en mémoire <sup>6</sup>**

Si vous avez sélectionné l'option Mémoriser fax, vous pouvez toujours imprimer un fax en mémoire quand vous pouvez à nouveau accéder à votre appareil.

- **1** Appuyez sur **Menu**.
- b Appuyez sur **a** ou sur **b** pour sélectionner Fax. Appuyez sur **OK**.
- **3** Appuyez sur **▲** ou sur ▼ pour sélectionner Opér.de fax avancées. Appuyez sur **OK**.
- 4 Appuyez sur **▲** ou sur ▼ pour sélectionner Imprime doc.. Appuyez sur **OK**.
- e Appuyez sur **Mono Start**.

#### **Remarque**

Quand vous imprimez un fax en mémoire, les données de ce fax sont effacées.

**6**

**7**

# <span id="page-53-0"></span>**Téléphone et périphériques externes <sup>7</sup>**

# **Opérations vocales <sup>7</sup>**

Vous pouvez réaliser des appels vocaux sur un téléphone supplémentaire ou externe en numérotant manuellement ou en utilisant les numéros abrégés.

## **Numérotation par tonalité ou par impulsion (Uniquement pour la Suisse) <sup>7</sup>**

pSi vous disposez d'un service de numérotation par impulsions, mais vous avez besoin d'envoyer des signaux de tonalité (par exemple pour les services bancaires téléphoniques), suivez les instructions cidessous :

- Décrochez le combiné du téléphone externe.
- Appuyez sur  $#$  sur le panneau de commande de l'appareil. Les chiffres composés après cela transmettent des signaux de tonalité.

Quand vous raccrochez, l'appareil se remet en service de numérotation par impulsions.

# **Mode Fax/Tél 7**

Lorsque l'appareil est en mode Fax/Tél, il se sert de la durée de sonnerie F/T (pseudo/double sonnerie) pour vous signaler la présence d'un appel vocal.

Si vous êtes près d'un téléphone externe, décrochez le combiné du téléphone externe et appuyez ensuite sur **Tel/R** pour répondre.

Si vous êtes près d'un téléphone supplémentaire, décrochez le combiné pendant la durée de la sonnerie F/T puis tapez **#51** entre les pseudo/doubles sonneries. Si personne n'est en ligne, ou si quelqu'un veut vous envoyer un fax, renvoyez l'appel vers l'appareil en appuyant  $\sin x \times 51$ 

## **Mode Fax/Tél en mode d'économie d'énergie <sup>7</sup>**

Quand l'appareil est en mode d'économie d'énergie, vous pouvez recevoir des fax si le paramètre d'économie d'énergie est réglé sur Récept. fax:On

Le mode Fax/Tél ne fonctionne pas en mode d'économie d'énergie. L'appareil ne répond ni aux appels téléphoniques ni aux fax et continue de sonner. Si vous êtes près d'un téléphone externe ou supplémentaire, décrochez le combiné et parlez. Si vous entendez une tonalité de fax, gardez le combiné jusqu'à ce que la fonction Détection de fax mette en action votre appareil. Si votre correspondant dit qu'il veut vous envoyer un fax, activez l'appareil en appuyant sur  $*$  5 1.

# **Services téléphoniques**

Votre appareil est compatible avec le service d'abonnement téléphonique d'identification de l'appelant qu'offrent certaines compagnies de téléphone.

Certaines fonctions telles que la messagerie vocale, la mise en attente des appels, la mise en attente des appels/Identification de l'appelant, les services de répondeur, les systèmes d'alarme ou autres fonctions personnalisées sur une ligne téléphonique peuvent créer des problèmes de fonctionnement de votre appareil.

#### <span id="page-54-0"></span>**Identification de l'appelant <sup>7</sup>**

La fonction d'identification de l'appelant vous permet d'utiliser le service offert par de nombreuses compagnies de téléphone qui permet à l'abonné de voir le numéro de l'appelant. Pour plus d'informations, contactez votre compagnie de téléphone. Ce service affiche le numéro de téléphone, ou le nom s'il est disponible, de l'appelant quand la ligne sonne.

Après plusieurs sonneries, l'écran LCD affiche le numéro de téléphone (et le nom, s'il est disponible) de votre correspondant. Quand vous répondez à un appel, les informations d'identification de l'appelant disparaissent de l'écran LCD, mais les informations relatives à l'appel sont conservées dans la mémoire d'identification de l'appelant.

- Vous pouvez voir les 15 premiers caractères du numéro (ou du nom).
- Le message ID inconnue signifie que l'appel provient d'un endroit situé à l'extérieur de la zone de votre service d'identification d'appelant.
- Le message No. privé signifie que l'appelant a délibérément bloqué la transmission de l'information.

Vous pouvez imprimer une liste des informations d'identification de l'appelant reçues par l'appareil. (Voir *[Impression de la](#page-55-0)  [liste d'identification de](#page-55-0)  l'appelant* [à la page 44](#page-55-0).)

# **Remarque**

Le service d'identification de l'appelant varie selon les compagnies de téléphone. Contactez votre compagnie de téléphone pour en savoir plus sur le type de service disponible dans votre région.

#### **Activation de la fonction d'identification de l'appelant <sup>7</sup>**

Si votre ligne téléphonique possède le service d'identification de l'appelant, cette fonction doit alors être réglée sur On afin de pouvoir afficher le numéro de téléphone de l'appelant sur l'écran LCD quand le téléphone sonne.

- a Appuyez sur **Menu**.
- b Appuyez sur **a** ou sur **b** pour sélectionner Fax. Appuyez sur **OK**.
- **3** Appuyez sur **▲** ou sur ▼ pour sélectionner Divers. Appuyez sur **OK**.
- **4** Appuyez sur **▲** ou sur ▼ pour sélectionner ID appelant. Appuyez sur **OK**.
- **E** Appuyez sur **A** ou sur **▼** pour sélectionner On (ou Off). Appuyez sur **OK**.
- f Appuyez sur **Stop/Exit**.

#### **Pour afficher la liste d'identification de l'appelant <sup>7</sup>**

Si la fonction d'identification de l'appelant est activée, votre appareil enregistre les informations relatives aux trente derniers appels dans la liste d'identification de l'appelant. Vous pouvez afficher ou imprimer cette liste. Lorsque l'appareil reçoit le 31ème appel, il remplace l'information du premier appel.

- **1** Appuyez sur **Menu**.
- **b** Appuyez sur **▲** ou sur ▼ pour sélectionner Fax. Appuyez sur **OK**.
- **3** Appuyez sur **▲** ou sur ▼ pour sélectionner Divers. Appuyez sur **OK**.
- **4** Appuyez sur **▲** ou sur ▼ pour sélectionner ID appelant. Appuyez sur **OK**.
- e Appuyez sur **a** ou sur **b** pour sélectionner Afficher#. Appuyez sur **OK**. La liste d'identification de l'appelant s'affiche sur l'écran. Si aucune identification n'a été enregistrée, un bip sonore retentit et l'écran affiche Pas ID appelant.
- **6** Appuyez sur **A** ou ▼ pour faire défiler la mémoire d'identification de l'appelant et voir l'information relative à l'identification de l'appelant.

L'écran LCD affiche le numéro (ou le nom si disponible) de l'appelant ainsi que la date et l'heure de l'appel.

Pour terminer la consultation, appuyez sur **Stop/Exit**.

#### <span id="page-55-2"></span><span id="page-55-0"></span>**Impression de la liste d'identification de l'appelant <sup>7</sup>**

- **1** Appuyez sur Menu.
- b Appuyez sur **a** ou sur **b** pour sélectionner Fax. Appuyez sur **OK**.
- c Appuyez sur **a** ou sur **b** pour sélectionner Divers. Appuyez sur **OK**.
- d Appuyez sur **a** ou sur **b** pour sélectionner ID appelant. Appuyez sur **OK**.
- **b** Appuyez sur **▲** ou sur ▼ pour sélectionner Imprime rapport. Appuyez sur **OK**. Si aucune identification n'a été enregistrée, un bip sonore retentit et l'écran LCD affiche Pas ID appelant.
- f Appuyez sur **Mono Start** ou sur **Colour Start**.
- Une fois l'impression terminée, appuyez sur **Stop/Exit**.

## <span id="page-55-1"></span>**Réglage du type de ligne téléphonique <sup>7</sup>**

Si vous branchez l'appareil sur une ligne avec PBX ou RNIS pour envoyer et recevoir des fax, vous devrez aussi changer la configuration du type de ligne téléphonique en suivant la procédure suivante.

- - a Appuyez sur **Menu**.
- **b** Appuyez sur **▲** ou sur ▼ pour

sélectionner Param. système. Appuyez sur **OK**.

**3** Appuyez sur **▲** ou sur ▼ pour sélectionner Type ligne tél. Appuyez sur **OK**.

**4** Appuyez sur **▲** ou sur ▼ pour sélectionner PBX, ISDN (ou Normal). Appuyez sur **OK**.

e Appuyez sur **Stop/Exit**.

#### **PBX et TRANSFERT <sup>7</sup>**

Au départ, l'appareil est réglé sur Normal, ce qui vous permet de brancher l'appareil à une ligne standard du RTPC (réseau téléphonique public commuté). De nombreux bureaux, cependant, utilisent un central téléphonique ou un autocommutateur privé (PBX - Private Branch Exchange). Votre appareil peut être branché sur la plupart des types de PBX. La fonction de rappel de l'appareil ne prend en charge que les rappels de type pause minutée (TBR). La fonction TBR fonctionne avec la plupart des systèmes PBX et vous permet d'avoir accès à une ligne extérieure ou de transférer un appel vers un autre poste. Cette fonction se met en marche en appuyant sur **Tel/R**.

#### **Remarque**

Vous pouvez programmer une frappe de touche **Tel/R** dans le cadre d'un numéro abrégé mis en mémoire. Quand vous programmez le numéro abrégé, appuyez d'abord sur la touche **Tel/R** (l'écran affiche alors le signe "!"), puis saisissez le numéro de téléphone. Si vous procédez ainsi, vous n'avez pas besoin d'appuyer sur **Tel/R** à chaque fois que vous appelez un numéro abrégé. (Voir *[Enregistrement](#page-62-1)  [des numéros](#page-62-1)* à la page 51.) Par contre, si le PBX n'est pas sélectionné dans le paramètre Type de ligne téléphonique, vous ne pouvez pas utiliser le numéro abrégé programmé avec une pression de la touche **Tel/R**.

# <span id="page-56-0"></span>**Branchement d'un RÉP (répondeur automatique) externe7**

Vous pouvez, si vous le souhaitez, brancher un répondeur externe. Toutefois, quand un RÉP **externe** et l'appareil partagent la même ligne téléphonique, le répondeur répond à tous les appels et l'appareil essaie de "détecter" une tonalité d'appel de fax (CNG). Si une telle tonalité est détectée, l'appareil intercepte l'appel et reçoit le fax. En l'absence de tonalité CNG d'appel de fax, l'appareil laisse le répondeur continuer à émettre le message sortant afin que l'appelant puisse laisser un message vocal. Le répondeur doit répondre au bout de quatre sonneries (toutefois, le réglage recommandé est de deux sonneries). L'appareil ne peut pas entendre la tonalité CNG tant que le répondeur n'intercepte pas l'appel, et avec quatre sonneries, il ne reste que 8 à 10 secondes d'émission de tonalité CNG pour la "prise de contact" entre les télécopieurs. Veillez à bien suivre les consignes figurant dans ce guide pour l'enregistrement de votre message sortant. Nous ne recommandons pas l'utilisation de la fonction d'économiseur de taxe sur votre répondeur externe s'il y a plus de cinq sonneries.

#### **Remarque**

Si vous ne recevez pas tous vos fax, réduisez le réglage de la longueur de sonnerie sur votre répondeur externe.

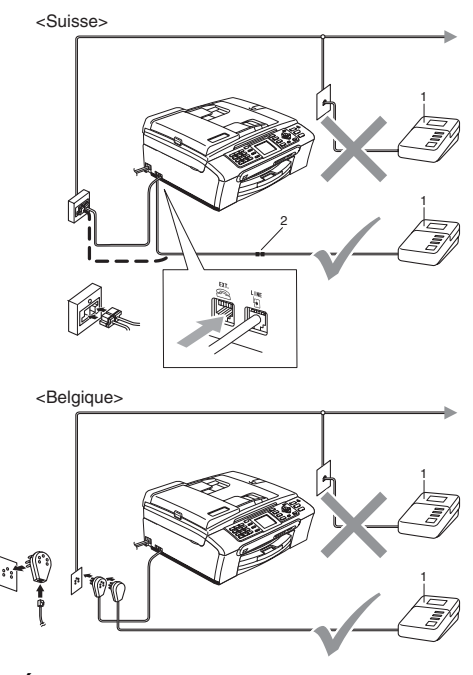

**1 RÉP**

**2 Adaptateur**

Quand le répondeur répond à un appel, l'écran LCD affiche Téléphone.

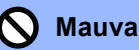

#### **Mauvaise configuration**

Ne branchez PAS de répondeur ailleurs sur la même ligne téléphonique.

#### **Connexions <sup>7</sup>**

Le répondeur externe doit être branché comme indiqué dans l'illustration précédente.

- **a** Réglez le répondeur externe pour qu'il réponde après une ou deux sonneries. (la fonction Long. sonnerie de l'appareil ne s'applique pas.)
- **2** Enregistrez le message sortant sur le répondeur externe.
- 8 Configurez le répondeur pour qu'il réponde aux appels.
- $\overline{4}$  Réglez le mode de service sur Tél/Rép. ext.. (Voir *[Choisir le mode](#page-48-1)  Réception* [à la page 37](#page-48-1).)

#### **Enregistrement d'un message sortant (OGM) sur un répondeur externe <sup>7</sup>**

Le respect d'un certain minutage est important pour l'enregistrement de ce message. Le message doit définir les procédures à suivre pour la réception manuelle et automatique des fax.

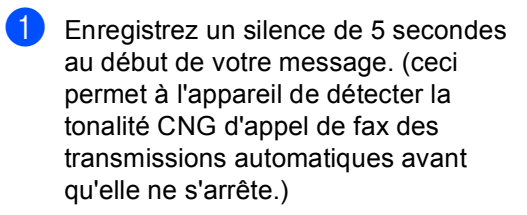

2 Votre message parlé ne doit pas durer plus de 20 secondes.

## **Remarque**

Nous vous recommandons de commencer votre message sortant par une période de silence de 5 secondes parce que l'appareil ne peut pas détecter la tonalité d'appel de fax au-dessus d'une voix forte. Vous pouvez essayer de ne pas insérer cette pause, mais en cas de problèmes de réception, vous devrez réenregistrer le message sortant avec la pause en question.

#### **Branchements multilignes (PBX) <sup>7</sup>**

Nous vous recommandons de contacter la compagnie qui a installé votre PBX pour lui demander d'assurer le branchement de l'appareil. Si vous avez un système multilignes, nous vous conseillons de demander à l'installateur de brancher l'unité sur la dernière ligne du système. Cela permettra d'éviter que l'appareil ne s'enclenche chaque fois que le système reçoit des appels téléphoniques. Si tous les appels entrants sont pris en charge par un standardiste, il est conseillé de régler le mode de réception sur Manuel.

Nous ne pouvons pas garantir le bon fonctionnement de votre appareil dans toutes les circonstances s'il est relié à un PBX. Tous les problèmes liés à l'envoi ou à la réception de fax doivent être signalés en premier lieu à la compagnie qui s'occupe de votre PBX.

#### **Remarque**

Vérifiez que le réglage Type de ligne téléphonique soit bien réglé sur PBX. (Voir *[Réglage du type de ligne](#page-55-1)  [téléphonique](#page-55-1)* à la page 44.)

# <span id="page-58-1"></span>**Téléphones externes et supplémentaires <sup>7</sup>**

## **Branchement d'un téléphone externe ou supplémentaire <sup>7</sup>**

Vous pouvez brancher un téléphone séparé sur votre appareil comme illustré sur le schéma ci-dessous.

#### <Suisse>

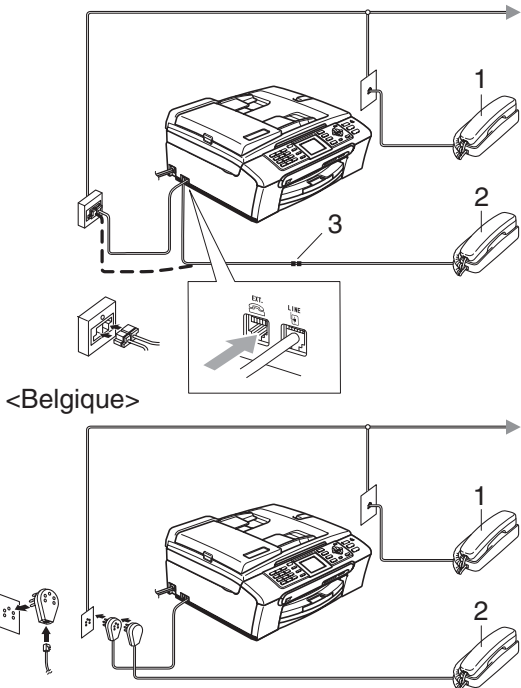

- **1 Téléphone supplémentaire**
- **2 Téléphone externe**
- **3 Adaptateur**

Quand vous utilisez un téléphone externe ou supplémentaire, l'écran LCD affiche Téléphone.

#### <span id="page-58-0"></span>**Fonctionnement avec des téléphones supplémentaires <sup>7</sup>**

Si vous répondez à un appel de fax sur un téléphone supplémentaire ou sur un téléphone externe, vous pouvez permettre à l'appareil de prendre l'appel en utilisant le code d'activation à distance. Lorsque vous appuyez sur le code d'activation à distance **l 5 1**, l'appareil commence à recevoir le fax. Si l'appareil répond à un appel vocal et émet une pseudo/double sonnerie pour que vous interceptiez l'appel, utilisez le code de

désactivation à distance **# 5 1** pour faire passer l'appel à un téléphone supplémentaire. (Voir *[Durée de sonnerie F/T](#page-50-2)  [\(mode Fax/Tél uniquement\)](#page-50-2)* à la page 39.)

#### **Si vous répondez à un appel et personne n'est en ligne : <sup>7</sup>**

Il s'agit sans doute d'un fax que vous êtes en train de recevoir manuellement.

Appuyez sur **l 5 1** et attendez la tonalité stridente ou jusqu'à ce que l'écran LCD affiche Réception, puis raccrochez.

#### **Remarque**

Vous pouvez aussi utiliser la fonction Détection fax pour faire passer automatiquement l'appel à votre appareil. (Voir *[Détection de fax](#page-51-1)* à la page 40.)

#### **Utilisation d'un téléphone sans fil externe <sup>7</sup>**

Si votre téléphone sans fil est branché au cordon de la ligne téléphonique (Voir *[Téléphones externes et](#page-58-1)* 

*[supplémentaires](#page-58-1)* à la page 47.) et que vous avez pour habitude d'emmener le combiné sans fil dans un autre endroit, il est plus facile de répondre aux appels pendant la longueur de sonnerie programmée.

Si vous laissez l'appareil répondre en premier, vous devrez vous rendre jusqu'à l'appareil afin de pouvoir appuyer sur **Tel/R** pour envoyer l'appel vers le combiné sans fil.

#### **Utilisation des codes à distance <sup>7</sup>**

#### **Code d'activation à distance <sup>7</sup>**

Si vous répondez à un appel de fax sur un téléphone supplémentaire ou externe, vous pouvez faire passer l'appel vers l'appareil en composant le code d'activation à distance  $*$  5 **1**. Attendez la tonalité stridente, puis raccrochez le combiné. Voir *[Détection de](#page-51-1)  fax* [à la page 40.](#page-51-1) Votre correspondant devra appuyer sur **Start** pour envoyer le fax.

#### **Code de désactivation à distance <sup>7</sup>**

Si vous recevez un appel vocal et l'appareil se trouve en mode F/T, il laissera retentir la (double) sonnerie de fax/téléphone après la longueur de sonnerie initiale. Si vous répondez à l'appel sur un téléphone supplémentaire, vous pouvez désactiver la sonnerie de fax/téléphone en appuyant sur **# 5 1** (n'oubliez pas d'appuyer dessus *entre* les sonneries).

#### **Changement des codes à distance <sup>7</sup>**

Si vous voulez utiliser la fonction Activation à distance, vous devez activer les codes à distance. Le code d'activation à distance préprogrammé est **l 5 1**. Le code de désactivation à distance préprogrammé est **#51**. Si vous le souhaitez, vous pouvez les remplacer par vos propres codes.

- - a Appuyez sur **Menu**.
- **b** Appuyez sur **▲** ou sur ▼ pour sélectionner Fax. Appuyez sur **OK**.
- **3** Appuyez sur **▲** ou sur ▼ pour sélectionner Param. RC.. Appuyez sur **OK**.
- **4** Appuyez sur **▲** ou sur ▼ pour sélectionner Code distance. Appuyez sur **OK**.
- **E** Appuyez sur **A** ou sur ▼ pour sélectionner On (ou Off). Appuyez sur **OK**.
- **6** Saisissez le nouveau code d'activation à distance. Appuyez sur **OK**.
- **7** Saisissez le nouveau code de désactivation à distance. Appuyez sur **OK**.

**8** Appuyez sur **Stop/Exit**.

#### **Remarque**

- Si la communication est toujours coupée lorsque vous accédez à votre répondeur externe à distance, essayez de remplacer le code d'activation à distance et le code de désactivation à distance par un autre code à trois chiffres en utilisant les chiffres de **0** à **9**, **l**, **#**.
- Les codes à distance peuvent ne pas fonctionner avec certains systèmes téléphoniques.

# **8**

# <span id="page-60-0"></span>**Numérotation et enregistrement des numéros <sup>8</sup>**

# **Comment composer un numéro <sup>8</sup>**

# **Numérotation manuelle <sup>8</sup>**

Composez tous les chiffres du numéro de fax ou de téléphone.

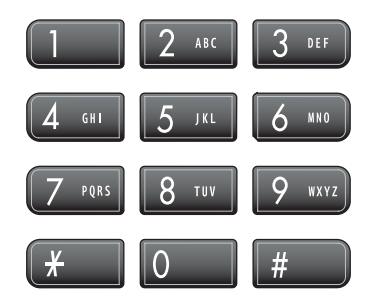

# <span id="page-60-1"></span>**Numérotation abrégée <sup>8</sup>**

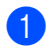

**1** Appuyez sur **Speed Dial**.

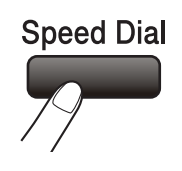

Vous pouvez aussi sélectionner No. abrégé en appuyant sur (**Fax**).

- **2** Appuyez sur **▲** ou sur ▼ pour sélectionner Recherche. Appuyez sur **OK**.
- **63** Appuyez sur le numéro abrégé à deux chiffres. (Voir *[Enregistrement des](#page-62-2)  [numéros abrégés](#page-62-2)* à la page 51.)
- $\left(4\right)$  Si vous avez deux numéros à cet endroit, appuyez sur **a** ou sur **b** pour sélectionner le numéro que vous souhaitez appeler. Appuyez sur **OK**.

## **Remarque**

Si l'écran LCD affiche Non assigné quand vous saisissez ou recherchez un numéro abrégé, aucun numéro correspondant à ce code n'a été enregistré.

# <span id="page-60-3"></span>**Recherche <sup>8</sup>**

Vous pouvez rechercher des noms enregistrés dans la mémoire des numéros abrégés.

- a Appuyez sur **Speed Dial**. Vous pouvez aussi sélectionner No. abrégé en appuyant sur (**Fax**).
- b Appuyez sur **a** ou sur **b** pour sélectionner Recherche. Appuyez sur **OK**.
- <span id="page-60-2"></span>c Appuyez sur **a** ou sur **b** pour sélectionner Ordre alphabétique ou Ordre numérique. Appuyez sur **OK**.

#### **Remarque**

- Appuyez sur  $*$  pour agrandir la police de caractères de l'écran LCD.
- Appuyez sur **#** pour réduire la taille de la police de caractères de l'écran LCD.
- Si vous choisissez

Ordre alphabétique à l'étape <sup>3</sup>. utilisez le pavé numérique pour saisir la première lettre du nom, puis appuyez sur **▲** ou sur ▼ pour sélectionner le nom et le numéro que vous souhaitez appeler. Appuyez sur **OK**.

**8**

#### **Recomposition du numéro de fax <sup>8</sup>**

Si vous envoyez un fax manuellement et la ligne est occupée, appuyez sur **Redial/Pause**, puis appuyez sur **Mono Start** ou **Colour Start** pour réessayer. Si vous souhaitez réaliser un second appel à un numéro que vous avez composé récemment, vous pouvez appuyer sur **Redial/Pause** et sélectionner un des 30 derniers numéros de la liste des appels sortants.

**Redial/Pause** fonctionne uniquement si vous avez composé à partir du panneau de commande. *Si vous envoyez un fax automatiquement* et si la ligne est occupée, l'appareil recompose automatiquement le numéro jusqu'à trois fois et à cinq minutes d'intervalle.

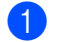

a Appuyez sur **Redial/Pause**.

- **b** Appuyez sur **▲** ou sur ▼ pour sélectionner le numéro que vous voulez composer à nouveau. Appuyez sur **OK**.
- **3** Appuyez sur **▲** ou sur ▼ pour sélectionner Envoyer un fax. Appuyez sur **OK**.
- 4 Appuyez sur **Mono Start** ou sur **Colour Start**.

#### **Remarque**

En mode Envoi en temps réel, la fonction de recomposition automatique ne fonctionne pas lors de l'utilisation de la vitre du scanner.

# <span id="page-61-0"></span>**Appel sortant <sup>8</sup>**

Les 30 derniers numéros auxquels vous avez envoyé un fax sont enregistrés dans l'historique des appels sortants. Vous pouvez sélectionner un des ces numéros pour y envoyer un fax, l'ajouter aux numéros abrégés ou l'effacer de l'historique.

**1** Appuyez sur **Redial/Pause**. Vous pouvez aussi sélectionner Appel sortant en appuyant sur (**Fax**).

- **b** Appuyez sur **▲** ou sur ▼ pour sélectionner le numéro que vous voulez appeler. Appuyez sur **OK**.
- **3** Effectuez l'une des actions suivantes :
	- Pour envoyer un fax, appuyez sur **A** ou sur **b** pour sélectionner Envoyer un fax.

Appuyez sur **OK**.

Appuyez sur **Mono Start** ou sur **Colour Start**.

Si vous voulez enregistrer le numéro, appuyez sur **a** ou sur **b** pour sélectionner Ajout. numéro abrégé.

Appuyez sur **OK**.

(Voir *[Enregistrement des numéros](#page-63-0)  [abrégés à partir des appels](#page-63-0)  sortants* [à la page 52.](#page-63-0))

■ Appuyez sur **A** ou sur ▼ pour sélectionner Effacer.

Appuyez sur **OK**.

Appuyez sur **1** pour confirmer.

d Appuyez sur **Stop/Exit**.

# <span id="page-62-0"></span>**Historique d'identification d'appelants <sup>8</sup>**

Cette fonction requiert l'abonnement au service d'identification de l'appelant offert par la plupart des compagnies de téléphone locales. (Voir *[Identification de](#page-54-0)  l'appelant* [à la page 43](#page-54-0).)

Les 30 derniers numéros de fax que vous avez reçus sont enregistrés dans l'historique d'identification des appelants. Vous pouvez sélectionner un des ces numéros pour y envoyer un fax, l'ajouter aux numéros abrégés ou l'effacer de l'historique.

Appuyez sur **(62)** (Fax).

- b Appuyez sur **a** ou sur **b** pour sélectionner Hist.ID appel.. Appuyez sur **OK**.
- c Appuyez sur **a** ou sur **b** pour sélectionner le numéro que vous voulez appeler.
	- Appuyez sur **OK**.
- $\overline{4}$  Effectuez l'une des actions suivantes :
	- Pour envover un fax, appuyez sur **A** ou sur ▼ pour sélectionner Envoyer un fax.

Appuyez sur **OK**.

Appuyez sur **Mono Start** ou sur **Colour Start**.

Si vous voulez enregistrer le numéro. appuyez sur **a** ou sur **b** pour sélectionner

Ajout. numéro abrégé.

Appuyez sur **OK**.

(Voir *[Enregistrement des numéros](#page-63-0)  [abrégés à partir des appels](#page-63-0)  sortants* [à la page 52](#page-63-0).)

■ Appuyez sur **A** ou sur **▼** pour sélectionner Effacer. Appuyez sur **OK**.

Appuyez sur **1** pour confirmer.

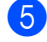

#### e Appuyez sur **Stop/Exit**. **Remarque**

Vous pouvez imprimer la liste d'identification des appelants. (Voir *[Impression de la liste d'identification de](#page-55-2)  l'appelant* [à la page 44.](#page-55-2))

# <span id="page-62-1"></span>**Enregistrement des numéros <sup>8</sup>**

Vous pouvez programmer votre appareil pour effectuer les types suivants de numérotation facile : Numéros abrégés et Groupes pour la diffusion de fax. Lorsque vous composez un numéro abrégé, l'écran LCD affiche le nom, s'il a été enregistré, ou le numéro.

## **Z** Remarque

Même en cas de coupure de courant, les numéros abrégés qui sont enregistrés dans la mémoire seront conservés.

#### **Enregistrer une pause**

Appuyez sur **Redial/Pause** pour insérer une pause de 3,5 secondes entres les numéros. Si vous composez un numéro à l'étranger, vous pouvez appuyer autant de fois que nécessaire sur **Redial/Pause** pour augmenter la durée de la pause.

#### <span id="page-62-2"></span>**Enregistrement des numéros abrégés <sup>8</sup>**

Vous pouvez enregistrer jusqu'à 80 emplacements de numéro abrégé à 2 chiffres associés à un nom, et chaque nom peut posséder deux numéros. Pour composer le numéro, il vous suffira d'appuyer sur quelques touches (par exemple : **Speed Dial**, Recherche, **OK**, le numéro à deux chiffres, et **Mono Start** ou **Colour Start**).

a Appuyez sur **Speed Dial**.

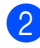

b Appuyez sur **a** ou sur **b** pour sélectionner Régler numéro abrégé. Appuyez sur **OK**.

<span id="page-63-1"></span>c Appuyez sur **a** ou sur **b** pour sélectionner l'emplacement pour numéro abrégé que vous souhaitez utiliser pour enregistrer le numéro. Appuyez sur **OK**.

 $\overline{4}$  Effectuez l'une des actions suivantes :

Saisissez le nom à l'aide du pavé numérique (16 caractères max.).

Appuyez sur **OK**.

 (Pour vous faciliter la saisie des lettres, voir *[Saisie de](#page-163-0)  texte* [à la page 152.](#page-163-0))

- **Appuyez sur OK** pour enregistrer le numéro sans l'associer à un nom.
- Tapez le numéro de téléphone ou de fax (20 chiffres max.). Appuyez sur **OK**.
- $\delta$  Effectuez l'une des actions suivantes :
	- Tapez le second numéro de téléphone ou de fax (20 chiffres max.).

Appuyez sur **OK**.

- Si vous ne souhaitez pas enregistrer de second numéro, appuyez sur **OK**.
- Effectuez l'une des actions suivantes :
	- Pour enregistrer un autre numéro abrégé, passez à l'étape <sup>3</sup>.
	- Pour terminer la configuration, appuyez sur **Stop/Exit**.

#### <span id="page-63-0"></span>**Enregistrement des numéros abrégés à partir des appels sortants <sup>8</sup>**

Vous pouvez aussi enregistrer des numéros abrégés à partir de l'historique des appels sortants.

- **1** Appuyez sur **Redial/Pause**. Vous pouvez aussi sélectionner Appel sortant en appuyant sur (**Fax**).
- **b** Appuyez sur **▲** ou sur ▼ pour sélectionner le nom ou le numéro que vous voulez enregistrer. Appuyez sur **OK**.
- **3** Appuyez sur **▲** ou sur ▼ pour sélectionner Ajout. numéro abrégé. Appuyez sur **OK**.
- 4 Appuyez sur **A** ou sur ▼ pour sélectionner l'emplacement pour numéro abrégé que vous souhaitez utiliser pour enregistrer le numéro. Appuyez sur **OK**.
- **6** Effectuez l'une des actions suivantes :
	- Saisissez le nom à l'aide du pavé numérique (16 caractères max.).

Appuyez sur **OK**.

(Pour vous faciliter la saisie des lettres, voir *[Saisie de](#page-163-0)  texte* [à la page 152](#page-163-0).)

- Appuyez sur **OK** pour enregistrer le numéro sans l'associer à un nom.
- Appuyez sur OK pour confirmer le numéro de fax ou de téléphone.

Effectuez l'une des actions suivantes :

■ Tapez le second numéro de téléphone ou de fax (20 chiffres max.).

Appuyez sur **OK**.

Si vous ne souhaitez pas enregistrer de second numéro, appuyez sur **OK**.

h Appuyez sur **Stop/Exit**.

#### **Enregistrement des numéros abrégés à partir de l'historique d'identification des appelants <sup>8</sup>**

Si vous êtes abonné au service d'identification de l'appelant de votre compagnie de téléphone, vous pouvez aussi enregistrer des numéros abrégés à partir des appels entrants de l'historique d'identification des appelants. (Voir *[Identification de](#page-54-0)  l'appelant* [à la page 43](#page-54-0).)

- Appuyez sur  $\circled{})$  (Fax).
- **b** Appuyez sur **▲** ou sur ▼ pour sélectionner Hist.ID appel.. Appuyez sur **OK**.
- **3** Appuyez sur **▲** ou sur ▼ pour sélectionner le numéro que vous voulez enregistrer. Appuyez sur **OK**.
- **4** Appuyez sur **A** ou sur ▼ pour sélectionner Ajout. numéro abrégé. Appuyez sur **OK**.
- **b** Appuyez sur **▲** ou sur ▼ pour sélectionner l'emplacement pour numéro abrégé à 2 chiffres que vous souhaitez utiliser pour enregistrer le numéro. Appuyez sur **OK**.
- $\begin{bmatrix} 6 \end{bmatrix}$  Effectuez l'une des actions suivantes :
	- Saisissez le nom à l'aide du pavé numérique (16 caractères max.).

Appuyez sur **OK**.

(Pour vous faciliter la saisie des lettres, voir *[Saisie de](#page-163-0)  texte* [à la page 152.](#page-163-0))

■ Appuyez sur **OK** pour enregistrer le numéro sans l'associer à un nom.

g Appuyez sur **OK** pour confirmer le numéro de fax ou de téléphone.

- Effectuez l'une des actions suivantes :
	- Tapez le second numéro de téléphone ou de fax (20 chiffres max.).
		- Appuyez sur **OK**.
	- Si vous ne souhaitez pas enregistrer de second numéro, appuyez sur **OK**.
- **9** Appuyez sur **Stop/Exit**.

#### **Modification du nom ou du**  numéro des numéros abrégés

Vous pouvez modifier un nom ou un numéro de numéro abrégé déjà enregistré.

- a Appuyez sur **Speed Dial**.
	- b Appuyez sur **a** ou sur **b** pour sélectionner Régler numéro abrégé. Appuyez sur **OK**.
- c Appuyez sur **a** ou sur **b** pour sélectionner l'emplacement pour numéro abrégé à 2 chiffres que vous souhaitez modifier. Appuyez sur **OK**.
- $\overline{4}$  Effectuez l'une des actions suivantes :
	- Appuyez sur **A** ou sur **▼** pour sélectionner Changer. Appuyez sur **OK**.
	- Appuyez sur **A** ou sur ▼ pour sélectionner Effacer.

Appuyez sur **OK**.

Appuyez sur **1** pour confirmer.

Passez à l'étape **®**.

**Remarque**

*Comment modifier le nom ou le numéro enregistré :*

Pour modifier un caractère, appuyez sur **d** ou sur  $\blacktriangleright$  pour positionner le curseur endessous du caractère que vous souhaitez modifier, puis appuyez sur **Clear/Back**. Resaisissez ce caractère.

- $\bullet$  Effectuez l'une des actions suivantes :
	- Saisissez le nom à l'aide du pavé numérique (16 caractères max.). Appuyez sur **OK**.

(Voir *[Saisie de texte](#page-163-0)* à la page 152.)

- Si vous ne souhaitez pas modifier le nom, appuyez sur **OK**.
- Effectuez l'une des actions suivantes :
	- Saisissez le nouveau numéro de téléphone ou de fax (20 chiffres max.).

Appuyez sur **OK**.

- Si vous ne souhaitez pas modifier le numéro, appuyez sur **OK**.
- Effectuez l'une des actions suivantes :
	- Saisissez le second nouveau numéro de téléphone ou de fax (20 chiffres max.).
		- Appuyez sur **OK**.
	- Si vous ne souhaitez pas modifier le numéro, appuyez sur **OK**.
- <span id="page-65-0"></span>**8** Appuyez sur **Stop/Exit**.

#### **Configuration de groupes de diffusion <sup>8</sup>**

Les groupes, qui peuvent être enregistrés sous un emplacement de numéro abrégé, vous permettent d'envoyer le même fax à plusieurs numéros simplement en appuyant sur **Speed Dial**, Recherche, **OK**, Iémplacement à deux chiffres, et **Mono Start**. Tout d'abord, il vous faut enregistrer chaque numéro de fax sous un emplacement de numéro abrégé. Ensuite, vous pourrez les inclure dans le groupe. Chaque groupe occupe un emplacement de numéro abrégé. Vous pouvez avoir jusqu'à six groupes, ou vous pouvez assigner jusqu'à 158 numéros dans un grand groupe si vous avez 2 numéros sous chaque emplacement.

(Voir *[Enregistrement des numéros](#page-62-2)  abrégés* [à la page 51](#page-62-2) et *[Diffusion](#page-43-3)  [\(Monochrome uniquement\)](#page-43-3)* à la page 32.)

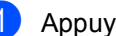

Appuyez sur **Speed Dial**.

- b Appuyez sur **a** ou sur **b** pour sélectionner Groupement. Appuyez sur **OK**.
- c Appuyez sur **a** ou sur **b** pour sélectionner GROUPE1, GROUPE2, GROUPE3, GROUPE4, GROUPE5 ou GROUPE6 pour le nom de groupe où vous allez enregistrer les numéros de fax.

Appuyez sur **OK**.

- **4** Appuyez sur **▲** ou sur ▼ pour sélectionner l'emplacement à 2 chiffres que vous souhaitez ajouter au groupe. Appuyez sur **OK**.
- <span id="page-65-1"></span>**b** Appuyez sur **▲** ou sur ▼ pour sélectionner Ajoutez numéro. Appuyez sur **OK**.
- <span id="page-65-2"></span>f Appuyez sur **a** ou sur **b** pour sélectionner le numéro que vous voulez ajouter. Appuyez sur **OK**. (Voir *Recherche* [à la page 49](#page-60-3).)
- 7 Après avoir saisi tous les numéros en répétant l[e](#page-65-1)s étapes  $\bigcirc$  et  $\bigcirc$ , appuyez sur **▲** ou sur ▼ pour sélectionner Compléter. Appuyez sur **OK**.
- h Appuyez sur **Stop/Exit**.

#### **Remarque**

Vous pouvez imprimer une liste de tous les numéros abrégés. Les numéros de groupe seront marqués dans la colonne GROUPE. (Voir *Rapports* [à la page 65.](#page-76-0))

#### **Modification du nom de groupe <sup>8</sup>**

- 
- **1** Appuyez sur **Speed Dial**.
- **b** Appuyez sur **▲** ou sur ▼ pour sélectionner Groupement. Appuyez sur **OK**.
- **3** Appuyez sur **▲** ou sur ▼ pour sélectionner le nom de groupe que vous voulez modifier. Appuyez sur **OK**.
- 4 Appuyez sur **A** ou sur ▼ pour sélectionner Changez nom de groupe. Appuyez sur **OK**.

#### *A* Remarque

*Comment modifier le nom ou le numéro enregistré :*

Pour modifier un caractère, appuyez sur **d** ou sur ▶ pour positionner le curseur endessous du caractère que vous souhaitez modifier, puis appuyez sur **Clear/Back**. Resaisissez ce caractère.

6 Saisissez le nouveau nom à l'aide du pavé numérique (16 caractères max.). Appuyez sur **OK**. (Voir *[Saisie de texte](#page-163-0)* à la page 152. Par

exemple, tapez NOUVEAUX CLIENTS).

- f Appuyez sur **a** ou sur **b** pour sélectionner Compléter. Appuyez sur **OK**.
	- g Appuyez sur **Stop/Exit**.

#### **Suppression d'un groupe**

- - Appuyez sur **Speed Dial**.
- b Appuyez sur **a** ou sur **b** pour sélectionner Groupement. Appuyez sur **OK**.
- **3** Appuyez sur **▲** ou sur ▼ pour sélectionner le groupe que vous voulez supprimer. Appuyez sur **OK**.
- Appuyez sur **▲** ou sur ▼ pour sélectionner Effacer. Appuyez sur **OK**. Appuyez sur **1** pour confirmer.
- **b** Appuyez sur **▲** ou sur ▼ pour sélectionner Compléter. Appuyez sur **OK**.
- Appuyez sur **Stop/Exit**.

#### **Suppression d'un numéro dans un groupe <sup>8</sup>**

- a Appuyez sur **Speed Dial**.
- b Appuyez sur **a** ou sur **b** pour sélectionner Groupement. Appuyez sur **OK**.
- **3** Appuyez sur **▲** ou sur ▼ pour sélectionner le groupe que vous voulez modifier. Appuyez sur **OK**.
- d Appuyez sur **a** ou sur **b** pour sélectionner le numéro que vous voulez supprimer. Appuyez sur **OK**. Appuyez sur **1** pour confirmer.
- **E** Appuyez sur **A** ou sur **▼** pour sélectionner Compléter. Appuyez sur **OK**.
- f Appuyez sur **Stop/Exit**.

## **Combinaison de numéros abrégés <sup>8</sup>**

Vous pouvez parfois vouloir choisir votre fournisseur téléphonique longue distance quand vous réalisez un appel. Les tarifs peuvent varier suivant l'heure et la destination. Pour profiter des tarifs réduits, vous pouvez enregistrer les codes d'accès des fournisseurs téléphoniques longue distance et les numéros de carte de crédit sous forme de numéro abrégé. Vous pouvez enregistrer ces longues séquences de numérotation en les divisant et en les configurant comme des numéros abrégés différents selon n'importe quelle combinaison. Vous pouvez même inclure une numérotation manuelle utilisant le pavé numérique. (Voir *[Enregistrement des](#page-62-2)  [numéros abrégés](#page-62-2)* à la page 51.)

Par exemple, vous pouvez avoir enregistré "555" sous le numéro abrégé 03 et "7000" sous le numéro abrégé 02. Vous pouvez les utiliser tous les deux pour composer "555- 7000" si vous appuyez sur les touches suivantes :

- **Appuyez sur Speed Dial.**
- **b** Appuyez sur **▲** ou sur ▼ pour sélectionner Recherche. Appuyez sur **OK**.
- c Saisissez **03**.

#### *A* Remarque

Si vous avez enregistré 2 numéros sous un seul emplacement de numéro abrégé, on vous demandera à quel numéro vous voulez envoyer.

- d Appuyez sur **a** ou sur **b** pour sélectionner No. abrégé. Appuyez sur **OK**.
- **b** Appuyez sur **▲** ou sur ▼ pour sélectionner Recherche. Appuyez sur **OK**.

f Saisissez **02**.

g Appuyez sur **Mono Start** ou sur **Colour Start**. Ceci vous permettra de composer le numéro "555-7000".

Pour modifier un numéro provisoirement, vous pouvez substituer une partie du numéro par une section numérotée manuellement en utilisant le pavé numérique. Par exemple, pour changer le numéro à 555-7001, vous pouvez appuyer sur **Speed Dial**, sélectionner Recherche, appuyer sur **03**, puis appuyer sur **7001** à l'aide du pavé numérique.

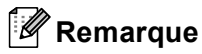

S'il vous faut attendre une autre tonalité ou un autre signal à n'importe quel stade de la séquence de numérotation, créez une pause dans le numéro en appuyant sur **Redial/Pause**. Chaque pression de cette touche ajoute un délai de 3,5 secondes.

# **9**

# <span id="page-68-0"></span>**Opérations de fax avancées (Monochrome uniquement) <sup>9</sup>**

**Vous ne pouvez utiliser qu'une seule opération de fax avancée à la fois :**

- Réadressage de fax
- Mémoriser fax
- Réception de PC-fax
- Désactivé (Off)

Vous pouvez modifier votre sélection à n'importe quel moment. Si des fax reçus se trouvent toujours dans la mémoire de l'appareil quand vous changez les opérations de fax avancées, une question apparaîtra sur l'écran LCD. (Voir *[Pour changer les](#page-71-0)  [opérations de fax avancées](#page-71-0)* à la page 60.)

# **Réadressage de fax <sup>9</sup>**

Quand vous choisissez Réadressage de fax, votre appareil enregistre le fax reçu en mémoire. L'appareil compose ensuite le numéro de fax que vous avez programmé et y renvoie ce fax.

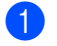

a Appuyez sur **Menu**.

- **a** Appuyez sur **A** ou sur **▼** pour sélectionner Fax. Appuyez sur **OK**.
- **3** Appuyez sur **▲** ou sur ▼ pour sélectionner Opér.de fax avancées. Appuyez sur **OK**.
- 4 Appuyez sur **A** ou sur ▼ pour sélectionner Réadr/enrgst. Appuyez sur **OK**.
- **b** Appuyez sur **▲** ou sur ▼ pour sélectionner Réadressage fax. Appuyez sur **OK**.
- **6** Saisissez le numéro vers lequel réadresser le fax (20 chiffres max.). Appuyez sur **OK**.

g Appuyez sur **a** ou sur **b** pour sélectionner Copie sauv.: On ou Copie sauv.:Off. Appuyez sur **OK**.

## **Remarque**

- Sivous choisissez Copie sauv.: On, l'appareil imprimera aussi le fax sur votre appareil pour que vous ayez une copie. Il s'agit d'une fonction de sécurité au cas où une coupure de courant se produirait avant que le fax ne puisse être réadressé ou en cas de problème au niveau du télécopieur récepteur.
- Quand la fonction Réadressage de fax est activée, votre télécopieur ne reçoit que des fax en monochrome en mémoire. Les fax en couleur ne seront pas reçus, sauf si le télécopieur qui les envoie les convertit en monochrome avant de les envoyer.

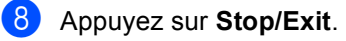

# **Mémoriser fax <sup>9</sup>**

Si vous choisissez Mémoriser fax, votre appareil enregistre le fax reçu en mémoire. Vous pourrez récupérer les fax à partir d'un autre télécopieur à l'aide des commandes d'extraction à distance.

Si vous avez choisi Mémoriser fax, une copie de sauvegarde sera automatiquement imprimée sur l'appareil.

- **Appuyez sur Menu.** 
	- b Appuyez sur **a** ou sur **b** pour sélectionner Fax. Appuyez sur **OK**.
- **3** Appuyez sur **▲** ou sur ▼ pour sélectionner Opér.de fax avancées. Appuyez sur **OK**.
- **4** Appuyez sur **▲** ou sur ▼ pour sélectionner Réadr/enrgst. Appuyez sur **OK**.
- **b** Appuyez sur **▲** ou sur ▼ pour sélectionner Mémoriser fax. Appuyez sur **OK**.
- 

#### **6** Appuyez sur **Stop/Exit**.

#### *A* Remarque

Si la fonction Mémoriser fax est activée, votre télécopieur ne peut pas recevoir de fax en couleur, sauf si le télécopieur qui l'envoie l'a converti en monochrome.

# <span id="page-69-0"></span>**Réception PC-fax <sup>9</sup>**

Si vous activez la fonction Réception de PCfax, votre appareil enregistre les fax reçus en mémoire et les envoie automatiquement vers votre PC. Vous pouvez ensuite utiliser votre PC pour visualiser et enregistrer ces fax.

Même si vous avez éteint votre PC (la nuit ou le week-end, par exemple), votre appareil reçoit et enregistre vos fax en mémoire. Le nombre de fax reçus enregistrés en mémoire apparaît en bas à gauche de l'écran LCD.

Quand vous démarrez votre PC et le logiciel de réception de PC-FAX est en marche, votre télécopieur transfère automatiquement vos fax vers votre PC.

Pour transférer les fax reçus vers votre PC, il faut que le logiciel de réception de PC-FAX soit en marche sur votre PC. (Pour plus de détails, voir *Réception PC- FAX* dans le Guide utilisateur - Logiciel sur le CD-ROM.)

Si vous choisissez Copie sauv.:On, l'appareil imprimera aussi le fax.

- a Appuyez sur **Menu**.
- b Appuyez sur **a** ou sur **b** pour sélectionner Fax. Appuyez sur **OK**.
- **3** Appuyez sur **▲** ou sur ▼ pour sélectionner Opér.de fax avancées. Appuyez sur **OK**.
- **4** Appuyez sur **▲** ou sur ▼ pour sélectionner Réadr/enrgst. Appuyez sur **OK**.
- **b** Appuyez sur **▲** ou sur ▼ pour sélectionner Récept. PC-FAX. Appuyez sur **OK**.
- f Appuyez sur **a** ou sur **b** pour sélectionner <USB> ou le PC sur lequel vous voulez recevoir. Appuyez sur **OK**.
- g Appuyez sur **a** ou sur **b** pour sélectionner Copie sauv.: On ou Copie sauv.:Off. Appuyez sur **OK**.
- **8** Appuyez sur **Stop/Exit**.

#### **Remarque**

- La fonction de réception de PC-fax n'est pas prise en charge par Mac  $OS^{\circledR}$ .
- Avant de configurer la réception de PCfax, vous devez installer le logiciel MFL-Pro Suite sur votre PC. Vérifiez que votre PC est bien connecté et allumé. (Pour plus de détails, voir *Réception PC-FAX*  dans le Guide utilisateur - Logiciel sur le CD-ROM.)
- Si vous obtenez un message d'erreur et si l'appareil ne peut pas imprimer les fax en mémoire, vous pouvez utiliser cette fonction pour transférer vos fax vers votre PC. (Pour plus de détails, voir *[Messages](#page-129-0)  d'erreur* [à la page 118.](#page-129-0))
- Quand la fonction de réception de PC-fax est activée, seuls les fax en monochrome peuvent être reçus en mémoire et renvoyés vers le PC. Les fax en couleur seront reçus en temps réel et imprimés en couleur.

#### **Modification du PC de destination <sup>9</sup>**

a Appuyez sur **Menu**.

- b Appuyez sur **a** ou sur **b** pour sélectionner Fax. Appuyez sur **OK**. c Appuyez sur **a** ou sur **b** pour sélectionner Opér.de fax avancées. Appuyez sur **OK**. **4** Appuyez sur **▲** ou sur ▼ pour
- sélectionner Réadr/enrgst. Appuyez sur **OK**.
- **b** Appuyez sur **▲** ou sur ▼ pour sélectionner Récept. PC-FAX. Appuyez sur **OK**.
- f Appuyez sur **a** ou sur **b** pour sélectionner Changer. Appuyez sur **OK**.
- **Appuyez sur ▲ ou sur ▼ pour** sélectionner <USB> ou le PC sur lequel vous voulez recevoir. Appuyez sur **OK**.
- **8** Appuyez sur **▲** ou sur **▼** pour sélectionner Copie sauv.: On ou Copie sauv.:Off. Appuyez sur **OK**.
- i Appuyez sur **Stop/Exit**.

# **Désactivation des opérations de fax avancées <sup>9</sup>**

**1** Appuyez sur **Menu**.

- **b** Appuyez sur **▲** ou sur ▼ pour sélectionner Fax. Appuyez sur **OK**.
- **3** Appuyez sur **▲** ou sur ▼ pour sélectionner Opér.de fax avancées. Appuyez sur **OK**.
- **4** Appuyez sur **▲** ou sur ▼ pour sélectionner Réadr/enrgst. Appuyez sur **OK**.
- **b** Appuyez sur **▲** ou sur ▼ pour sélectionner Off. Appuyez sur **OK**.
- **6** Appuyez sur **Stop/Exit.**

#### **Remarque**

L'écran LCD vous offrira des options supplémentaires si des fax reçus se trouvent toujours dans la mémoire de votre appareil. (Voir *[Pour changer les](#page-71-0)  [opérations de fax avancées](#page-71-0)* à la page 60.)

# <span id="page-71-0"></span>**Pour changer les opérations de fax avancées <sup>9</sup>**

Si des fax reçus se trouvent toujours dans la mémoire de l'appareil quand vous changez les opérations de fax avancées, l'écran LCD vous posera une des questions suivantes :

Effac. tous doc?

Oui  $\rightarrow$  Appuyez sur 1

- Non  $\rightarrow$  Appuyez sur 2
- Imprim.tous fax?
	- Oui  $\rightarrow$  Appuyez sur 1
	- Non  $\rightarrow$  Appuyez sur 2
		- Si vous appuyez sur **1**, les fax en mémoire seront effacés ou imprimés avant le changement de configuration. Si une copie de sauvegarde a déjà été imprimée, le fax ne sera pas réimprimé.
		- Si vous appuyez sur **2**, les fax en mémoire ne seront pas effacés ni imprimés et la configuration restera inchangée.

S'il reste toujours des fax reçus dans la mémoire de l'appareil quand vous passez à Récept. PC-FAX lorsque vous êtes sur une autre option [Réadressage fax, Mémoriser fax], appuyez sur **a** ou sur **b** pour sélectionner le PC.

L'écran LCD affiche le message suivant :

Envoi fax au PC?

Oui  $\rightarrow$  Appuyez sur 1

- Non  $\rightarrow$  Appuyez sur 2
	- Si vous appuyez sur **1**, les fax en mémoire seront envoyés à votre PC avant le changement de configuration. On vous demandera si vous désirez activer la fonction de copie de sauvegarde. (Pour plus de détails, voir *[Réception PC-fax](#page-69-0)* à la page 58.)
	- Si vous appuyez sur **2**, les fax en mémoire ne seront pas effacés ni transférés vers votre PC et la configuration restera inchangée.
## **Extraction à distance**

Vous pouvez appeler votre appareil depuis n'importe quel téléphone ou télécopieur à tonalité, puis utiliser le code d'accès à distance pour récupérer des fax.

## **Configuration d'un code d'accès à distance <sup>9</sup>**

Le code d'accès à distance vous permet d'accéder aux fonctions d'extraction à distance quand vous n'êtes pas à portée de votre appareil. Avant de pouvoir utiliser les fonctions d'accès à distance et d'extraction à distance, il vous faut configurer votre propre code. Le code par défaut est le code inactif (---**l**).

#### a Appuyez sur **Menu**.

- b Appuyez sur **a** ou sur **b** pour sélectionner Fax. Appuyez sur **OK**.
- **8** Appuyez sur **▲** ou sur ▼ pour sélectionner Opér.de fax avancées. Appuyez sur **OK**.
- **4** Appuyez sur **A** ou sur ▼ pour sélectionner Accès distance. Appuyez sur **OK**.
- <span id="page-72-0"></span>**(5)** Saisissez un code à trois chiffres en utilisant les chiffres de **0** à **9**, **l**, ou **#**. Appuyez sur **OK**. (Le code "**l**" préprogrammé ne peut pas être modifié.)

#### **Remarque**

N'utilisez pas le même code que votre code d'activation à distance (**l 5 1**) ou votre code de désactivation à distance (**# 5 1**). (Voir *[Fonctionnement avec des](#page-58-0)  [téléphones](#page-58-0)  [supplémentaires](#page-58-0)* à la page 47.)

#### f Appuyez sur **Stop/Exit**

#### **Remarque**

Vous pouvez modifier votre code à tout instant en en saisissant un nouveau. Si vous voulez désactiver votre code, appuyez sur **Clear/Back** dans l'étape [e](#page-72-0) pour restaurer la configuration inactive (---**l**) et appuyez sur **OK**.

## **Utilisation du code d'accès à distance <sup>9</sup>**

- **1** Composez votre numéro de fax depuis un téléphone ou un autre télécopieur à touches de tonalité.
- **2** Quand votre appareil répond, saisissez votre code d'accès à distance (3 chiffres suivis de \*) tout de suite.
- L'appareil signale s'il a reçu des messages :
	- **1 longue sonnerie Messages de fax**
	- **Aucune sonnerie Pas de messages**
- Quand l'appareil émet deux sonneries courtes, saisissez une commande. L'appareil raccroche si vous attendez plus de 30 secondes avant de saisir une commande.

L'appareil émettra trois sonneries si vous saisissez une commande non valide.

- e Appuyez sur **<sup>9</sup> <sup>0</sup>** pour arrêter l'accès à distance une fois que vous avez terminé.
- Raccrochez.

### **Remarque**

Si votre appareil est réglé sur le mode Manuel et vous voulez utiliser les fonctions d'extraction à distance, attendez environ 2 minutes après le début de la sonnerie, puis saisissez le code d'accès à distance dans les 30 secondes.

**61**

## **Commandes de fax à distance <sup>9</sup>**

Suivez les commandes ci-dessous pour accéder aux fonctions quand vous n'êtes pas à portée de votre appareil. Quand vous appelez l'appareil et saisissez votre code d'accès à distance (3 chiffres suivis de \*), le système émet deux sonneries courtes et il vous faut saisir une commande à distance.

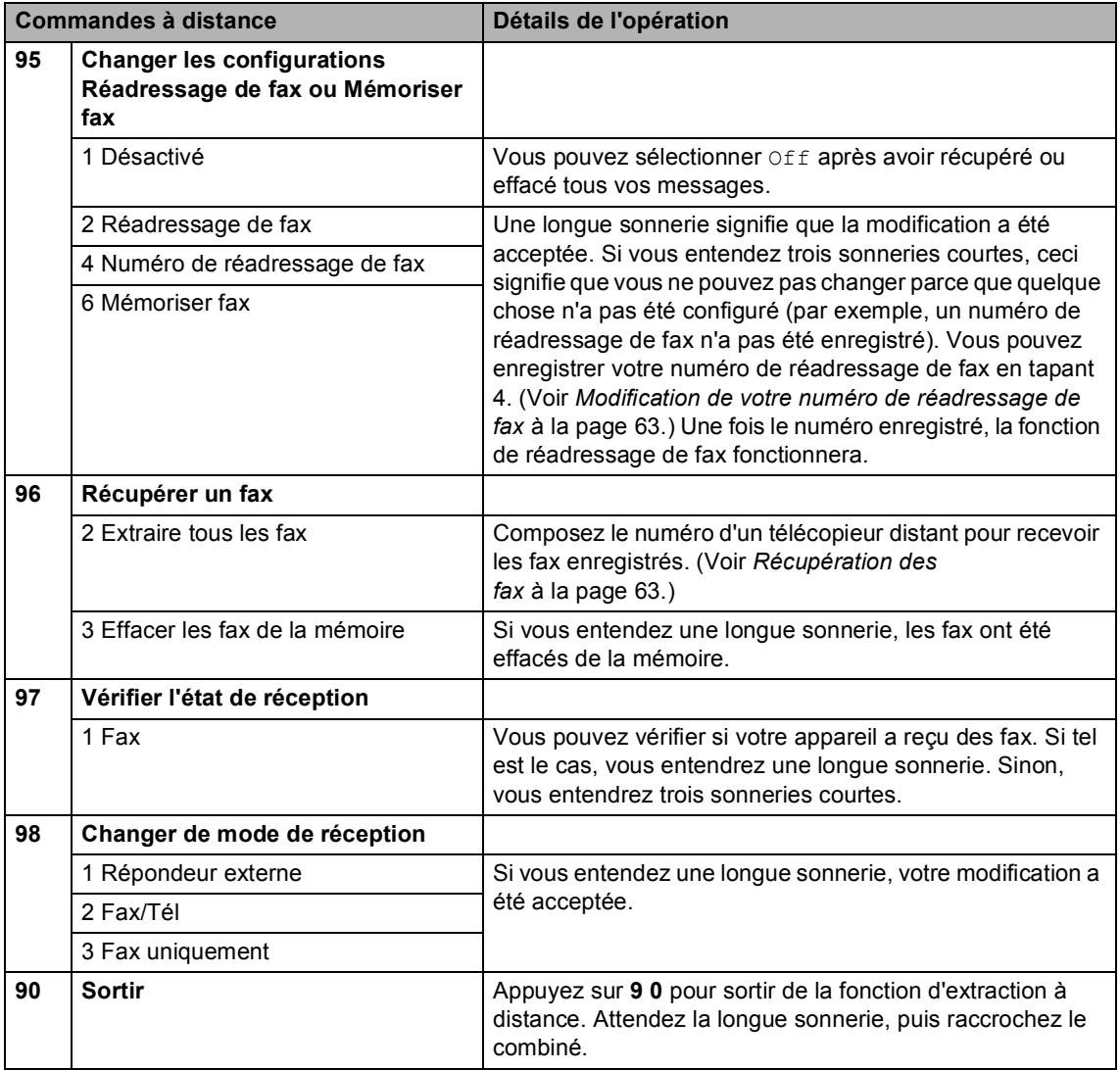

## <span id="page-74-1"></span>**Récupération des fax <sup>9</sup>**

Vous pouvez appeler votre appareil depuis n'importe quel téléphone à touches de tonalité et faire envoyer vos fax vers un autre appareil. Avant d'utiliser cette fonction, il vous faut activer la fonction Mémoriser fax.

Composez votre numéro de fax.

- 2 Quand votre appareil répond, saisissez votre code d'accès à distance (3 chiffres suivis de **l**) tout de suite. Si vous entendez une longue sonnerie, vous avez reçu des fax.
- **63** Quand vous entendez deux sonneries courtes, appuyez sur **962**.
- 4 Attendez la sonnerie longue, saisissez le numéro (20 chiffres max.) du télécopieur à distance auquel vous voulez envoyer vos fax à l'aide du pavé numérique, puis tapez **# #**.

#### **Remarque**

Vous ne pouvez pas utiliser  $*$  et # comme numéros. Cependant, appuyez sur **#** si vous voulez créer une pause.

 $\overline{6}$  Raccrochez une fois que vous entendez votre appareil sonner. Votre appareil va appeler l'autre télécopieur qui imprimera ensuite vos fax.

#### <span id="page-74-0"></span>**Modification de votre numéro de réadressage de fax <sup>9</sup>**

Vous pouvez modifier la configuration par défaut de votre numéro de réadressage de fax depuis un autre téléphone ou un autre télécopieur muni de touches à tonalité.

- Composez votre numéro de fax.
- Quand votre appareil répond, saisissez votre code d'accès à distance (3 chiffres suivis de \*) tout de suite. Si vous entendez une longue sonnerie, vous avez reçu des fax.
- **3** Quand vous entendez deux sonneries courtes, appuyez sur **954**.
- Attendez la sonnerie longue, saisissez le nouveau numéro (20 chiffres max.) du télécopieur à distance auquel vous voulez réadresser vos fax à l'aide du pavé numérique, puis tapez **# #**.

#### **Remarque**

Vous ne pouvez pas utiliser  $*$  et # comme numéros. Cependant, appuyez sur **#** si vous voulez créer une pause.

- e Appuyez sur **<sup>9</sup> <sup>0</sup>** quand vous avez terminé.
- Raccrochez une fois que vous entendez votre appareil sonner.

**10 Impression de rapports** 

## **Rapports de fax**

Vous devez configurer le rapport de vérification de l'envoi et la périodicité du journal à l'aide des touches **Menu**.

#### **Rapport de vérification de l'envoi <sup>10</sup>**

Vous pouvez utiliser le rapport de vérification de l'envoi comme preuve d'envoi d'un fax. Ce rapport indique la date et l'heure de la transmission ainsi que le résultat de la transmission (OK). Pour imprimer un rapport pour chaque fax envoyé, sélectionnez On ou On+Image.

Si vous envoyez de nombreux fax au même endroit, peut-être que les numéros de tâche ne suffiront pas pour savoir quel fax il vous faut renvoyer. Sélectionnez On+Image ou Off+Image pour imprimer une partie de la première page du fax sur le rapport pour vous aider.

Si le rapport de vérification de l'envoi est réglé sur Off ou sur Off+Image, le rapport ne s'imprime que s'il y a une erreur de transmission, et la mention ERROR apparaît dans la colonne RESULT.

- a Appuyez sur **Menu**.
- b Appuyez sur **a** ou sur **b** pour sélectionner Fax. Appuyez sur **OK**.
- **3** Appuyez sur **▲** ou sur ▼ pour sélectionner Param. rapport. Appuyez sur **OK**.
- **4** Appuyez sur **▲** ou sur ▼ pour sélectionner Rapport transm. Appuyez sur **OK**.
- **b** Appuyez sur **A** ou ▼ pour sélectionner On, On+Image, Off ou Off+Image. Appuyez sur **OK**.

#### f Appuyez sur **Stop/Exit**.

#### **Journal des fax (rapport d'activité) <sup>10</sup>**

Vous pouvez régler l'appareil pour qu'il imprime un journal à des intervalles spécifiques (tous les 50 fax, toutes les 6, 12 ou 24 heures, tous les 2 ou 7 jours). Si vous réglez l'intervalle sur Off, vous pouvez toujours imprimer le rapport en suivant les étapes décrites dans *[Comment imprimer un](#page-76-0)  rapport* [à la page 65.](#page-76-0) Le réglage par défaut est Tous les 50 fax.

- **1** Appuyez sur **Menu**.
	- b Appuyez sur **a** ou sur **b** pour sélectionner Fax. Appuyez sur **OK**.
- **3** Appuyez sur **▲** ou sur ▼ pour sélectionner Param. rapport. Appuyez sur **OK**.
- d Appuyez sur **a** ou sur **b** pour sélectionner Périod.journal. Appuyez sur **OK**.

#### **b** Appuyez sur **▲** ou sur ▼ pour sélectionner une périodicité. Appuyez sur **OK**.

(Si vous choisissez 7 jours, l'écran LCD vous invite à choisir le jour qui marquera le début du décompte des 7 jours.)

■ 6, 12, 24 heures, 2 ou 7 jours

L'appareil imprimera le rapport à l'heure sélectionnée et supprimera tous les travaux de sa mémoire. Si la mémoire de l'appareil sature avec 200 travaux avant l'heure sélectionnée, l'appareil imprimera le journal plus tôt et supprimera tous les travaux de la mémoire. Si vous souhaitez un rapport supplémentaire avant l'heure sélectionnée, vous pouvez l'imprimer sans suppression des travaux de la mémoire.

■ Tous les 50 fax

L'appareil imprimera le journal quand il aura enregistré 50 travaux.

**6** Entrez l'heure de début d'impression au format 24 heures. Appuyez sur **OK**. (Par exemple : tapez 19:45 pour 19h45.)

Appuyez sur **Stop/Exit**.

## **Rapports**

Les rapports suivants sont disponibles :

Rapport trans.

Permet d'imprimer un rapport de vérification de l'envoi à l'issue de chaque fax envoyé.

Liste d'aide

Une liste d'aide pour programmer rapidement l'appareil.

No. abrégés

Dresse la liste des noms et des numéros enregistrés dans la mémoire des numéros abrégés dans l'ordre alphabétique ou numérique.

Journal fax

Dresse la liste des informations sur les derniers fax entrants et sortants. (TX : Transmission.) (RX : Réception.)

Param. util.

Dresse la liste de vos réglages.

Config. réseau

Dresse la liste de vos paramètres réseau.

#### <span id="page-76-0"></span>**Comment imprimer un**   $r$ *apport*

a Appuyez sur **Menu**.

- b Appuyez sur **a** ou sur **b** pour sélectionner Imprime rapp.. Appuyez sur **OK**.
- c Appuyez sur **a** ou sur **b** pour sélectionner le rapport souhaité. Appuyez sur **OK**.
- d Appuyez sur **Mono Start**.
- e Appuyez sur **Stop/Exit**.

**66**

**11 Relève** 

## **Description générale de la relève <sup>11</sup>**

La relève vous permet de configurer votre appareil de sorte que d'autres personnes puissent recevoir les fax que vous envoyez, mais ce sont elles qui payent l'appel. Cette fonction vous permet aussi d'appeler le télécopieur de quelqu'un d'autre et de recevoir des fax de ce télécopieur et que ce soit vous qui payez l'appel. La fonction de relève doit être configurée sur les deux appareils impliqués pour fonctionner. Tous les télécopieurs ne prennent pas en charge la fonction de relève.

## **Relève de réception**

La relève de réception vous permet d'appeler un autre télécopieur pour recevoir un fax.

### **Configuration pour la relève de réception <sup>11</sup>**

- Appuyez sur (**Solution**).
- **b** Appuyez sur **▲** ou sur ▼ pour sélectionner Relève RC. Appuyez sur **OK**.
- **3** Appuyez sur **▲** ou sur ▼ pour sélectionner Standard. Appuyez sur **OK**.
- $\overline{4}$  Saisissez le numéro de fax que vous voulez configurer pour la relève.
- **6** Appuyez sur Mono Start ou sur **Colour Start**.

### **Configuration pour la relève de réception avec code sécurisé <sup>11</sup>**

La relève protégée vous permet de restreindre l'accès aux documents que vous configurez pour la relève.

La relève protégée ne fonctionne qu'avec les télécopieurs de Brother. Si vous voulez recevoir un fax d'un télécopieur Brother protégé, il vous faut saisir le code sécurisé.

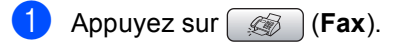

- **b** Appuyez sur **▲** ou sur ▼ pour sélectionner Relève RC. Appuyez sur **OK**.
- c Appuyez sur **a** ou sur **b** pour sélectionner Protégé. Appuyez sur **OK**.
- Saisissez un code sécurisé à quatre chiffres. Il s'agit du même code sécurisé que le télécopieur configuré pour la relève. Appuyez sur **OK**.
- **6** Saisissez le numéro de fax que vous voulez configurer pour la relève.
- f Appuyez sur **Mono Start** ou sur **Colour Start**.

## **Configuration pour recevoir la relève différée <sup>11</sup>**

La relève différée vous permet de configurer l'appareil pour commencer la réception de la relève à une heure ultérieure. Vous ne pouvez configurer qu'*une* seule opération de relève différée.

- Appuyez sur (**Fax**).
- b Appuyez sur **a** ou sur **b** pour sélectionner Relève RC. Appuyez sur **OK**.
- c Appuyez sur **a** ou sur **b** pour sélectionner Envoi différé. Appuyez sur **OK**.
- $\left(4\right)$  Entrez l'heure de début de la relève (en format 24 heures). Par exemple, tapez 21:45 pour 21h45. Appuyez sur **OK**.
- **6** Saisissez le numéro de fax que vous voulez configurer pour la relève.
- **6** Appuyez sur **Mono Start** ou sur **Colour Start**.

L'appareil réalise l'appel de relève à l'heure que vous avez programmée.

### **Relève séquentielle (Noir et Blanc uniquement)**

La relève séquentielle vous permet d'appeler les documents de plusieurs télécopieurs en une seule opération.

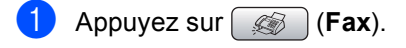

- b Appuyez sur **a** ou sur **b** pour sélectionner Relève RC. Appuyez sur **OK**.
- **3** Appuyez sur **▲** ou sur ▼ pour sélectionner Standard, Protégé ou Envoi différé. Appuyez sur **OK**.
- 4 Effectuez l'une des actions suivantes :
	- Si vous sélectionnez Standard. pass[e](#page-78-0)z à l'étape  $\bigcirc$ .
	- Si vous sélectionnez Protégé, tapez un numéro à quatre chiffres, appuyez sur **OK**, passez à l'étap[e](#page-78-0) **a**.
	- Si vous sélectionnez Envoi différé, saisissez l'heure (format 24 heures) à laquelle vous voulez commencer la relève et appuyez sur **OK**, passez à l'étap[e](#page-78-0)  $\bullet$ .
- <span id="page-78-0"></span>**b** Appuyez sur **A** ou sur ▼ pour sélectionner Diffusion. Appuyez sur **OK**.
- <span id="page-78-1"></span>f Appuyez sur **a** ou sur **b** pour sélectionner Ajoutez numéro. Appuyez sur **OK**.
- <span id="page-78-2"></span>Saisissez un numéro en utilisant un numéro abrégé, un groupe ou le pavé numérique. Appuyez sur **OK**.
- $\begin{array}{c} 8 \end{array}$  $\begin{array}{c} 8 \end{array}$  $\begin{array}{c} 8 \end{array}$  Répétez les étapes  $\bigcirc$  et  $\bigcirc$  pour tous les numéros de fax que vous voulez configurer pour la relève, puis appuyez sur **▲** ou sur ▼ pour sélectionner Compléter. Appuyez sur **OK**.
- **9** Appuyez sur Mono Start. L'appareil fait la relève pour chaque numéro ou groupe, chacun son tour, pour obtenir un document.

Appuyez sur **Stop/Exit** pendant que l'appareil est en cours de numérotation pour annuler la procédure de relève.

Pour annuler toutes les tâches de réception par relève séquentielle, voir *[Vérification et](#page-46-0)  [annulation de tâches en attente](#page-46-0)* à la page 35.

## **Transmission par relève (Monochrome uniquement) <sup>11</sup>**

La fonction de transmission par relève vous permet de configurer l'appareil pour qu'il place un document en attente pour qu'un autre télécopieur puisse l'appeler et le récupérer.

Ce document sera enregistré et pourra être récupéré par n'importe quel autre télécopieur jusqu'à ce que vous le supprimiez de la mémoire. (Voir *[Vérification et annulation de](#page-46-0)  [tâches en attente](#page-46-0)* à la page 35.)

#### **Configuration pour la transmission par relève**

- **i** Appuyez sur **(6)** (Fax).
- 2 Chargez votre document.
- **3** Appuyez sur **▲** ou sur ▼ pour sélectionner Relève TX. Appuyez sur **OK**.
- 4 Appuyez sur **A** ou sur ▼ pour sélectionner Standard. Appuyez sur **OK**.
- **b** Appuyez sur **▲** ou sur ▼ pour sélectionner le paramètre que vous voulez modifier. Appuyez sur **OK**. Une fois que chaque paramètre a été accepté, vous pouvez continuer à modifier d'autres paramètres.
- 

**6** Appuyez sur **Mono Start**.

#### **Configuration pour la transmission par relève avec code sécurisé <sup>11</sup>**

La relève protégée vous permet de restreindre l'accès aux documents que vous configurez pour la relève.

La relève protégée ne fonctionne qu'avec les télécopieurs de Brother. Si une autre personne veut récupérer un fax de votre télécopieur, il lui faudra saisir le code sécurisé.

- Appuyez sur (**Fax**).
- Chargez votre document.
- **3** Appuyez sur **▲** ou sur ▼ pour sélectionner Relève TX. Appuyez sur **OK**.
- Appuyez sur **▲** ou sur ▼ pour sélectionner Protégé. Appuyez sur **OK**.
- **6** Saisissez un numéro à quatre chiffres. Appuyez sur **OK**.
- **6** Appuyez sur ▲ ou sur ▼ pour sélectionner le paramètre que vous voulez modifier. Appuyez sur **OK**. Une fois que chaque paramètre a été accepté, vous pouvez continuer à modifier d'autres paramètres.
	- g Appuyez sur **Mono Start**.

## **Section III**

# **Copie III**

**[Copies de documents](#page-81-0)** 70

<span id="page-81-0"></span>**12 Copies de documents 12**

## **Comment faire des copies <sup>12</sup>**

## **Entrer en mode Copie**

Quand vous voulez faire une copie, appuyez sur  $\circ$  (**Copy**) pour l'allumer d'une lumière verte.

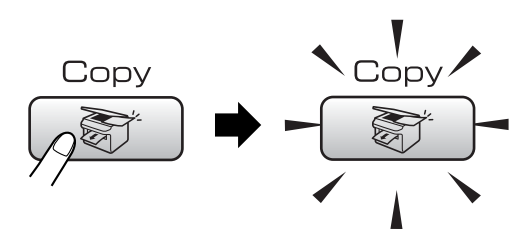

L'écran LCD affiche :

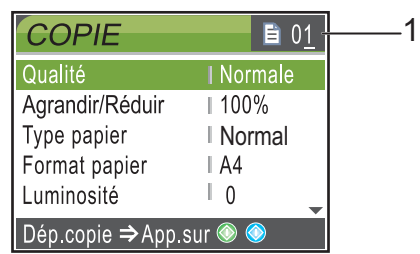

#### **1 Nombre de copies**

Vous pouvez saisir le nombre de copies souhaité en utilisant le pavé numérique.

Appuyez sur **a** ou sur **b** pour naviguer parmi les options de la touche **Copy**.

- Qualité (Voir [page 71.](#page-82-0))
- Agrandir/Réduir (Voir [page 71.](#page-82-1))
- Type papier (Voir [page 74.](#page-85-0))
- Format papier (Voir [page 75.](#page-86-0))
- Luminosité (Voir [page 74.](#page-85-1))
- Contraste (Voir [page 74.](#page-85-2))
- Ajust. couleur (Voir [page 74.](#page-85-3))
- Empiler/Trier (Voir [page 73.](#page-84-0))
- Mise en page (Voir [page 72.](#page-83-0))
- Régl.nouv.défaut (Voir [page 75.](#page-86-1))
- Mise zéro usine (Voir [page 75.](#page-86-2))

Lorsque l'option souhaitée est mise en surbrillance, appuyez sur **OK**.

#### **Remarque**

Le réglage par défaut est le mode Fax. Vous pouvez modifier la durée pendant laquelle l'appareil reste en mode Copie après la dernière opération de copie. (Voir *[Temporisation de mode](#page-32-0)* à la page 21.)

## **Pour faire une copie simple**

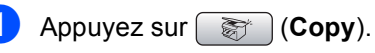

Chargez votre document. (Voir *[Chargement des](#page-20-0)  documents* [à la page 9](#page-20-0).)

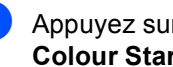

**3** Appuyez sur **Mono Start** ou sur **Colour Start**.

## **Pour faire plusieurs copies**

Vous pouvez faire jusqu'à 99 copies.

- Appuyez sur **Fig.** (Copy).
- 
- Chargez votre document. (Voir *[Chargement des](#page-20-0)*

*documents* [à la page 9](#page-20-0).)

- **3** Entrez le nombre d'exemplaires souhaité.
- 4 Appuyez sur Mono Start ou sur **Colour Start**.

#### **Remarque**

- Pour trier les copies, appuyez sur **a** ou sur **b** pour sélectionner Empiler/Trier. (Voir *[Tri des copies à l'aide du](#page-84-0)*
- *chargeur* [à la page 73.](#page-84-0))

## **Arrêter la copie**

Pour arrêter la copie, appuyez sur **Stop/Exit**.

## **Paramètres de copie**

Vous pouvez modifier provisoirement les paramètres de copie pour la copie suivante.

Les paramètres par défaut de l'appareil sont rétablis au bout de 1 minute ou si la fonction de temporisation de mode rétablit le mode Fax. (Voir *[Temporisation de](#page-32-0)  mode* [à la page 21.](#page-32-0))

Si vous avez terminé de sélectionner les paramètres, appuyez sur **Mono Start** ou sur **Colour Start**.

Si vous voulez sélectionner d'autres paramètres, appuyez sur **a** ou sur **b**.

#### **Remarque**

Vous pouvez mémoriser certains des réglages les plus utilisés en les définissant comme réglages par défaut. Ces réglages restent opérationnels tant qu'ils ne sont pas modifiés. (Voir *[Définir les paramètres](#page-86-1)  [modifiés comme nouveaux réglages par](#page-86-1)  défaut* [à la page 75.](#page-86-1))

### <span id="page-82-0"></span>**Pour changer la vitesse et la qualité des copies <sup>12</sup>**

Vous pouvez sélectionner parmi une gamme de réglages de qualité. Le réglage par défaut est Normale.

Rapide

Vitesse de copie la plus élevée et consommation d'encre la plus faible. Utilisez ce réglage pour gagner du temps (documents pour relecture, gros documents ou nombreuses copies).

■ Normale

Le mode Normal est le réglage recommandé pour les épreuves ordinaires. Il offre une bonne qualité de copie à une vitesse de copie adéquate.

Meilleure

Utilisez ce réglage pour copier des images précises telles que des photos. Il permet d'obtenir la plus haute résolution et la vitesse la plus basse.

- **i** Appuyez sur **Figure** (Copy).
- Chargez votre document.
- Entrez le nombre d'exemplaires souhaité.
- 4 Appuyez sur **A** ou sur ▼ pour sélectionner Qualité. Appuyez sur **OK**.
- **b** Appuyez sur **A** ou sur ▼ pour sélectionner Rapide, Normale ou Meilleure. Appuyez sur **OK**.
- 6 Si vous ne souhaitez pas modifier de réglages supplémentaires, appuyez sur **Mono Start** ou sur **Colour Start**.

### <span id="page-82-1"></span>**Agrandissement ou réduction**  de l'image copiée

Vous pouvez choisir le facteur d'agrandissement ou de réduction.

- a Appuyez sur (**Copy**).
- **Chargez votre document.**
- **3** Entrez le nombre d'exemplaires souhaité.
- d Appuyez sur **a** ou sur **b** pour sélectionner Agrandir/Réduir. Appuyez sur **OK**.

e Effectuez l'une des actions suivantes :

- Appuyez sur **A** ou sur **▼** pour sélectionner le facteur d'agrandissement ou de réduction souhaité. Appuyez sur **OK**.
- Appuyez sur **A** ou sur ▼ pour sélectionner Manuel (25-400%). puis saisissez un facteur d'agrandissement ou de réduction compris entre 25% et 400%. Appuyez sur **OK**.

(Par exemple, appuyez sur **5 3** pour entrer 53%.)

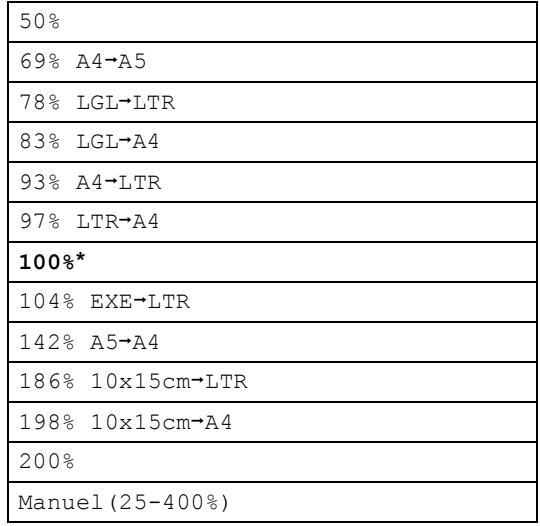

6 Si vous ne souhaitez pas modifier de réglages supplémentaires, appuyez sur **Mono Start** ou sur **Colour Start**.

#### **Remarque**

Les options de mise en page ne sont pas disponibles avec le réglage Agrandir/Réduir.

### <span id="page-83-0"></span>**Copies N en 1 ou poster (mise en page) 12**

La fonction de copie N en 1 permet d'économiser du papier en copiant deux ou quatre pages sur une seule feuille.

Vous pouvez également créer un poster. Quand vous utilisez la fonction Poster, l'appareil divise le document en plusieurs sections, puis agrandit celles-ci pour que vous puissiez les assembler pour former un poster. Si vous voulez imprimer un poster, utilisez la vitre du scanner.

#### **Important**

- Veuillez vous assurer que le format de papier est réglé sur Letter ou sur A4.
- Vous ne pouvez pas utiliser le réglage Agrand./Réduc. avec les fonctions de copie N en 1 et Poster.
- Si vous faites plusieurs copies couleur, l'option de copies N en 1 n'est pas disponible.
- $\blacksquare$  (P) signifie Portrait et (L) signifie Paysage.
- Vous ne pouvez réaliser qu'une seule copie poster à la fois.
- a Appuyez sur (**Copy**).
- Chargez votre document.
- Saisissez le nombre d'exemplaires souhaité.
- d Appuyez sur **a** ou sur **b** pour sélectionner Mise en page. Appuyez sur **OK**.
- e Appuyez sur **a** ou sur **b** pour sélectionner Off (1 en 1), 2en1 (P), 2en1 (L), 4en1 (P), 4en1 (L) ou Poster (3x3). Appuyez sur **OK**.
- 6 Si vous ne souhaitez pas modifier de réglages supplémentaires, appuyez sur **Mono Start** ou sur **Colour Start** pour numériser la page. Si vous réalisez un poster et si vous avez placé le document dans le chargeur, l'appareil numérise les pages et commence l'impression. **Si vous utilisez la vitre du scanner, passez à l'étape** [g](#page-84-1)**.**
- <span id="page-84-1"></span>**7** Une fois que l'appareil a numérisé la page, appuyez sur **1** pour numériser la page suivante.
- <span id="page-84-2"></span>**8** Placez la page suivante sur la vitre du scanner. Appuyez sur **OK**.

Répétez les étapes  $\bigcirc$  $\bigcirc$  $\bigcirc$  et  $\bigcirc$  pour c[h](#page-84-2)aque page de la mise en page.

<sup>9</sup> Une fois toutes les pages du document numérisées, appuyez sur **2** pour terminer.

#### **Placez le document face en bas dans le sens indiqué ci-dessous.**

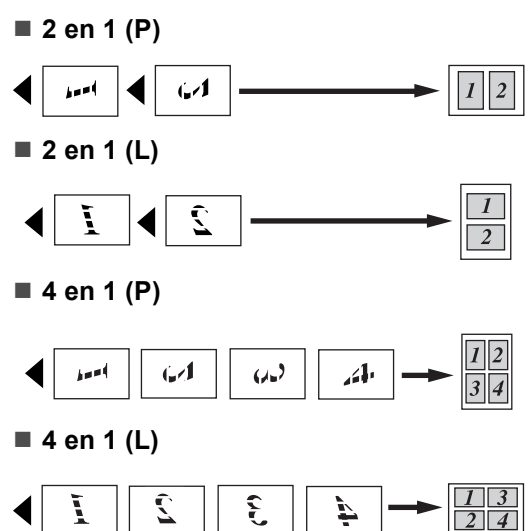

**Poster (3 x 3)**

Vous pouvez faire une copie en format poster à partir d'une photo.

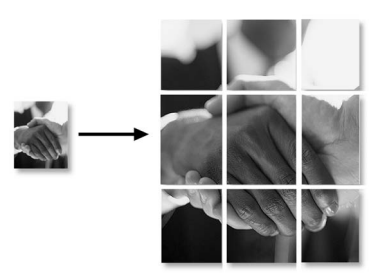

## <span id="page-84-0"></span>**Tri des copies à l'aide du chargeur <sup>12</sup>**

Vous pouvez trier les copies multiples. Les pages seront empilées dans l'ordre 123, 123, 123, etc...

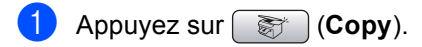

- Chargez votre document.
- Saisissez le nombre d'exemplaires souhaité.
- 4 Appuyez sur **A** ou sur ▼ pour sélectionner Empiler/Trier. Appuyez sur **OK**.
	- e Appuyez sur **a** ou sur **b** pour
		- sélectionner Trier. Appuyez sur **OK**.
- Si vous ne souhaitez pas modifier de réglages supplémentaires, appuyez sur **Mono Start** ou sur **Colour Start**.

#### **Remarque**

Les options de mise en page ne sont pas disponibles avec le réglage Trier.

#### **Réglage de la luminosité, du contraste et de la couleur <sup>12</sup>**

#### <span id="page-85-1"></span>**Luminosité <sup>12</sup>**

Vous pouvez régler la luminosité de la copie pour assombrir ou éclaircir les copies.

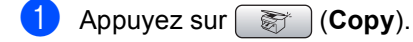

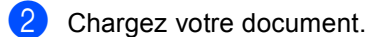

- **3** Entrez le nombre d'exemplaires souhaité.
- **4** Appuyez sur **▲** ou sur ▼ pour sélectionner Luminosité. Appuyez sur **OK**.
- **b** Appuyez sur ◀ ou sur ▶ pour éclaircir ou foncer la copie. Appuyez sur **OK**.
- 6 Si vous ne souhaitez pas modifier de réglages supplémentaires, appuyez sur **Mono Start** ou sur **Colour Start**.

#### <span id="page-85-2"></span>**Contraste <sup>12</sup>**

Vous pouvez régler le contraste de la copie pour rendre une image plus nette et plus vive.

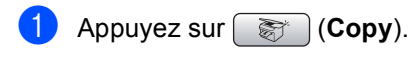

- Chargez votre document.
- 8 Entrez le nombre d'exemplaires souhaité.
- **4** Appuyez sur **A** ou sur ▼ pour sélectionner Contraste. Appuyez sur **OK**.
- **b** Appuyez sur **s** ou sur **p** pour modifier le contraste. Appuyez sur **OK**.
- 6 Si vous ne souhaitez pas modifier de réglages supplémentaires, appuyez sur **Mono Start** ou sur **Colour Start**.

#### <span id="page-85-3"></span>**Saturation des couleurs**

- **Appuyez sur**  $\circled{}$  (**Copy**).
- **Chargez votre document.**
- 8 Entrez le nombre d'exemplaires souhaité.
- **4** Appuyez sur **▲** ou sur ▼ pour sélectionner Ajust. couleur. Appuyez sur **OK**.
- <span id="page-85-4"></span>**b** Appuyez sur **▲** ou sur ▼ pour sélectionner Rouge, Vert ou Bleu. Appuyez sur **OK**.
- **6** Appuyez sur ◀ ou sur ▶ pour modifier la saturation des couleurs. Appuyez sur **OK**.
	- **Ffectuez l'une des actions suivantes :** 
		- Si vous voulez modifier la saturation pour une autre couleur, passez à l'étap[e](#page-85-4)  $\bullet$ .
		- Si vous voulez sélectionner d'autres paramètres, appuyez sur **a** ou sur **b** pour sélectionner Quitter.

Appuyez sur **OK**.

Si vous ne souhaitez pas modifier de réglages supplémentaires, appuyez sur **Mono Start** ou sur **Colour Start**.

#### **Options de papier <sup>12</sup>**

#### <span id="page-85-0"></span>**Type de papier**

Si vous faites une copie sur du papier spécial, veillez à sélectionner le type de papier que vous utilisez pour obtenir la meilleure qualité d'impression.

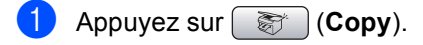

- Chargez votre document.
- **3** Entrez le nombre d'exemplaires souhaité.
- **4** Appuyez sur **A** ou sur ▼ pour sélectionner Type papier. Appuyez sur **OK**.
- **b** Appuyez sur **A** ou **▼** pour sélectionner Papier ordin., Pap.jet d'encre, Photo Brother, Autre photo Ou Transparent. Appuyez sur **OK**.
- 6 Si vous ne souhaitez pas modifier de réglages supplémentaires, appuyez sur **Mono Start** ou sur **Colour Start**.

#### <span id="page-86-0"></span>**Format de papier**

Si vous copiez sur du papier d'un format différent du A4, vous devrez changer le réglage du format de papier. Vous ne pouvez effectuer des copies que sur du papier de format Letter, Legal, A4, A5 ou Photo  $[10 \text{ cm } (L) \times 15 \text{ cm } (H)].$ 

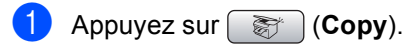

- Chargez votre document.
- Entrez le nombre d'exemplaires souhaité.
- 4 Appuyez sur **A** ou sur ▼ pour sélectionner Format papier. Appuyez sur **OK**.
- **b** Appuyez sur **▲** ou sur ▼ pour sélectionner Letter, Legal, A4, A5 ou 10x15cm. Appuyez sur **OK**.
- 6 Si vous ne souhaitez pas modifier de réglages supplémentaires, appuyez sur **Mono Start** ou sur **Colour Start**.

### <span id="page-86-1"></span>**Définir les paramètres modifiés comme nouveaux réglages par défaut <sup>12</sup>**

Vous pouvez sauvegarder les paramètres de copie pour Qualité, Type papier, Luminosité, Contraste et

Ajust. couleur que vous utilisez le plus souvent en les configurant comme réglages par défaut. Ces réglages restent opérationnels tant qu'ils ne sont pas modifiés.

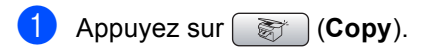

- b Appuyez sur **a** ou **b** pour sélectionner votre nouveau réglage. Appuyez sur **OK**. Répétez cette étape pour chaque réglage que vous voulez modifier.
- **3** Une fois le dernier réglage modifié, appuyez sur **a** ou sur **b** pour sélectionner Régl.nouv.défaut. Appuyez sur **OK**.
- Appuyez sur 1 pour sélectionner Oui.
- e Appuyez sur **Stop/Exit**.

### <span id="page-86-2"></span>**Pour restaurer tous les réglages à leurs valeurs par défaut d'origine <sup>12</sup>**

Vous pouvez rétablir les réglages par défaut de tous les paramètres que vous avez modifiés. Ces réglages restent opérationnels tant qu'ils ne sont pas modifiés.

- Appuyez sur **(** $\otimes$ ) **(Copy**).
- b Appuyez sur **a** ou sur **b** pour sélectionner Mise zéro usine. Appuyez sur **OK**.
	- Appuyez sur 1 pour sélectionner Oui.
- Appuyez sur **Stop/Exit**.

## **Message "Mémoire saturée" <sup>12</sup>**

Si le message Mémoire saturée apparaît pendant la numérisation d'un document, appuyez sur **Stop/Exit** pour annuler ou sur **Mono Start** ou **Colour Start** pour copier les pages numérisées.

Il vous faudra effacer quelques documents de la mémoire avant de pouvoir continuer.

Pour libérer de l'espace de mémoire supplémentaire, suivez la procédure suivante :

- Désactivez la fonction d'opération de fax avancée. (Voir *[Désactivation des](#page-71-0)  [opérations de fax avancées](#page-71-0)* à la page 60.)
- Imprimez les fax qui sont en mémoire. (Voir *[Impression d'un fax en](#page-52-0)  mémoire* [à la page 41](#page-52-0).)

Quand vous obtenez un message Mémoire saturée, vous pourrez peut-être imprimer des copies si vous imprimez d'abord les fax entrants qui sont en mémoire pour vider la mémoire à 100%.

## **Section IV**

**Impression directe de photos** 

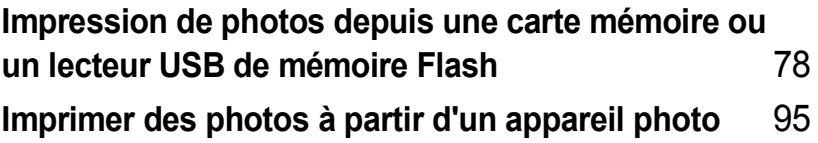

## <span id="page-89-0"></span>**13 Impression de photos depuis une carte mémoire ou un lecteur USB de mémoire Flash <sup>13</sup>**

## **Fonctions du PhotoCapture Center™ <sup>13</sup>**

**Impression depuis une carte mémoire ou un lecteur USB de mémoire Flash sans ordinateur <sup>13</sup>**

Même si l'appareil n'est pas raccordé à un ordinateur, vous pouvez imprimer des photos directement à partir du support de l'appareil photo numérique ou d'un lecteur USB de mémoire Flash. (Voir *[Impression de](#page-92-0)  photos* [à la page 81](#page-92-0).)

### **Numérisation vers une carte mémoire ou un lecteur USB de mémoire Flash sans ordinateur <sup>13</sup>**

Vous pouvez numériser des documents et les enregistrer directement sur une carte mémoire ou un lecteur USB de mémoire Flash. (Voir *[Numériser vers une carte](#page-103-0)  [mémoire ou un lecteur USB de mémoire](#page-103-0)  Flash* [à la page 92.](#page-103-0))

### **Utilisation de PhotoCapture Center™ à partir de votre ordinateur <sup>13</sup>**

Vous pouvez accéder à une carte mémoire ou à un lecteur USB de mémoire Flash qui est inséré(e) à l'avant de l'appareil depuis votre ordinateur.

(Voir *PhotoCapture Center*™ pour Windows® ou *Configuration à distance et PhotoCapture Center®™* pour Macintosh® dans le Guide utilisateur - Logiciel sur le CD-ROM.)

## **Utilisation d'une carte mémoire ou d'un lecteur USB de mémoire Flash <sup>13</sup>**

Votre appareil Brother possède des lecteurs de cartes (fentes) pour utiliser avec les supports pour appareils photo numériques les plus courants : CompactFlash®, Memory Stick<sup>®</sup>, Memory Stick Pro™, SecureDigital, MultiMediaCard™, xD-Picture Card™ et les lecteurs USB de mémoire Flash.

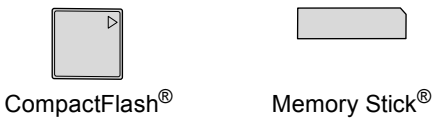

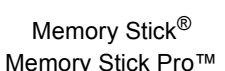

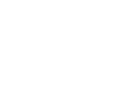

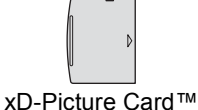

**SecureDigital** MultiMediaCard™

inférieur ou égal à 22 mm

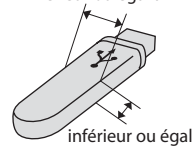

Lecteur USB de mémoire Flash inférieur ou égal à 11 mm

- Les cartes miniSD™ sont utilisables avec un adaptateur miniSD™.
- Le support Memory Stick Duo<sup>™</sup> est utilisable avec un adaptateur Memory Stick Duo™.
- Le support Memory Stick Pro Duo<sup>™</sup> est utilisable avec un adaptateur Memory Stick Pro Duo™.
- Les adaptateurs ne sont pas fournis avec l'appareil. Prenez contact avec un fournisseur d'adaptateurs.

La fonction PhotoCapture Center™ permet d'imprimer des photos numériques à partir d'un appareil photo numérique à haute résolution pour une impression de qualité photo.

#### **Structure de dossier des cartes mémoire ou des lecteurs USB de mémoire Flash <sup>13</sup>**

L'appareil est conçu pour être compatible avec les fichiers et cartes mémoire des appareils photo numériques modernes. Veuillez toutefois prendre en compte les points ci-dessous pour éviter les erreurs :

- L'extension du nom de fichier de l'image doit être .JPG (les autres extensions de nom de fichier d'image comme .JPEG, .TIF, .GIF etc., ne sont pas reconnues).
- L'impression PhotoCapture Center<sup>™</sup> doit être effectuée séparément des opérations PhotoCapture Center™ effectuées au moyen de l'ordinateur. (Un fonctionnement simultané n'est pas possible.)
- Le support IBM Microdrive™ n'est pas compatible avec l'appareil.
- L'appareil peut lire jusqu'à 999 fichiers sur une carte mémoire ou un lecteur USB de mémoire Flash.
- Les cartes CompactFlash<sup>®</sup> Type II ne sont pas prises en charge.
- La carte xD-Picture Card™ Type M / Type H est prise en charge par l'appareil.
- Le fichier DPOF des cartes mémoire doit être d'un format valide. (Voir *[Impression](#page-98-0)  DPOF* [à la page 87.](#page-98-0))

Veuillez prendre en compte le point suivant :

Lors de l'impression de l'INDEX ou d'une IMAGE, PhotoCapture Center™ imprime toutes les images de type approprié, même si une image (ou plus) a été altérée. L'image altérée ne sera pas imprimée.

■ (utilisateurs de carte mémoire)

L'appareil a été conçu pour lire des cartes mémoire qui ont été formatées par un appareil photo numérique.

Lorsqu'un appareil photo numérique formate une carte mémoire, il crée un dossier spécial dans lequel il copie les données d'image. Si vous devez modifier avec un ordinateur les données d'image enregistrées sur une carte mémoire, nous vous conseillons de ne pas modifier la structure du dossier créée par l'appareil photo numérique. Lorsque vous enregistrez des fichiers d'image nouveaux ou modifiés sur la carte mémoire, nous vous conseillons aussi d'utiliser le même dossier que celui qui est utilisé par votre appareil photo numérique. Si les données ne sont pas enregistrées dans le même dossier, il se peut que l'appareil ne puisse pas lire le fichier ou imprimer l'image.

 (Utilisateurs de lecteur USB de mémoire Flash)

Cet appareil accepte les lecteurs USB de mémoire Flash qui ont été formatés par Windows®.

**13**

## **Pour commencer <sup>13</sup>**

Insérez fermement une carte mémoire ou un lecteur USB de mémoire Flash dans la fente correcte.

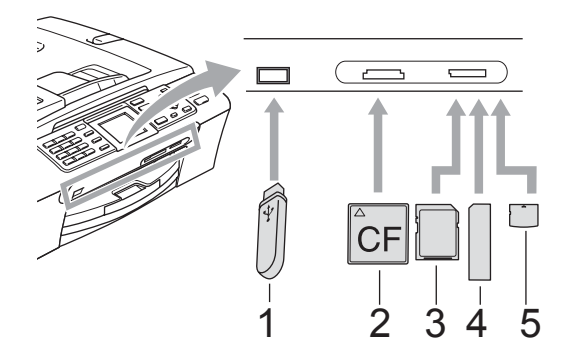

- **1 Lecteur USB de mémoire Flash**
- **2 CompactFlash®**
- **3 SecureDigital, MultiMediaCard™**
- **4 Memory Stick®, Memory Stick Pro™**
- **5 xD-Picture Card™**

#### O **ATTENTION**

L'interface USB directe n'est compatible qu'avec un lecteur USB de mémoire Flash, un appareil photo compatible PictBridge ou un appareil photo numérique qui utilise la norme USB de stockage massif. Aucun autre périphérique USB n'est pris en charge.

**PhotoCapture** : indications de la touche :

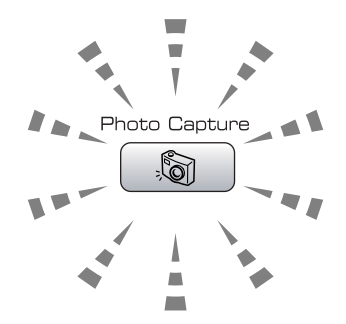

- **PhotoCapture** est allumé, la carte mémoire ou le lecteur USB de mémoire Flash est inséré(e) correctement.
- **PhotoCapture** est éteint, la carte mémoire ou le lecteur USB de mémoire Flash n'est pas inséré(e) correctement.
- **PhotoCapture** clignote, la carte mémoire ou le lecteur USB de mémoire Flash est en cours d'utilisation (lecture ou écriture).

#### **ATTENTION**

Veillez à NE PAS débrancher le cordon d'alimentation ni retirer la carte mémoire ou le lecteur USB de mémoire Flash du lecteur de carte (fente) ou de l'interface USB directe lorsque l'appareil effectue une opération de lecture ou d'écriture sur cette carte mémoire ou sur ce lecteur USB de mémoire Flash (la touche **PhotoCapture** clignote). **Vous perdriez vos données ou endommageriez la carte ou le lecteur USB de mémoire Flash.**

L'appareil ne peut lire qu'un périphérique à la fois. Veillez à ne pas insérer plusieurs supports dans la fente.

## **Entrer en mode PhotoCapture**

Une fois la carte mémoire insérée, ou le lecteur USB de mémoire Flash, appuyez sur

la touche (**PhotoCapture**) pour qu'elle s'allume d'une lumière verte et pour afficher les options de PhotoCapture sur l'écran LCD.

L'écran LCD affiche :

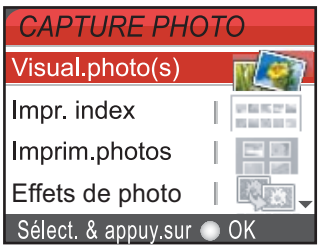

Appuyez sur **a** ou **b** pour naviguer parmi les options de la touche PhotoCapture.

- Visual.photos (Voir [page 81](#page-92-1).)
- Impr. index (Voir [page 82](#page-93-0).)
- Imprim.photos (Voir [page 82](#page-93-1).)
- Effets photo (Voir [page 83](#page-94-0).)
- Recherche date (Voir [page 86](#page-97-0).)
- Impr.total.phot. (Voir [page 86](#page-97-1).)
- Diaporama (Voir [page 86](#page-97-2).)
- Centrage (Voir [page 87](#page-98-1).)

### **Remarque**

Si votre appareil photo numérique prend en charge l'impression DPOF, voir *[Impression DPOF](#page-98-0)* à la page 87.

Lorsque l'option souhaitée est mise en surbrillance, appuyez sur **OK**.

## <span id="page-92-0"></span>**Impression de photos**

## <span id="page-92-1"></span>**Visualiser les photos**

Vous pouvez afficher un aperçu des photos sur l'écran LCD avant de les imprimer. Si les photos correspondent à des fichiers de grande taille, il peut y avoir un certain délai entre l'affichage de chaque photo sur l'écran LCD.

**a** Vérifiez de bien avoir inséré une carte mémoire ou un lecteur USB de mémoire Flash dans la fente correcte.

Appuyez sur (**PhotoCapture**).

- **a** Appuyez sur **A** ou sur **▼** pour sélectionner Visual.photos. Appuyez sur **OK**.
	- Appuyez sur **4** ou sur **F** pour sélectionner votre photo.

#### <span id="page-92-2"></span>**Remarque**

Au lieu de faire défiler vos photos, vous pouvez utiliser le pavé numérique pour saisir le numéro de l'image en vous reportant à la page d'index. (Voir *[Impression de l'index](#page-93-0)  (miniatures)* [à la page 82](#page-93-0).)

<span id="page-92-3"></span>

4 Appuyez sur **A** ou sur ▼ pour augmenter ou diminuer le nombre de copies.

Re[c](#page-92-2)ommencez les étapes  $\bigcirc$  et  $\bigcirc$ jusqu'à ce que vous ayez terminé de sélectionner vos photos.

#### **Remarque**

Appuyez sur **Clear/Back** pour revenir au niveau précédent.

Une fois les photos sélectionnées. exécutez l'une des actions suivantes :

- Appuyez sur **OK** et modifiez la configuration de l'impression. (Voir [page 88.](#page-99-0))
- Si vous ne voulez modifier aucun paramètre, appuyez sur **Colour Start** pour imprimer.

#### <span id="page-93-0"></span>**Impression de l'index (miniatures) <sup>13</sup>**

PhotoCapture Center™ numérote les photos (Nº1, Nº2, Nº3 et ainsi de suite).

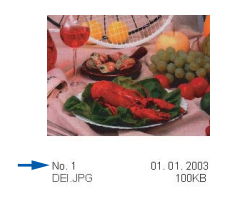

PhotoCapture Center™ utilise ces numéros pour identifier chaque image. Vous pouvez imprimer une page de miniatures (page d'index avec 5 images par ligne). Celle-ci vous montrera toutes les photos de la carte mémoire.

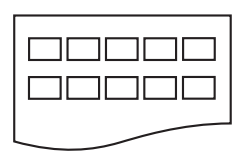

#### **Remarque**

Seuls les noms de fichiers longs de 8 caractères ou moins seront imprimés correctement sur la page d'index.

a Veillez à bien placer la carte mémoire ou le lecteur USB de mémoire Flash dans la fente correcte.

Appuyez sur (**PhotoCapture**).

b Appuyez sur **a** ou sur **b** pour sélectionner Impr. index. Appuyez sur **OK**.

c Appuyez sur **a** ou sur **b** pour sélectionner les paramètres de papier Type papier **OU** Format papier. Effectuez l'une des actions suivantes.

 $\blacksquare$  Sivous sélectionnez  $Type$  papier, appuyez sur **OK** puis appuyez sur **a** ou sur **▼** pour sélectionner le type de papier que vous utilisez, Papier ordin., Pap.jet d'encre, Photo Brother ou Autre photo.

Appuyez sur **OK**.

- Si vous sélectionnez Format papier, appuyez sur **OK** puis appuyez sur **a** ou sur  $\blacktriangledown$  pour sélectionner le format de papier que vous utilisez, Letter ou A4. Appuyez sur **OK**.
- Si vous ne voulez pas modifier les paramètres [d](#page-93-2)u papier, passez à  $\bigcirc$ .
- <span id="page-93-2"></span>d Appuyez sur **Colour Start** pour imprimer.

## <span id="page-93-1"></span>**Impression de photos**

Avant de pouvoir imprimer une photo donnée, vous devez connaître son numéro.

- Vérifiez de bien avoir inséré une carte mémoire ou un lecteur USB de mémoire Flash dans la fente correcte.
- Appuyez sur (**PhotoCapture**). b Imprimez l'index. (Voir *[Impression de](#page-93-0)*
- *[l'index \(miniatures\)](#page-93-0)* à la page 82.) **3** Appuyez sur **▲** ou sur ▼ pour
- sélectionner Imprim.photos. Appuyez sur **OK**.
- <span id="page-93-3"></span>4 Saisissez le numéro de la photo que vous voulez imprimer indiqué sur la page d'index (miniatures). Appuyez sur **OK**.
- 6 Répétez l'étape @ jusqu'à ce que vous ayez saisi les numéros d'image que vous voulez imprimer.

#### **Remarque**

- Vous pouvez saisir les numéros en une seule fois en utilisant la touche  $*$  comme virgule ou la touche **#** comme trait d'union. Exemple : Saisissez  $1, \times, 3, \times, 6$  pour imprimer les images N°1, N°3 et N°6. Tapez **1**, **#**, **5** pour imprimer les photos Nº1 à Nº5.
- Vous pouvez saisir jusqu'à 12 caractères (y compris les virgules) pour les numéros de photo que vous voulez imprimer.
- **6** Une fois les numéros des photos choisis, appuyez sur **OK** une nouvelle fois.
- Saisissez le nombre de copies souhaité en utilisant le pavé numérique.
	- $\bullet$  Effectuez l'une des actions suivantes :
		- Modifiez la configuration de l'impression. (Voir [page 88.](#page-99-0))
		- Si vous ne voulez modifier aucun paramètre, appuyez sur **Colour Start** pour imprimer.

## <span id="page-94-0"></span>**Effets de photo**

Vous pouvez éditer vos photos et y ajouter des effets, puis les visualiser sur l'écran LCD avant de les imprimer.

## **Remarque**

- Après avoir ajouté un effet, vous pouvez agrandir l'aperçu de l'image en appuyant sur  $\star$ . Pour retourner au format d'origine, appuyez à nouveau sur  $\star$ .
- La fonction d'effets de photo est possible grâce à la technologie de Reallusion,

 $Inc.\n$ 

#### **Correction automatique**

La fonction de correction automatique est disponible pour la plupart des photos. C'est l'appareil qui décide des effets à appliquer à votre photo.

Vérifiez de bien avoir inséré une carte mémoire ou un lecteur USB de mémoire Flash dans la fente correcte.

Appuyez sur (**PhotoCapture**).

**b** Appuyez sur **A** ou sur **▼** pour sélectionner Effets photo. Appuyez sur **OK**.

- Appuyez sur **◀** ou sur ▶ pour sélectionner votre photo. Appuyez sur **OK**.
- d Appuyez sur **a** ou sur **b** pour sélectionner Correction autom... Appuyez sur **OK**.
- Appuyez sur **▲** ou sur ▼ pour augmenter ou diminuer le nombre de copies.
- Effectuez l'une des actions suivantes.
	- Appuyez sur **OK** et modifiez la configuration de l'impression. (Voir [page 88.](#page-99-0))
	- Si vous ne voulez modifier aucun paramètre, appuyez sur **Colour Start** pour imprimer.

#### **Remarque**

Si Elimin. œil rouge apparaît sur l'écran LCD, appuyez sur # pour supprimer l'effet yeux rouges de votre photo.

#### **Amélioration de la couleur de peau <sup>13</sup>**

La fonction d'amélioration de la couleur de peau fonctionne le mieux sur les photos de type portrait. Elle permet de détecter la couleur de peau humaine sur les photos et d'ajuster l'image.

Vérifiez de bien avoir inséré une carte mémoire ou un lecteur USB de mémoire Flash dans la fente correcte.

- b Appuyez sur **a** ou sur **b** pour sélectionner Effets photo. Appuyez sur **OK**.
- c Appuyez sur **d** ou sur **c** pour sélectionner votre photo. Appuyez sur **OK**.
- d Appuyez sur **a** ou sur **b** pour sélectionner Amél.coul.de peau. Appuyez sur **OK**.
- **Effectuez l'une des actions suivantes.** 
	- Appuyez sur **OK** si vous ne voulez changer aucun réglage.
	- Appuyez sur **A** ou sur **V** pour ajuster le niveau d'effet manuellement.

Appuyez sur **OK** quand vous avez terminé.

- **6** Appuyez sur **A** ou sur **v** pour augmenter ou diminuer le nombre de copies.
- **Effectuez l'une des actions suivantes.** 
	- Appuyez sur **OK** et modifiez la configuration de l'impression. (Voir [page 88.](#page-99-0))
	- Si vous ne voulez modifier aucun paramètre, appuyez sur **Colour Start** pour imprimer.

#### **Améliorer paysage <sup>13</sup>**

La fonction Améliorer paysage fonctionne le mieux sur les photos de type paysage. Elle permet d'approfondir les verts et les bleus de votre photo, ce qui rend le paysage plus net et plus vif.

**1** Veillez à bien placer la carte mémoire ou le lecteur USB de mémoire Flash dans la fente correcte.

Appuyez sur (**PhotoCapture**).

- **a** Appuyez sur **A** ou sur **▼** pour sélectionner Effets photo. Appuyez sur **OK**.
- **6** Appuyez sur ◀ ou sur ▶ pour sélectionner votre photo. Appuyez sur **OK**.
- 4 Appuyez sur **A** ou sur ▼ pour sélectionner Améliorer paysage. Appuyez sur **OK**.

**Remarque**

Vous pouvez aussi ajuster le niveau d'effet manuellement, en appuyant sur **a** ou sur **b**.

Appuyez sur **OK** quand vous avez terminé.

- Appuyez sur **▲** ou sur ▼ pour augmenter ou diminuer le nombre de copies.
- **6** Effectuez l'une des actions suivantes.
	- Appuyez sur **OK** et modifiez la configuration de l'impression. (Voir [page 88](#page-99-0).)
	- Si vous ne voulez modifier aucun paramètre, appuyez sur **Colour Start** pour imprimer.

#### **Éliminer yeux rouges <sup>13</sup>**

L'appareil détecte les yeux sur vos photos et élimine tout effet yeux rouges.

#### *A* Remarque

Il existe certains cas où l'effet yeux rouges ne peut pas être éliminé.

- Quand le visage est trop petit.
- Quand le visage est trop orienté vers le haut, vers le bas, vers la gauche ou vers la droite.
- **1** Vérifiez de bien avoir inséré une carte mémoire ou un lecteur USB de mémoire Flash dans la fente correcte.

- b Appuyez sur **a** ou sur **b** pour sélectionner Effets photo. Appuyez sur **OK**.
- **3** Appuyez sur ◀ ou sur ▶ pour sélectionner votre photo. Appuyez sur **OK**.
- d Appuyez sur **a** ou sur **b** pour sélectionner Elimin. œil rouge. Appuyez sur **OK**.
	- Quand la fonction Elimin. œil rouge a réussi, l'appareil montre l'effet obtenu sur la photo. La partie qui a été modifiée apparaît dans un cadre rouge.
	- Quand la fonction Elimin. œil rouge n'a pas réussi, le message Détection impossible apparaît.

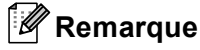

Appuyez sur **#** pour essayer d'appliquer la fonction Elimin. œil rouge une nouvelle fois.

**6** Appuyez sur **▲** ou sur ▼ pour augmenter ou diminuer le nombre de copies.

**6** Effectuez l'une des actions suivantes.

- Appuyez sur **OK** et modifiez la configuration de l'impression. (Voir [page 88.](#page-99-0))
- Si vous ne voulez modifier aucun paramètre, appuyez sur **Colour Start** pour imprimer.

#### **Monochrome**

Vous pouvez convertir votre photo en une photo monochrome (noir et blanc).

a Vérifiez de bien avoir inséré une carte mémoire ou un lecteur USB de mémoire Flash dans la fente correcte.

Appuyez sur (**PhotoCapture**).

- **a** Appuyez sur **A** ou sur **▼** pour sélectionner Effets photo. Appuyez sur **OK**.
- **3** Appuyez sur ◀ ou sur ▶ pour sélectionner votre photo. Appuyez sur **OK**.
- 4 Appuyez sur **A** ou sur **▼** pour sélectionner Noir & blanc. Appuyez sur **OK**.
- **b** Appuyez sur **A** ou sur **▼** pour augmenter ou diminuer le nombre de copies.
- **6** Effectuez l'une des actions suivantes.
	- Appuyez sur **OK** et modifiez la configuration de l'impression. (Voir [page 88.](#page-99-0))
	- Si vous ne voulez modifier aucun paramètre, appuyez sur **Colour Start** pour imprimer.

#### **Sépia <sup>13</sup>**

Vous pouvez convertir la couleur de votre photo à la teinte sépia.

Vérifiez de bien avoir inséré une carte mémoire ou un lecteur USB de mémoire Flash dans la fente correcte.

- **a** Appuyez sur **▲** ou sur ▼ pour sélectionner Effets photo. Appuyez sur **OK**.
- Appuyez sur **4** ou sur **c** pour sélectionner votre photo. Appuyez sur **OK**.
- 4 Appuyez sur **A** ou sur ▼ pour sélectionner Sépia. Appuyez sur **OK**.
- **b** Appuyez sur **A** ou sur ▼ pour augmenter ou diminuer le nombre de copies.
- **6** Effectuez l'une des actions suivantes.
	- Appuyez sur **OK** et modifiez la configuration de l'impression. (Voir [page 88.](#page-99-0))
	- Si vous ne voulez modifier aucun paramètre, appuyez sur **Colour Start** pour imprimer.

### <span id="page-97-0"></span>**Recherche par date**

Vous pouvez trouver vos photos en vous basant sur leur date.

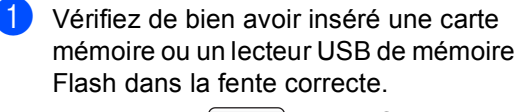

Appuyez sur (**PhotoCapture**).

- **b** Appuyez sur **▲** ou sur ▼ pour sélectionner Recherche date. Appuyez sur **OK**.
- **3** Appuyez sur **▲** ou sur ▼ pour sélectionner la date à partir de laquelle vous voulez effectuer votre recherche. Appuyez sur **OK**.
- <span id="page-97-3"></span>4 Appuyez sur ◀ ou sur ▶ pour sélectionner votre photo.

#### **Remarque**

Vous pouvez visualiser des photos avec d'autres dates en appuyant sur **d** ou sur **c** de façon continue. Appuyez sur **d** pour voir une photo plus ancienne et sur **c** pour voir une photo plus récente.

- <span id="page-97-4"></span>**5** Appuyez sur **A** ou sur **v** pour augmenter ou diminuer le nombre de copies.
- 6 Répét[e](#page-97-4)z les étapes @ et @ jusqu'à ce que vous ayez sélectionné toutes les photos.
- Une fois les photos sélectionnées, exécutez l'une des actions suivantes :
	- Appuyez sur **OK** et modifiez la configuration de l'impression. (Voir [page 88.](#page-99-0))
	- Si vous ne voulez modifier aucun paramètre, appuyez sur **Colour Start** pour imprimer.

### <span id="page-97-1"></span>**Imprimer la totalité des photos <sup>13</sup>**

Vous pouvez imprimer toutes les photos présentes sur la carte mémoire.

Vérifiez de bien avoir inséré une carte mémoire ou un lecteur USB de mémoire Flash dans la fente correcte.

Appuyez sur (**PhotoCapture**).

- **a** Appuyez sur **▲** ou sur ▼ pour sélectionner Impr.total.phot.. Appuyez sur **OK**.
- Saisissez le nombre de copies souhaité en utilisant le pavé numérique.
- $\overline{A}$  Effectuez l'une des actions suivantes :
	- Modifiez la configuration de l'impression. (Voir [page 88](#page-99-0).)
	- Si vous ne voulez modifier aucun paramètre, appuyez sur **Colour Start** pour imprimer.

#### <span id="page-97-2"></span>**Diaporama <sup>13</sup>**

Vous pouvez visualiser toutes vos photos sur l'écran LCD grâce à la fonction Diaporama. Vous pouvez aussi sélectionner une photo pendant l'opération.

**1** Vérifiez de bien avoir inséré une carte mémoire ou un lecteur USB de mémoire Flash dans la fente correcte.

- **a** Appuyez sur **▲** ou sur ▼ pour sélectionner Diaporama. Appuyez sur **OK**.
- c Appuyez sur **Stop/Exit** pour arrêter le Diaporama.

#### **Impression d'une photo pendant le Diaporama**

- **Appuyez sur OK** pour vous arrêter sur
	- une image pendant le Diaporama. Appuyez sur **A** ou sur  $\blacktriangledown$  pour augmenter
	- ou diminuer le nombre de copies.
	- c Effectuez l'une des actions suivantes :
		- Appuyez sur **OK** et modifiez la configuration de l'impression. (Voir [page 88.](#page-99-0))
		- Si vous ne voulez modifier aucun paramètre, appuyez sur **Colour Start** pour imprimer.

### <span id="page-98-1"></span>**Centrage <sup>13</sup>**

Vous pouvez centrer votre photo et imprimer une partie de l'image.

**Remarque**

Si votre photo est très petite ou possède des proportions irrégulières, il est possible que vous ne puissiez pas effectuer de centrage sur la photo. L'écran LCD affiche alors Image trop petite ou Image trop longue

a Vérifiez de bien avoir inséré une carte mémoire ou un lecteur USB de mémoire Flash dans la fente correcte.

Appuyez sur (**PhotoCapture**).

- **b** Appuyez sur **▲** ou sur ▼ pour sélectionner Centrage. Appuyez sur **OK**.
- **6** Appuyez sur ◀ ou sur ▶ pour sélectionner votre photo. Appuyez sur **OK**.

 $\overline{4}$  Ajustez le cadre rouge qui apparaît sur votre photo.

C'est la partie se trouvant à l'intérieur du cadre rouge qui sera imprimée.

- Appuyez sur  $*$  ou sur # pour augmenter ou réduire la taille du cadre.
- Appuyez sur chacune des touches fléchées pour déplacer le cadre.
- Appuyez sur **0** pour faire tourner le cadre.
- Appuyez sur **OK** quand vous avez terminé d'ajuster le cadre.
- Appuyez sur **▲** ou sur ▼ pour augmenter ou diminuer le nombre de copies.
- f Effectuez l'une des actions suivantes :
	- Appuyez sur **OK** et modifiez la configuration de l'impression. (Voir [page 88.](#page-99-0))
	- Si vous ne voulez modifier aucun paramètre, appuyez sur **Colour Start** pour imprimer.

## <span id="page-98-0"></span>**Impression DPOF <sup>13</sup>**

DPOF est l'acronyme de l'anglais Digital Print Order Format (format de commande d'impression numérique).

Les grands fabricants d'appareils photo numériques (Canon Inc., Eastman Kodak Company, Fuji Photo Film Co., Ltd. et Matsushita Electric Industrial Co., Ltd. et Sony Corporation) ont créé cette norme pour faciliter l'impression des images provenant d'un appareil photo numérique.

Si votre appareil photo numérique prend en charge l'impression DPOF, vous pourrez sélectionner les images sur l'écran de l'appareil photo ainsi que le nombre de copies que vous voulez imprimer.

Lorsque la carte mémoire (CompactFlash<sup>®</sup>, Memory Stick®, Memory Stick Pro™, SecureDigital) contenant des informations DPOF est insérée dans l'appareil, vous pouvez facilement imprimer les images sélectionnées.

Assurez-vous que la carte mémoire est

insérée dans la fente correcte. Appuyez sur (**PhotoCapture**). Un message vous demande si vous voulez utiliser la fonction DPOF.

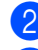

Appuyez sur 1 pour sélectionner Oui.

- Effectuez l'une des actions suivantes :
- Modifiez la configuration de l'impression. (Voir [page 88.](#page-99-0))
- Si vous ne voulez modifier aucun paramètre, appuyez sur **Colour Start** pour imprimer.

**13**

## <span id="page-99-0"></span>**PhotoCapture Center™ paramètres d'impression <sup>13</sup>**

Vous pouvez changer provisoirement les paramètres d'impression pour l'impression qui va suivre. Les paramètres par défaut de l'appareil sont rétablis au bout de 3 minutes ou si la fonction de temporisation de mode rétablit le mode Fax. (Voir *[Temporisation de mode](#page-32-0)* à la page 21.)

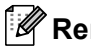

**Remarque**

Vous pouvez mémoriser les paramètres d'impression les plus utilisés en les définissant comme réglages par défaut. (Voir *[Configurer vos modifications comme les nouveaux réglages](#page-103-1)  par défaut* [à la page 92.](#page-103-1))

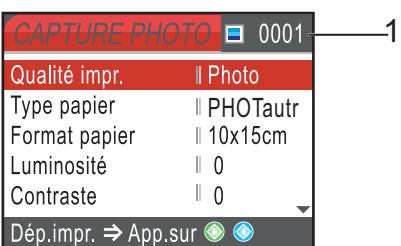

#### **1 Nombre de tirages**

(Pour les fonctions Visualiser les photos, Recherche par date, Diaporama)

Vous pouvez voir le nombre total de photos qui seront imprimées.

(Pour les fonctions Imprimer la totalité des photos, Impression de photos, Effets de photo, Centrage) Vous pouvez voir le nombre d'exemplaires de chaque photo qui sera imprimée.

(Pour l'impression DPOF) Ceci n'apparaît pas.

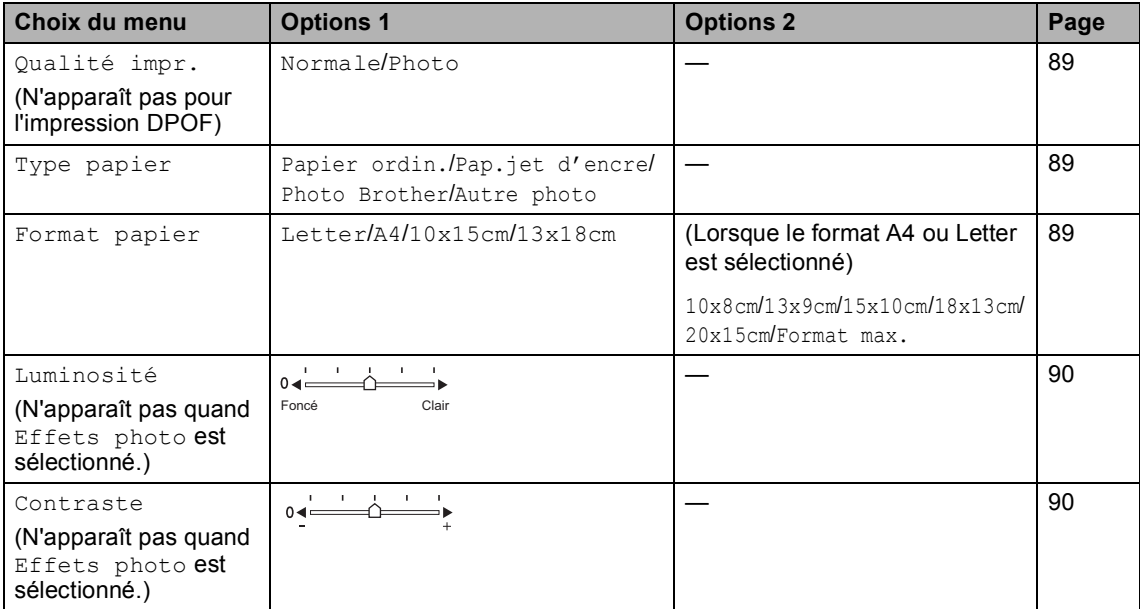

Impression de photos depuis une carte mémoire ou un lecteur USB de mémoire Flash

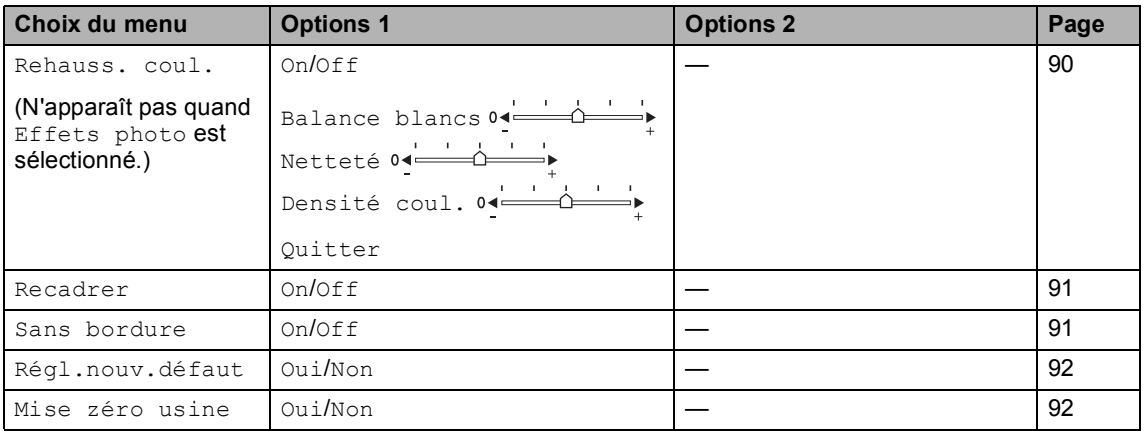

## <span id="page-100-0"></span>**Vitesse et qualité d'impression <sup>13</sup>**

- **1** Appuyez sur **▲** ou sur ▼ pour sélectionner Qualité impr.. Appuyez sur **OK**.
- **2** Appuyez sur **▲** ou sur ▼ pour sélectionner Normale ou Photo. Appuyez sur **OK**.
- **3** Si vous ne voulez modifier aucun paramètre supplémentaire, appuyez sur **Colour Start** pour imprimer.

## **Options de papier <sup>13</sup>**

#### <span id="page-100-1"></span>**Type de papier**

- **Appuyez sur ▲ ou sur ▼ pour** sélectionner Type papier. Appuyez sur **OK**.
- **b** Appuyez sur **▲** ou sur ▼ pour sélectionner le format de papier que vous utilisez, Papier ordin., Pap.jet d'encre, Photo Brother ou Autre photo. Appuyez sur **OK**.
- **3** Si vous ne voulez modifier aucun paramètre supplémentaire, appuyez sur **Colour Start** pour imprimer.

#### <span id="page-100-2"></span>**Format de papier et d'impression <sup>13</sup>**

- a Appuyez sur **a** ou sur **b** pour sélectionner Format papier. Appuyez sur **OK**.
- **a** Appuyez sur **A** ou sur **▼** pour sélectionner le format de papier que vous utilisez, Letter, 10x15cm, 13x18cm ou A4. Appuyez sur **OK**.
- **3** Si vous choisissez le format Letter ou A4, appuyez sur **▲** ou ▼ pour sélectionner le format d'impression. Appuyez sur **OK**.

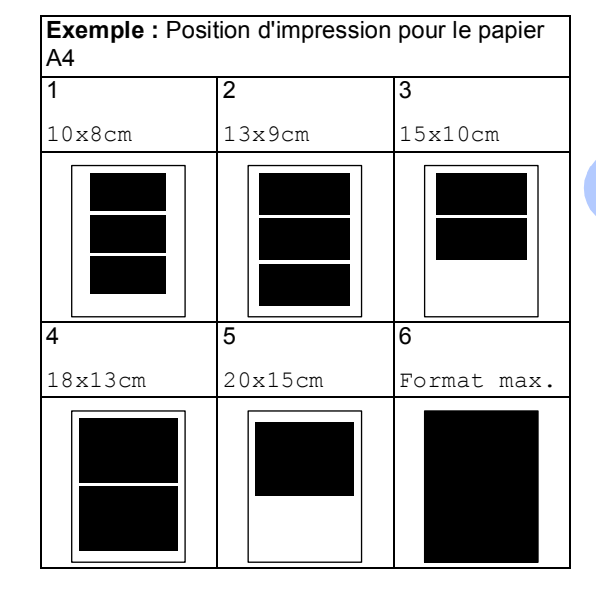

**13**

 $\overline{4}$  Si vous ne voulez modifier aucun paramètre supplémentaire, appuyez sur **Colour Start** pour imprimer.

#### **Réglage de la luminosité, du contraste et de la couleur <sup>13</sup>**

#### <span id="page-101-0"></span>**Luminosité <sup>13</sup>**

- **Appuyez sur ▲ ou sur ▼ pour** sélectionner Luminosité. Appuyez sur **OK**.
- **2** Appuyez sur ◀ ou sur ▶ pour éclaircir ou foncer la copie. Appuyez sur **OK**.
- $\overline{3}$  Si vous ne voulez modifier aucun paramètre supplémentaire, appuyez sur **Colour Start** pour imprimer.

#### <span id="page-101-1"></span>**Contraste <sup>13</sup>**

Vous pouvez sélectionner le réglage du contraste. Un contraste plus important rend l'image plus nette et plus vive.

- **Appuyez sur ▲ ou sur ▼ pour** sélectionner Contraste. Appuyez sur **OK**.
- **2** Appuyez sur **4** ou sur **p** pour augmenter ou diminuer le contraste. Appuyez sur **OK**.
- **3** Si vous ne voulez modifier aucun paramètre supplémentaire, appuyez sur **Colour Start** pour imprimer.

#### <span id="page-101-2"></span>**Rehausser les couleurs**

Vous pouvez activer la fonction Rehausser les couleurs pour imprimer des images plus vives. La durée d'impression sera plus longue.

**1** Appuyez sur ▲ ou sur ▼ pour sélectionner Rehauss. coul... Appuyez sur **OK**.

Effectuez l'une des actions suivantes :

- Si vous souhaitez personnaliser la balance des blancs, la netteté ou la densité des couleurs, appuyez sur **d** ou sur ▶ pour sélectionner On, puis passez à l'étape  $\bigcirc$  $\bigcirc$  $\bigcirc$ .
- Si vous ne voulez pas personnaliser, appuyez sur **d** ou **c** pour sélectionner Off.

Appuyez sur **OK** puis passez à l'étape **®**.

- <span id="page-101-3"></span>c Appuyez sur **a** ou sur **b** pour sélectionner Balance blancs. Netteté ou Densité coul.. Appuyez sur **OK**.
- **4** Appuyez sur ◀ ou ▶ pour régler le niveau de réglage. Appuyez sur **OK**.
- Effectuez l'une des actions suivantes :
	- Si vous voulez personnaliser un autre paramètre de la fonction Rehausser les couleurs, appuyez sur **▲** ou ▼ pour sélectionner une autre option.
	- Si vous voulez modifier d'autres paramètres, appuyez sur **a** ou sur **b** pour sélectionner Quitter, puis appuyez sur **OK**.

<span id="page-102-2"></span>**6** Si vous ne voulez modifier aucun paramètre supplémentaire, appuyez sur **Colour Start** pour imprimer.

### **Remarque**

#### • **Balance des blancs**

Ce paramètre permet d'ajuster la tonalité des zones blanches d'une image. L'éclairage, les réglages de l'appareil photo et autres facteurs affectent l'aspect du blanc. Les zones blanches d'une photo peuvent être légèrement roses, jaunes ou d'une autre couleur. Grâce à ce réglage, vous pouvez corriger cet effet et rétablir un blanc pur pour les zones blanches.

#### • **Netteté**

Ce réglage permet de préciser le détail d'une image, de façon similaire à une mise au point minutieuse sur un appareil photo. Si la mise au point de l'image n'a pas été bien faite et vous ne parvenez pas à discerner les détails les plus fins de la photo, réglez alors la netteté.

#### • **Couleur Densité**

Ce réglage permet de régler la quantité totale de couleur dans l'image. Vous pouvez augmenter ou diminuer la quantité de couleur dans une image pour améliorer son aspect délavé ou terne.

#### <span id="page-102-0"></span>**Recadrer <sup>13</sup>**

Si la photo est trop longue ou trop large pour tenir dans la mise en page choisie, une partie de la photo sera automatiquement recadrée.

Le réglage par défaut est On. Si vous voulez imprimer toute la photo, réglez ce paramètre sur Off.

- **Appuyez sur ▲ ou sur ▼ pour** sélectionner Recadrer. Appuyez sur **OK**.
- **b** Appuyez sur **▲** ou sur ▼ pour sélectionner Off (ou On). Appuyez sur **OK**.

Si vous ne voulez modifier aucun paramètre supplémentaire, appuyez sur **Colour Start** pour imprimer.

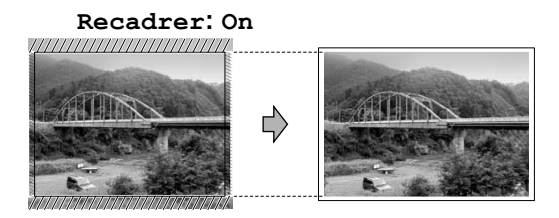

#### **Recadrer: Off <sup>13</sup>**

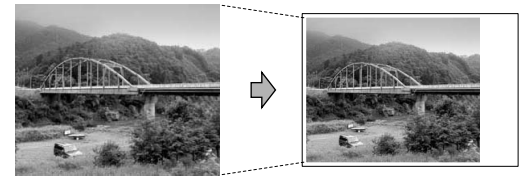

#### <span id="page-102-1"></span>**Impression sans bordure**

Cette fonction permet d'agrandir la zone imprimable jusqu'aux bords du papier. Le temps d'impression sera légèrement plus long.

- a Appuyez sur **a** ou sur **b** pour sélectionner Sans bordure. Appuyez sur **OK**.
	- b Appuyez sur **a** ou sur **b** pour sélectionner Off (ou On). Appuyez sur **OK**.
- Si vous ne voulez modifier aucun paramètre supplémentaire, appuyez sur **Colour Start** pour imprimer.

## <span id="page-103-1"></span>**Configurer vos modifications comme les nouveaux réglages par défaut <sup>13</sup>**

Vous pouvez sauvegarder les paramètres d'impression utilisés le plus souvent en les réglant par défaut. Ces réglages restent opérationnels tant qu'ils ne sont pas modifiés.

- a Appuyez sur **a** ou **b** pour sélectionner votre nouveau réglage. Appuyez sur **OK**. Répétez cette étape pour chaque réglage que vous voulez modifier.
- 2 Une fois le dernier réglage modifié, appuyez sur **a** ou sur **b** pour sélectionner Régl.nouv.défaut. Appuyez sur **OK**.
- **3** Appuyez sur 1 pour sélectionner Oui.
- 4 Appuyez sur **Stop/Exit**.

### <span id="page-103-2"></span>**Pour restaurer tous les réglages à leurs valeurs par défaut réglés en usine <sup>13</sup>**

Vous pouvez rétablir les réglages par défaut de tous les paramètres que vous avez modifiés. Ces réglages restent opérationnels tant qu'ils ne sont pas modifiés.

- **Appuyez sur ▲ ou sur ▼ pour** sélectionner Mise zéro usine. Appuyez sur **OK**.
- 

b Appuyez sur **1** pour sélectionner Oui.

c Appuyez sur **Stop/Exit**.

## <span id="page-103-0"></span>**Numériser vers une carte mémoire ou un lecteur USB de mémoire Flash <sup>13</sup>**

### **Entrer en mode Scan**

Quand vous voulez numériser vers une carte mémoire ou un lecteur USB de mémoire

Flash, appuyez sur (**Scan**).

L'écran LCD affiche :

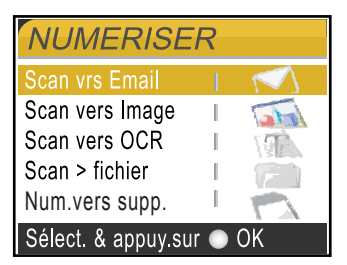

Appuyez sur **a** ou sur **b** pour sélectionner Num.vers supp..

#### Appuyez sur **OK**.

Si vous n'êtes pas connecté à l'ordinateur, seule la section Numérisation vers support s'affiche sur l'écran LCD.

(Voir la section *Numérisation* pour Windows® ou Macintosh® dans le Guide utilisateur - Logiciel sur le CD-ROM pour plus de détails concernant les autres options de menu.)

## **Comment numériser vers une carte mémoire ou un lecteur USB de mémoire Flash <sup>13</sup>**

Vous pouvez numériser des documents monochromes et couleur dans une carte mémoire ou un lecteur USB de mémoire Flash. Les documents monochromes seront enregistrés au format de fichier PDF (\*.PDF) ou TIFF (\*.TIF). Les documents couleur peuvent être enregistrés au format de fichier PDF (\*.PDF) ou JPEG (\*.JPG). Le paramètre par défaut est 150dpi Couleur et le format de fichier par défaut est PDF. L'appareil crée automatiquement des noms de fichiers basés sur la date actuelle.(Pour plus de détails, voir le Guide d'installation rapide). Par exemple, la cinquième photo numérisée le 1er juin 2007 sera nommée 01060705.PDF. Vous pouvez changer la couleur et la qualité.

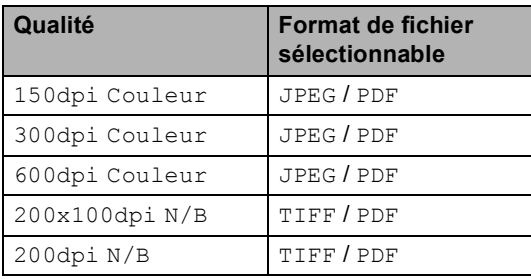

Insérez une carte CompactFlash<sup>®</sup>, Memory Stick<sup>®</sup>, Memory Stick Pro<sup>™</sup>, SecureDigital, MultiMediaCard™, xD-Picture Card™ ou un lecteur USB de mémoire Flash dans l'appareil.

#### **AVERTISSEMENT**

Chargez votre document.

Ne retirez PAS la carte mémoire ni le lecteur USB de mémoire Flash pendant que le voyant **PhotoCapture** clignote au risque de détériorer la carte, le lecteur USB de mémoire Flash ou les données contenues dessus.

- c Appuyez sur (**Scan**).
- d Appuyez sur **a** ou sur **b** pour sélectionner Num. vers supp.. Appuyez sur **OK**.
- **b** Effectuez l'une des actions suivantes.
	- Pour changer la qualité, allez à l'étape **®**.
	- Appuyez sur **Mono Start** ou sur **Colour Start** pour démarrer la numérisation sans changer de paramètres supplémentaires.
- <span id="page-104-0"></span>f Appuyez sur **a** ou sur **b** pour sélectionner 150dpi Couleur, 300dpi Couleur, 600dpi Couleur, 200x100dpi N/B ou 200dpi N/B. Appuyez sur **OK**.
- Effectuez l'une des actions suivantes.
	- Pour changer le type de fichier, allez  $\hat{a}$  $\hat{a}$  $\hat{a}$  l'étape  $\hat{a}$ .
	- Appuyez sur **Mono Start** ou sur **Colour Start** pour démarrer la numérisation sans changer de paramètres supplémentaires.
- <span id="page-104-1"></span>h Appuyez sur **a** ou sur **b** pour sélectionner JPEG, PDF ou TIFF. Appuyez sur **OK**.

#### **Remarque**

- Si vous choisissez couleur dans le réglage de la résolution, vous ne pouvez pas sélectionner TIFF.
- Si vous sélectionnez monochrome (noir et blanc) dans le réglage de la résolution, vous ne pouvez pas sélectionner JPEG.
- **9** Effectuez l'une des actions suivantes.
	- Pour changer le nom du fichier, allez  $\hat{a}$  l'étape  $\hat{m}$ .
	- Appuyez sur **Mono Start** ou sur **Colour Start** pour démarrer la numérisation sans changer de paramètres supplémentaires.

<span id="page-105-0"></span>**10** Le nom du fichier est défini automatiquement; cependant, vous pouvez donner le nom de votre choix à l'aide du pavé numérique. Vous ne pouvez changer que les 6 premiers chiffres.

Appuyez sur **OK**.

#### **Remarque**

Appuyez sur **Clear/Back** pour annuler le réglage actuel.

**k** Appuyez sur Mono Start ou sur **Colour Start**.

## **Comprendre les messages d'erreur <sup>13</sup>**

Une fois que vous serez familiarisé avec les types d'erreur qui peuvent se produire avec PhotoCapture Center™, vous pourrez facilement identifier les problèmes et y remédier.

Concentrateur inutil.

Ce message apparaît si un concentrateur ou un lecteur USB de mémoire Flash avec concentrateur est inséré dans l'interface USB directe.

Erreur média

Ce message s'affiche si vous insérez une carte mémoire soit mauvaise soit nonformatée ou s'il y a un problème au niveau du lecteur de carte. Pour supprimer cette erreur, retirez la carte mémoire.

Pas de fichier

Ce message s'affiche si vous essayez d'accéder à la carte mémoire ou au lecteur USB de mémoire Flash inséré(e) dans le lecteur de carte (fente) et qu'elle/il ne contient aucun fichier .JPG.

Mémoire saturée

Ce message s'affiche si vous travaillez avec des images trop volumineuses pour la mémoire de l'appareil. Ce message apparaît aussi quand une carte mémoire ou un lecteur USB de mémoire Flash que vous utilisez ne dispose pas de l'espace suffisant pour le document numérisé.

#### Support saturé.

Ce message apparaît si vous essayez de sauvegarder plus de 999 fichiers dans une carte mémoire ou dans un lecteur USB de mémoire Flash.

#### Périph inutilis.

Ce message apparaît si un périphérique USB ou un lecteur USB de mémoire Flash qui n'est pas pris en charge a été connecté à l'interface USB directe. Pour de plus amples informations, veuillez visiter notre site Web à [http://solutions.brother.com.](http://solutions.brother.com) Ce message peut aussi apparaître si vous connectez un périphérique endommagé à l'interface USB directe.

## <span id="page-106-0"></span>**14 d'un appareil photo <sup>14</sup> Imprimer des photos à partir**

## **Impression directe de photos à partir d'un appareil photo PictBridge**

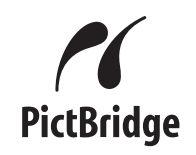

Votre appareil Brother prend en charge la norme PictBridge, ce qui vous permet de vous connecter à un appareil numérique compatible avec PictBridge et d'en imprimer les photos directement.

Si votre appareil photo utilise la norme USB de stockage massif, vous pouvez aussi imprimer les photos d'un appareil numérique sans PictBridge. Voir *[Impression de photos](#page-108-0)  [directement à partir d'un appareil photo](#page-108-0)  [numérique \(sans PictBridge\)](#page-108-0)* à la page 97.

## **Configuration de PictBridge**

Veuillez prendre en compte les points suivants pour éviter des erreurs :

- L'appareil et l'appareil photo numérique doivent être connectés au moyen d'un câble USB approprié.
- L'extension du nom de fichier de l'image doit être .JPG (les autres extensions de nom de fichier d'image comme .JPEG, .TIF, .GIF etc., ne sont pas reconnues).
- **Les opérations de PhotoCapture Center™** ne sont pas disponibles quand on utilise la fonction PictBridge.

## **Configuration de votre appareil photo numérique <sup>14</sup>**

Vérifiez que votre appareil photo se trouve en mode PictBridge. Les configurations PictBridge suivantes peuvent être disponibles depuis l'écran LCD de votre appareil photo compatible PictBridge.

Suivant l'appareil photo, certaines de ces configurations peuvent ne pas être disponibles.

| Sélections de<br>menu<br>d'appareil<br>photo | <b>Options</b>                                                                                                    |
|----------------------------------------------|----------------------------------------------------------------------------------------------------|
| Format du<br>papier                          | Letter, A4, 10 x 15 cm,<br>paramètres de l'imprimante<br>(paramètre par défaut) <sup>2</sup>                                           |
| Type de papier                               | Papier ordinaire, papier glacé,<br>papier jet d'encre, paramètres<br>de l'imprimante (paramètre<br>par défaut) <sup>2</sup>            |
| Mise en page                                 | Sans bordure : Activé (On),<br>Sans bordure : désactivé<br>(Off), paramètres de<br>l'imprimante (paramètre par<br>défaut) <sup>2</sup> |
| Réglage<br>DPOF <sup>1</sup>                 |                                                                                                    |
| Qualité<br>d'impression                      | Normal, Fin, paramètres de<br>l'imprimante (paramètre par<br>défaut) <sup>2</sup>                                                      |
| Rehausser les<br>couleurs                    | Activé (On), désactivé (Off),<br>paramètres de l'imprimante<br>(paramètre par défaut) <sup>2</sup>                                     |

<span id="page-106-2"></span><sup>1</sup> Voir *[Impression DPOF](#page-107-0)* à la page 96 pour plus de détails.

<span id="page-106-1"></span><sup>2</sup> Si votre appareil photo est réglé sur les paramètres de l'imprimante (paramètre par défaut), l'appareil imprimera votre photo en utilisant les paramètres mentionnés ci-dessous.

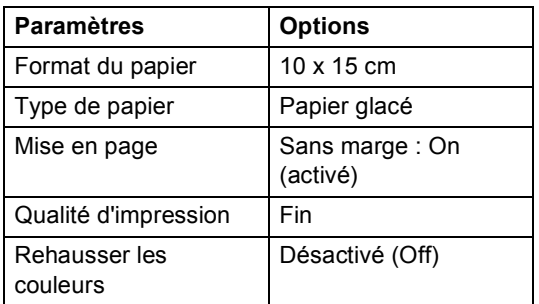

- Quand votre appareil photo n'a pas de sélection de menu, ce paramètre est aussi utilisé.
- Le nom et la disponibilité de chaque paramètre dépend des spécifications de votre appareil photo.

Consultez la documentation fournie avec votre appareil photo pour plus d'informations concernant le changement des paramètres PictBridge.

## **Impression d'images**

#### **Remarque**

Enlevez toute carte mémoire ou tout lecteur USB de mémoire Flash de l'appareil avant de brancher un appareil photo numérique.

**A Vérifiez que l'appareil photo est mis hors** tension. Connectez l'appareil photo à l'interface USB directe (1) de l'appareil au moyen du câble USB.

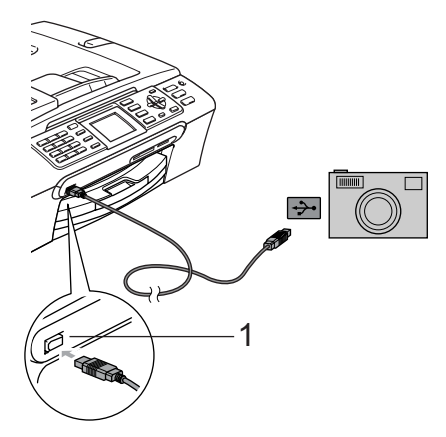

**1 Interface USB directe**

- Mettez l'appareil photo sous tension. Une fois que l'appareil reconnaît l'appareil photo, l'écran LCD affiche Caméra branchée.
- Sélectionnez la photo que vous souhaitez imprimer en suivant les instructions de votre appareil photo. Quand l'appareil commence à imprimer une photo, l'écran LCD affiche Imprime.

#### **AVERTISSEMENT**

Pour empêcher d'endommager votre appareil, ne raccordez aucun dispositif autre qu'un appareil photo numérique ou qu'un lecteur USB de mémoire Flash dans l'interface USB directe.

### <span id="page-107-0"></span>**Impression DPOF**

DPOF est l'acronyme de l'anglais Digital Print Order Format (format de commande d'impression numérique).

Les grands fabricants d'appareils photo numériques (Canon Inc., Eastman Kodak Company, Fuji Photo Film Co., Ltd. et Matsushita Electric Industrial Co., Ltd. et Sony Corporation) ont créé cette norme pour faciliter l'impression des images provenant d'un appareil photo numérique.

Si votre appareil photo numérique prend en charge l'impression DPOF, vous pourrez sélectionner les images sur l'écran de l'appareil photo ainsi que le nombre de copies que vous voulez imprimer.
# **Impression de photos directement à partir d'un appareil photo numérique (sans PictBridge)**

Si votre appareil photo prend en charge la norme USB de stockage massif, vous pouvez connecter votre appareil photo en mode stockage. Ceci vous permet d'imprimer des photos à partir de votre appareil photo.

Si vous souhaitez imprimer des photos en mode PictBridge, reportez-vous à la section *[Impression directe de photos à partir d'un](#page-106-0)  [appareil photo PictBridge](#page-106-0)* à la page 95.

#### **Remarque**

Le nom, la disponibilité et le fonctionnement diffèrent selon l'appareil photo numérique. Veuillez vous reporter à la documentation accompagnant votre appareil photo numérique pour des informations plus détaillées, comme par exemple la façon de passer du mode PictBridge au mode de stockage massif.

### **Impression d'images**

#### **Remarque**

Enlevez toute carte mémoire ou tout lecteur USB de mémoire Flash de l'appareil avant de brancher un appareil photo numérique.

Vérifiez que l'appareil photo est mis hors tension. Connectez l'appareil photo à l'interface USB directe (1) de l'appareil au moyen du câble USB.

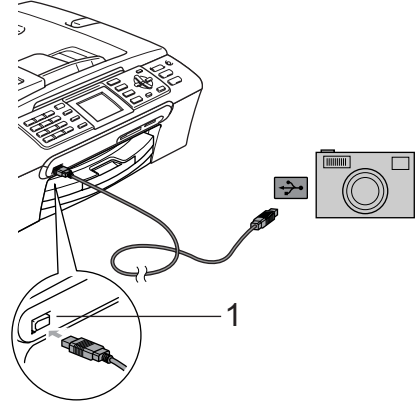

**1 Interface USB directe**

Mettez l'appareil photo sous tension.

Suivez les étapes décrites dans la section *[Impression de](#page-92-0)  photos* [à la page 81](#page-92-0).

#### **AVERTISSEMENT**

Pour empêcher d'endommager votre appareil, ne raccordez aucun dispositif autre qu'un appareil photo numérique ou qu'un lecteur USB de mémoire Flash dans l'interface USB directe.

# **Comprendre les messages d'erreur <sup>14</sup>**

Une fois que vous serez familiarisé avec les types d'erreur qui peuvent se produire en imprimant à partir d'un appareil photo, vous pourrez facilement identifier les problèmes et y remédier.

Mémoire saturée

Ce message s'affiche si vous travaillez avec des images trop volumineuses pour la mémoire de l'appareil.

Périph inutilis.

Ce message apparaît si vous connectez un appareil photo qui n'utilise pas le PictBridge, et qui n'utilise pas la norme USB de stockage massif non plus. Ce message peut aussi apparaître si vous connectez un périphérique endommagé à l'interface USB directe.

Pour des solutions plus détaillées, voir *[Messages d'erreur](#page-129-0)* à la page 118.

# **Section V**

# **Logiciel**

**[Fonctions des logiciels et fonctions réseau](#page-111-0)** 100

## <span id="page-111-0"></span>**15 Fonctions des logiciels et fonctions réseau <sup>15</sup>**

Le CD-ROM comprend le Guide utilisateur - Logiciel et le Guide utilisateur - Réseau pour les fonctions disponibles lors du

raccordement à un ordinateur (par exemple, impression et numérisation). Ces guides ont des liens faciles à utiliser qui vous amèneront directement à une section particulière lorsque vous cliquez dessus.

Vous y trouverez des informations sur le fonctions suivantes :

- Impression
- Numérisation
- ControlCenter3 (sous Windows<sup>®</sup>
- ControlCenter2 (sous Macintosh<sup>®</sup>)
- Configuration à distance
- Envoi de fax à partir de l'ordinateur
- PhotoCapture Center™
- **Impression réseau**
- **Numérisation réseau**

#### **Comment lire le Guide de l'utilisateur au format HTML**

Instructions rapides pour utiliser le Guide de l'utilisateur au format HTML.

(Pour Windows®)

#### **Remarque**

Si vous n'avez pas installé le logiciel, consultez la section *[Comment consulter la](#page-14-0)  [documentation](#page-14-0)* à la page 3.

- **1** Dans le menu Démarrer, pointez sur **Brother**, **MFC-XXXX** (XXXX désigne le numéro de votre modèle) à partir du groupe des programmes, puis cliquez sur **Guides de l'utilisateur au format HTML**.
	- b Cliquez sur **GUIDE UTILISATEUR LOGICIEL** (ou sur **GUIDE UTILISATEUR - RÉSEAU**) dans le menu supérieur.

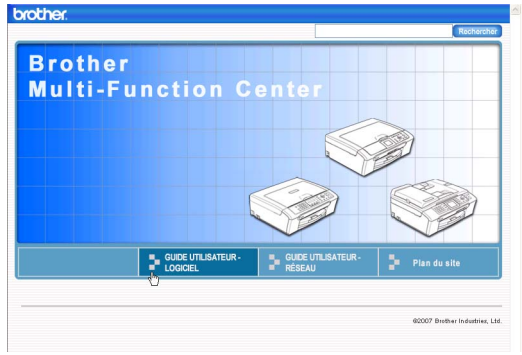

**3** Cliquez sur l'en-tête que vous voulez voir dans la liste à gauche de la fenêtre.

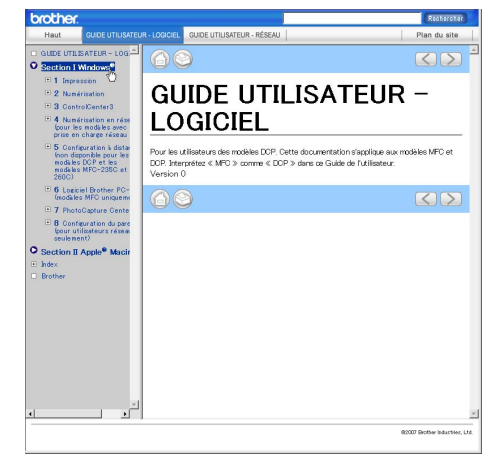

#### (Pour Macintosh®)

**1** Vérifiez que votre Macintosh<sup>®</sup> est allumé. Insérez le CD-ROM de Brother dans votre lecteur de CD-ROM.

- b Double-cliquez sur l'icône **Documentation**.
- **3** Double-cliquez sur le dossier

correspondant à votre langue, puis double-clic sur le fichier en haut de la page.

4 Cliquez sur **GUIDE UTILISATEUR -LOGICIEL** (ou sur **GUIDE UTILISATEUR - RÉSEAU**) dans le menu supérieur, puis cliquez sur l'entête que vous voulez lire dans la liste de la partie gauche de la fenêtre.

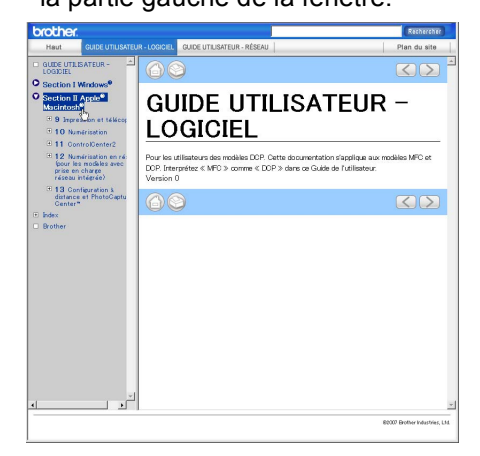

# **Section VI**

# $A$ ppendices

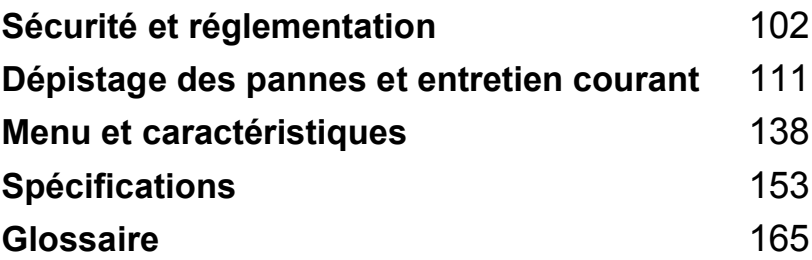

**A**

# <span id="page-113-0"></span>**Sécurité et réglementation**

# **Choix d'un emplacement <sup>A</sup>**

Placez l'appareil sur une surface plane et stable, à l'abri des vibrations et des chocs, un bureau par exemple. Placez l'appareil à proximité d'une prise téléphonique et d'une prise de courant standard reliée à la terre. Choisissez un emplacement où la température reste entre 10° C et 35° C.

#### O **ATTENTION**

- Évitez de placer l'appareil dans un endroit où le passage est important.
- Évitez de placer l'appareil sur un tapis.
- Veillez à NE PAS installer l'appareil à proximité d'appareils de chauffage, de climatiseurs, de réfrigérateurs, d'appareils médicaux, de produits chimiques ou d'une arrivée d'eau.
- Veillez à NE PAS choisir un endroit où l'appareil serait exposé à un ensoleillement direct, à une chaleur excessive, à l'humidité ou à la poussière.
- Veillez à NE PAS brancher l'appareil sur une prise de courant contrôlée par des interrupteurs muraux ou des minuteries automatiques.
- Toute interruption du courant peut effacer les informations présentes dans la mémoire de l'appareil.
- NE branchez PAS l'appareil sur une prise de courant appartenant au même circuit que des appareils de forte puissance ou d'autres équipements susceptibles de perturber l'alimentation électrique.
- Évitez toute source d'interférence, comme un autre système de téléphone sans fil ou des haut-parleurs.

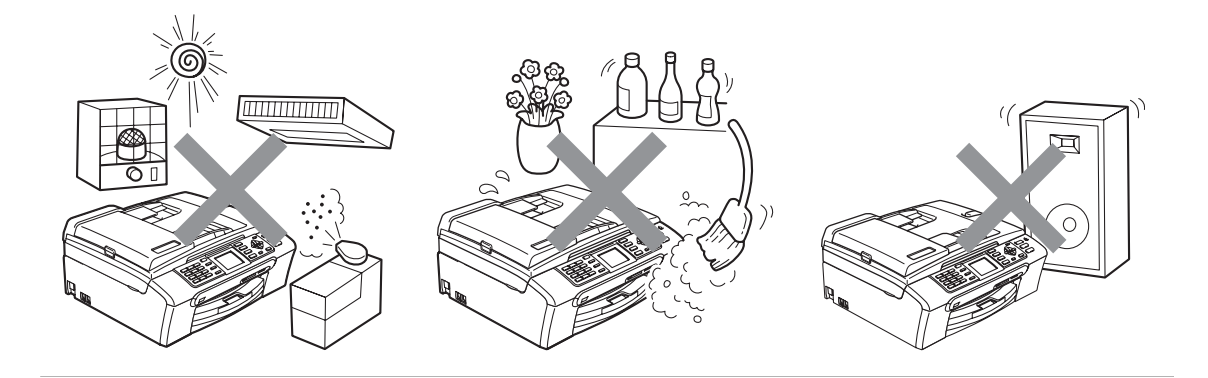

**A**

# **Utiliser l'appareil en toute sécurité**

Veuillez lire ces instructions avant de tenter toute opération de maintenance, et les conserver pour pouvoir vous y reporter en cas de besoin.

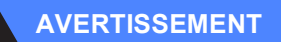

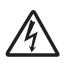

Des électrodes sous haute tension se trouvent à l'intérieur de l'appareil. Avant de nettoyer l'intérieur de l'appareil, veillez à débrancher le cordon de ligne téléphonique en premier puis le cordon d'alimentation de la prise de courant. Vous éviterez ainsi le risque d'une électrocution.

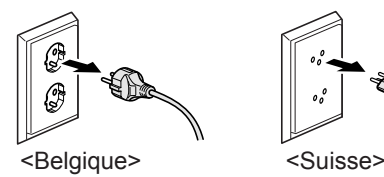

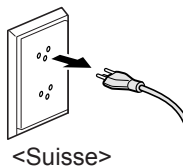

NE manipulez PAS la prise avec les mains mouillées. Vous pourriez vous électrocuter.

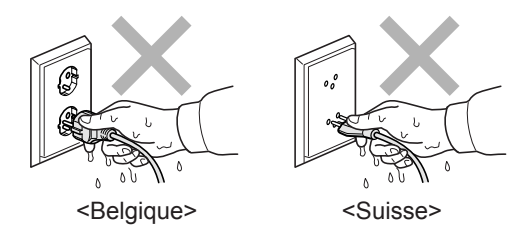

NE tirez PAS le cordon d'alimentation CA par le milieu. Vous pourriez vous électrocuter.

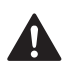

Prenez soin de NE PAS placer les mains sur le bord de l'appareil sous le capot de document ou le capot du scanner. Vous risqueriez de vous blesser.

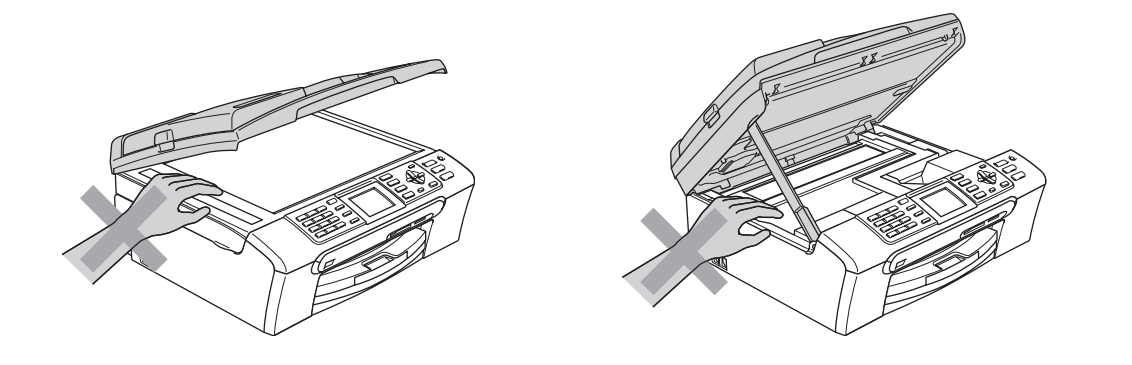

Prenez soin de NE PAS placer vos mains sur le bord du bac à papier sous le capot du bac de sortie papier. Vous risqueriez de vous blesser.

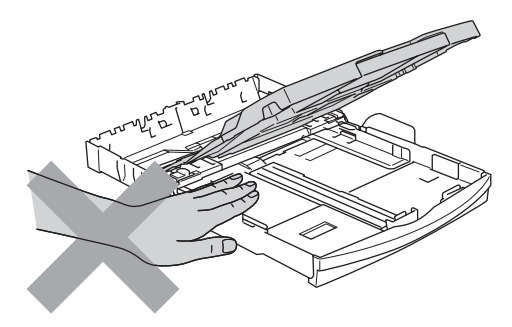

Veillez à NE PAS toucher le rouleau d'alimentation de papier. Vous risqueriez de vous blesser.

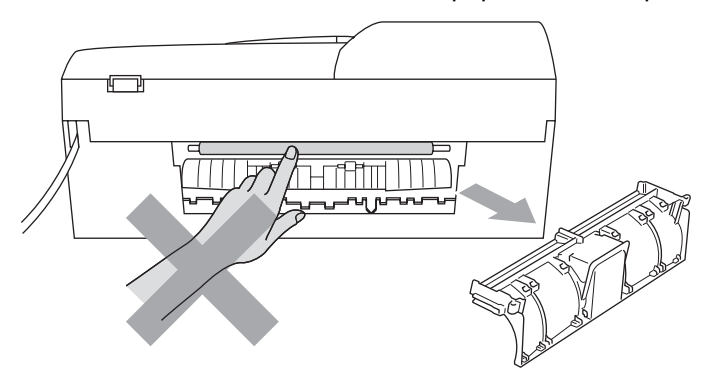

Veillez à NE PAS toucher la zone sombre sur l'illustration. Vous risqueriez de vous blesser.

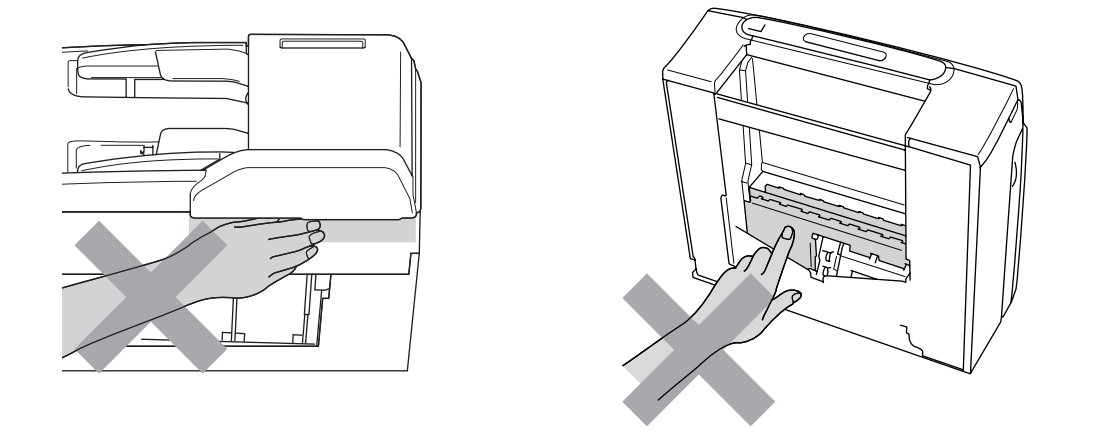

Lorsque vous déplacez l'appareil, vous devez le soulever par la base, en placant une main de chaque côté, comme représenté sur l'illustration. Ne portez PAS l'appareil en tenant le capot du scanner.

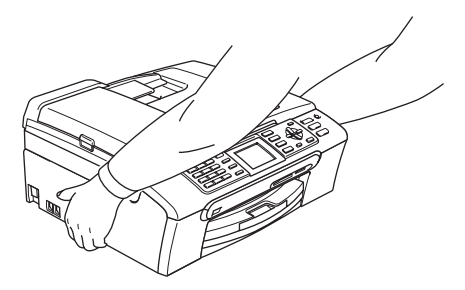

NE PAS utiliser de substances inflammables ni aucun type de vaporisateur pour nettoyer l'intérieur ou l'extérieur de l'appareil. Vous pourriez provoquer un incendie ou un choc électrique.

Si l'appareil s'échauffe fortement ou produit de la fumée ou une odeur suspecte, débranchez immédiatement l'appareil de la prise de courant. Contactez votre revendeur Brother ou le service à la clientèle de Brother.

Si des objets métalliques, de l'eau ou d'autres liquides pénètrent à l'intérieur de l'appareil, débranchez immédiatement l'appareil de la prise de courant. Contactez votre revendeur Brother ou le service à la clientèle de Brother.

#### **AVERTISSEMENT**

- Faites attention lors de l'installation ou de la modification des lignes téléphoniques. Ne touchez jamais aux bornes ou fils téléphoniques non isolés à moins d'avoir débranché la ligne téléphonique de la prise téléphonique murale. N'effectuez jamais l'installation d'un câblage téléphonique pendant un orage. N'installez jamais une prise téléphonique murale dans un lieu humide.
- Cet appareil doit être installé près d'une prise de courant facilement accessible. En cas d'urgence, débranchez le cordon d'alimentation de la prise de courant afin de mettre l'appareil complètement hors tension.
- Vérifiez toujours que la prise est insérée complètement.

#### **AVERTISSEMENT**

#### **CONSIGNES DE SÉCURITÉ IMPORTANTES**

Lorsque vous utilisez votre équipement téléphonique, vous devez toujours suivre les consignes de sécurité élémentaires afin de minimiser les risques d'incendie, d'électrocution et de blessures, par exemple :

- 1 Veillez à NE PAS utiliser cet appareil à proximité de l'eau, par exemple, près d'une baignoire, d'un lavabo, d'un évier ou d'une machine à laver, dans un sous-sol humide ou près d'une piscine.
- 2 Évitez d'utiliser cet appareil pendant un orage. Il existe un risque de choc électrique provoqué par les éclairs.
- 3 Si vous souhaitez signaler une fuite de gaz, veillez à NE PAS utiliser ce produit à proximité de la fuite.

#### **Consignes de sécurité importantes**

- 1 Lisez toutes ces instructions.
- 2 Conservez-les pour référence ultérieure.
- 3 Respectez tous les avertissements et instructions figurant sur l'appareil.
- 4 Débranchez l'appareil de la prise murale avant de nettoyer ses parties internes. N'utilisez PAS de produits nettoyants liquides ou en aérosol. Utilisez un chiffon humide pour le nettoyage.
- 5 Ne placez PAS cet appareil à proximité de l'eau.
- 6 Ne placez PAS cet appareil sur un chariot, un support ou une table instable. L'appareil pourrait tomber et s'endommager grièvement.
- 7 Les fentes et ouvertures du boîtier et l'arrière ou le fond sont destinés à la ventilation. Pour garantir un fonctionnement fiable du produit et le protéger des risques de surchauffe, ces ouvertures ne doivent pas être obstruées ni recouvertes. Pour éviter toute obturation de ces ouvertures, ne placez jamais l'appareil sur un lit, un canapé, un tapis ou toute autre surface similaire. Ne le placez jamais sur ou près d'un radiateur ou autre appareil de chauffage. N'encastrez jamais ce produit dans un endroit sans prévoir tout d'abord une aération suffisante.
- 8 Cet appareil doit être branché sur une prise de courant dont les caractéristiques correspondent au type de source d'alimentation indiqué sur l'étiquette. En cas de doute, appelez votre revendeur ou la compagnie d'électricité de votre région.
- 9 N'utilisez que le cordon d'alimentation fourni avec cet appareil.
- 10 Ce produit est équipé d'une fiche de mise à la terre à 3 fils, c'est-à-dire pourvue d'une troisième broche (mise à la terre). Cette fiche ne peut être insérée que dans une prise secteur reliée à la terre. Il s'agit là d'un dispositif de sécurité. Si vous ne pouvez pas insérer la fiche dans la prise de courant, appelez votre électricien pour qu'il remplace votre prise obsolète. N'interférez PAS avec la prise de terre de l'appareil.
- 11 Veillez à ne RIEN placer sur le cordon d'alimentation. Ne placez PAS cet appareil dans un endroit où l'on risque de marcher sur le cordon d'alimentation.
- 12 Ne placez RIEN devant l'appareil qui puisse gêner la sortie des fax reçus. Ne posez RIEN sur le chemin d'éjection des fax reçus.
- 13 Attendez que les pages soient sorties de l'appareil avant de les prendre.
- 14 Débranchez ce produit de la prise de courant et faites appel à un centre d'entretien agréé Brother dans les conditions suivantes :
	- Le cordon d'alimentation est abîmé ou effiloché.
	- Du liquide s'est répandu dans l'appareil.
	- L'appareil a été exposé à la pluie ou à de l'eau.
	- Si l'appareil ne fonctionne pas normalement lorsque vous suivez les instructions de fonctionnement, réglez uniquement les commandes décrites dans les instructions d'utilisation. Un mauvais réglage d'autres commandes peut endommager l'appareil et requiert souvent un travail de réparation très long de la part d'un technicien qualifié pour que le produit puisse à nouveau fonctionner normalement.
	- Si le produit est tombé ou le boîtier est endommagé.
	- Le comportement de l'appareil est sensiblement modifié, ce qui indique la nécessité d'une révision.
- 15 Pour protéger l'appareil contre les surtensions, nous recommandons l'utilisation d'un dispositif de protection de l'alimentation (parasurtenseur).
- 16 Pour réduire les risques d'incendie, d'électrocution et de blessure, prenez note des points suivants :
	- N'utilisez PAS ce produit à proximité d'appareils utilisant de l'eau, d'une piscine ou dans un sous-sol humide.
	- N'utilisez PAS l'appareil pendant un orage (il existe un risque lointain de choc électrique) ou pour signaler une fuite de gaz si l'appareil est à proximité de cette fuite.

### **IMPORTANT - Pour votre sécurité**

Pour garantir une utilisation en toute sécurité, branchez la fiche à trois broches fournie uniquement dans une prise d'alimentation à trois broches standard correctement mise à la terre par l'intermédiaire du circuit électrique domestique.

Le fait que l'équipement fonctionne correctement ne signifie pas que le circuit soit relié à la terre et ne prouve pas la sécurité de l'installation. Pour votre sécurité, en cas de doute concernant la mise à la terre de votre circuit électrique, consultez un électricien qualifié.

#### **Avertissement - Cet appareil doit être relié à la terre.**

Les fils du câble d'alimentation sont codés par couleur comme suit :

- **Vert et jaune : terre**
- **Bleu : neutre**
- **Marron : sous tension**

En cas de doute, appelez un électricien qualifié.

#### **Connexion réseau LAN**

**ATTENTION**

Veillez à NE PAS raccorder cet appareil à une connexion réseau exposée à des surtensions.

#### **Interférence radio**

Ce produit est conforme à la norme EN55022 (CISPR Publication 22)/catégorie B. Quand vous raccordez l'appareil à un ordinateur, veillez à utiliser un câble USB de longueur inférieure à 2 mètres.

#### **Directive 2002/96/CE de l'Union Européenne et norme EN50419 <sup>A</sup>**

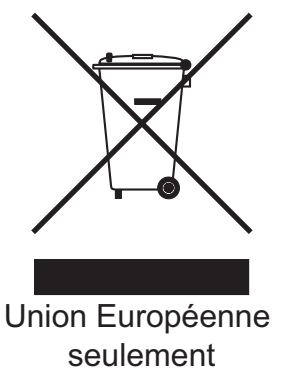

Cet équipement est marqué par le symbole représenté ci-dessus. Cela signifie, qu'en fin de vie, cet équipement ne doit pas être mélangé à vos ordures ménagères, mais doit être déposé dans un point de collecte prévu pour les déchets des équipements électriques et électroniques. Votre geste préservera l'environnement. (union européenne seulement)

# **Restrictions légales concernant la copie**

Il est illégal de faire des reproductions de certains articles ou documents si l'intention est de caractère frauduleux. Le présent avertissement tient lieu de guide et ne représente aucunement une liste complète. En cas d'incertitude quant à certains documents, nous vous suggérons de consulter les autorités juridiques compétentes pour savoir si leur copie est légale.

Voici une liste d'exemples de documents qui ne doivent pas être copiés :

- Billets de banque
- Obligations et autres certificats d'endettement
- Certificats de dépôt
- Documents militaires et des forces armées.
- Passeports
- Timbres-poste (oblitérés ou non oblitérés)
- Documents d'immigration
- Documents d'aide sociale
- Chèques ou traites tirés par des organismes gouvernementaux
- Documents d'identification, badges ou insignes
- Permis et certificats de titre de véhicules motorisés

Les œuvres protégées par le droit d'auteur ne peuvent pas être copiées. Des parties d'une œuvre protégée par droit d'auteur peuvent être reproduites pour une 'utilisation raisonnable'. Des copies multiples représentent un usage abusif.

Les œuvres d'art doivent être considérées comme l'équivalent des œuvres protégées par le droit d'auteur.

Dans certains états et provinces, la réglementation interdit la reproduction des permis de conduire et des cartes grises des véhicules à moteur.

# **Marques commerciales**

Le logo Brother est une marque déposée de Brother Industries, Ltd.

Brother est une marque déposée de Brother Industries, Ltd.

Multi-Function Link est une marque déposée de Brother International Corporation.

© 2007 Brother Industries, Ltd. Tous droits réservés.

Microsoft et Windows sont des marques déposées de Microsoft Corporation aux États-Unis et dans d'autres pays.

Windows Vista est soit une marque déposée, soit une marque commerciale de Microsoft Corporation aux États-Unis et/ou dans d'autres pays.

Macintosh et TrueType sont des marques déposées d'Apple Inc.

Nuance, le logo Nuance, PaperPort et ScanSoft sont des marques de commerce ou des marques déposées de Nuance Communications, Inc. ou de ses filiales aux États-Unis et/ou dans d'autres pays.

Presto! PageManager est une marque déposée de NewSoft Technology Corporation.

Microdrive est une marque commerciale d'International Business Machine Corporation.

CompactFlash est une marque déposée de SanDisk Corporation.

Memory Stick est une marque déposée de Sony Corporation.

SanDisk est détenteur d'une licence des marques commerciales SD et miniSD.

MultiMediaCard est une marque commerciale d'Infineon Technologies dont une licence est cédée à MultiMediaCard Association.

xD-Picture Card est une marque commerciale de Fujifilm Co. Ltd., Toshiba Corporation et Olympus Optical Co. Ltd.

PictBridge est une marque commerciale.

Memory Stick Pro, Memory Stick Pro Duo, Memory Stick Duo et MagicGate sont des marques commerciales de Sony Corporation.

FaceFilter Studio est une marque commerciale de Reallusion, Inc.

Chaque société dont le titre du logiciel est mentionné dans ce manuel dispose d'un accord de licence de logiciel spécifique pour ses programmes privés.

**Tous les autres noms de marques et de produits mentionnés dans ce Guide de l'utilisateur, le Guide utilisateur - Logiciel et le Guide utilisateur - Réseau sont des marques déposées de leurs sociétés respectives.**

# **B**

# <span id="page-122-0"></span>**Dépistage des pannes et entretien courant <sup>B</sup>**

# Dépistage des pannes

Si vous pensez qu'il y a un problème avec votre appareil, utilisez le tableau ci-dessous et suivez les conseils de dépistage des pannes.

Vous pouvez corriger la plupart des problèmes par vous-même. Si vous avez besoin d'une aide supplémentaire, le Brother Solutions Center vous propose de consulter les questions fréquemment posées (FAQ) et les conseils de dépistage des pannes les plus récents. Visitez notre site à l'adresse <http://solutions.brother.com>.

### **En cas de difficultés avec l'appareil <sup>B</sup>**

#### **Impression**

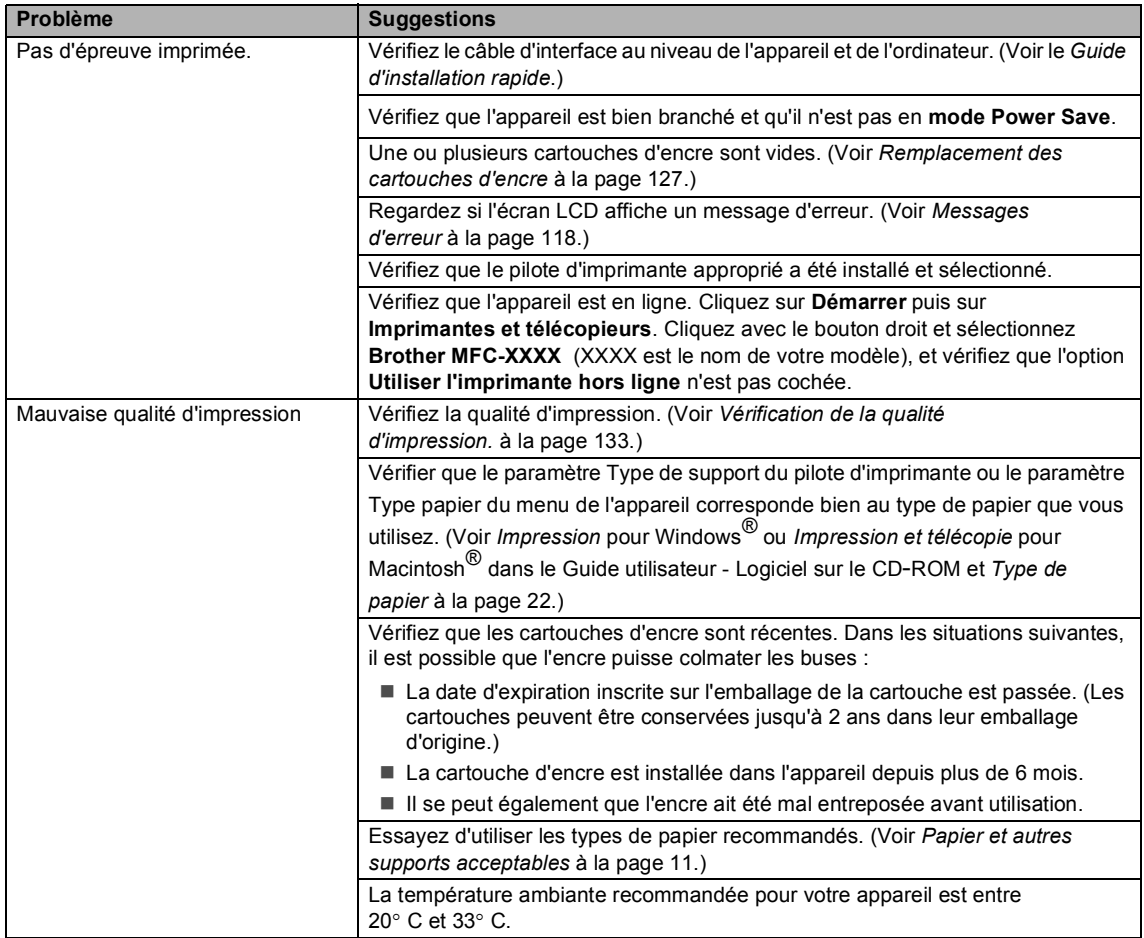

**B**

#### **Impression (Suite)**

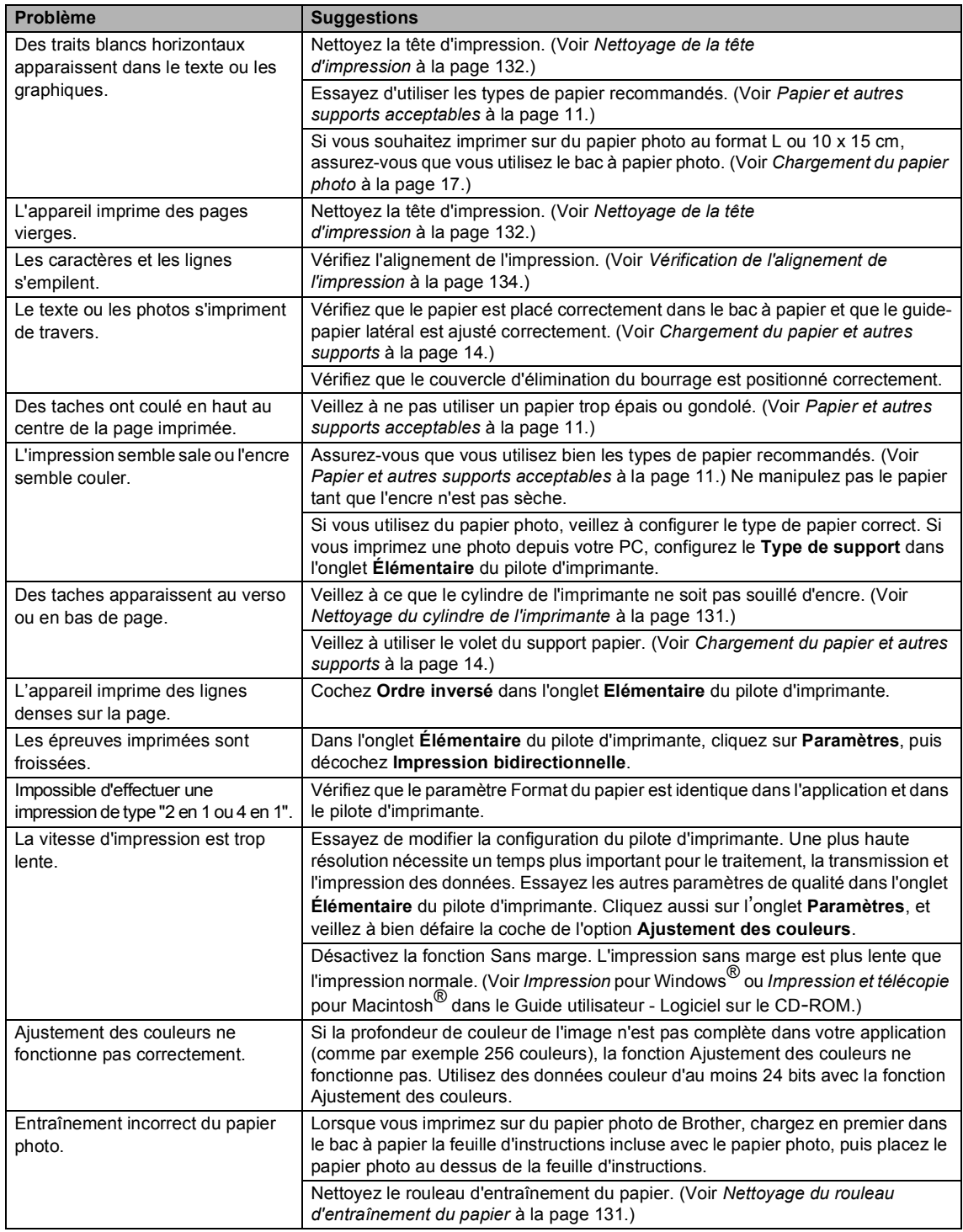

#### **Impression (Suite)**

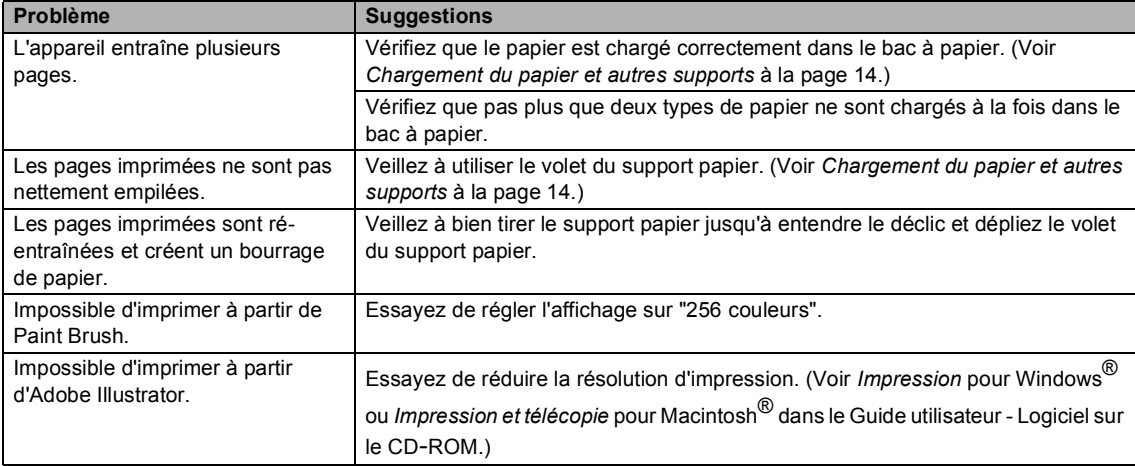

#### **Impression des fax reçus**

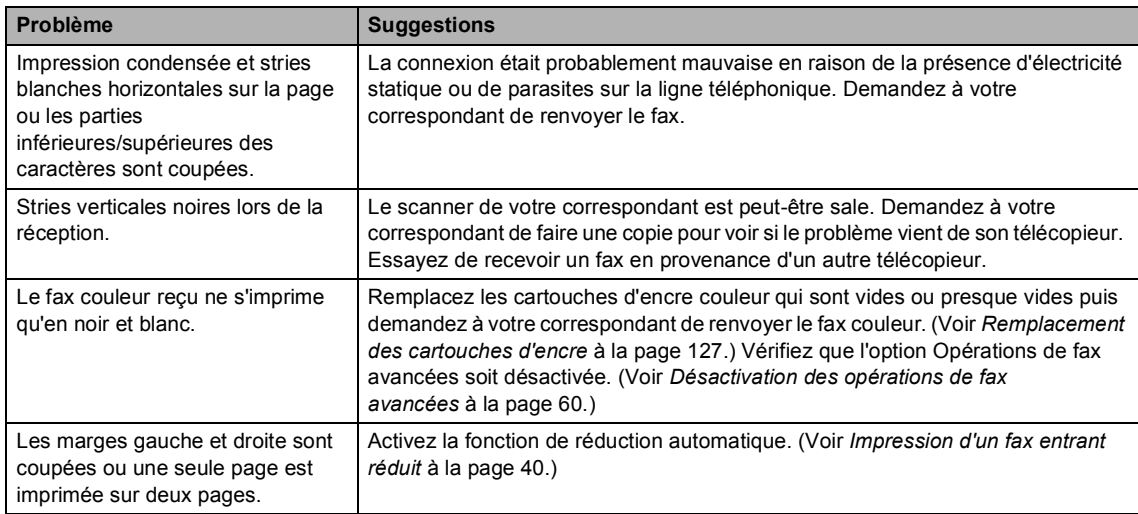

#### **Ligne téléphonique ou connexions**

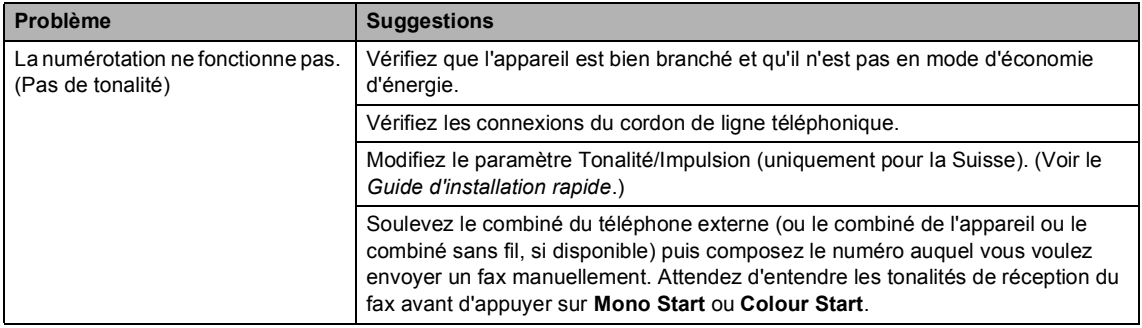

#### **Ligne téléphonique ou connexions (Suite)**

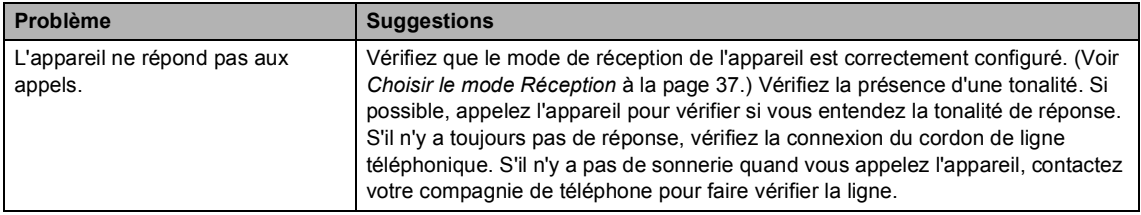

#### **Réception de fax**

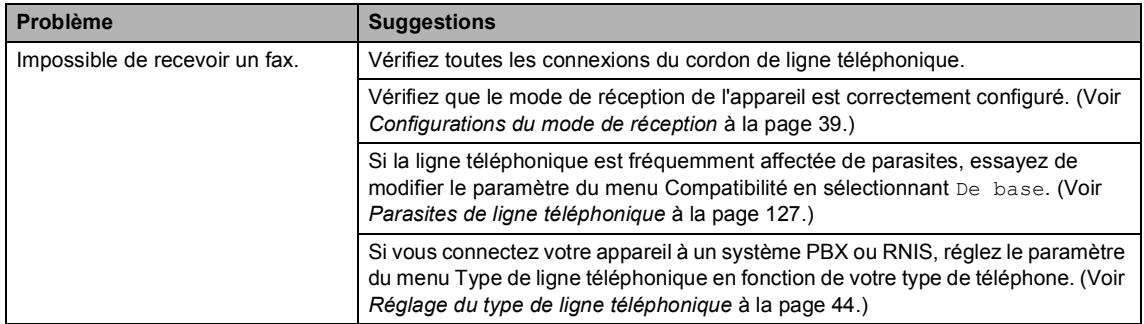

#### **Envoi de fax**

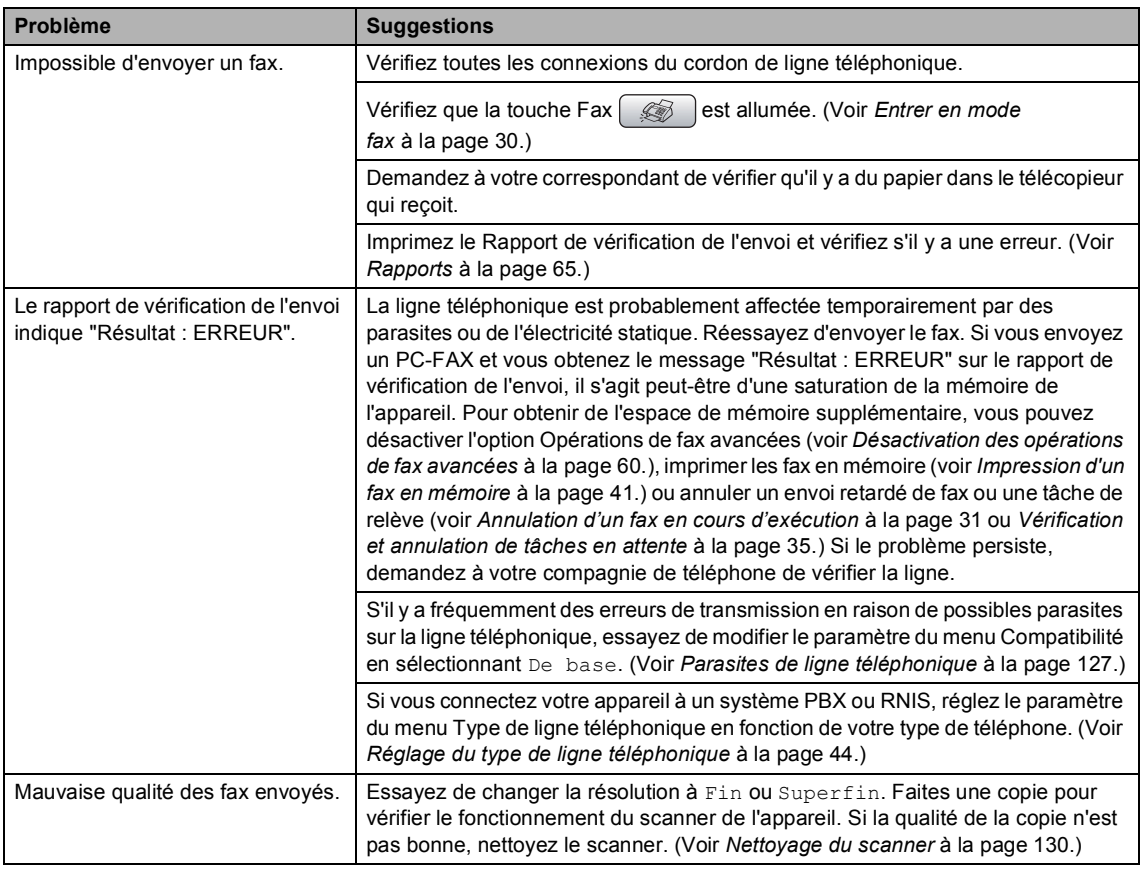

#### **Envoi de fax (Suite)**

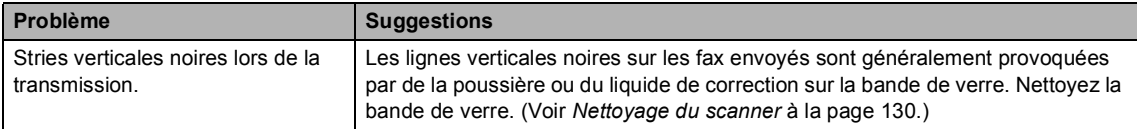

#### **Gestion des appels entrants**

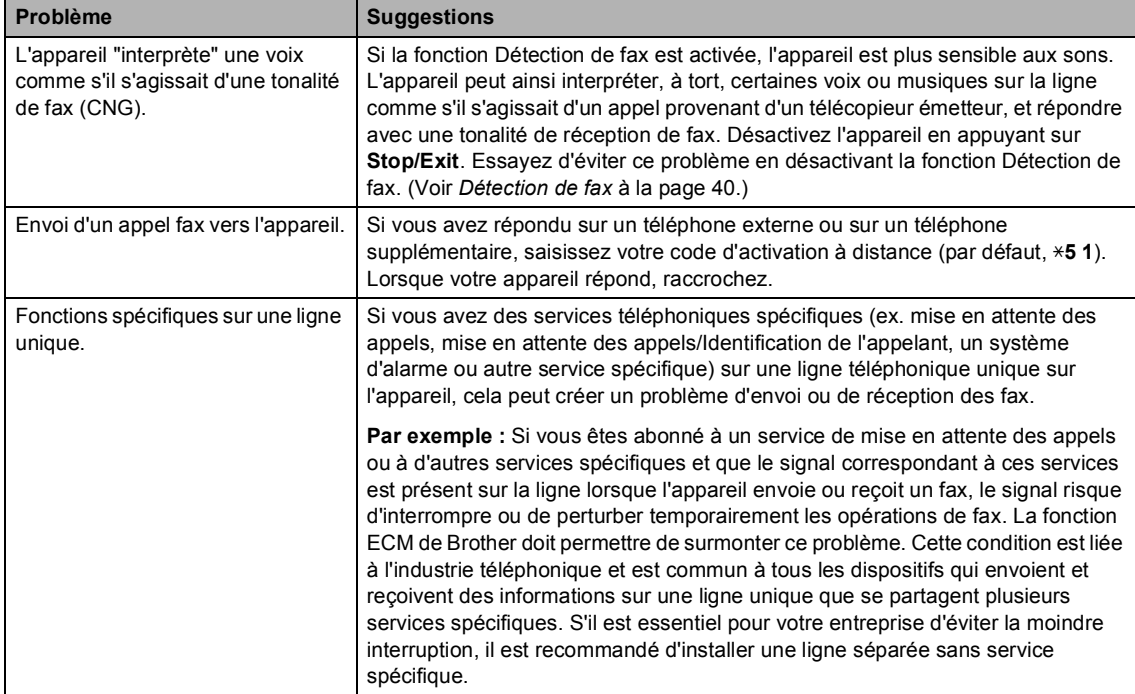

#### **Problèmes pour copier**

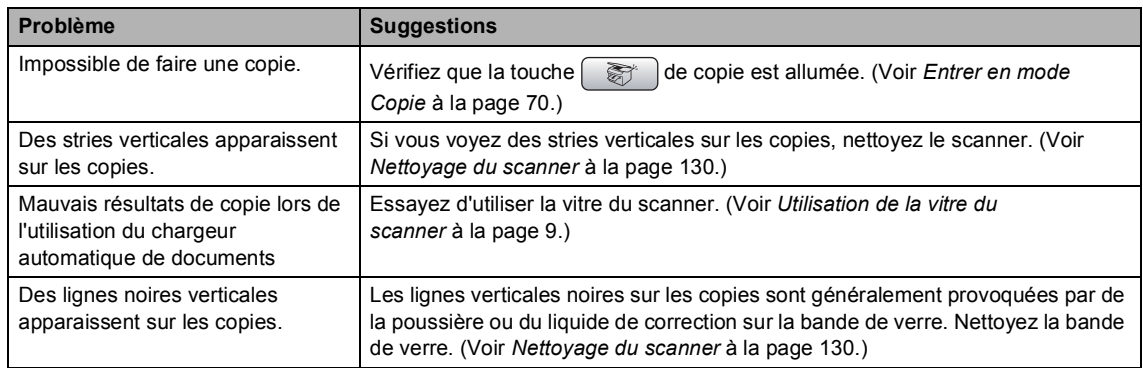

#### **Problèmes de numérisation**

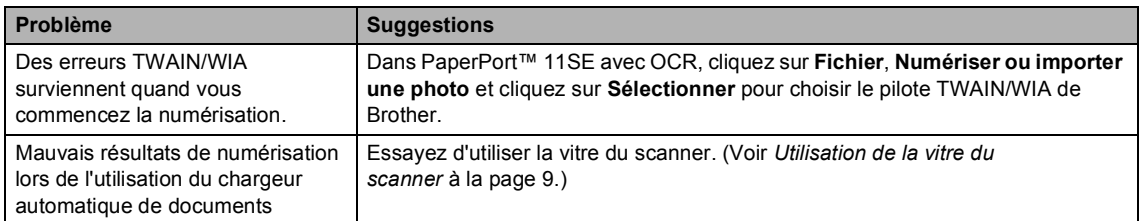

#### **Problèmes de logiciel**

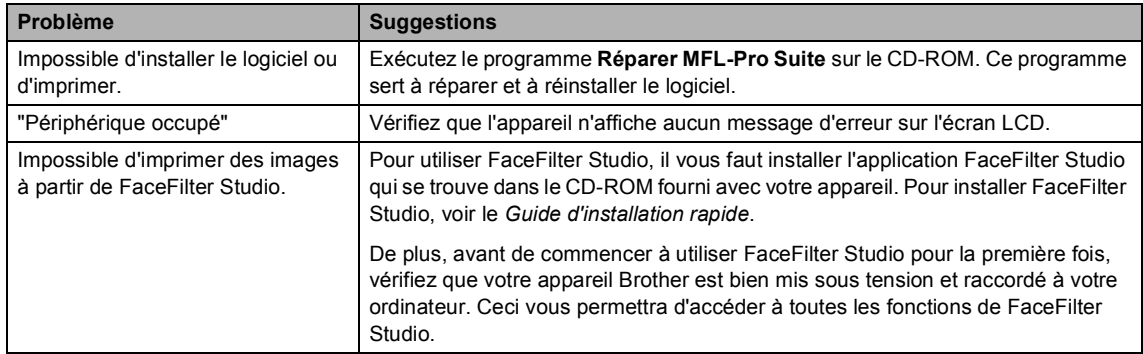

#### **Problèmes avec PhotoCapture Center™**

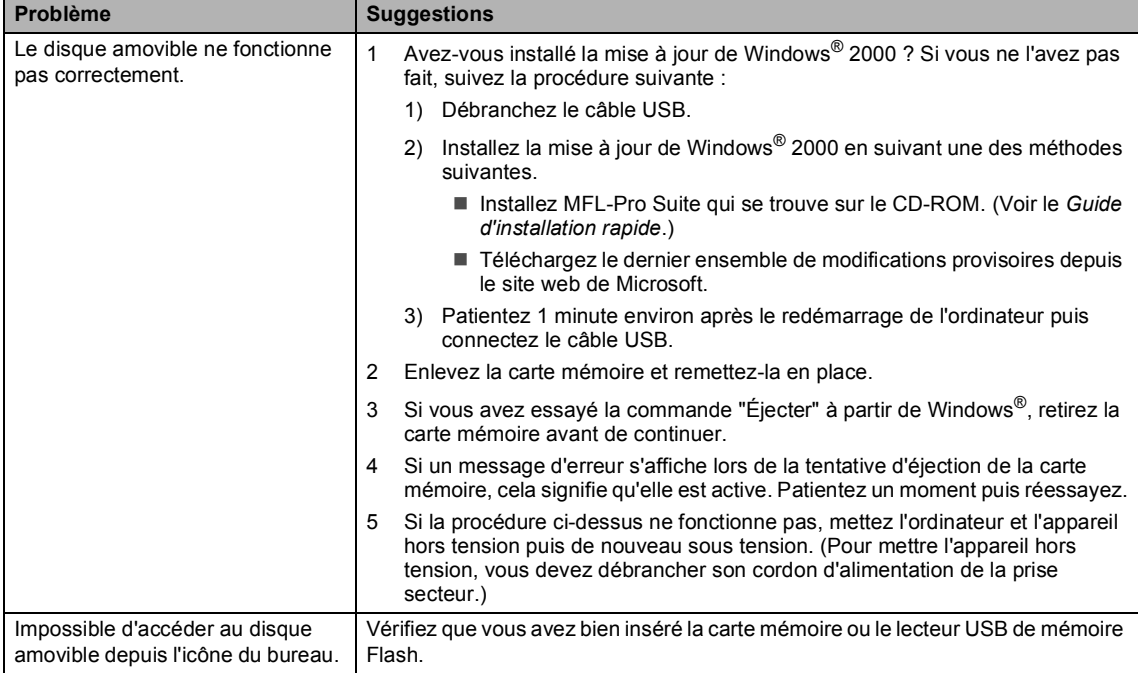

#### **Problèmes de réseau**

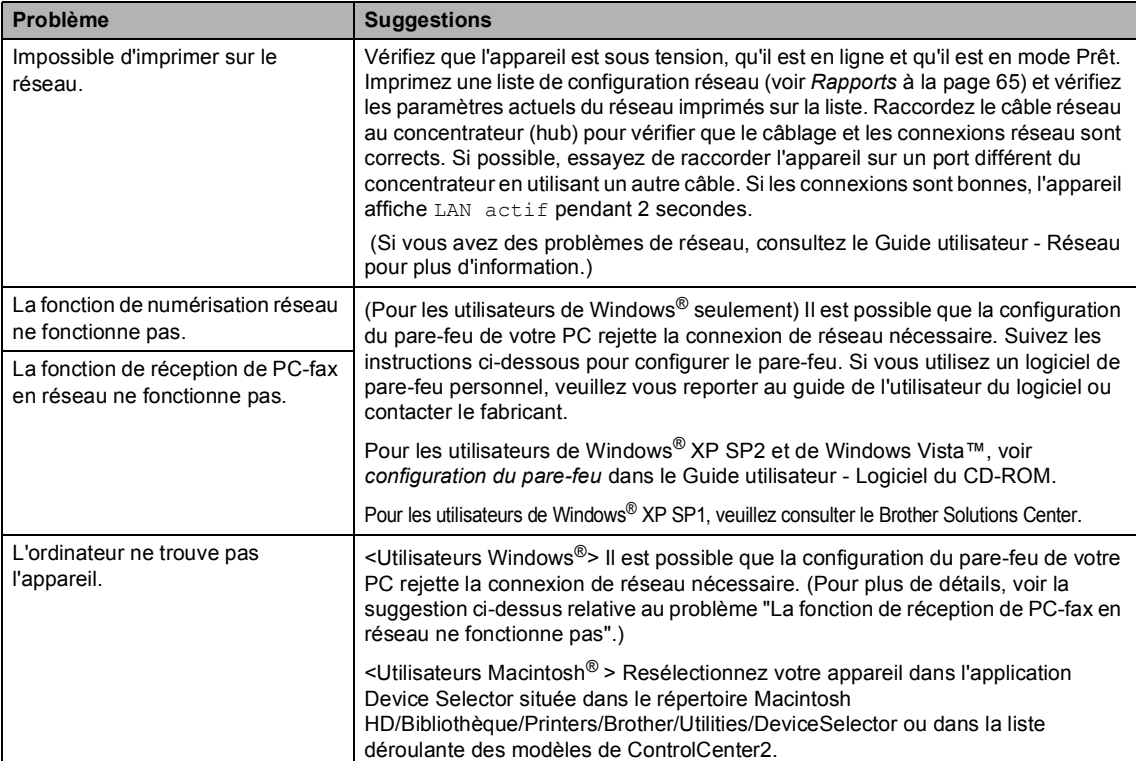

# <span id="page-129-1"></span><span id="page-129-0"></span>**Messages d'erreur <sup>B</sup>**

Comme pour tout appareil de bureautique sophistiqué, des erreurs peuvent se produire. Si tel est le cas, votre appareil identifie le problème et affiche un message d'erreur. La liste ci-dessous explique les messages d'erreur les plus fréquents.

Vous pouvez corriger la plupart des problèmes par vous-même. Si vous avez besoin d'une aide supplémentaire, le Brother Solutions Center vous propose les FAQ et conseils de dépistage des pannes les plus récents.

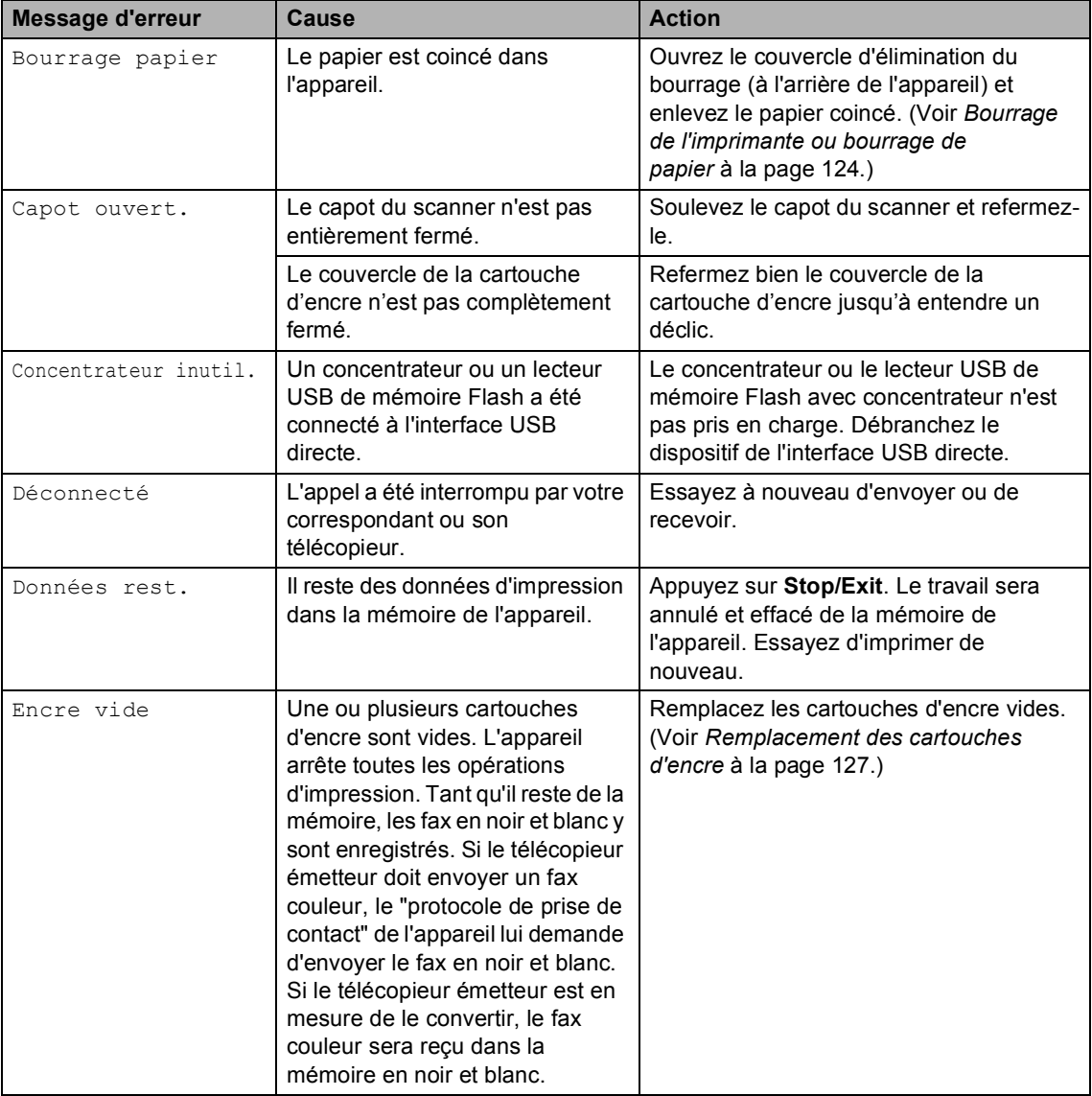

Visitez notre site à l'adresse <http://solutions.brother.com>.

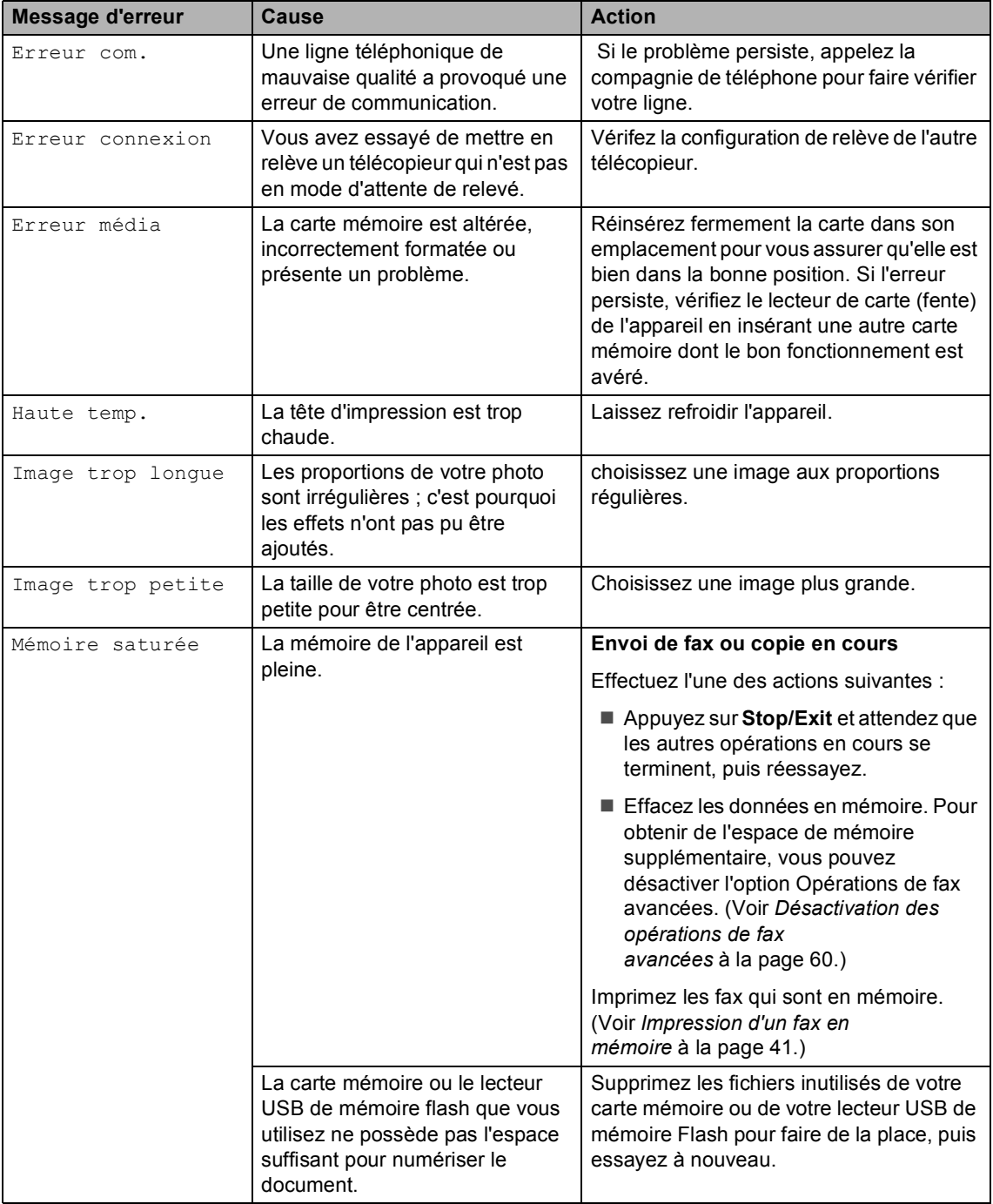

**B**

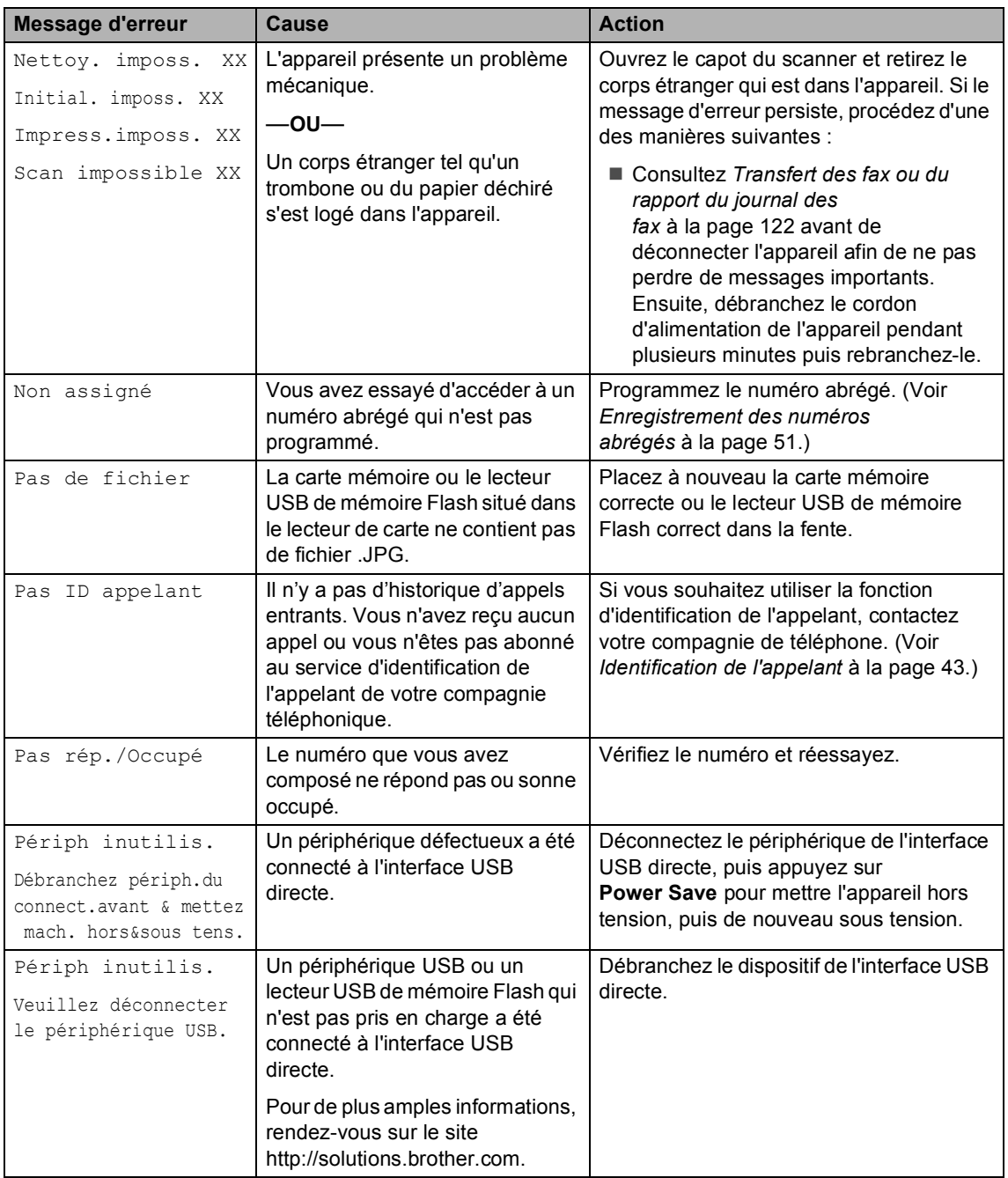

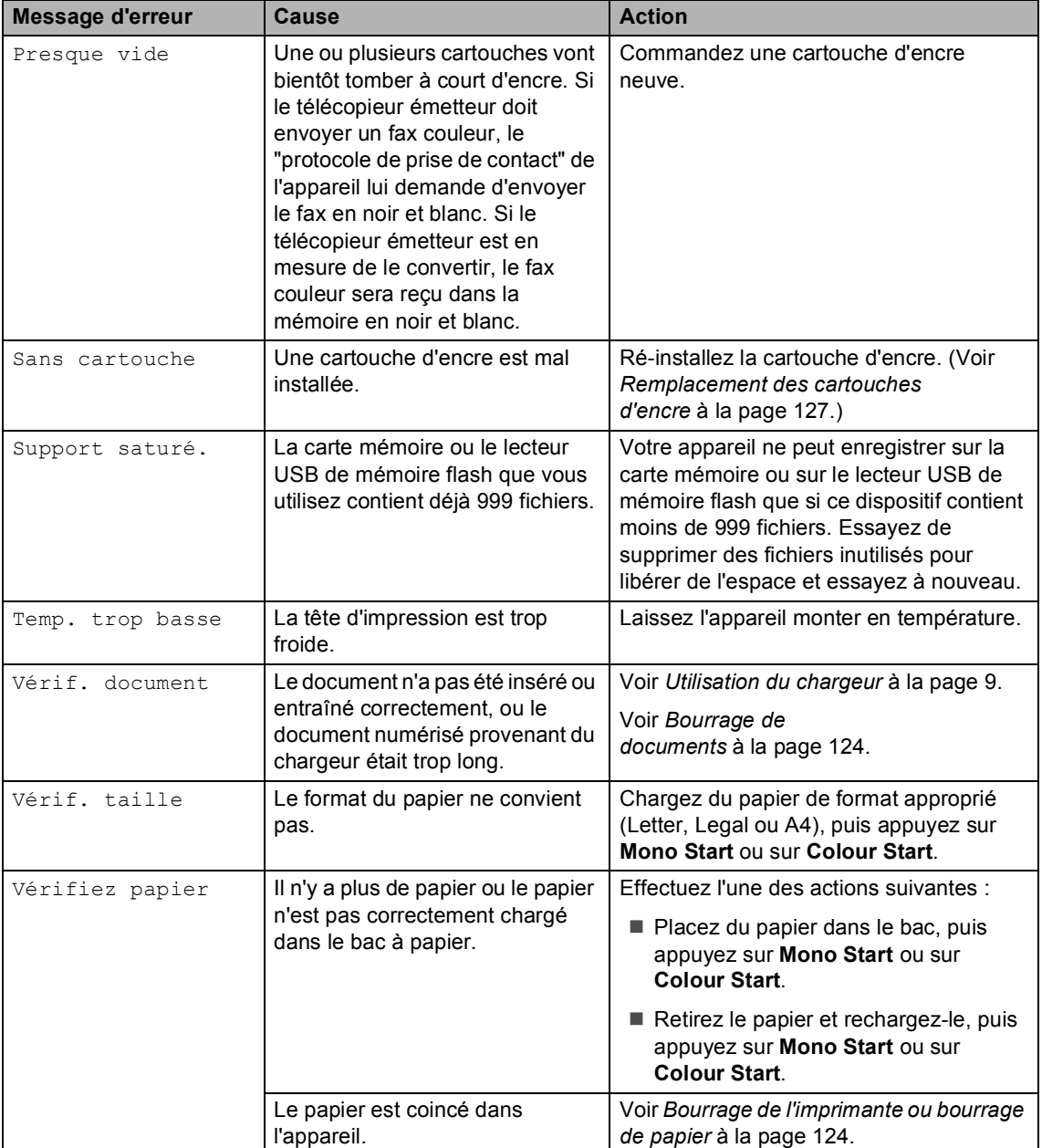

### $Solutionneur d'erreurs animé$

Le solutionneur d'erreurs animé affiche la procédure à suivre étape par étape en cas de bourrage de papier ou si les cartouches d'encre sont vides. Vous pouvez consulter les étapes à suivre à votre propre rythme en appuyant sur **c** pour voir l'étape suivante et sur **d** pour retourner en arrière. Si vous n'appuyez sur aucune touche pendant 1 minute, le solutionneur animé recommence à avancer automatiquement.

#### **Remarque**

Vous pouvez appuyer sur **4**, **c** ou sur OK pour mettre le solutionneur d'erreurs automatique en pause et revenir au mode étape par étape.

#### <span id="page-133-0"></span>**Transfert des fax ou du rapport du journal des fax**

#### Si l'écran LCD affiche :

- Nettoy. imposs. XX
- Initial. imposs. XX
- Impress.imposs. XX
- Scan impossible XX

Nous vous recommandons de transférer vos fax vers un autre télécopieur ou vers votre PC. (Voir *[Transfert des fax à un autre](#page-134-0)  télécopieur* [à la page 123](#page-134-0) ou *[Transfert des](#page-134-1)  [fax vers votre PC](#page-134-1)* à la page 123.)

Vous pouvez aussi transférer le rapport du journal des fax pour voir si d'autres fax doivent être transférés. (Voir *[Transfert du](#page-134-2)  [journal des fax vers un autre](#page-134-2)  télécopieur* [à la page 123.](#page-134-2))

#### **Remarque**

Si un message d'erreur est affiché sur l'écran LCD de l'appareil, une fois les fax envoyés, débranchez l'alimentation électrique de l'appareil pendant plusieurs minutes, puis rebranchez-la.

#### <span id="page-134-0"></span>**Transfert des fax à un autre télécopieur <sup>B</sup>**

Si vous n'avez pas configuré votre ID de station, vous ne pouvez pas entrer en mode de transfert de fax.

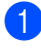

a Appuyez sur **Stop/Exit** pour interrompre l'erreur provisoirement.

- 
- b Appuyez sur **Menu**.
- c Appuyez sur **a** ou sur **b** pour sélectionner Entretien. Appuyez sur **OK**.
- 4 Appuyez sur **A** ou sur **▼** pour sélectionner Transf.données. Appuyez sur **OK**.
- **E** Appuyez sur **▲** ou sur ▼ pour sélectionner Transfert fax. Appuyez sur **OK**.
- $\begin{bmatrix} 6 \end{bmatrix}$  Effectuez l'une des actions suivantes :
	- Si l'écran LCD affiche Aucune donnée, il ne reste aucun fax dans la mémoire de l'appareil.

Appuyez sur **Stop/Exit**.

- Saisissez le numéro de fax vers lequel les fax seront renvoyés.
- 

g Appuyez sur **Mono Start**.

#### <span id="page-134-1"></span>**Transfert des fax vers votre PC B**

Vous pouvez transférer les fax depuis la mémoire de votre appareil vers votre PC.

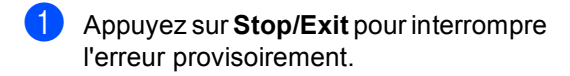

b Vérifiez de bien avoir installé **MFL-Pro Suite** sur votre PC, puis activez l'option **Réception de PC-fax** sur le PC. (Pour plus de détails, voir *Réception de PC-FAX* pour Windows® dans le Guide utilisateur - Logiciel sur le CD-ROM.)

c Vérifiez de bien avoir activé l'option Réception de PC-Fax sur l'appareil. (Voir *[Réception PC-fax](#page-69-0)* à la page 58.) Si des fax se trouvent dans la mémoire de l'appareil quand vous activez l'option Réception de PC-fax, l'écran LCD vous demandera si vous voulez transférer les fax vers votre PC.

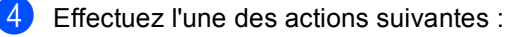

- Pour transférer tous les fax vers votre PC, appuyez sur **1**. On vous demandera si vous désirez une copie de sauvegarde.
- Pour sortir et laisser les fax en mémoire, appuyez sur **2**.
- e Appuyez sur **Stop/Exit**.

#### <span id="page-134-2"></span>**Transfert du journal des fax vers un autre télécopieur <sup>B</sup>**

Si vous n'avez pas configuré votre ID de station, vous ne pouvez pas entrer en mode de transfert de fax.

- a Appuyez sur **Stop/Exit** pour interrompre l'erreur provisoirement.
- b Appuyez sur **Menu**.
- **Appuyez sur ▲ ou sur ▼ pour** sélectionner Entretien. Appuyez sur **OK**.
- d Appuyez sur **a** ou sur **b** pour sélectionner Transf.données. Appuyez sur **OK**.
- **b** Appuyez sur **A** ou sur **▼** pour sélectionner Transf.édition. Appuyez sur **OK**.
- Saisissez le numéro de fax vers lequel le rapport du journal des fax sera renvoyé.
- g Appuyez sur **Mono Start**.

### <span id="page-135-1"></span>**Bourrage de documents**

Un document peut se coincer dans le chargeur s'il n'est pas inséré ou entraîné correctement, ou s'il est trop long. Pour remédier à un bourrage de document, procédez comme suit.

#### **Le document est coincé dans le haut du chargeur <sup>B</sup>**

- **a** Retirez du chargeur tout papier qui n'est pas coincé.
- 

2 Ouvrez le capot du chargeur.

Retirez le document coincé en tirant vers le haut et la gauche.

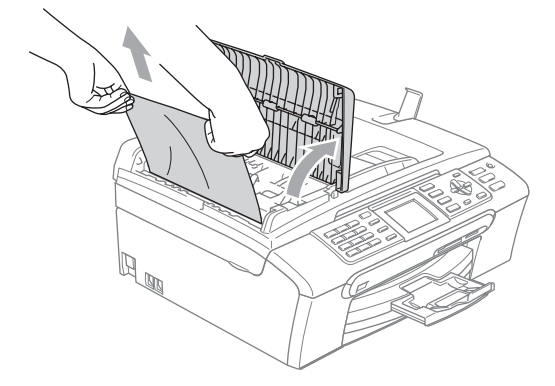

- $\left(4\right)$  Fermez le capot du chargeur.
- **6** Appuyez sur **Stop/Exit**.

#### **Remarque**

Pour éviter tout bourrage de documents, fermez correctement le capot du chargeur en appuyant dessus sur sa partie du milieu.

#### **Le document est coincé à l'intérieur du chargeur <sup>B</sup>**

- $\blacksquare$  Retirez du chargeur tout papier qui n'est pas coincé.
- Soulevez le capot document.
- Retirez le document coincé en tirant vers la gauche.

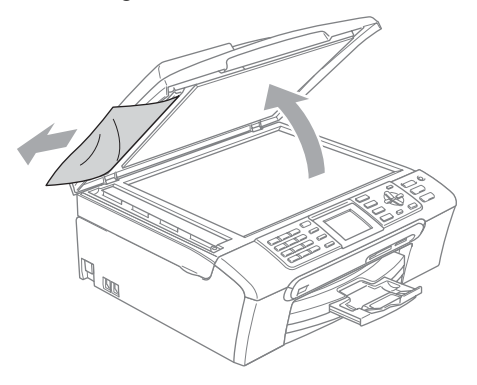

Refermez le capot document.

e Appuyez sur **Stop/Exit**.

#### <span id="page-135-0"></span>**Bourrage de l'imprimante ou bourrage de papier**

Retirez le papier coincé en fonction de la position du bourrage dans l'appareil. Ouvrez puis fermez le capot du scanner pour éliminer l'erreur.

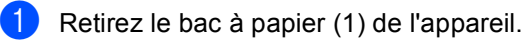

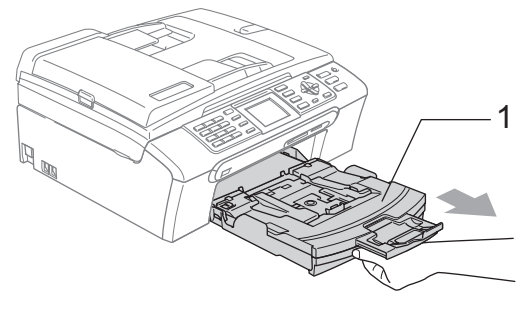

b Tirez sur le papier coincé (1) et appuyez sur **Stop/Exit**.

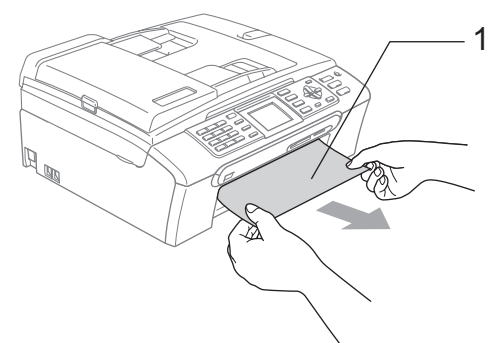

- Si vous ne pouvez pas retirer le papier coincé depuis l'avant de l'appareil, ou si le message d'erreur s'affiche encore sur l'écran LCD même après avoir retiré le papier coincé, veuillez passer à l'étape suivante.
- **3** Enlevez le couvercle d'élimination du bourrage (1) de l'arrière de l'appareil. Retirez le papier coincé de l'appareil.

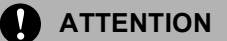

Ne placez PAS le couvercle d'élimination du bourrage face en bas comme montré sur l'illustration. Vous pourriez endommager le couvercle et provoquer des bourrages de papier.

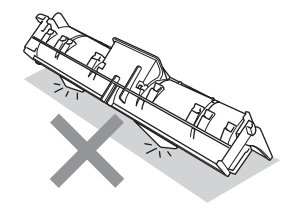

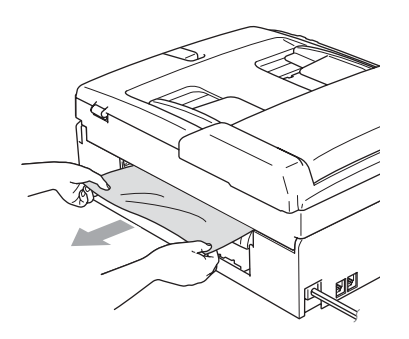

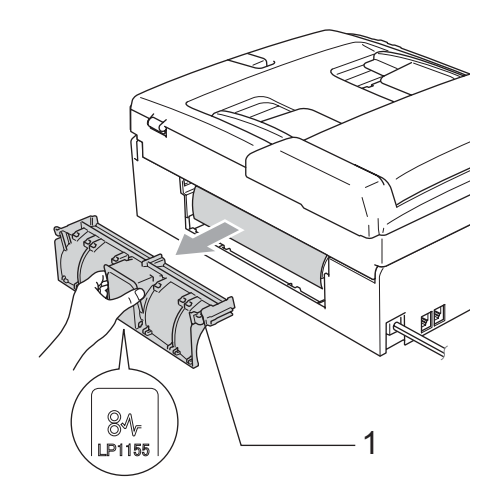

4 Remettez le couvercle d'élimination du bourrage.

Vérifiez que le couvercle est positionné correctement.

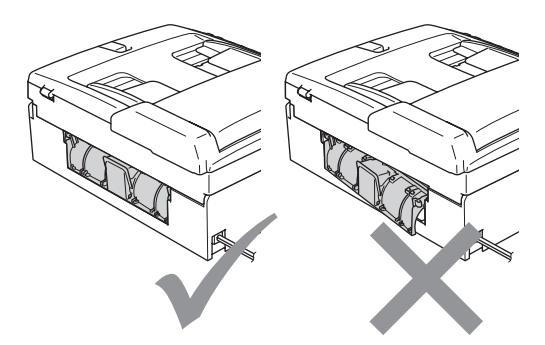

**B**

Des deux mains, utilisez les pattes en plastique des deux côtés de l'appareil pour soulever le capot du scanner (1) jusqu'à ce qu'il soit bloqué en position ouverte.

Assurez-vous qu'il ne reste plus de papier coincé à l'intérieur de l'appareil. Vérifiez les *deux* extrémités du chariot d'impression.

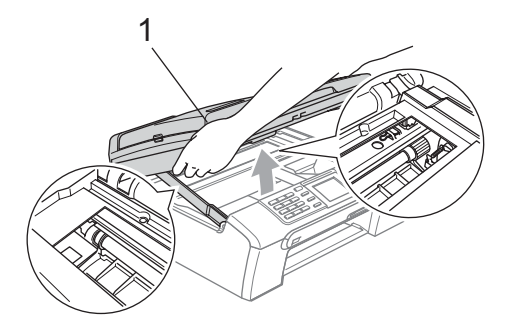

#### **Remarque**

Si le papier est coincé sous la tête d'impression, débranchez l'appareil de la source d'alimentation puis déplacez la tête d'impression pour retirer le papier.

6 Soulevez le capot du scanner pour débloquer le verrou (1). Sans forcer, poussez le support de capot du scanner vers le bas (2) et refermez le capot du scanner (3).

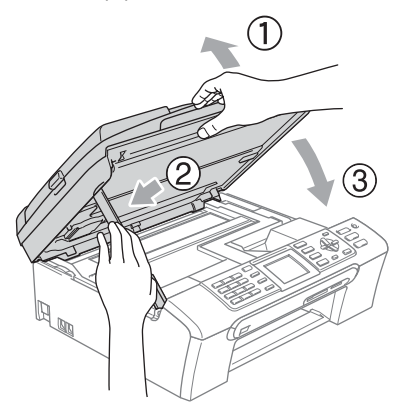

Repoussez le bac à papier fermement dans l'appareil.

#### *A* Remarque

Veillez à bien tirer sur le support papier jusqu'à entendre le déclic.

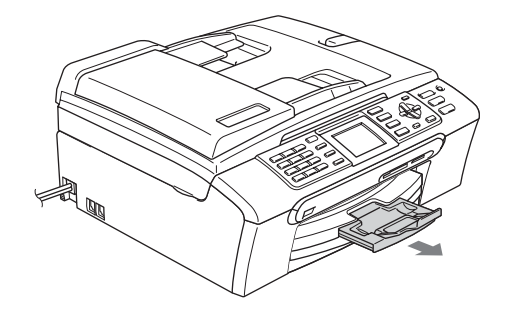

### **Détection de tonalité**

Lorsque vous envoyez un fax automatiquement, par défaut l'appareil attend un laps de temps prédéfini avant de composer le numéro. En réglant le paramètre Tonalité sur Détection, l'appareil peut composer le numéro dès qu'il détecte une tonalité. Ce réglage permet de gagner du temps lors de l'envoi d'un fax à plusieurs numéros différents. Si vous modifiez le réglage et que des problèmes commencent à survenir au niveau de la numérotation, vous devez rétablir le réglage par défaut Pas de détection.

- a Appuyez sur **Menu**.
- **b** Appuyez sur **▲** ou sur ▼ pour sélectionner Param. système. Appuyez sur **OK**.
- **3** Appuyez sur **▲** ou sur ▼ pour sélectionner Tonalité. Appuyez sur **OK**.
- Appuyez sur **▲** ou sur ▼ pour sélectionner Détection ou Pas de détection. Appuyez sur **OK**.
- e Appuyez sur **Stop/Exit**.

#### <span id="page-138-1"></span>**Parasites de ligne téléphonique <sup>B</sup>**

Si vous avez des problèmes avec l'envoi ou la réception de fax à cause des interférences possibles sur la ligne téléphonique, vous pouvez changer le réglage de compatibilité, ce qui réduit la vitesse du modem pour minimiser les erreurs.

a Appuyez sur **Menu**.

- b Appuyez sur **a** ou sur **b** pour sélectionner Fax. Appuyez sur **OK**.
- **3** Appuyez sur **▲** ou sur ▼ pour sélectionner Divers. Appuyez sur **OK**.
- **d** Appuyez sur **▲** ou sur ▼ pour sélectionner Compatibilité. Appuyez sur **OK**.

**6** Appuyez sur **▲** ou sur ▼ pour sélectionner Normale (ou De base).

- De base réduit la vitesse du modem à 9600 bits/s. Sauf si le problème des parasites se produit fréquemment sur votre ligne téléphonique, vous pouvez ne vouloir l'utiliser qu'en cas de besoin.
- Normale règle la vitesse du modem à 14 400 bits/s. (réglage par défaut)

Appuyez sur **OK**.

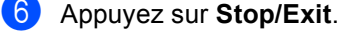

#### **Remarque**

Lorsque vous modifiez l'option de compatibilité en la configurant sur De base, la fonction de correction des erreurs (ECM) n'est disponible que pour l'envoi de fax couleur.

## **Entretien courant**

#### <span id="page-138-0"></span>**Remplacement des**   $c$ artouches d'encre

L'appareil est équipé d'un compteur de points d'encre. Le compteur de points d'encre contrôle automatiquement le niveau d'encre dans chacune des 4 cartouches. Lorsque l'appareil détecte qu'une cartouche d'encre est vide, un message s'affiche sur l'écran LCD.

**B**

Un message affiché sur l'écran LCD vous indique quelle cartouche d'encre est presque vide ou doit être remplacée. Prenez soin de suivre les invites affichées à l'écran LCD pour remplacer les cartouches d'encre dans le bon ordre.

Bien que le message vous informe qu'une cartouche d'encre est vide, celle-ci contient toujours une petite quantité d'encre. Il est nécessaire de laisser un peu d'encre dans la cartouche d'encre pour empêcher que l'air ne dessèche et endommage la tête d'impression.

 $\Box$  Ouvrez le couvercle de la cartouche d'encre. Si une ou plusieurs cartouches d'encre sont vides, par exemple la noire, l'écran LCD affiche Encre vide et BK Noir.

2 Tirez le levier de déverrouillage vers le bas et retirez la cartouche d'encre correspondant à la couleur indiquée sur l'écran LCD.

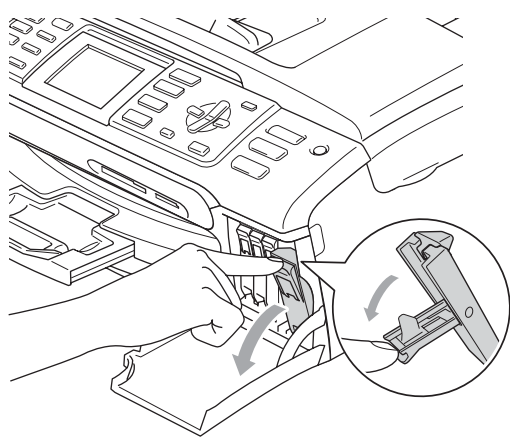

 $\overline{4}$  Enlevez le capuchon de protection jaune (1).

1

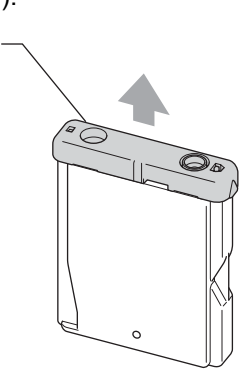

#### $\boldsymbol{\mathcal{O}}$ **Mauvaise configuration**

NE touchez PAS la zone indiquée sur l'illustration ci-dessous.

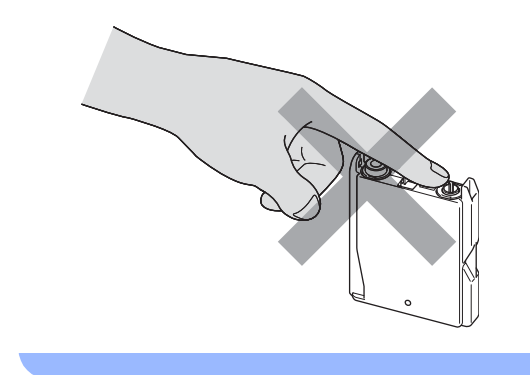

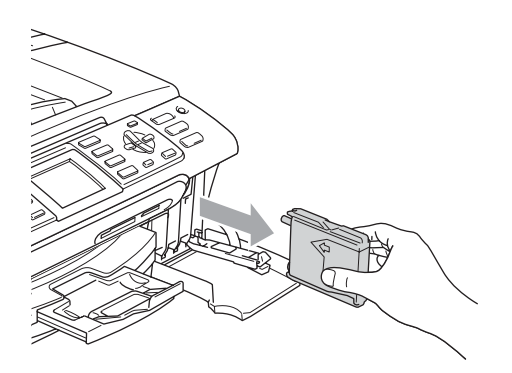

sortez la cartouche.

**3** Ouvrez l'emballage de la cartouche d'encre neuve qui correspond à la couleur indiquée sur l'écran LCD, puis

## **Remarque**

Si le capuchon de protection jaune s'enlève lorsque vous ouvrez l'emballage, la cartouche ne sera pas endommagée.

**6** Chaque couleur correspond à un emplacement déterminé. Insérez la cartouche d'encre dans le sens de la flèche indiquée sur l'étiquette.

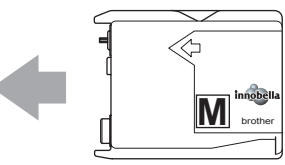

6 Soulevez le levier de déverrouillage et poussez-le jusqu'au déclic, puis refermez le couvercle de la cartouche d'encre.

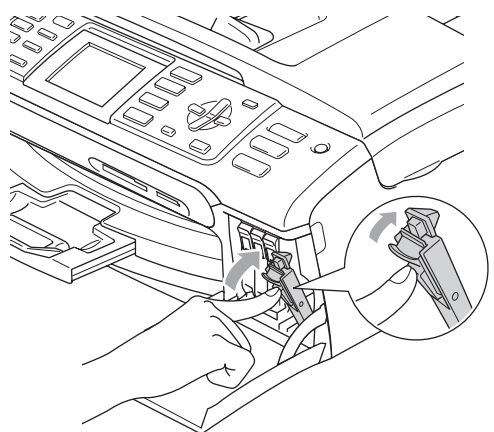

L'appareil réinitialise automatiquement le compteur de points d'encre.

#### **Remarque**

- Si vous avez remplacé une cartouche d'encre, l'écran LCD peut vous inviter à vérifier que la cartouche était neuve. (Par exemple, Avez-vs changé? BK Noir) Pour chacune des nouvelles cartouches que vous avez installées, appuyez sur **1** (Oui) pour réinitialiser automatiquement le compteur de points d'encre de cette couleur. Si la cartouche d'encre que vous avez installée n'est pas neuve, appuyez sur **2** (Non).
- Si l'écran LCD affiche Sans cartouche après l'installation des cartouches d'encre, vérifiez que ces dernières sont correctement installées.

#### **AVERTISSEMENT**

En cas de projection d'encre dans les yeux, lavez-les immédiatement avec de l'eau et, en cas de doute, consultez un médecin.

#### **ATTENTION**

Veillez à NE PAS enlever les cartouches d'encre si vous n'avez pas besoin de les remplacer. Si vous le faites, ceci peut réduire la quantité d'encre et l'appareil ne connaîtra pas la quantité d'encre restante dans la cartouche.

Veillez à NE PAS toucher les logements d'insertion des cartouches. Sinon, l'encre risque de tacher votre peau.

En cas de taches d'encre sur la peau ou les vêtements, lavez immédiatement au savon ou au détergent.

Si vous mélangez les couleurs en installant une cartouche d'encre dans le mauvais emplacement, nettoyez plusieurs fois la tête d'impression après avoir corrigé l'installation de la cartouche.

Une fois que vous avez ouvert une cartouche d'encre, installez-la dans l'appareil et utilisez-la dans les six mois. Utilisez une cartouche d'encre non ouverte avant la date d'expiration qui figure sur l'emballage de la cartouche.

Veillez à NE PAS démonter ni modifier la cartouche d'encre, car cela pourrait provoquer une fuite d'encre.

Les appareils multifonction de Brother sont conçus pour fonctionner avec une encre dont les spécifications sont particulières. En outre, ils offrent un niveau optimal de performance lorsqu'ils sont utilisés avec des cartouches d'encre Brother d'origine. Brother ne peut pas garantir ces performances optimales si de l'encre ou des cartouches d'encre de spécifications différentes sont utilisées. Par conséquent, Brother déconseille l'utilisation de cartouches autres que les cartouches Brother d'origine, ainsi que le remplissage de cartouches vides avec de l'encre provenant d'autres sources. Si la tête d'impression ou d'autres pièces de cet appareil sont endommagées par suite de l'utilisation de produits incompatibles avec celui-ci, les réparations nécessaires risquent de ne pas être couvertes par la garantie.

### **Nettoyage de l'extérieur de l'appareil <sup>B</sup>**

### **ATTENTION**

Utilisez des détergents neutres. Un nettoyage avec un liquide volatil tel qu'un diluant ou de la benzine endommagera la surface extérieure de l'appareil.

Veillez à NE PAS utiliser de produits de nettoyage contenant de l'ammoniaque.

Veillez à NE PAS utiliser d'alcool isopropylique pour enlever la saleté du panneau de commande. Ceci pourrait provoquer des fissures sur le panneau.

**Nettoyez l'extérieur de l'appareil comme suit :** 

**a** Retirez complètement le bac à papier (1) de l'appareil.

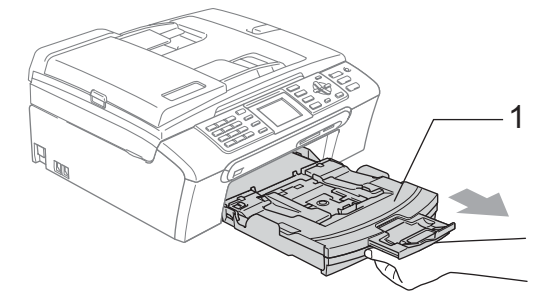

2 Essuyez l'extérieur de l'appareil avec un chiffon doux pour retirer la poussière.

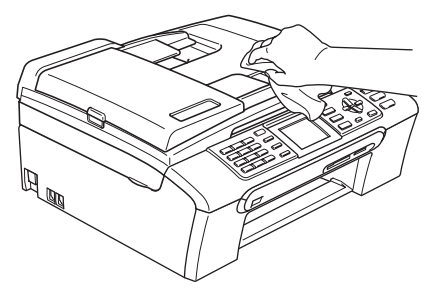

- c Enlevez tout objet coincé à l'intérieur du bac à papier.
- Essuyez le bac à papier avec un chiffon doux pour retirer la poussière.

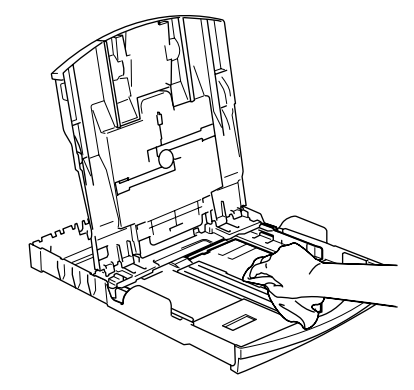

**b** Remettez le bac à papier fermement en place dans l'appareil.

### <span id="page-141-0"></span>**Nettoyage du scanner <sup>B</sup>**

 $\blacksquare$  Soulevez le capot document (1). Nettoyez la vitre du scanner (2) et le plastique blanc (3) à l'aide d'un chiffon doux non-pelucheux imbibé d'un nettoyant pour vitre non-inflammable.

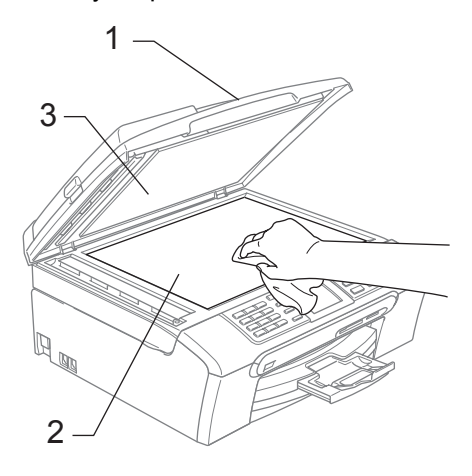

b Dans le chargeur, nettoyez la barre blanche (1) et la bande de verre (2) à l'aide d'un chiffon doux et nonpelucheux imbibé d'un produit de nettoyage pour vitres non-inflammable.

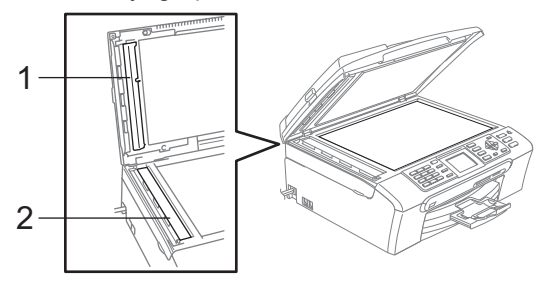

#### **Remarque**

En plus du nettoyage de la bande de verre à l'aide d'un produit de nettoyage pour vitres non-inflammable, passez le bout de vos doigts le long de la bande de verre pour vérifier si vous y détectez la présence de saleté. Si vous ressentez la présence de saleté ou de débris, nettoyez la bande de verre à nouveau en concentrant vos efforts sur cette zone. Il est possible que vous deviez répéter la procédure de nettoyage trois ou quatre fois. Pour tester, imprimez une copie après chaque nettoyage.

#### <span id="page-142-0"></span>**Nettoyage du cylindre de l'imprimante <sup>B</sup>**

#### **AVERTISSEMENT**

Débranchez l'appareil de la prise de courant avant de nettoyer le cylindre de l'imprimante (1).

Si de l'encre s'est répandue sur le cylindre de l'imprimante ou autour, essuyez-la à l'aide d'un chiffon doux et *sec* nonpelucheux.

Des deux mains, utilisez les pattes en plastique des deux côtés de l'appareil pour soulever le capot du scanner jusqu'à ce qu'il soit bloqué en position ouverte.

b Nettoyez le cylindre de l'imprimante de l'appareil (1).

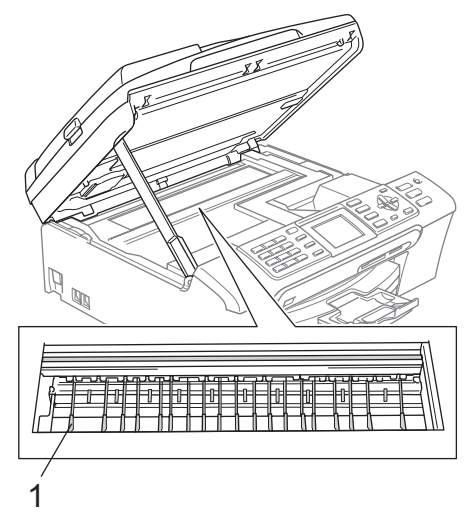

#### <span id="page-142-1"></span>**Nettoyage du rouleau d'entraînement du papier <sup>B</sup>**

- Retirez complètement le bac à papier de l'appareil.
- b Débranchez l'appareil de la prise de courant et retirez le couvercle d'élimination du bourrage (1).

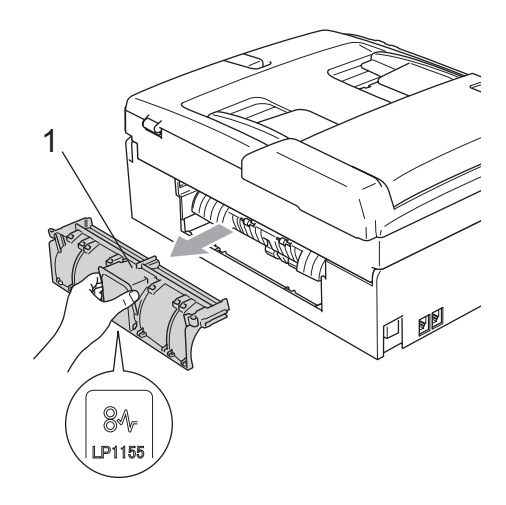

#### **ATTENTION**

Ne placez pas le couvercle d'élimination du bourrage face en bas comme montré sur l'illustration. Vous pourriez endommager le couvercle et provoquer des bourrages de papier.

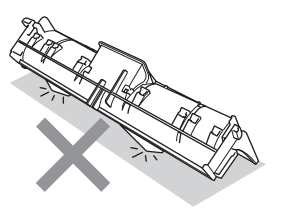

Nettoyez le rouleau d'entraînement du papier (1) avec un bâtonnet ouaté imbibé d'alcool isopropylique.

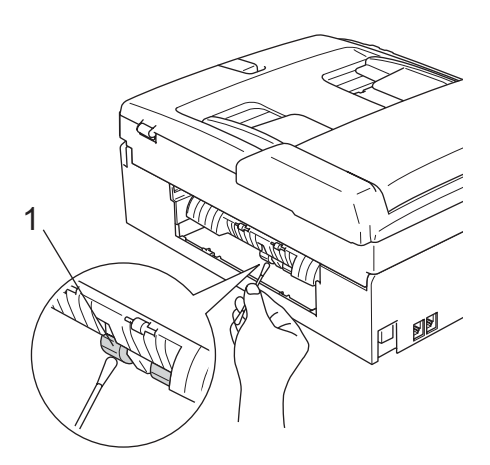

4 Remettez le couvercle d'élimination du bourrage.

Vérifiez que le couvercle est positionné correctement.

- 5 Remettez le bac à papier fermement en place dans l'appareil.
	- Rebranchez le cordon d'alimentation.

#### <span id="page-143-0"></span>**Nettoyage de la tête d'impression <sup>B</sup>**

Pour garder la qualité de l'impression, l'appareil nettoie automatiquement la tête d'impression. Vous pouvez démarrer la procédure de nettoyage manuellement si un problème de qualité d'impression survient.

Nettoyez la tête d'impression et les cartouches d'encre si une ligne horizontale apparaît sur le texte ou les graphiques de vos pages imprimées. Vous pouvez nettoyer le noir seulement, trois couleurs à la fois (cyan/jaune/magenta) ou les quatre couleurs à la fois.

Le nettoyage de la tête d'impression entraîne une consommation d'encre. Un nettoyage trop fréquent entraîne une consommation d'encre inutile.

#### **ATTENTION**

Veillez à NE PAS toucher la tête d'impression. Le fait de toucher la tête d'impression risque de la détériorer de façon permanente et d'invalider sa garantie.

#### a Appuyez sur **Ink Management**.

- b Appuyez sur **a** ou sur **b** pour sélectionner Nettoyage. Appuyez sur **OK**.
	- c Appuyez sur **a** ou sur **b** pour sélectionner Noir, Couleur ou Tout. Appuyez sur **OK**. L'appareil nettoie la tête d'impression. Après le nettoyage, l'appareil repasse automatiquement en mode de veille.

#### **Remarque**

Si après au moins cinq nettoyages de la tête d'impression il n'y a aucune amélioration, demandez l'intervention de votre revendeur Brother.
### **Vérification de la qualité d'impression. <sup>B</sup>**

Si les couleurs et le texte sont décolorés ou striés sur les tirages, il se peut que certaines buses soient colmatées. Vous pouvez le vérifier en imprimant la page de contrôle de la qualité d'impression et en contrôlant le quadrillage de la buse.

#### a Appuyez sur **Ink Management**.

- b Appuyez sur **a** ou sur **b** pour sélectionner Test imp.. Appuyez sur **OK**.
- **3** Appuyez sur **▲** ou sur ▼ pour sélectionner Qual.impression. Appuyez sur **OK**.
- 4 Appuyez sur **Colour Start**. L'appareil commence à imprimer la page de contrôle de la qualité d'impression.
- <span id="page-144-0"></span>**6** Vérifiez la qualité des quatre blocs de couleur sur la page.
- 6 L'écran LCD demande si la qualité d'impression est bonne. Effectuez l'une des actions suivantes :
	- Si toutes les lignes sont claires et visibles, appuyez sur **1** (Oui) pour terminer la vérification de la qualité d'impression.
	- Si vous remarquez qu'il manque des petites lignes, comme illustré cidessous, appuyez sur **2** pour sélectionner Non.

#### OK Mauvaise qualité

. . . . . . . . . . <del>.</del> . . ----------------<br>--------------de estatunidense.<br>Se estatunidense ---------------<br>--------------------------------<br>--------------

--------- Une invite sur l'écran LCD vous demande si la qualité d'impression est satisfaisante pour le noir et les 3 couleurs.

Appuyez sur **1** (Oui) ou sur **2** (Non).

- 8 Un message affiché sur l'écran LCD vous demande si vous voulez commencer le nettoyage. Appuyez sur **1** (Oui). L'appareil commence le nettoyage de la tête d'impression.
- <sup>9</sup> Une fois le nettoyage terminé, appuyez sur **Colour Start**.

L'appareil imprime de nouveau la page de contrôle de la qualité de l'impression [e](#page-144-0)t retourne à l'étape  $\bigcirc$ .

#### 10 Appuyez sur Stop/Exit.

Si vous répétez cette procédure au moins cinq fois sans constater d'amélioration de la qualité d'impression, remplacez la cartouche d'encre de couleur dont la buse est colmatée.

Après remplacement de la cartouche d'encre, vérifiez la qualité d'impression. Si le problème persiste, recommencez au moins cinq fois les procédures de nettoyage et d'essai d'impression avec la cartouche d'encre neuve. Si l'encre n'imprime toujours pas correctement, demandez l'intervention de votre revendeur Brother.

#### **ATTENTION**

 $\mathbf{I}$ 

Veillez à NE PAS toucher la tête d'impression. Le fait de toucher la tête d'impression risque de la détériorer de façon permanente et d'invalider sa garantie.

**133**

# **Remarque**

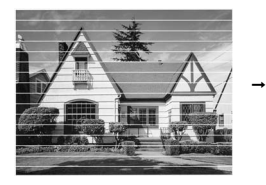

Lorsqu'une buse de tête d'impression est colmatée, voici à quoi ressemble l'échantillon imprimé.

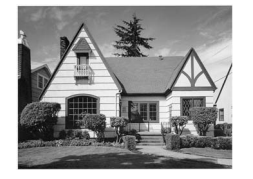

Après le nettoyage de la buse de la tête d'impression, les lignes horizontales ont disparu.

### **Vérification de l'alignement de l'impression <sup>B</sup>**

Il se peut que vous ayez à ajuster l'alignement d'impression. Ce sera le cas si, après avoir transporté l'appareil, le texte imprimé devient flou ou les images sont décolorées.

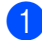

### a Appuyez sur **Ink Management**.

- **b** Appuyez sur **▲** ou sur ▼ pour sélectionner Test imp.. Appuyez sur **OK**.
- **3** Appuyez sur **▲** ou sur ▼ pour sélectionner Alignement. Appuyez sur **OK**.
- 4 Appuyez sur Mono Start ou sur **Colour Start**.

L'appareil commence à imprimer la page de contrôle de l'alignement.

**6** Vérifiez les essais d'impression de 600 dpi et de 1200 dpi pour voir si le numéro 5 correspond le mieux au numéro 0.

**6** Effectuez l'une des actions suivantes :

- Si les échantillons numéro 5 des tests d'impression à 600 dpi et à 1200 dpi correspondent le mieux, appuyez sur **1** (Oui) pour terminer le contrôle de l'alignement.
- Si un autre numéro de test d'impression correspond mieux pour 600 dpi ou pour 1200 dpi, appuyez sur **2** (Non) pour le sélectionner.
- Pour 600 dpi, appuyez sur le numéro du test d'impression qui correspond le mieux à l'échantillon numéro 0 (1-8).
- 8 Pour 1200 dpi, appuyez sur le numéro du test d'impression qui correspond le mieux à l'échantillon numéro 0 (1-8).
- i Appuyez sur **Stop/Exit**.

### **Vérification du volume d'encre <sup>B</sup>**

Bien qu'un icône de volume d'encre apparaisse sur l'écran LCD, vous pouvez utiliser la touche **Ink Management** pour visualiser un grand graphique montrant la quantité d'encre restante dans chaque cartouche.

- a Appuyez sur **Ink Management**.
- b Appuyez sur **a** ou sur **b** pour sélectionner Volume d'encre. Appuyez sur **OK**. L'écran LCD affiche le volume d'encre.

### **3** Appuyez sur **Stop/Exit**.

### **Remarque**

Vous pouvez vérifier le volume d'encre à partir de votre ordinateur. (Voir *Impression* pour Windows® ou *Impression et télécopie* pour Macintosh® dans le Guide utilisateur - Logiciel sur le CD-ROM.)

# <span id="page-146-0"></span>**Informations sur l'appareil <sup>B</sup>**

### **Vérification du numéro de série <sup>B</sup>**

Vous pouvez afficher le numéro de série de l'appareil sur l'écran LCD.

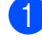

#### a Appuyez sur **Menu**.

- Appuyez sur  $\triangle$  ou sur  $\nabla$  pour sélectionner Info. appareil. Appuyez sur **OK**.
- **3** Appuyez sur  $\triangle$  ou sur  $\nabla$  pour sélectionner No. de série. Appuyez sur **OK**.
- Appuyez sur **Stop/Exit**.

# **Emballage et transport de l'appareil <sup>B</sup>**

Quand vous devez déplacer l'appareil, utilisez son emballage d'origine. Si l'appareil est mal emballé, cela risque d'invalider la garantie.

### **ATTENTION**

Il est essentiel de laisser à l'appareil le temps de "ranger" la tête d'impression après un travail d'impression. Écoutez attentivement l'appareil avant de le débrancher pour vous assurer que tous les bruits mécaniques se sont arrêtés. Si on ne laisse pas l'appareil terminer ce processus de mise en sécurité de la tête, il risque d'y avoir des problèmes d'impression et éventuellement une détérioration de la tête d'impression.

Ouvrez le couvercle de la cartouche d'encre.

- 2 Tirez les leviers de déverrouillage vers le bas et retirez toutes les cartouches d'encre. (Voir *[Remplacement des](#page-138-0)  [cartouches d'encre](#page-138-0)* à la page 127.)
- **3** Installez l'élément de protection jaune, soulevez chaque levier de déverrouillage et poussez-les jusqu'au déclic, puis refermez le couvercle de la cartouche d'encre.

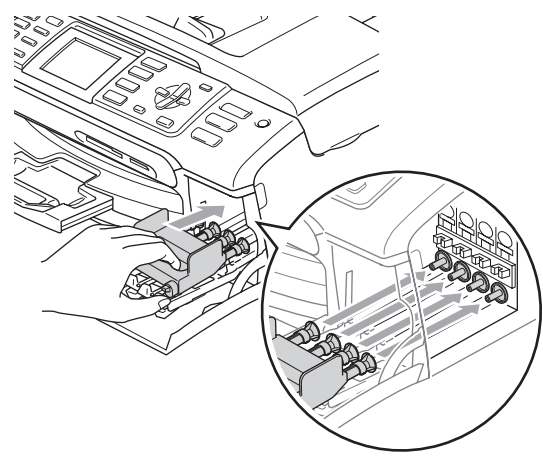

### **ATTENTION**

Si vous ne trouvez pas les capuchons de protection jaunes, NE retirez PAS les cartouches d'encre avant le transport. Pendant le transport de l'appareil, il est indispensable qu'il soit équipé des capuchons de protection jaunes ou que les cartouches d'encre soient en place. Si le transport s'effectue sans ces protections, l'appareil sera endommagé et ne sera plus couvert par la garantie.

- 4 Débranchez l'appareil de la prise de téléphone murale et retirez le cordon téléphonique de l'appareil.
- **6** Débranchez le cordon d'alimentation de la prise de courant et de l'appareil.
- **6** Des deux mains, utilisez les pattes en plastique des deux côtés de l'appareil pour soulever le capot du scanner jusqu'à ce qu'il soit bloqué en position ouverte. Ensuite, si le câble d'interface est connecté à l'appareil, débranchezle.
- $\overline{7}$  Soulevez le capot du scanner (1) pour le déverrouiller. Sans forcer, poussez le support de capot du scanner vers le bas (2) et refermez le capot du scanner (3).

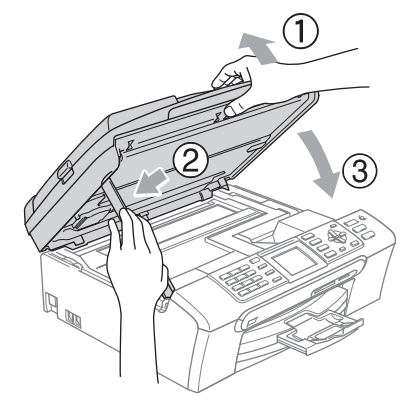

8 Emballez l'appareil dans le sac et placez-le dans son carton d'origine avec les matériaux d'emballage d'origine.

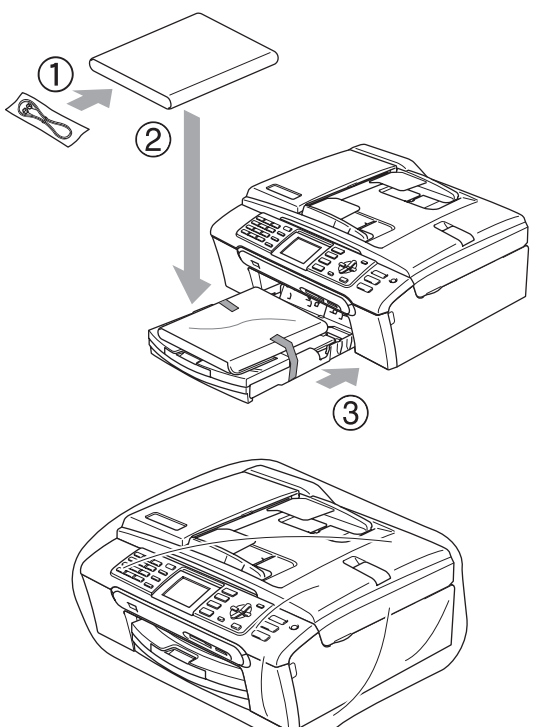

<sup>9</sup> Placez les documents imprimés dans le carton d'origine comme indiqué cidessous. Ne placez pas les cartouches d'encre usagées dans le carton.

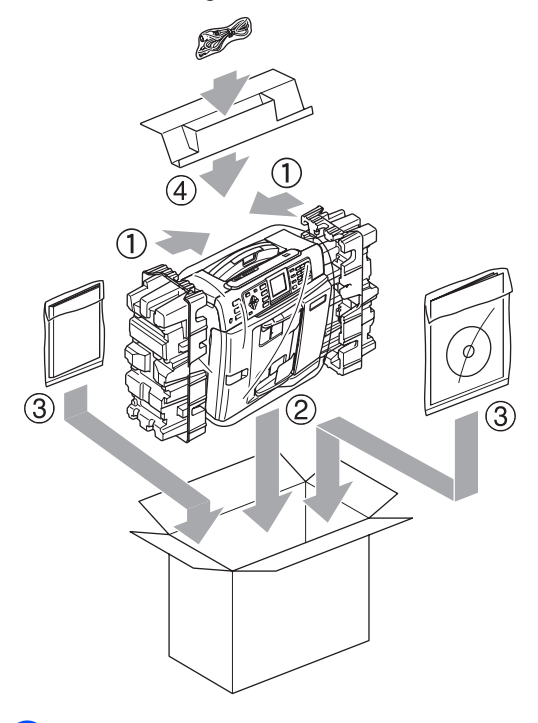

<sup>1</sup> Fermez le carton à l'aide de ruban adhésif.

**C**

# **Menu et caractéristiques**

# **Programmation à l'écran <sup>C</sup>**

L'appareil est conçu pour être facile à utiliser avec programmation sur écran LCD à l'aide des touches de menu. La programmation conviviale vous aide à tirer pleinement parti de toutes les fonctionnalités de l'appareil.

Comme la programmation se fait sur l'écran LCD, nous avons créé des instructions étape par étape qui s'affichent sur l'écran pour vous aider à programmer l'appareil. Il vous suffit donc de suivre les instructions qui s'affichent et qui vous guident dans le choix des menus et des options de programmation.

### **Tableau des menus**

Vous pouvez programmer votre appareil en utilisant le tableau de menu qui commence à la page [139](#page-150-0). Ces pages donnent la liste des sélections et des options possibles dans les menus.

### **Mémoire permanente**

Même en cas de panne de courant, vous ne perdrez aucune de vos configurations sélectionnées à l'aide de la touche de menu, car celles-ci sont enregistrées de manière permanente. Vous ne perdrez pas non plus les configurations faites dans les menus à touche PhotoCapture, Fax et mode Copie si vous avez sélectionné Régl.nouv.défaut. Il est possible que vous deviez régler à nouveau la date et l'heure.

# **Touches de mode et de menu <sup>C</sup>**

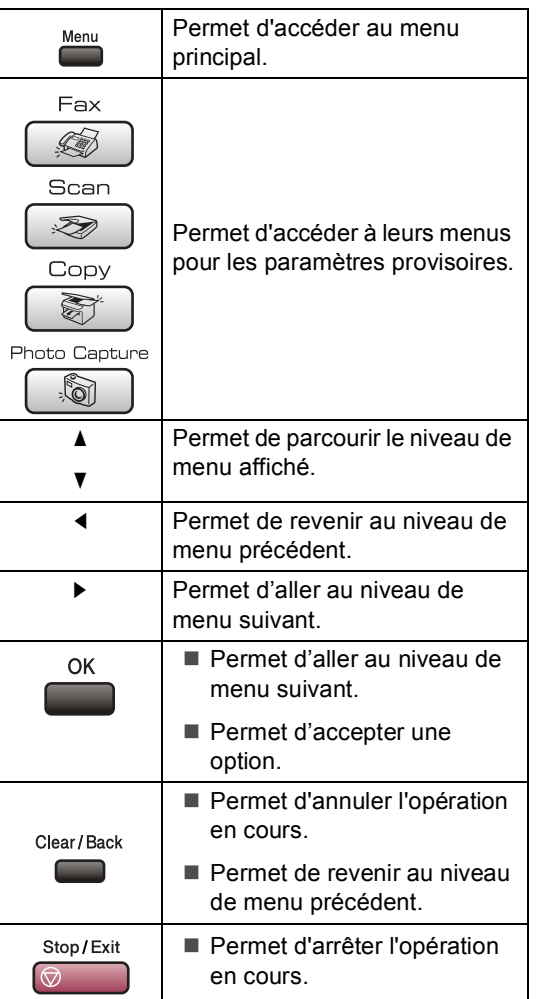

### <span id="page-150-0"></span>**Tableau des menus**

Le tableau des menus va vous aider à comprendre les sélections et les options de menu que vous pouvez trouver dans les programmes de l'appareil. Les réglages par défaut sont affichés en caractères gras avec un astérisque.

## **Menu** ( $\sum_{n=1}^{\text{Mean}}$ )

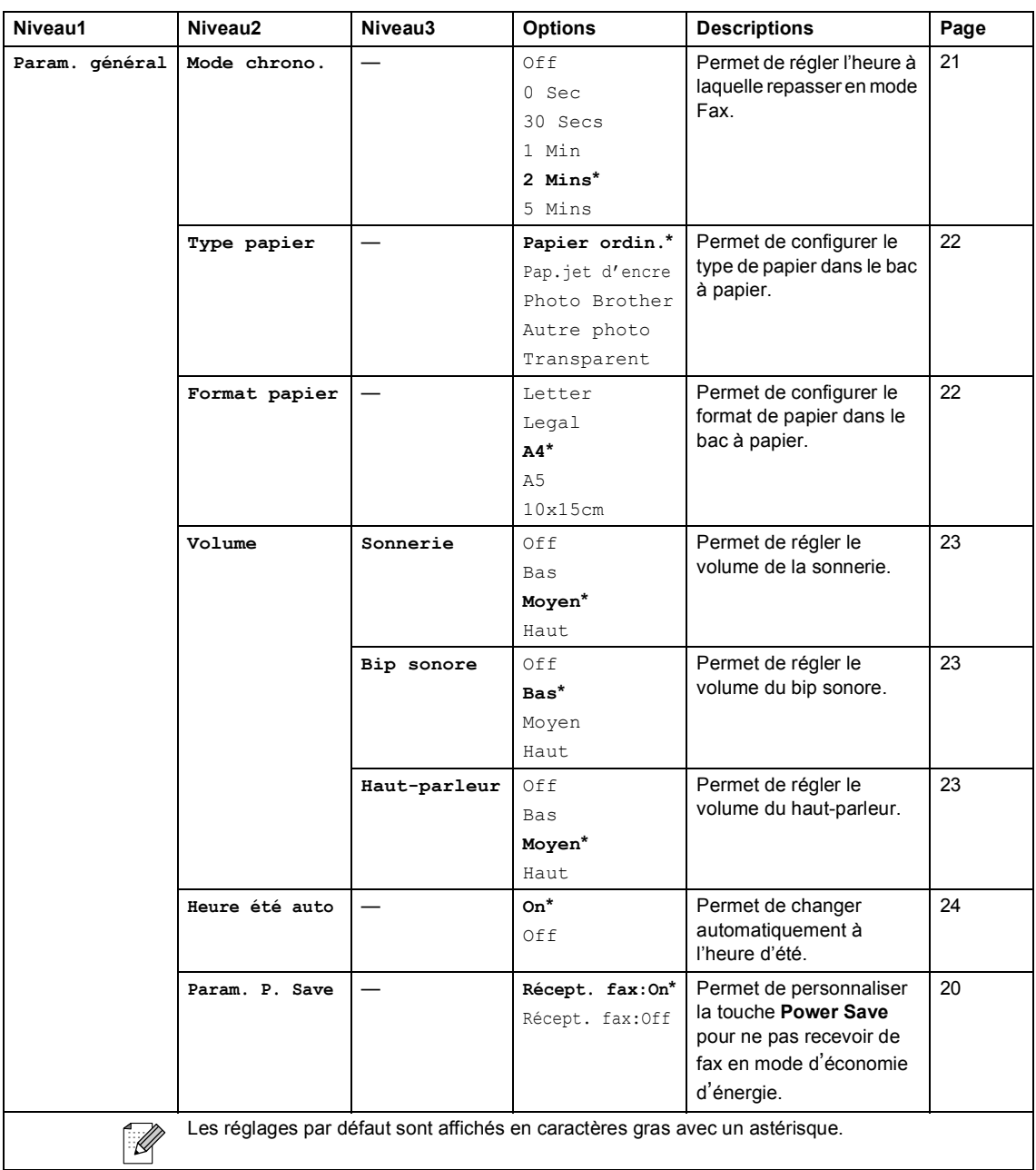

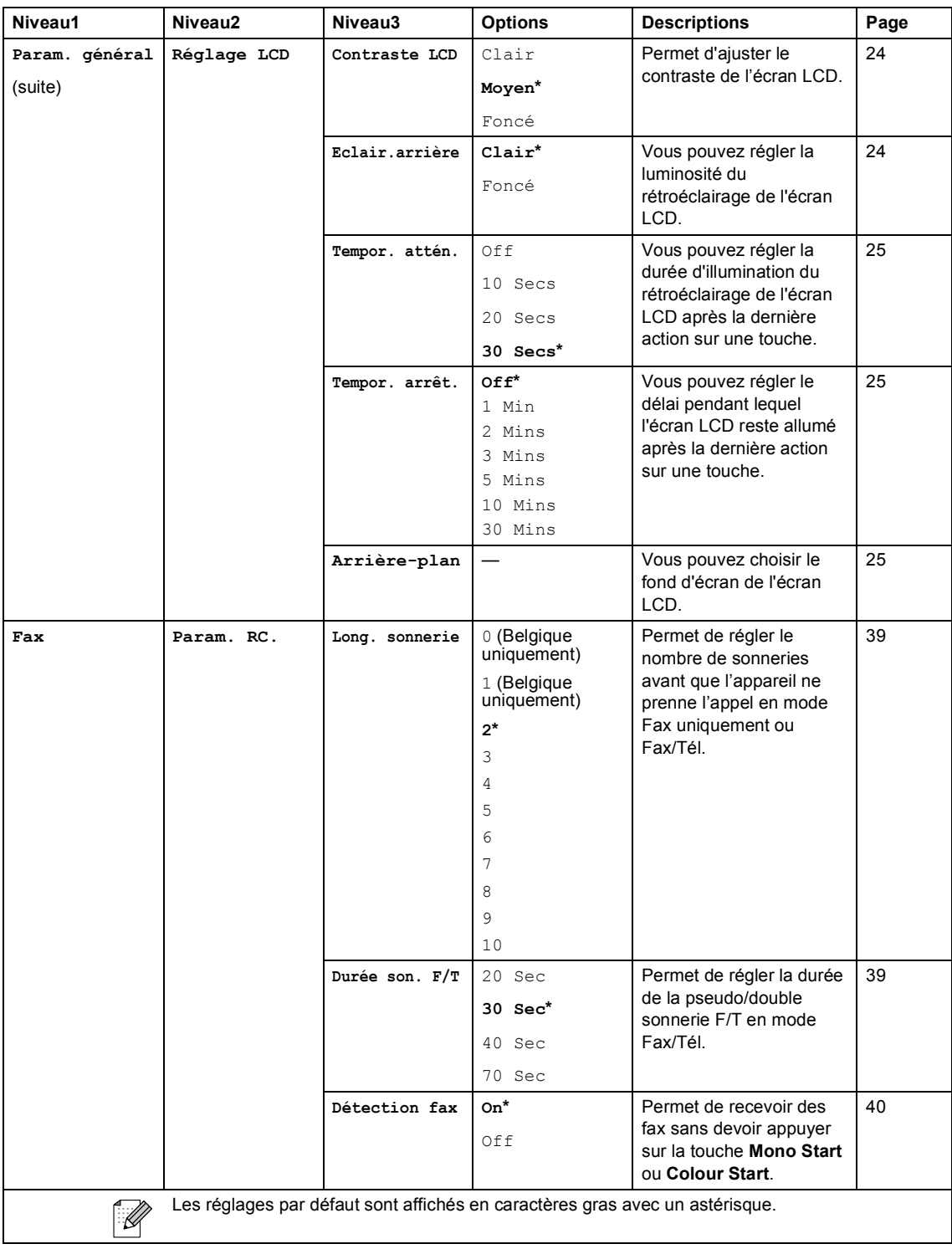

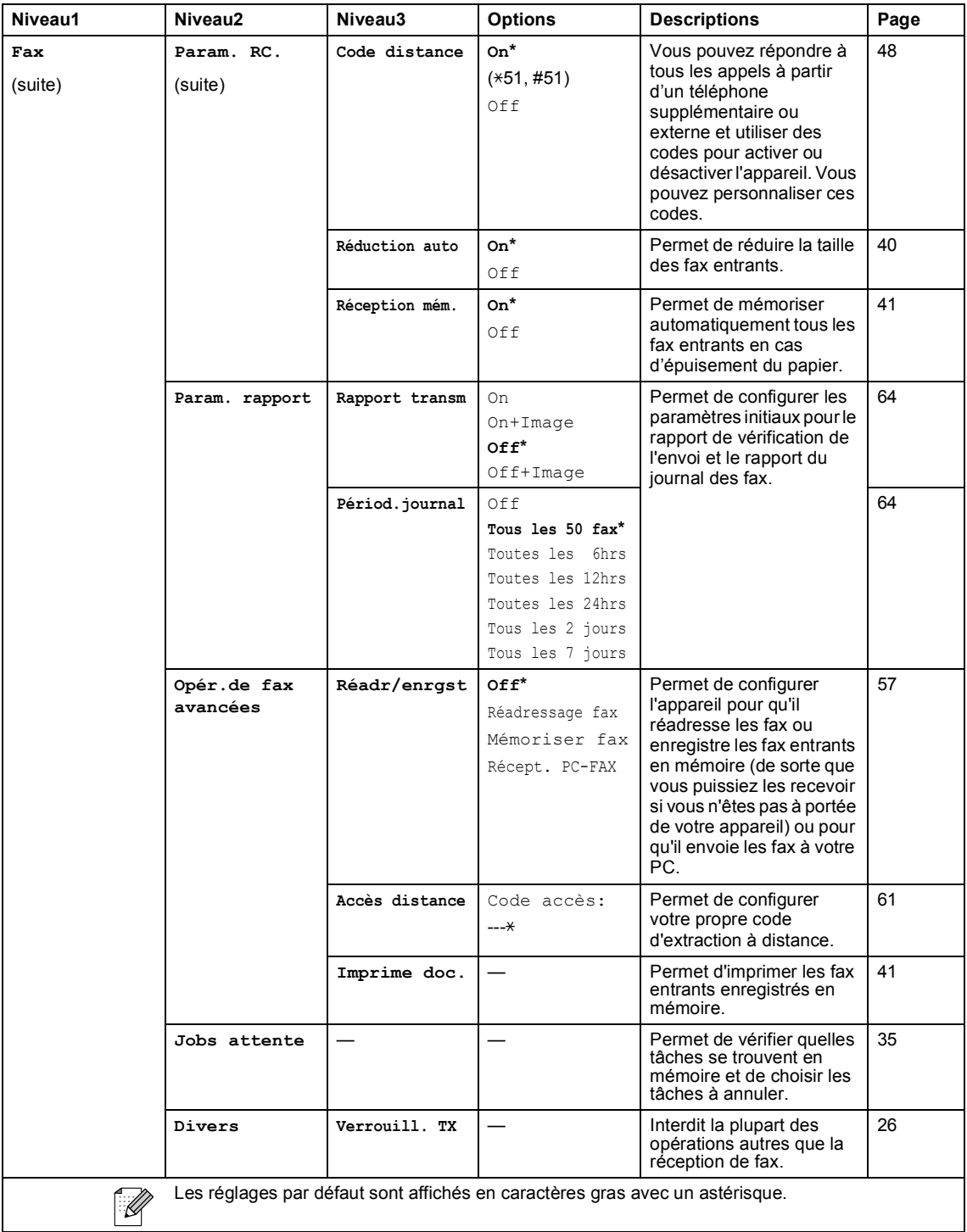

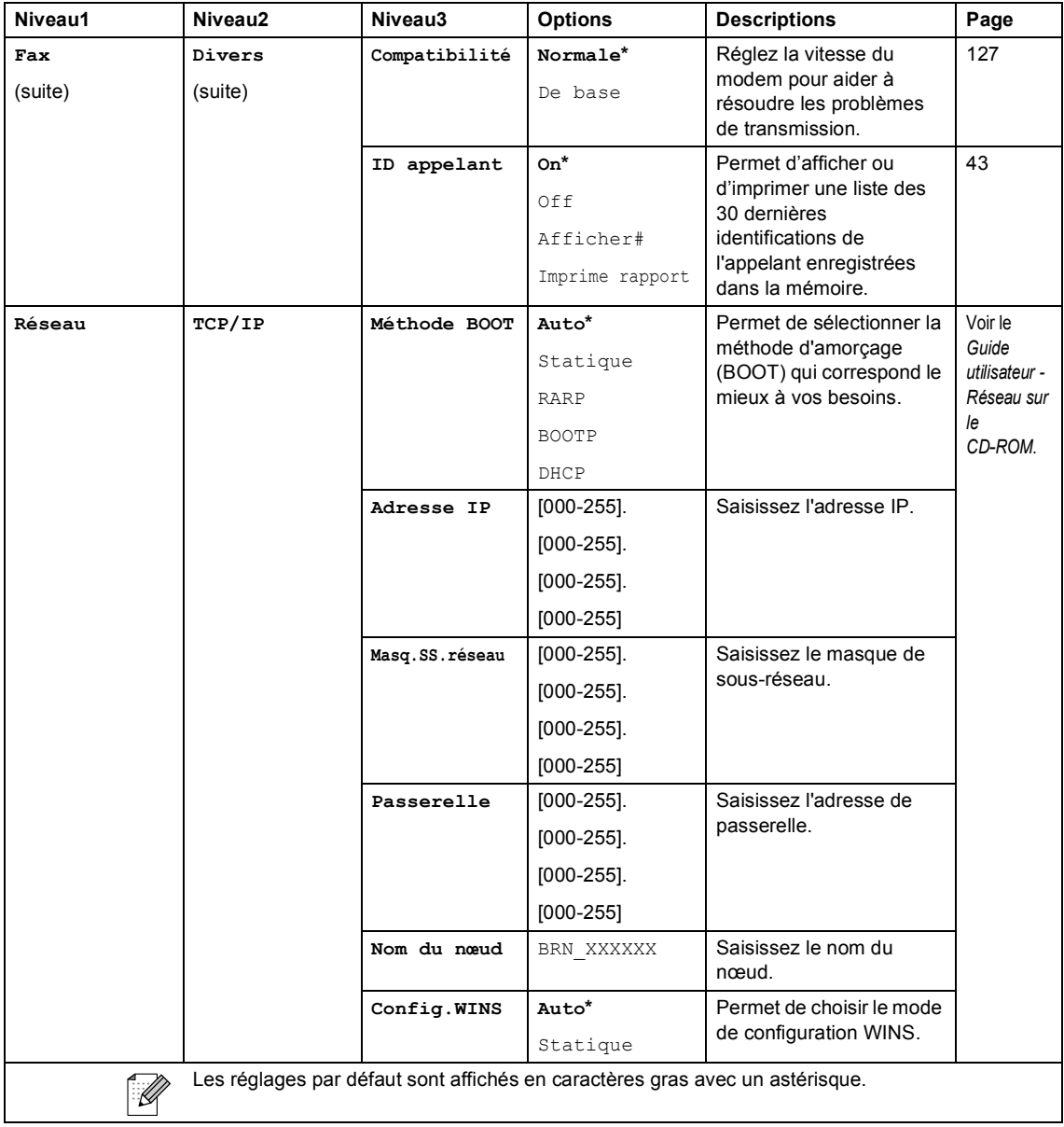

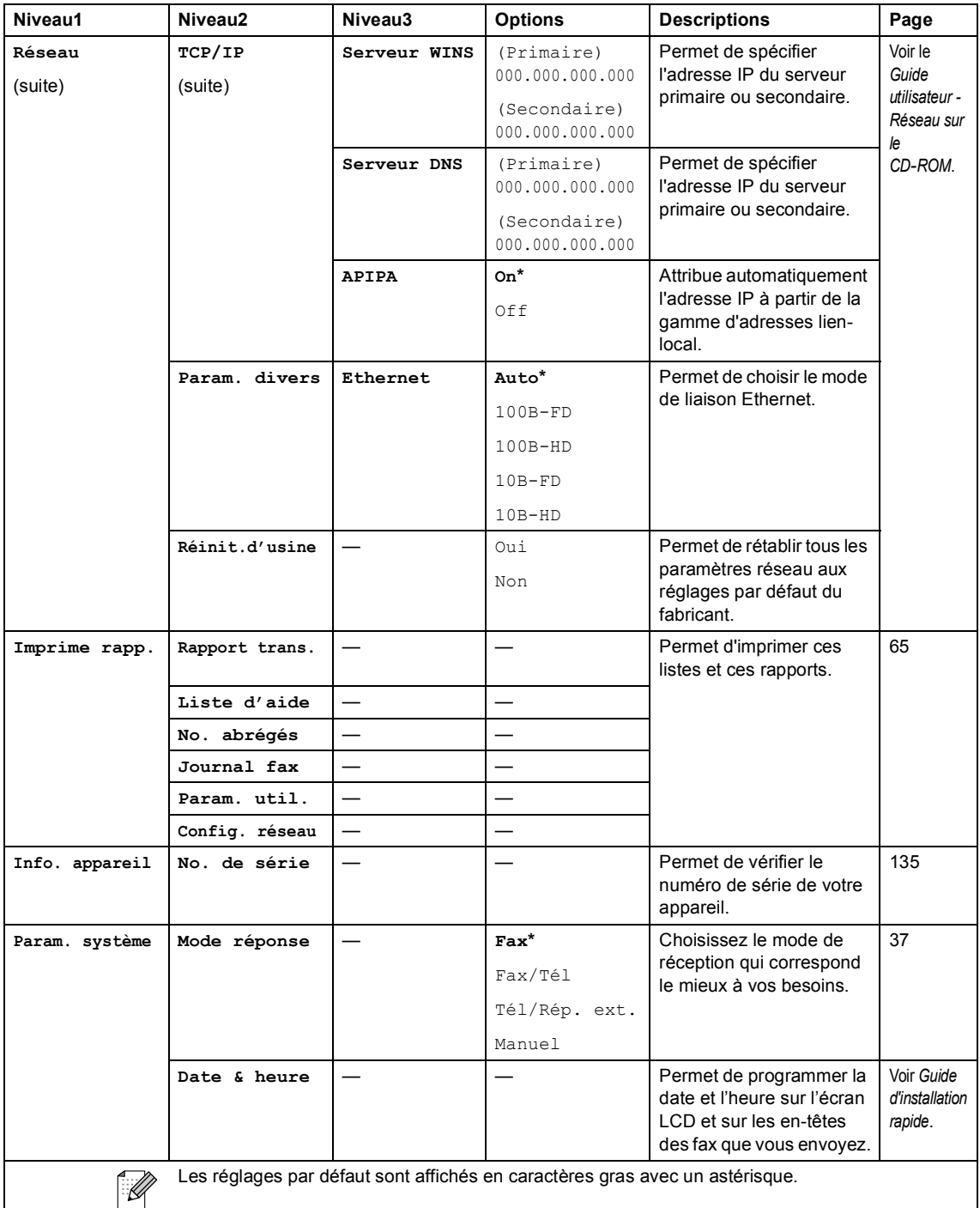

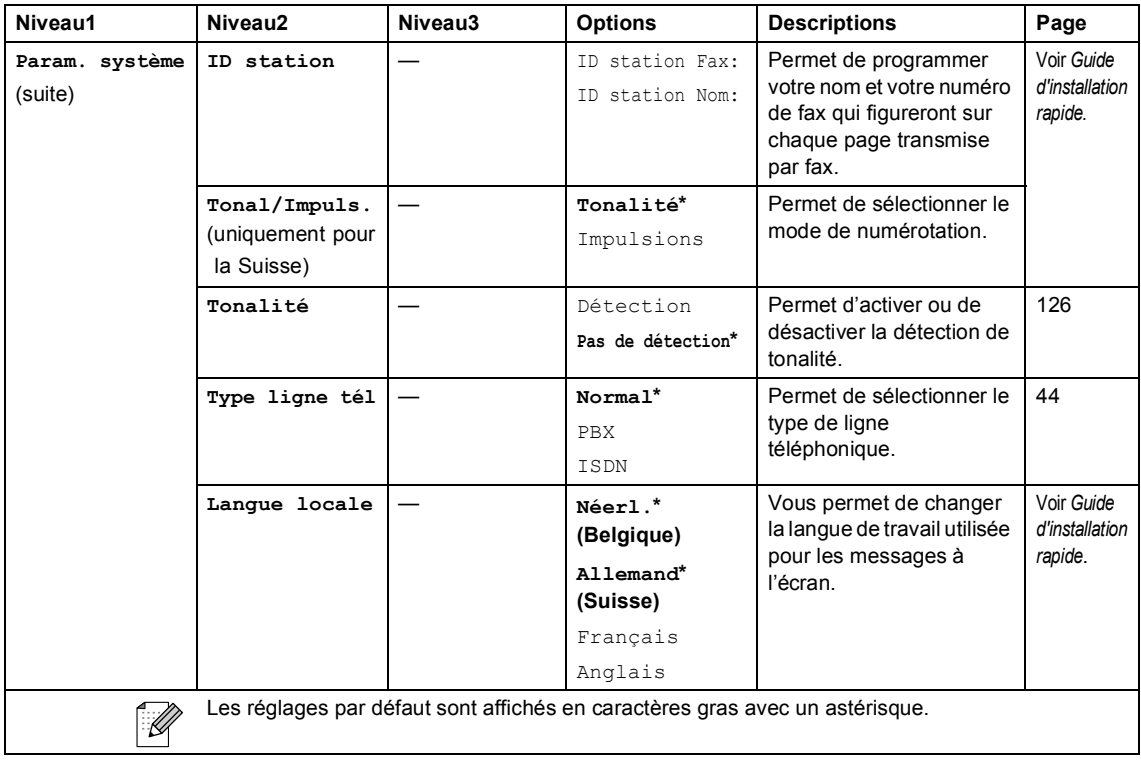

### $\mathsf{Fax} \left( \circledS \right)$

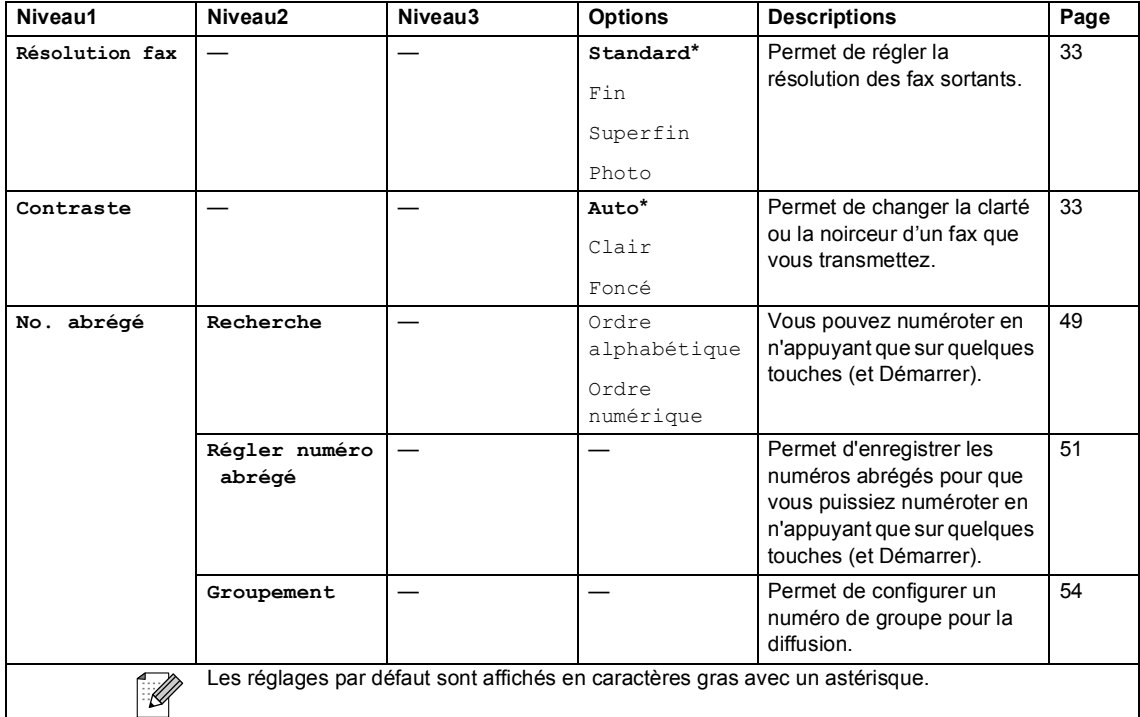

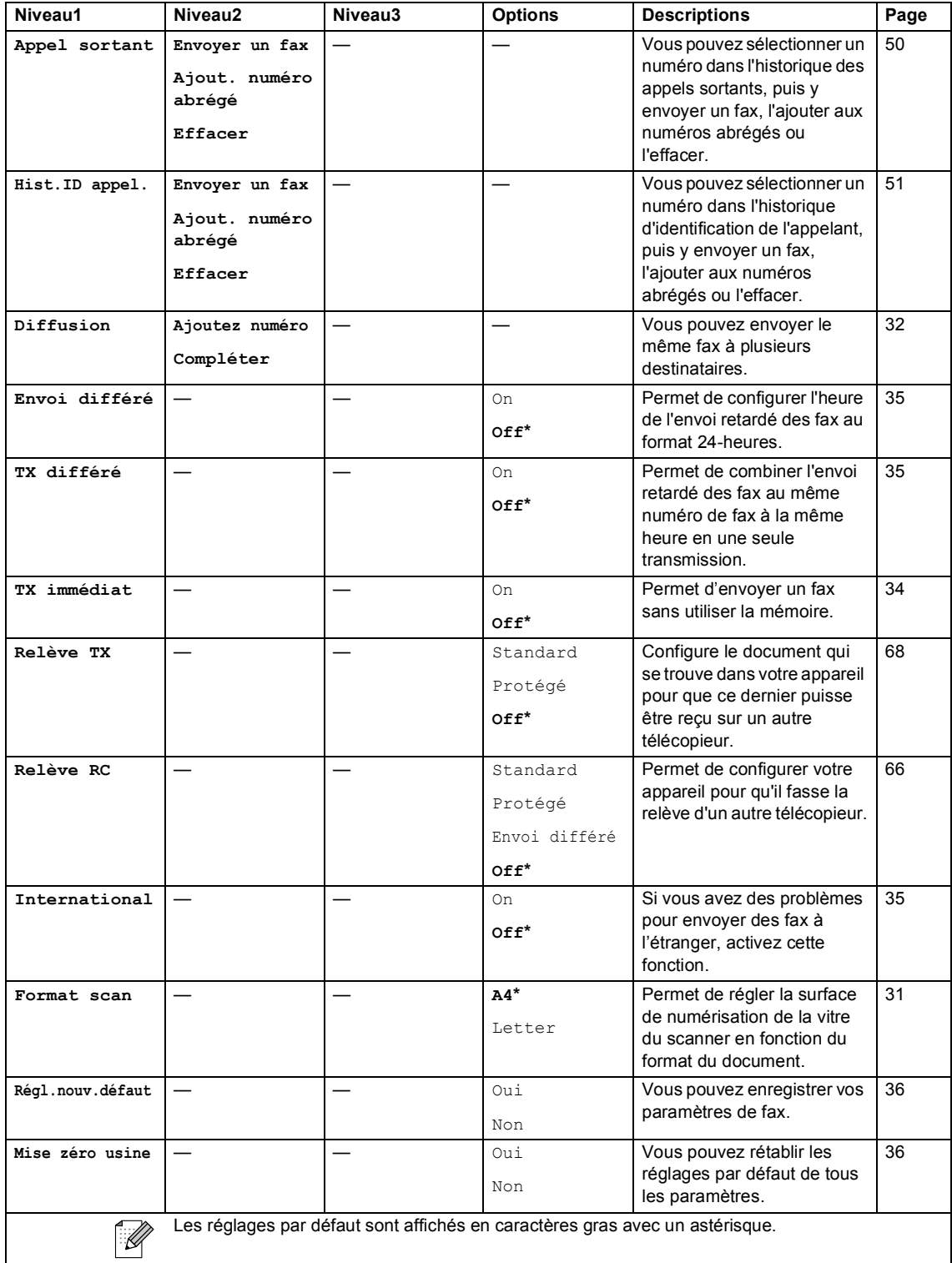

# **Scan** (  $\textcircled{\raisebox{0.16ex}{\scriptsize$\circ$}}$  )

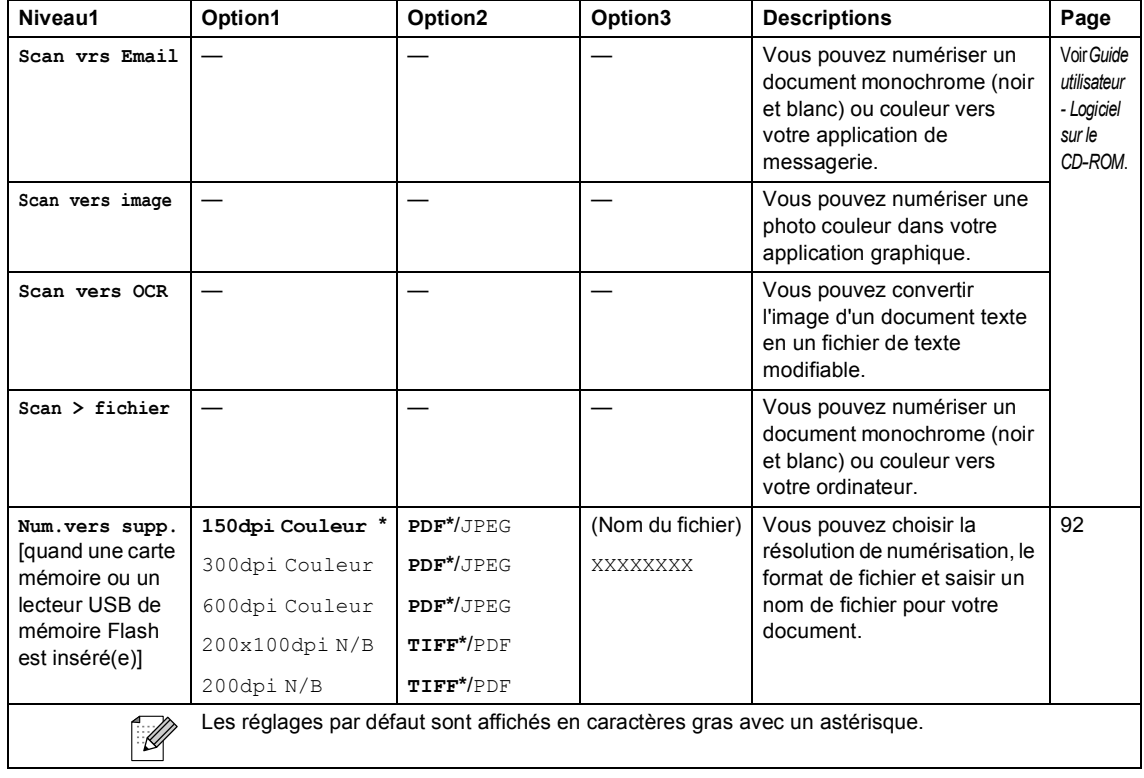

Menu et caractéristiques

## **Copy**  $(\circled{})$

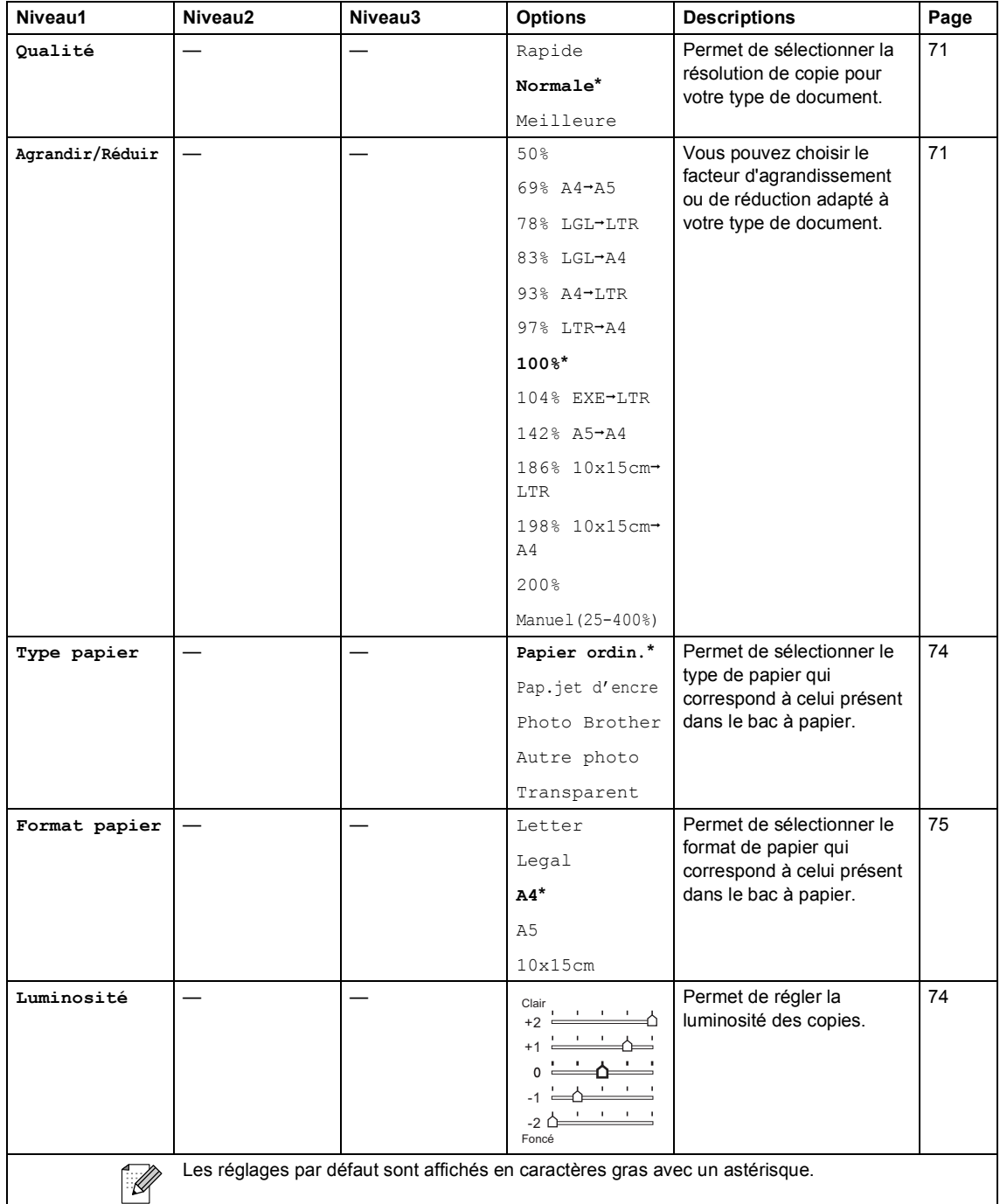

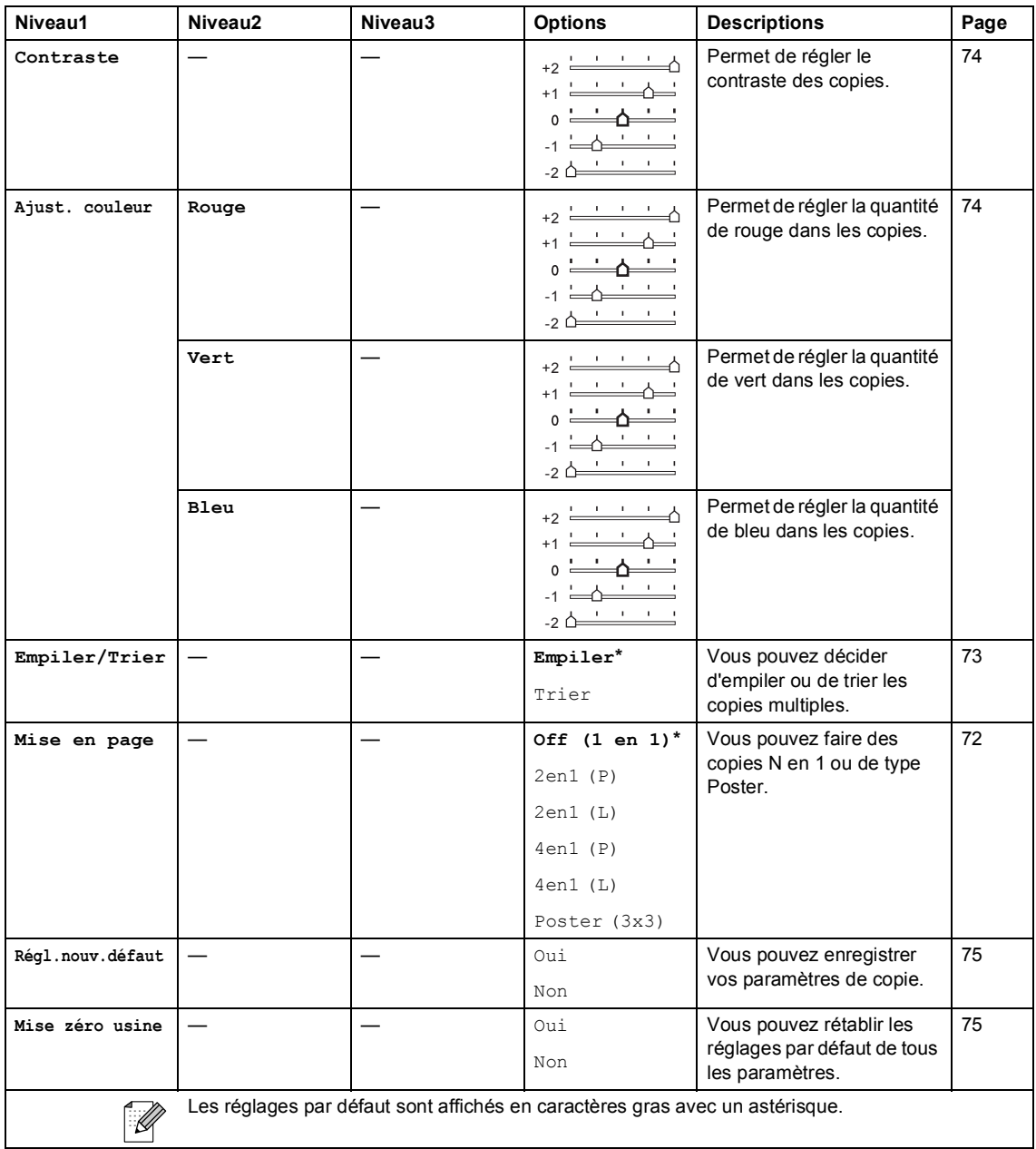

Menu et caractéristiques

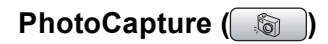

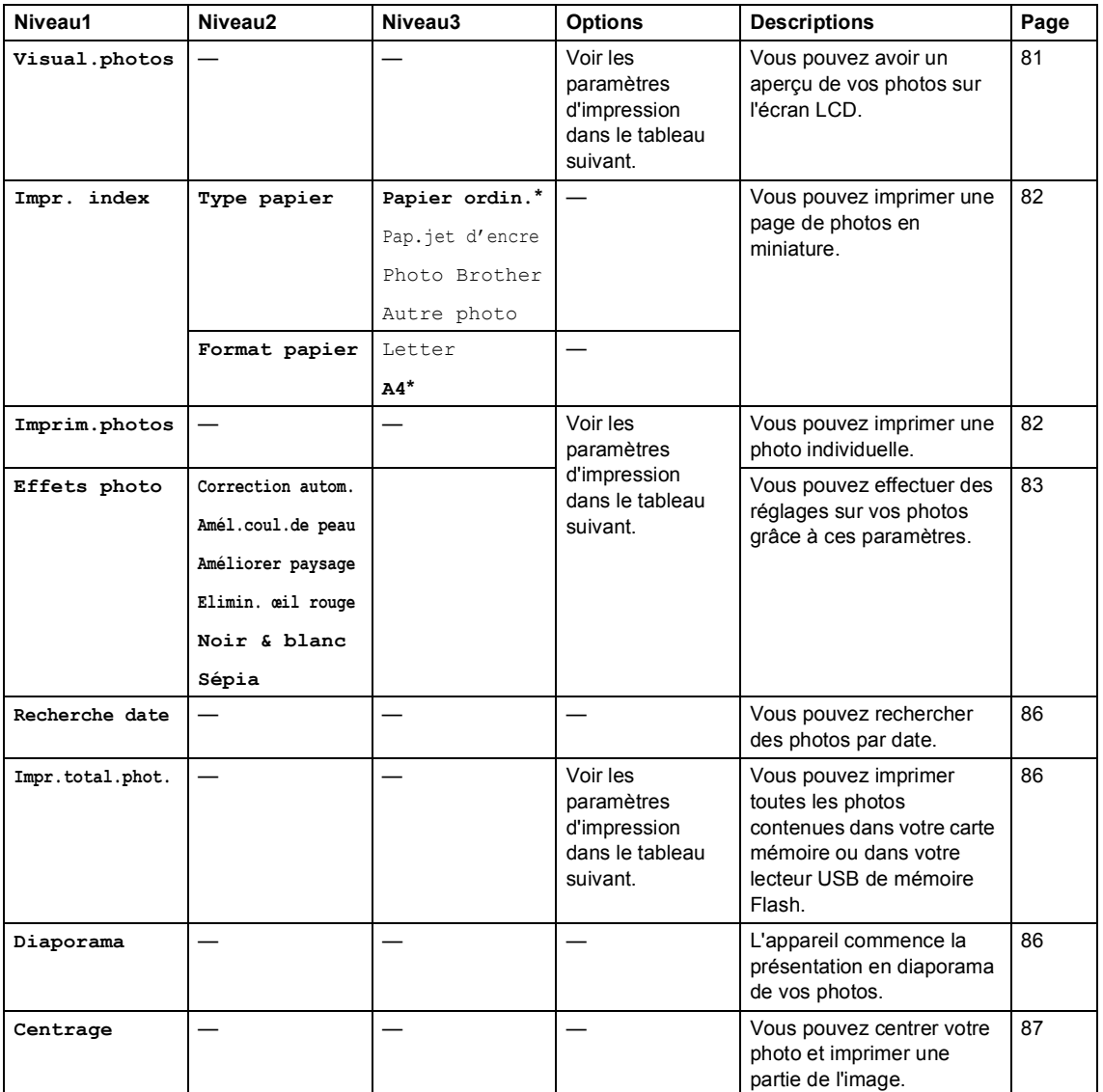

### **Paramètres d'impression**

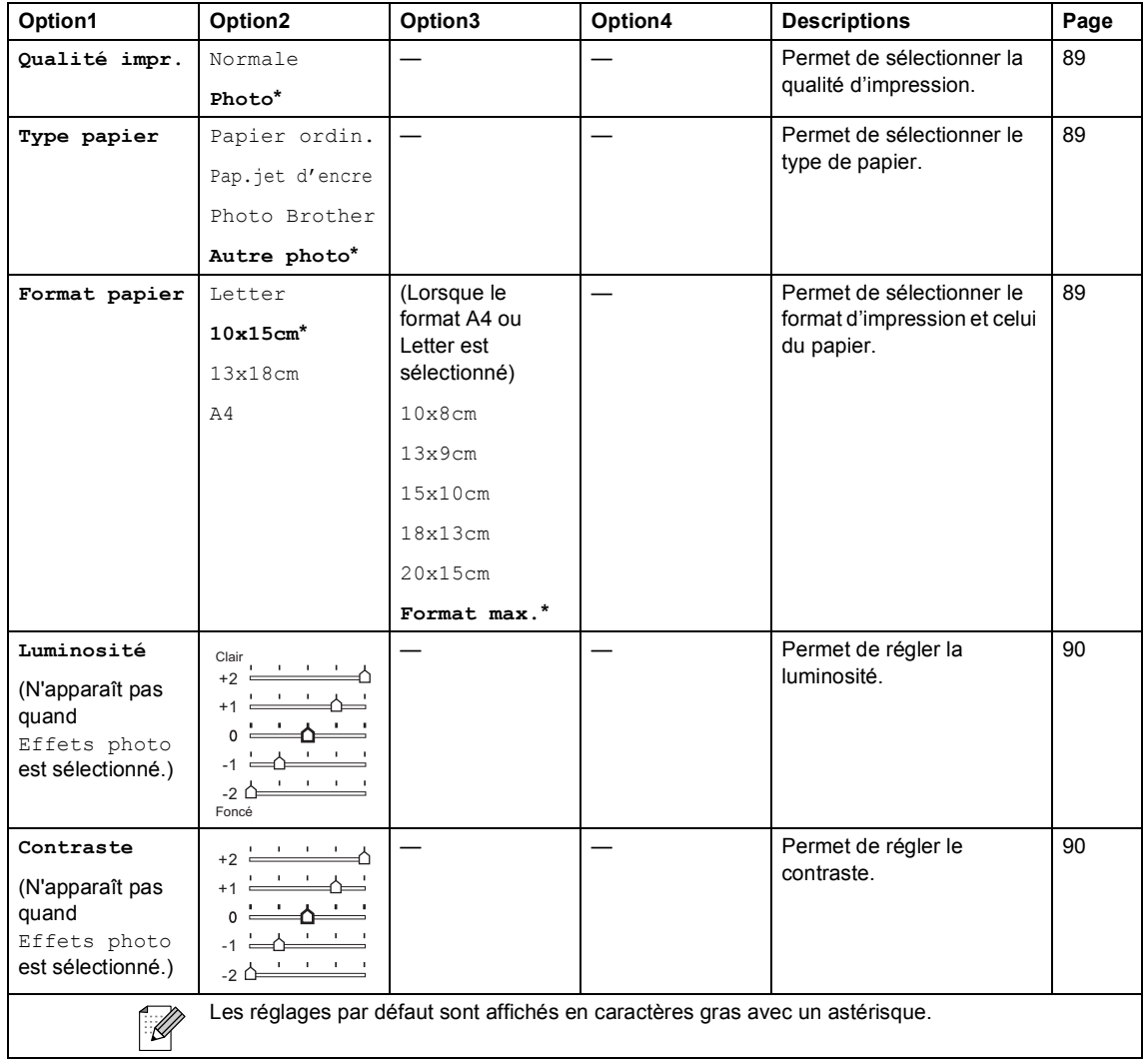

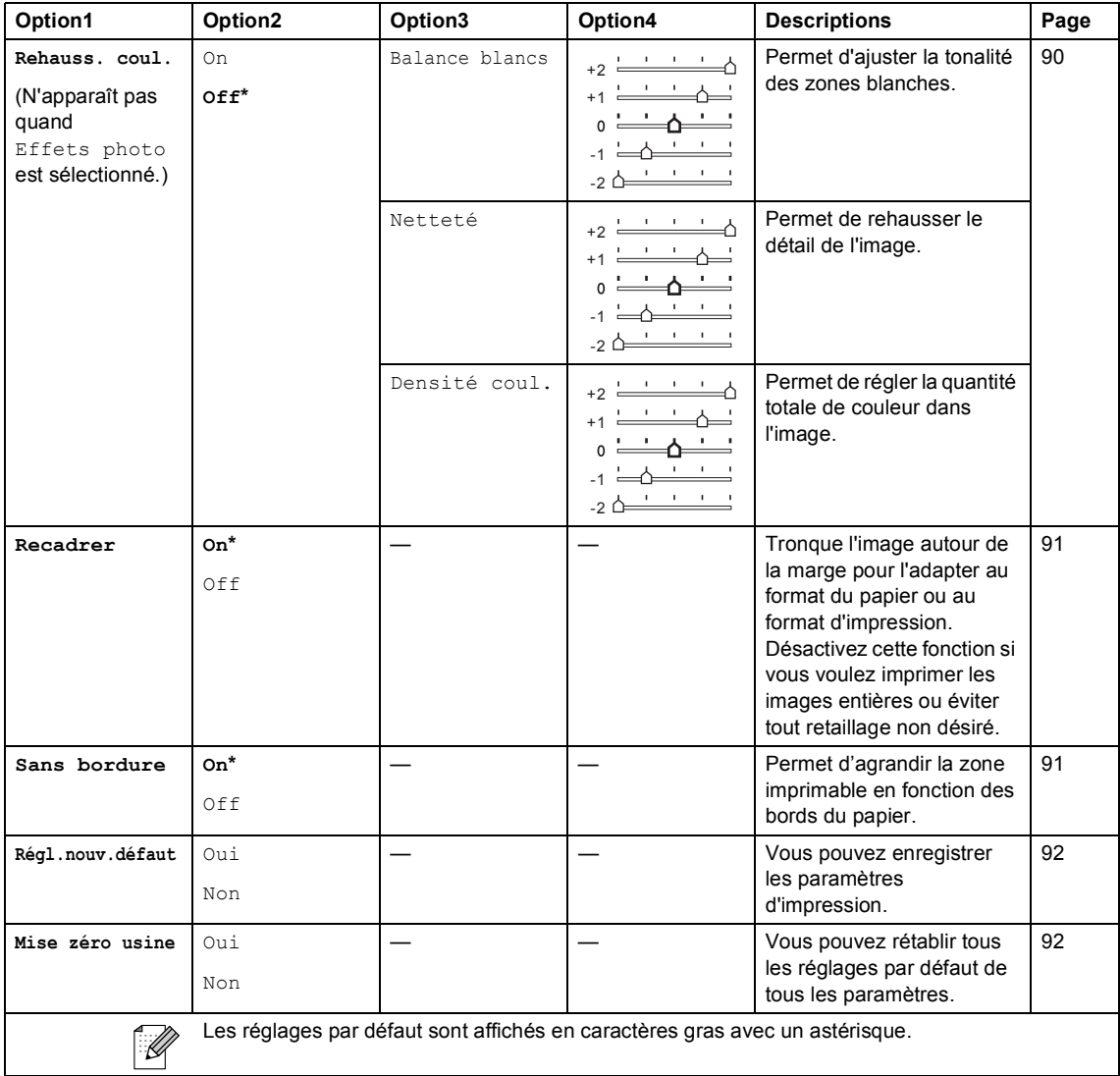

### **Saisie de texte**

Quand vous configurez certaines sélections de menu comme l'ID de Station, il arrive qu'il faille saisir du texte dans l'appareil. La plupart des touches du pavé numérique possèdent trois ou quatre lettres imprimées sur chacune d'entre elles. Les touches  $0, \#$  et  $*$  n'ont pas de lettres car elles sont assignées à des caractères spéciaux.

Appuyez sur la touche correcte du pavé numérique à plusieurs reprises pour obtenir le caractère voulu.

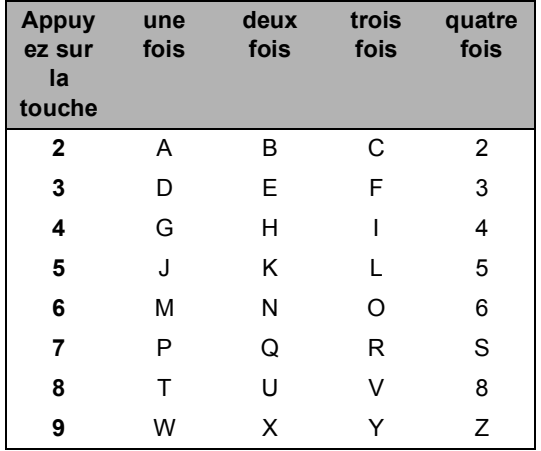

#### **Insertion d'espaces**

Pour insérer un espace dans un numéro de fax, appuyez une fois sur **F** entre les chiffres. Pour insérer un espace dans le nom, appuyez deux fois sur ▶ entre les caractères.

### **Corrections <sup>C</sup>**

Pour corriger une lettre tapée par erreur, appuyez sur **d** pour déplacer le curseur sous le caractère erroné. Ensuite, appuyez sur **Clear/Back**. Resaisissez le caractère correct. Vous pouvez également revenir en arrière et insérer des lettres.

#### **Répétition de lettres**

Si vous devez saisir une lettre assignée à la même touche que la lettre précédente, appuyez sur  $\blacktriangleright$  pour déplacer le curseur vers la droite avant de ré-appuyer sur la touche en question.

#### **Caractères spéciaux et symboles**

Appuyez sur  $\star$ , **#** ou **0**, à plusieurs reprises jusqu'à voir le caractère spécial ou le symbole que vous voulez utiliser.

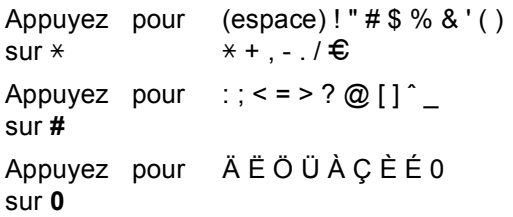

**Spécifications** 

# **Généralités <sup>D</sup>**

**D**

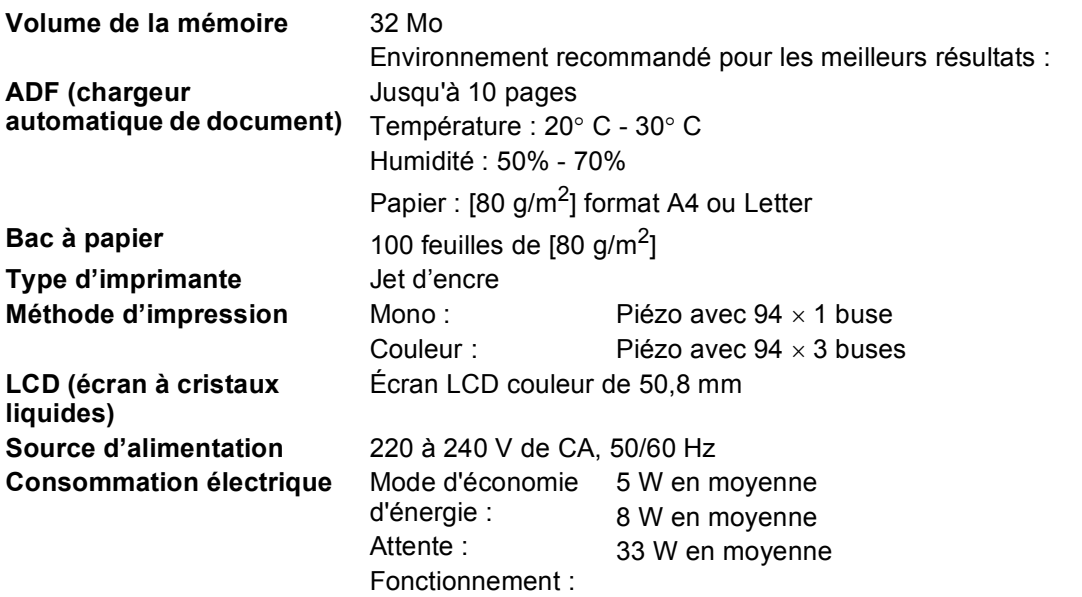

#### **Dimensions**

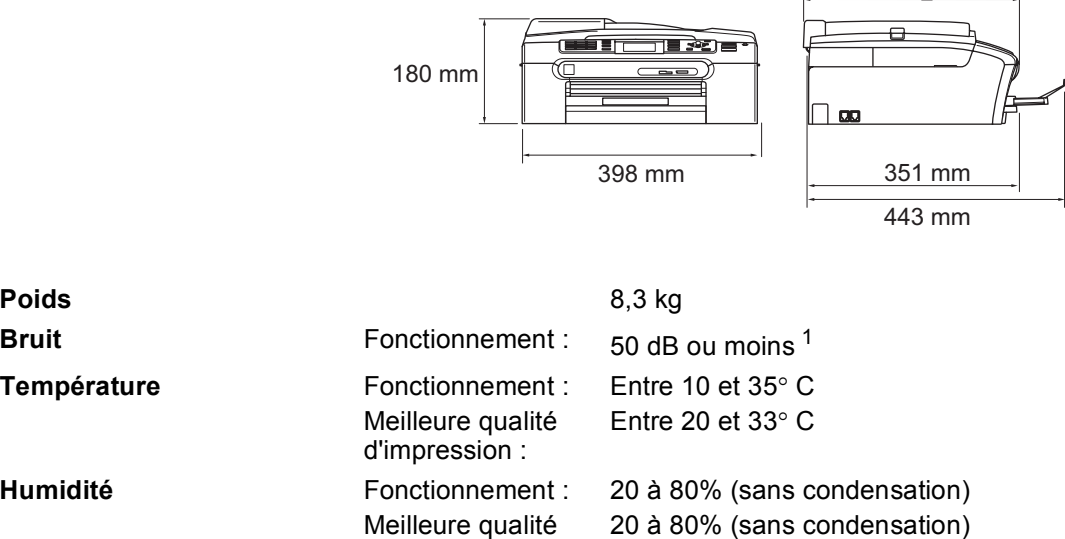

d'impression :

<span id="page-164-0"></span><sup>1</sup> Cela dépend des conditions d'impression.

370 mm

 $\mathbf{r}$ 

**College** 

**D**

# **Support d'impression**

**Entrée papier** Bac à papier

■ Type de papier :

Papier ordinaire, papier à jet d'encre (papier couché), papier glacé [2](#page-165-0), transparents [1](#page-165-1) [2](#page-165-0) et enveloppes

Format du papier :

Letter, Legal, Executive, A4, A5, A6, JIS B5, enveloppes (commercial N° 10, DL, C5, Monarch, JE4), Photo 2L, Fiche et Carte Postale [3.](#page-165-2)

Largeur : 89 mm (3,5 po) - 216 mm (8,5 po)

Hauteur : 127 mm (5,0 po) - 356 mm (14,0 po)

Pour plus de détails, voir *[Poids, épaisseur et volume du](#page-24-0)  papier* [à la page 13.](#page-24-0)

■ Capacité maximum du bac à papier : Environ 100 feuilles de 80  $g/m^2$  de papier ordinaire.

#### **Bac à Papier Photo**

 $\blacksquare$  Type de papier :

Papier ordinaire, papier à jet d'encre (papier couché) et papier glacé<sup>[2](#page-165-0)</sup>

Format du papier :

Photo 10×15 cm et Photo L

Largeur : 89 mm (3,5 po) - 101,6 mm (4 po)

- Hauteur : 127 mm (5,0 po) 152,4 mm (6,0 po)
- Capacité maximale du bac à papier : Environ 20 feuilles

**Sortie papier Solution** Jusqu'à 50 feuilles de papier ordinaire A4 (Sortie face imprimée vers le haut dans le bac de sortie)<sup>[2](#page-165-0)</sup>

- <span id="page-165-1"></span><sup>1</sup> N'utilisez que les transparents recommandés pour l'impression à jet d'encre.
- <span id="page-165-0"></span><sup>2</sup> Pour le papier glacé et les transparents, nous recommandons de retirer les pages imprimées du bac de sortie dès leur impression afin d'éviter les traces de maculage.
- <span id="page-165-2"></span><sup>3</sup> Voir *[Type de papier et format du papier pour chaque opération](#page-23-0)* à la page 12.

# **Fax D***D*

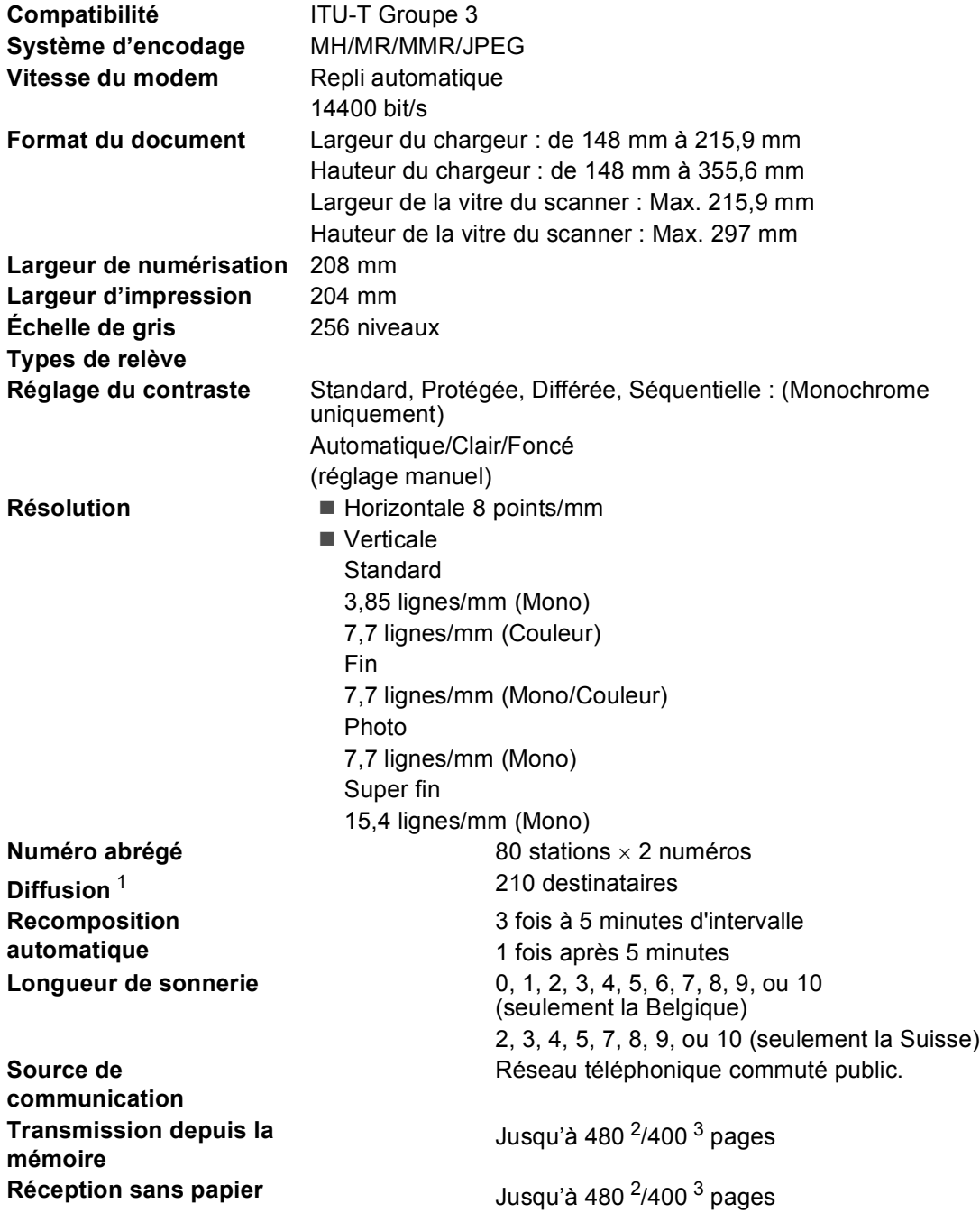

<span id="page-166-0"></span><sup>1</sup> Noir et blanc uniquement.

<span id="page-166-1"></span><sup>2</sup> "Pages" se réfère au "Tableau N° 1 standard Brother" (lettre commerciale typique, résolution standard, code MMR). Les spécifications et la documentation imprimée peuvent faire l'objet de changement sans préavis.

<span id="page-166-2"></span><sup>3</sup> "Pages" se réfère au "Tableau d'essai Nº 1 ITU-T" (lettre commerciale typique, résolution standard, code MMR). Les spécifications et la documentation imprimée peuvent faire l'objet de changement sans préavis.

# $C$ opie

**Couleur**/**Monoch rome Format du document** 

**Agrandissement/ Réduction Résolution** (Noir et blanc)

#### Oui/Oui

Largeur du chargeur : de 148 mm à 215,9 mm Hauteur du chargeur : de 148 mm à 355,6 mm Largeur de la vitre du scanner : Max. 215,9 mm Hauteur de la vitre du scanner : Max. 297 mm Largeur de copie : Max. 210 mm **Copies multiples** Empile/trie jusqu'à 99 pages 25% à 400% (par incréments de 1%)

- Numérise jusqu'à 600×1200 dpi
- Imprime jusqu'à  $1200\times1200$  dpi

(Couleur)

- Numérise jusqu'à 600×1200 dpi
- Imprime jusqu'à  $600 \times 1200$  dpi

**D**

# **PhotoCapture Center™**

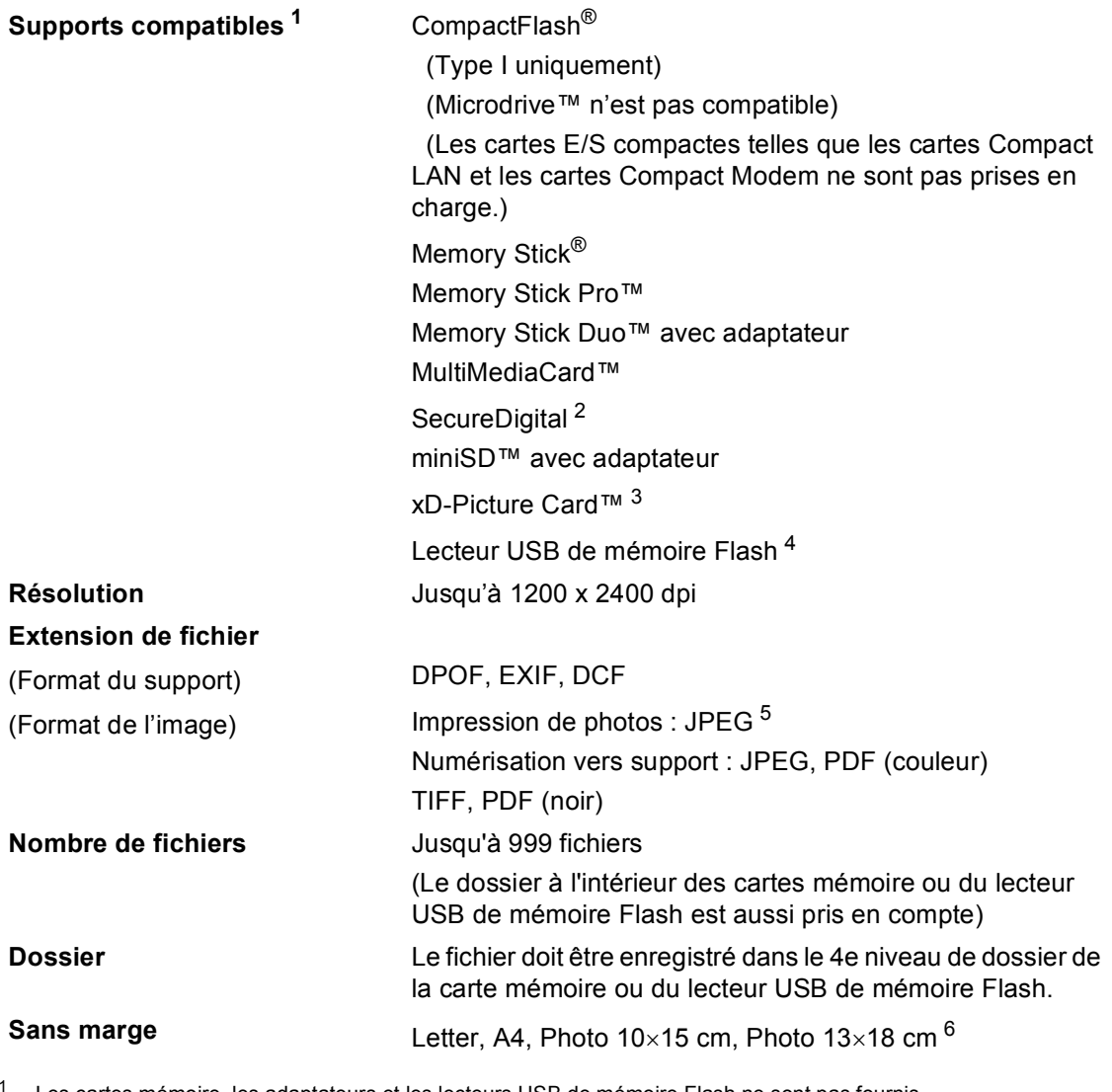

<span id="page-168-0"></span>Les cartes mémoire, les adaptateurs et les lecteurs USB de mémoire Flash ne sont pas fournis.

<span id="page-168-5"></span><sup>2</sup> SecureDigital (SD&MMC) : entre 16 Mo et 2 Go SecureDigital High Capacity (SDHC) : entre 4 Go et 8 Go

- <span id="page-168-1"></span><sup>3</sup> xD-Picture Card™ Carte classique de 16 Mo à 512 Mo xD-Picture Card™, type M de 256 Mo à 2 Go xD-Picture Card™ Type H de 256 Mo à 2 Go
- <span id="page-168-2"></span><sup>4</sup> Norme USB 2.0 Norme USB de stockage massif de 16 Mo à 8 Go Format de support : FAT12/FAT16/FAT32
- <span id="page-168-3"></span><sup>5</sup> Le format Progressive JPEG n'est pas pris en charge.
- <span id="page-168-4"></span><sup>6</sup> Voir *[Type de papier et format du papier pour chaque opération](#page-23-0)* à la page 12.

# **PictBridge**

**Compatibilité** Prend en charge la norme PictBridge CIPA DC-001 de la Camera & Imaging Products Association.

> Consultez le site<http://www.cipa.jp/pictbridge>pour plus d'informations.

**Interface** Interface USB directe

# **Scanner**

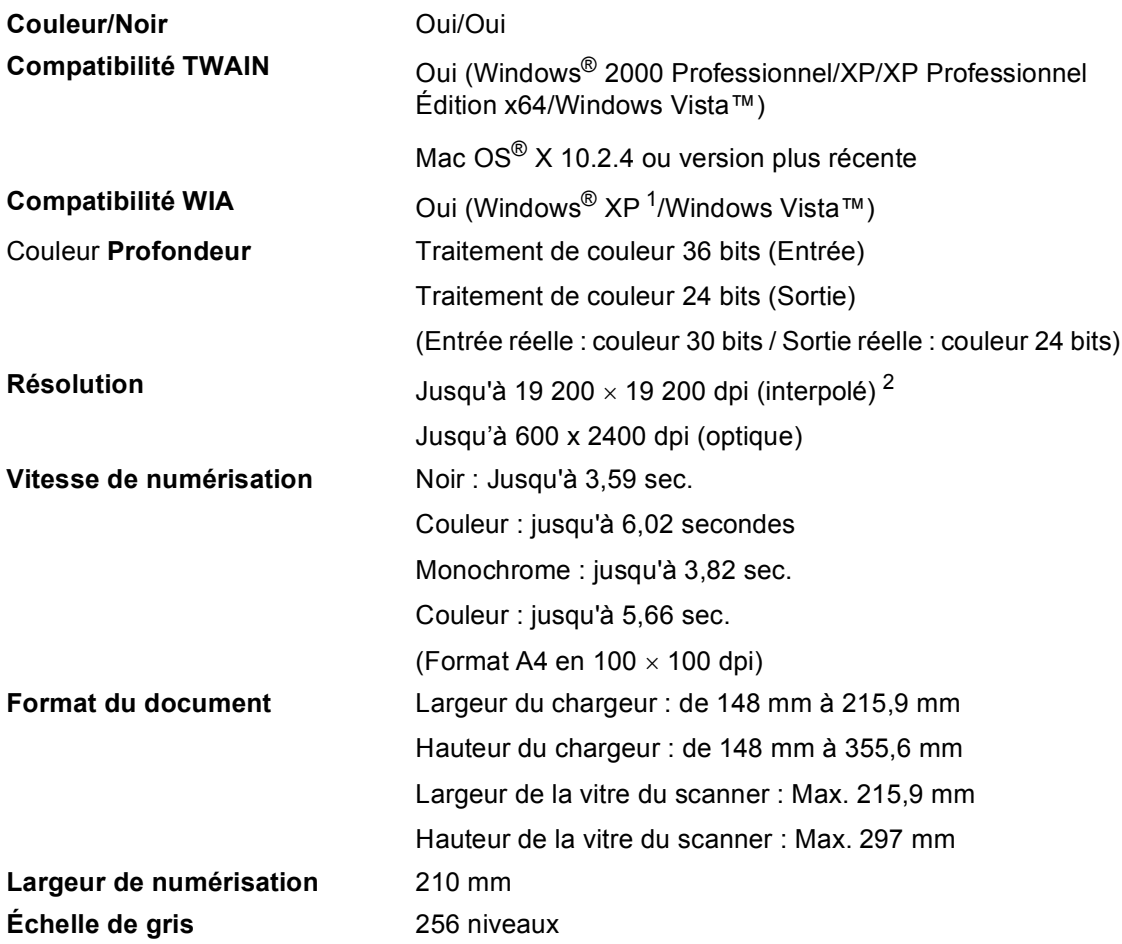

<span id="page-170-0"></span><sup>1</sup> Windows<sup>®</sup> XP dans ce guide de l'utilisateur comprend Windows® XP Home Edition, Windows® XP Professional, et Windows® XP Professional x64 Edition.

<span id="page-170-1"></span><sup>2</sup> Numérisation à 1200 × 1200 dpi maximum avec le pilote WIA pour Windows® XP et Windows Vista™ (une résolution jusqu'à 19 200 × 19 200 dpi peut être sélectionnée en utilisant l'utilitaire Scanner de Brother)

# **Imprimante**

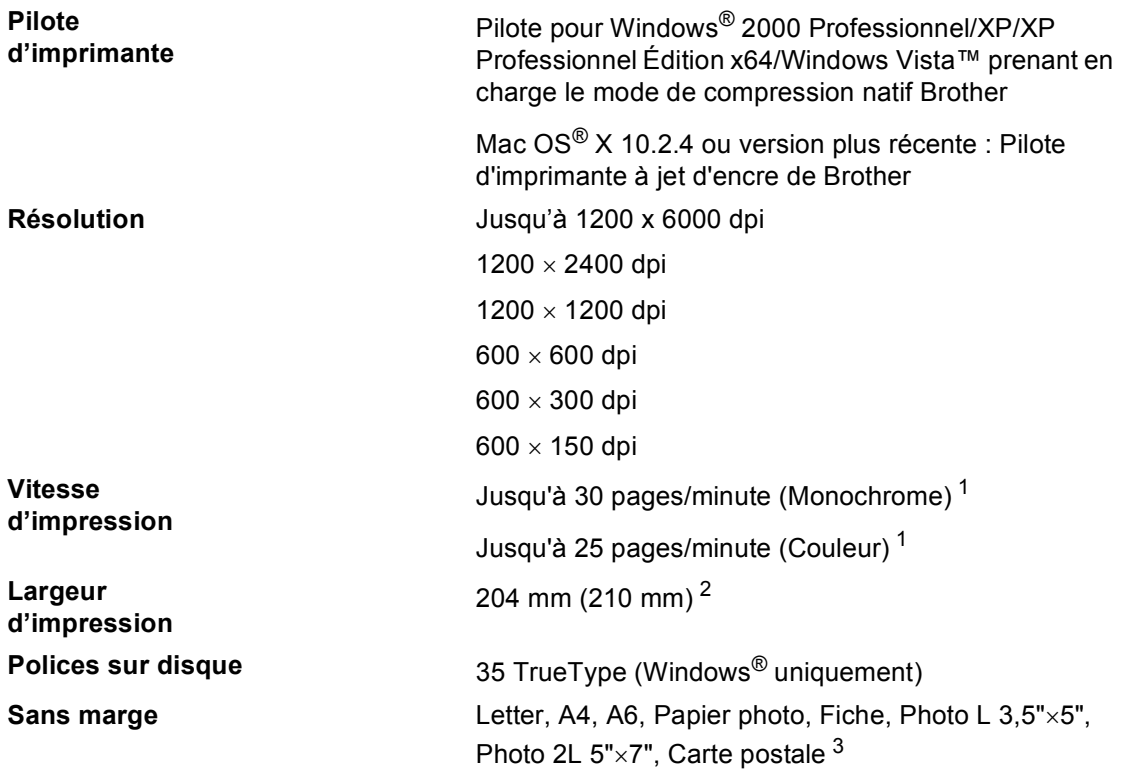

<span id="page-171-0"></span><sup>1</sup> Basé sur le modèle standard Brother. Format A4 en mode brouillon.

<span id="page-171-1"></span><sup>2</sup> Quand la fonction sans marge est activée.

<span id="page-171-2"></span><sup>3</sup> Voir *[Type de papier et format du papier pour chaque opération](#page-23-0)* à la page 12.

# **Interfaces**

**USB** Un câble d'interface USB 2.0 ne mesurant pas plus de 2 m <sup>[1](#page-172-0)2</sup> **Câble réseau LAN [3](#page-172-2)** Câble UTP Ethernet de catégorie 5 ou supérieure.

- <span id="page-172-0"></span><sup>1</sup> Votre appareil possède une interface full-speed USB 2.0. Cette interface est compatible avec la norme USB 2.0 Hi-Speed; toutefois, le taux maximum de transfert de données sera de 12 Mbit/s. L'appareil peut aussi être raccordé à un ordinateur muni d'une interface USB 1.1.
- <span id="page-172-1"></span><sup>2</sup> Les ports USB d'autres fournisseurs ne sont pas pris en charge pour Macintosh<sup>®</sup>.
- <span id="page-172-2"></span><sup>3</sup> Voir le *Guide de l'utilisateur - Réseau* pour les spécifications de réseau détaillées.

# <span id="page-173-6"></span>**Configuration de l'ordinateur**

<span id="page-173-5"></span><span id="page-173-4"></span><span id="page-173-3"></span><span id="page-173-2"></span><span id="page-173-1"></span><span id="page-173-0"></span>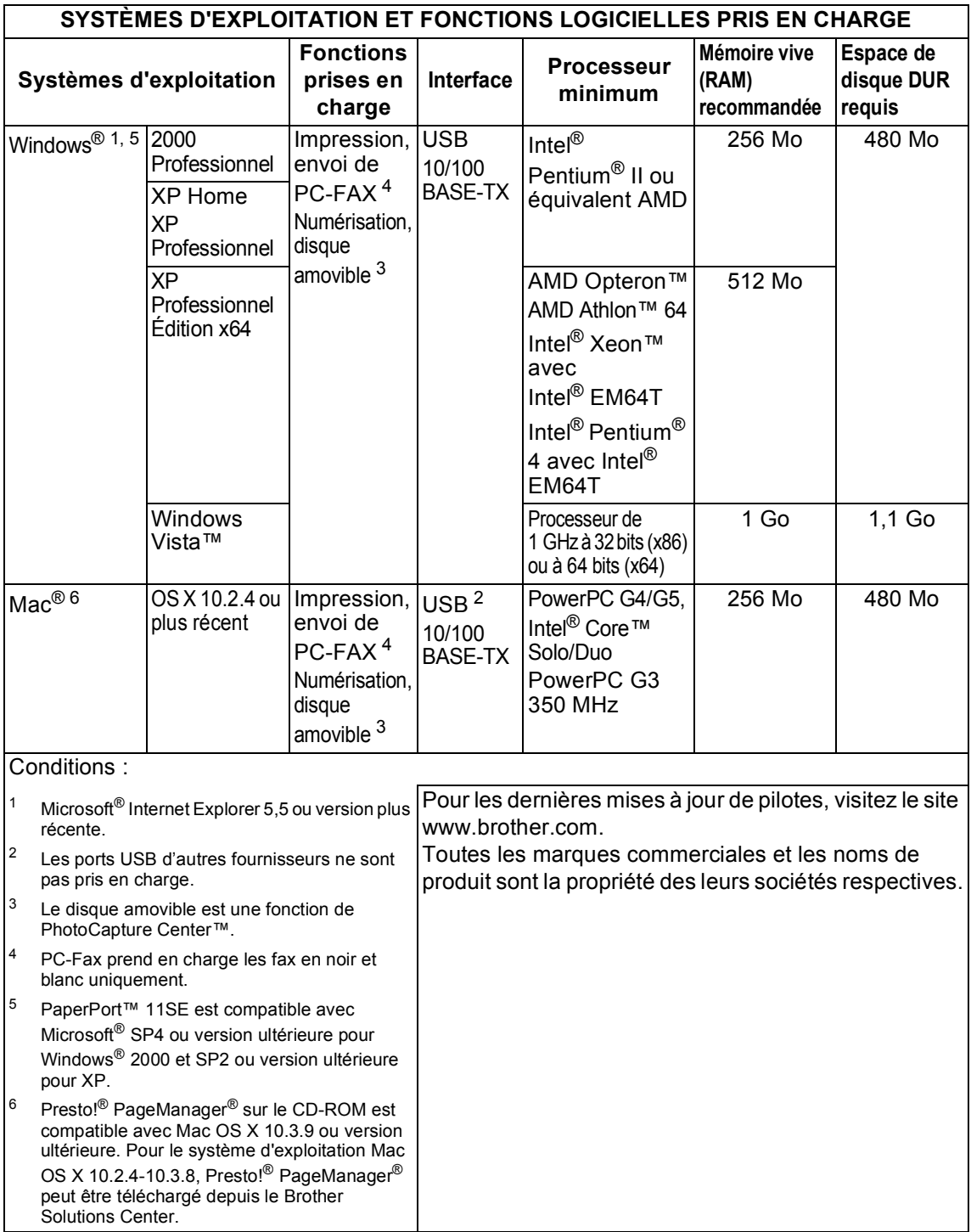

**D**

# $$

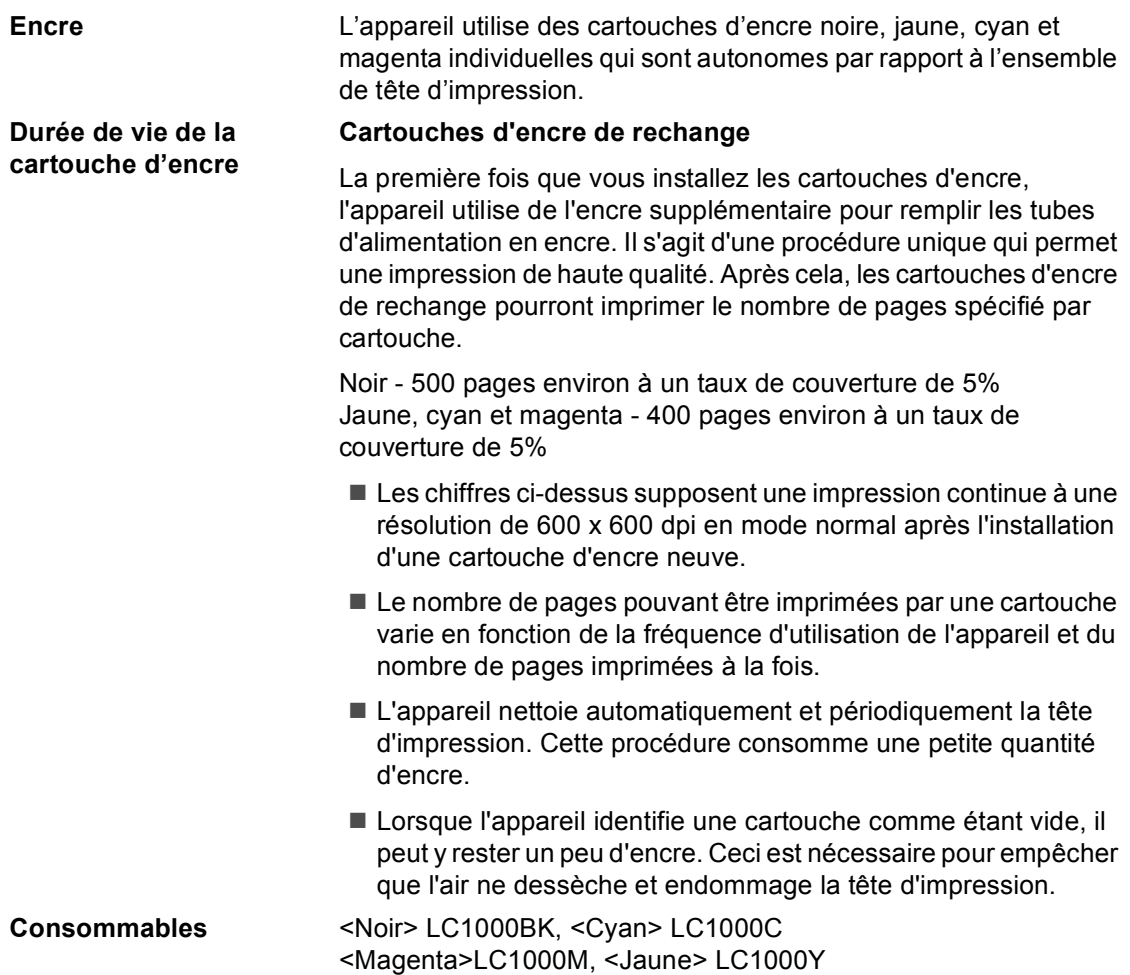

#### **Innobella™, qu'est-ce que c'est?**

Innobella™ est une marque de consommables d'origine offerte par Brother. Le nom "Innobella™" est dérivé des mots "Innovation" et "Bella" (qui signifie "Belle" en Italien) et représente la technologie "innovante" qui vous offre une impression "belle" et "durable".

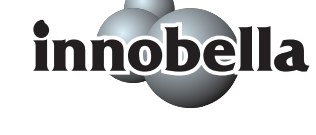

Pour imprimer des photos, Brother recommande l'utilisation du papier à photo glacé Innobella™ (série BP61GL) pour une très haute qualité. Rien de plus facile que d'obtenir des épreuves parfaites, grâce à l'encre et au papier Innobella™.

# **Réseau (LAN)**

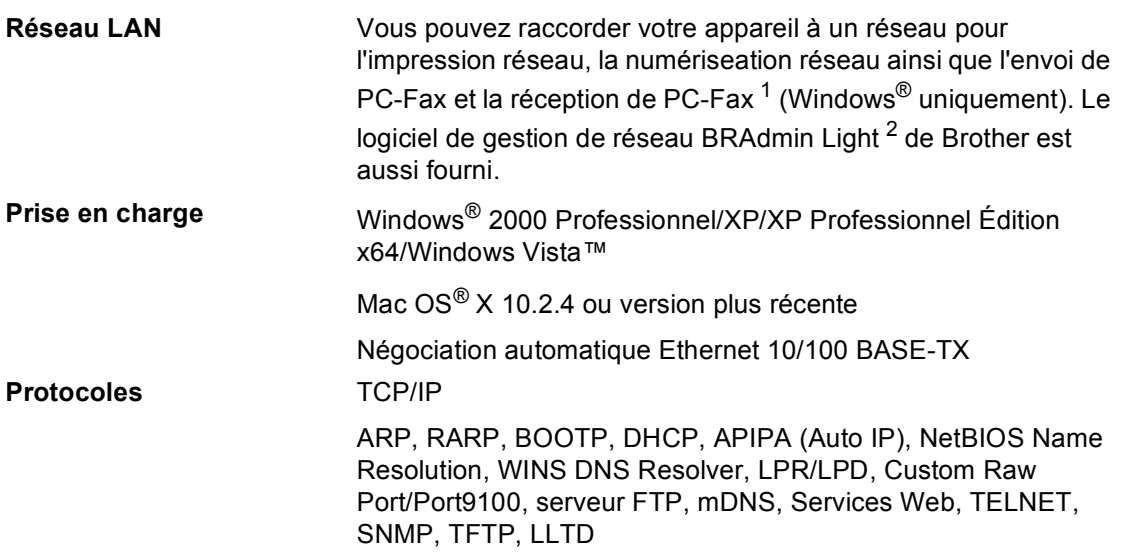

<span id="page-175-0"></span><sup>1</sup> Voir le tableau de configuration de l'ordinateur [page 162](#page-173-6).

<span id="page-175-1"></span><sup>2</sup> Si vous avez besoin d'une gestion d'imprimante plus avancée, utilisez la version la plus récente de l'utilitaire BRAdmin Professional de Brother que vous pouvez télécharger du site [h](http://solutions.brother.com)ttp://solutions.brother.com.

**Glossaire <sup>E</sup>**

Voici une liste complète des caractéristiques et des termes qui apparaissent dans les manuels Brother. La disponibilité de ces caractéristiques dépend du modèle acheté.

#### **Accès pour extraction à distance**

**E**

Capacité d'accéder à votre appareil à distance depuis un téléphone à touches par tonalités.

#### **ADF (Automatic Document Feeder)**

#### **(chargeur automatique de documents)**

Le document peut être placé dans le chargeur ADF et numérisé automatiquement une page à la fois.

#### **Code d'accès à distance**

Votre propre code à quatre chiffres  $(-\rightarrow)$ qui vous permet d'appeler votre appareil et d'y accéder à distance.

#### **Code d'activation à distance**

Tapez ce code  $(* 5 1)$  lorsque vous répondez à un appel de fax sur un téléphone supplémentaire ou externe.

#### **Code de désactivation à distance (pour le mode Fax/Tél uniquement)**

Lorsque l'appareil répond à un appel vocal, il émet des pseudo/doubles sonneries. Vous pouvez prendre l'appel sur un téléphone supplémentaire en tapant ce code (**# 5 1**).

#### **Contraste**

Réglage de compensation permettant d'obtenir des fax ou des copies plus clairs lorsque les documents sont foncés ou plus foncés lorsque les documents sont clairs.

#### **Copie de sauvegarde**

L'appareil imprime une copie de chaque fax qui est reçu et stocké en mémoire. Il s'agit d'une fonction de sécurité pour ne perdre aucun message en cas de panne de courant.

#### **Détection de fax**

Permet à l'appareil de répondre à des tonalités de fax (CNG) si vous interrompez un appel de fax en décrochant.

#### **Diffusion**

Capacité d'envoyer le même fax à plusieurs destinataires.

#### **Durée de sonnerie F/T**

Durée pendant laquelle l'appareil Brother sonne (lorsque le mode de réception est réglé sur Fax/Tél) afin de vous inviter à prendre un appel vocal reçu.

#### **Échelle des gris**

Tons de gris disponibles pour copier, numériser et faxer des photos.

#### **ECM (Error Correction Mode) (Mode de correction des erreurs)**

Détecte les erreurs qui surviennent en cours de transmission de fax et retransmet les pages affectées du fax.

#### **Envoi automatique de fax**

Envoi d'un fax sans décrocher le combiné d'un téléphone externe.

#### **Envoi en temps réel**

Lorsque la mémoire est saturée, vous pouvez envoyer les fax en temps réel.

#### **Envoi par lot**

(Fax en noir et blanc uniquement) Comme fonction d'économie, tous les fax différés prévus pour le même numéro de fax peuvent être envoyés en un seul envoi.

#### **Erreur de communication (Erreur com.)**

Erreur en cours de transmission ou de réception de fax généralement causée par des parasites ou de l'électricité statique sur la ligne.

#### **Fax différé**

Envoie votre fax à une heure ultérieure programmée.

#### **Fax manuel**

Quand vous soulevez le combiné de votre téléphone externe, vous pouvez entendre la réponse du télécopieur récepteur avant d'appuyer sur **Mono Start** ou sur **Colour Start** pour commencer à envoyer le fax.

#### **Fax/Tél**

Vous pouvez recevoir des fax et des appels vocaux. N'utilisez pas ce mode si vous utilisez un répondeur automatique.

#### **Groupe de compatibilité**

Aptitude d'un télécopieur à communiquer avec un autre. La compatibilité est assurée entre les groupes ITU-T.

#### **ID de station**

Informations enregistrées qui figurent en haut des pages faxées. Elles comprennent le nom et le numéro de télécopieur de l'émetteur.

#### **Identification (ID) de l'appelant**

Un service offert par la compagnie de téléphone qui permet d'afficher le numéro (ou le nom) de l'appelant.

#### **Impulsions**

Forme de numérotation par cadran sur une ligne téléphonique.

#### **Innobella™**

Innobella™ est une marque de consommables d'origine offerte par Brother. Pour de meilleurs résultats de qualité, Brother recommande l'encre et le papier Innobella™.

#### **Jobs en attente**

Permet de vérifier les tâches en attente dans la mémoire et d'annuler des travaux individuellement.

#### **Journal des fax**

Dresse la liste des informations sur les 200 derniers fax reçus et transmis. TX signifie transmission. RX signifie réception.

#### **LCD (Écran à cristaux liquides)**

Écran de l'appareil qui affiche des messages interactifs au cours de la programmation à l'écran et qui affiche la date et l'heure lorsque l'appareil est en veille.

#### **Liste d'aide**

Tirage papier du tableau représentant l'ensemble des menus que vous pouvez utiliser pour programmer l'appareil quand vous n'avez pas le Guide de l'utilisateur sous la main.

#### **Liste des numéros à composition rapide**

Liste des noms et des numéros enregistrés dans l'ordre numérique dans la mémoire des numéros abrégés.

#### **Longueur de sonnerie**

Le nombre de sonneries avant que l'appareil ne réponde en modes Fax et Fax/Tél.

#### **Luminosité**

Réglage de la luminosité permettant de rendre l'image plus claire ou plus foncée.

#### **Mémoriser fax**

Vous pouvez enregistrer les fax reçus en mémoire.

#### **Méthode d'encodage**

Méthode d'encodage des informations contenues dans le document. Tous les télécopieurs doivent utiliser au minimum la norme Huffman modifiée (MH). L'appareil peut utiliser des méthodes produisant une compression supérieure, à savoir MR (Modified Read), MMR (Modified Modified Read) et JPEG, si le télécopieur récepteur a la même capacité.

#### **Mode international**

Apporte des changements provisoires à la tonalité de fax pour tenir compte du bruit et des parasites sur les lignes téléphoniques à l'étranger.

#### **Mode menu**

Mode de programmation permettant de modifier la configuration de l'appareil.

#### **Multitâche**

L'appareil peut numériser des fax sortants ou des travaux pour les mettre en mémoire, tout en envoyant en même temps un fax présent en mémoire ou en recevant ou en imprimant un fax entrant.

#### **Numérisation**

Procédé qui consiste à envoyer une image électronique d'un document papier dans votre ordinateur.

#### **Numérisation vers support**

Vous pouvez numériser un document monochrome (noir et blanc) ou couleur vers une carte mémoire ou un lecteur USB de mémoire Flash. Le format des fichiers des images monochromes peut être TIFF ou PDF et celui des images couleur peut être PDF ou JPEG.

#### **Numéro abrégé**

Numéro préprogrammé pour une numérotation facile. Vous devez taper **Speed Dial**, le code à deux chiffres, et **Mono Start** ou **Colour Start** pour démarrer la procédure de numérotation.

#### **Numéro de groupe**

Combinaison de numéros abrégés enregistrée dans un emplacement pour numéros abrégés à des fins de diffusion.

#### **OCR ((Optical character recognition) reconnaissance optique de caractères)**

L'application logicielle fournie ScanSoft® PaperPort™ 11SE avec OCR ou Presto!<sup>®</sup> PageManager® permet de convertir une image de texte en texte modifiable.

#### **Paramètres utilisateur**

Rapport imprimé indiquant les paramètres actuels de l'appareil.

#### **Pause**

Permet d'insérer une pause de 3,5 secondes dans la séquence de numérotation enregistrée dans les numéros abrégés. Pour des pauses plus longues, appuyez sur **Redial/Pause** autant de fois que nécessaire.

#### **Périodicité du journal**

Intervalle préprogrammé entre chaque impression automatique des rapports du journal des fax. Vous pouvez imprimer le journal des fax sur demande sans pour autant interrompre le cycle.

#### **PhotoCapture Center™**

Permet d'imprimer des photos issues d'un appareil photo numérique à une résolution élevée pour des tirages de qualité.

#### **PictBridge**

Permet d'imprimer des photos issues d'un appareil photo numérique à une résolution élevée pour des tirages de qualité.

#### **Rapport de transmission (Rapport de vérification de l'envoi)**

Liste qui indique la date, l'heure et le numéro composé pour chaque fax envoyé.

#### **Réadressage de fax**

Envoie un fax reçu en mémoire à un autre numéro de fax préprogrammé.

#### **Réception sans papier**

Réception des fax dans la mémoire de l'appareil quand ce dernier n'a plus de papier.

#### **Rechercher**

Liste électronique, numérique ou alphabétique, des numéros abrégés et des numéros de groupe enregistrés.

#### **Recomposition automatique**

Fonction qui permet à l'appareil de recomposer le dernier numéro de fax au bout de cinq minutes si le document n'a pas été transmis parce que la ligne du correspondant était occupée.

#### **Réduction auto**

Permet de réduire la taille des fax entrants.

#### **Réglages provisoires**

Vous pouvez choisir certaines options pour chaque transmission de fax et chaque opération de copie sans pour autant modifier les réglages par défaut.

#### **Rehausser les couleurs**

Permet d'ajuster la couleur de l'image pour une meilleure qualité d'impression, en améliorant la netteté, la balance des blancs et la densité des couleurs.

#### **Relève**

Procédure d'appel d'un télécopieur par un autre télécopieur pour récupérer des fax en attente.

#### **RÉP (répondeur automatique)**

Vous pouvez raccorder un répondeur externe à l'appareil.

#### **Résolution**

Le nombre de lignes verticales et horizontales par pouce. Voir : Standard, Fin, Super fin et Photo.

#### **Résolution fine**

La résolution est de 203  $\times$  196 dpi. Elle est utilisée pour les petits caractères et les graphiques.

#### **Résolution photo (Mono uniquement)**

Réglage de résolution qui utilise différentes nuances de gris pour la meilleure représentation photographique.

#### **Résolution standard**

 $203 \times 97$  dpi. Elle est utilisée pour du texte de format standard et permet la transmission la plus rapide.

#### **Résolution Super fin (Mono uniquement)**

 $392 \times 203$  dpi. Idéal pour l'impression de très petits caractères et le dessin au trait.

#### **Téléphone externe**

Un RÉP (répondeur automatique) ou téléphone raccordé à l'appareil.

#### **Téléphone supplémentaire**

Téléphone utilisant la même ligne que le fax mais branché sur une prise murale différente.

#### **Tonalité**

Forme de numérotation sur la ligne téléphonique pour les téléphones à touches.

#### **Tonalités CNG**

Tonalités spéciales (bips sonores) émises par les télécopieurs lors d'une transmission automatique pour indiquer à l'appareil récepteur que les signaux proviennent d'un télécopieur.

#### **Tonalités de fax**

Signaux émis par les télécopieurs émetteurs et récepteurs lorsqu'ils échangent des informations.

#### **Transmission**

Processus d'envoi de fax par le biais de lignes téléphoniques depuis votre appareil vers le télécopieur récepteur.

#### **Volume de la sonnerie**

Réglage du volume de la sonnerie de l'appareil.

#### **Volume du bip sonore**

Réglage du volume du bip sonore émis lors de l'appui sur une touche ou en cas d'erreur.
**Index**

#### **A**

**F**

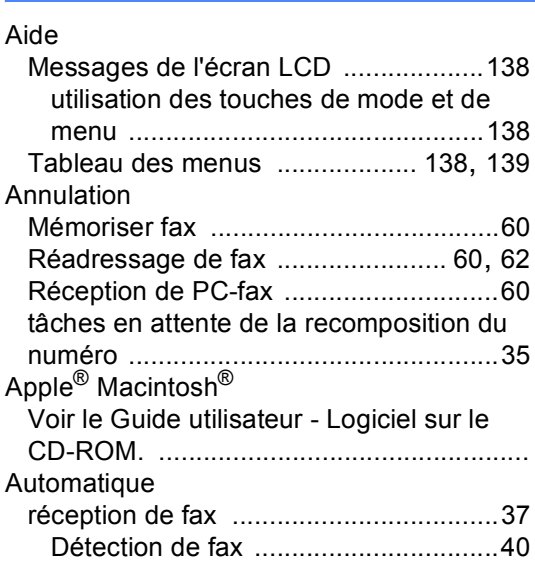

#### **B**

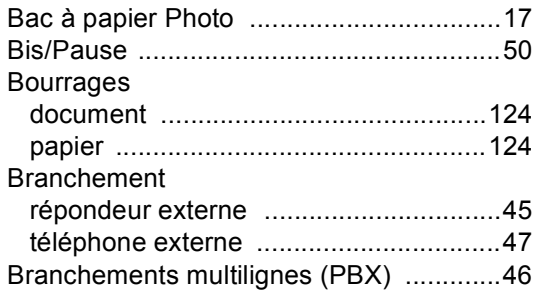

### **C**

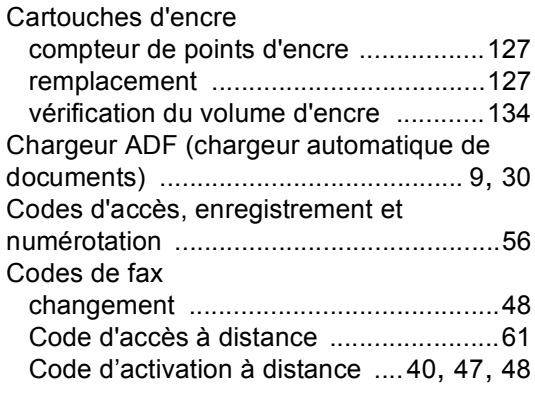

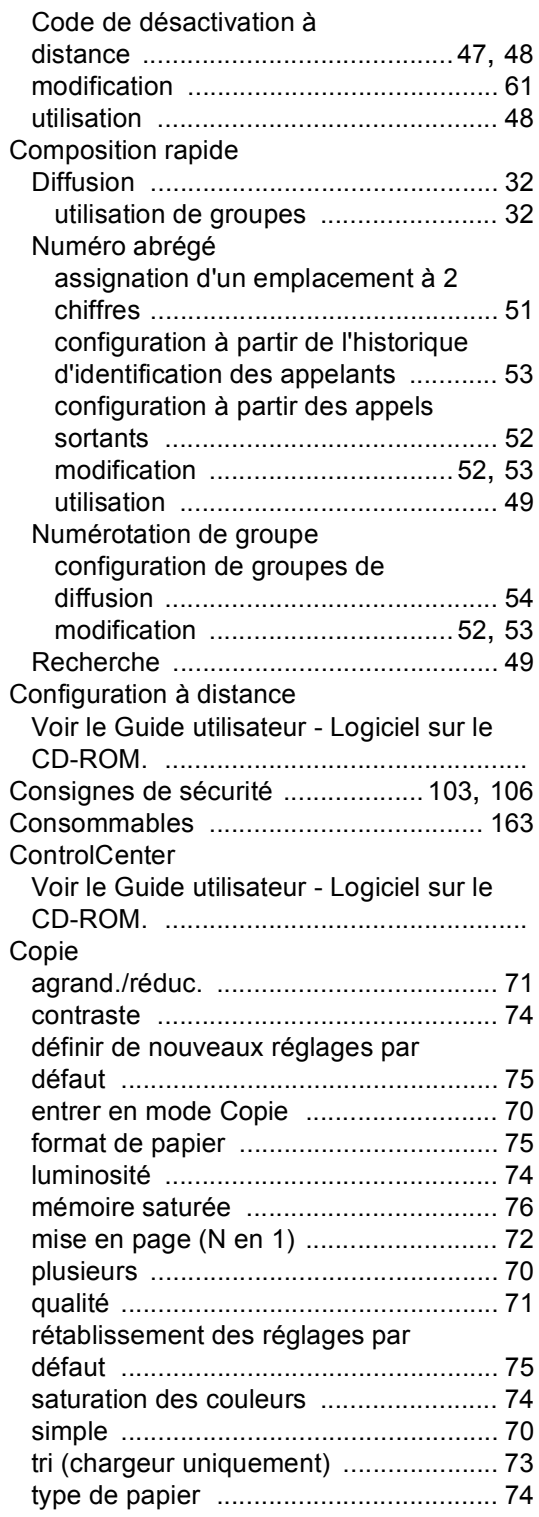

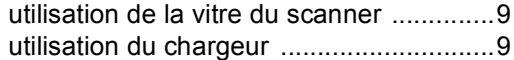

## **D**

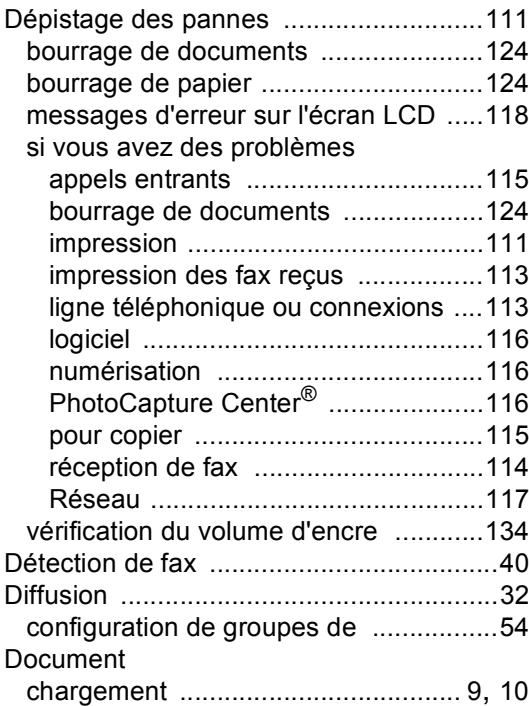

## **E Experiment Section**

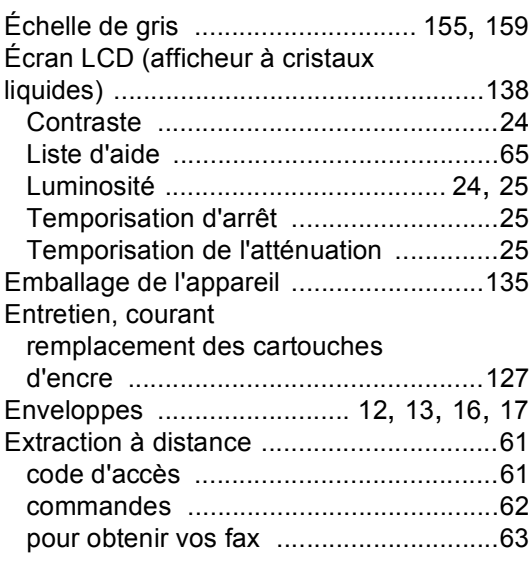

# **F**

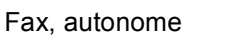

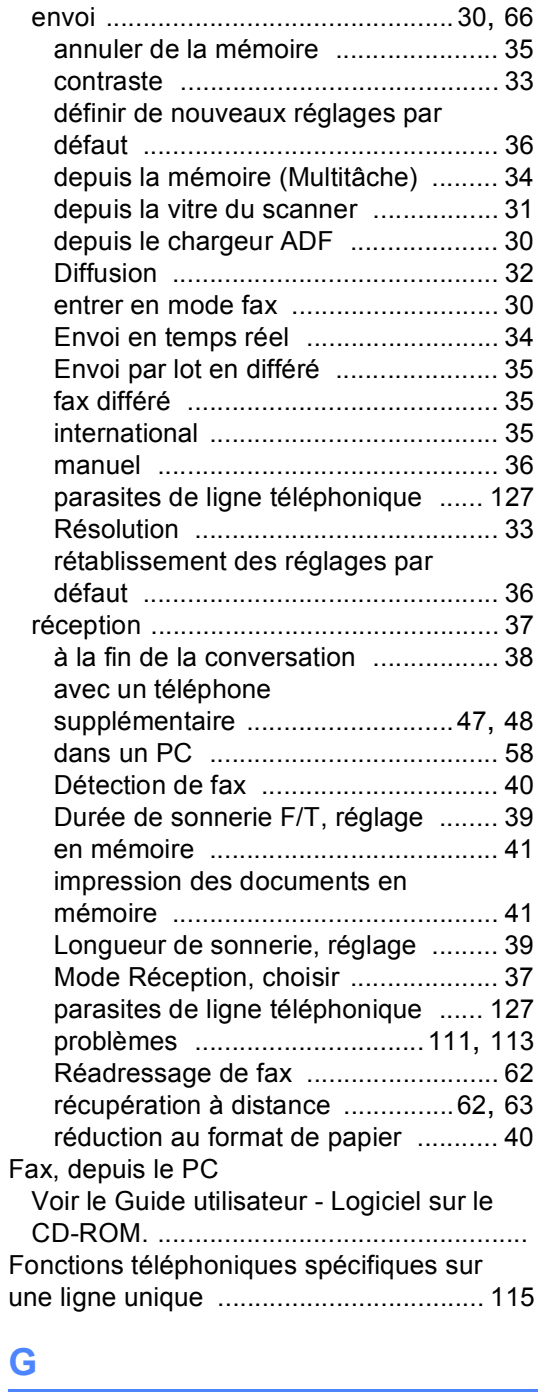

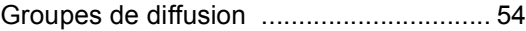

# **H**

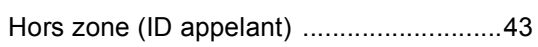

#### **I**

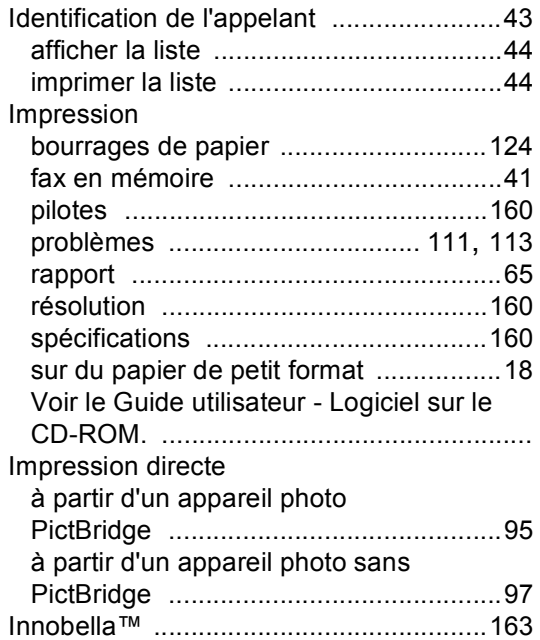

### **L**

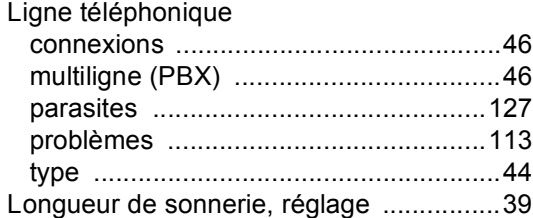

## **M**

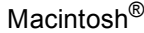

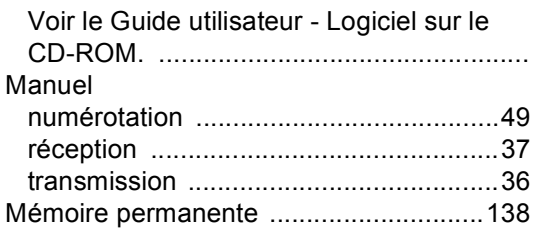

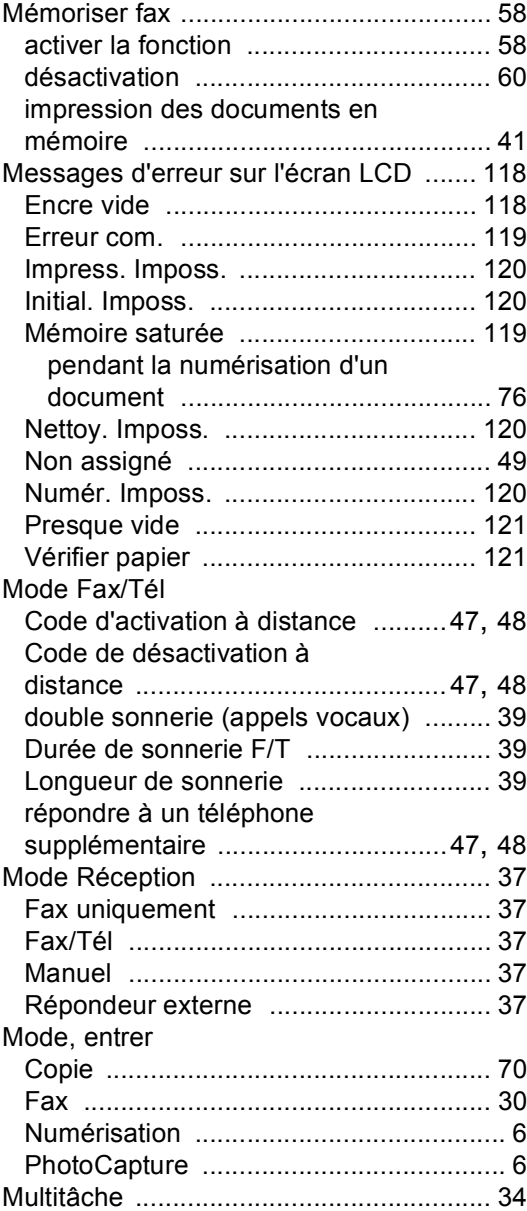

## **N**

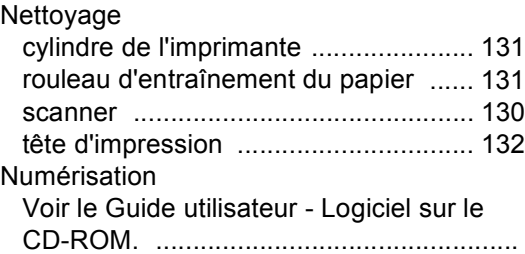

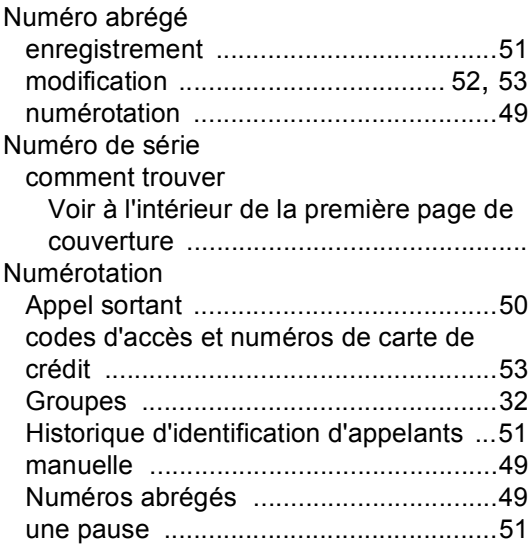

### **P**

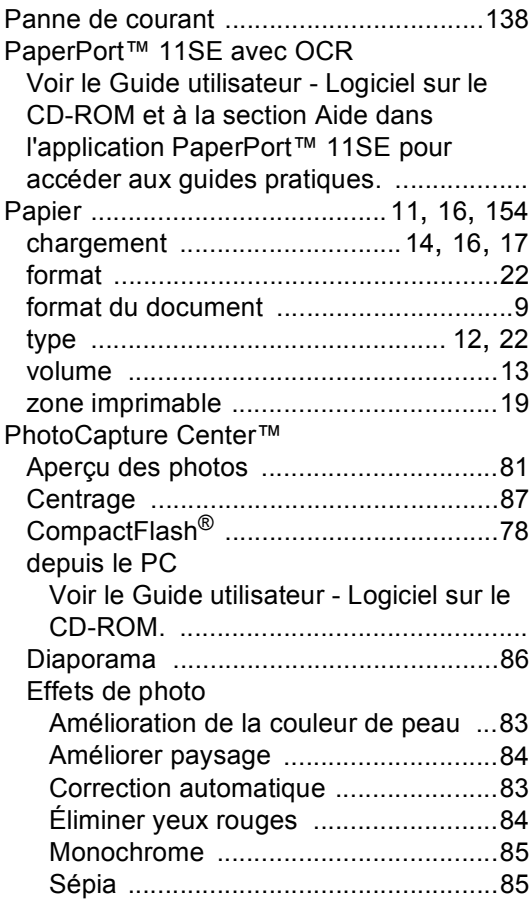

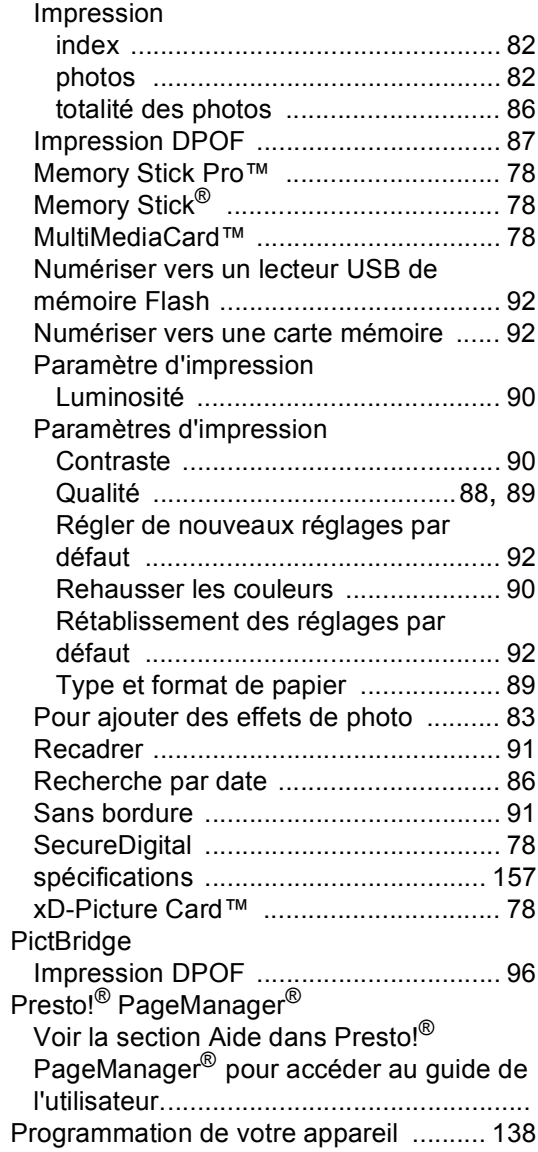

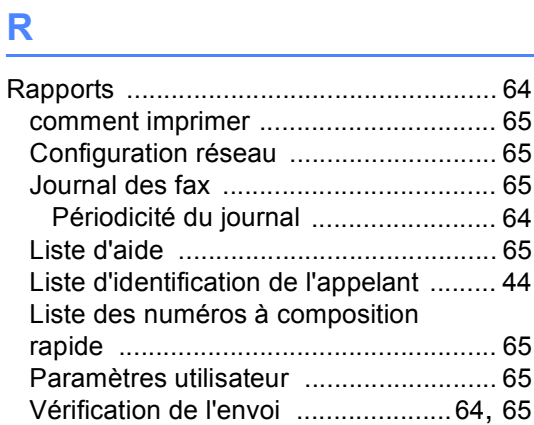

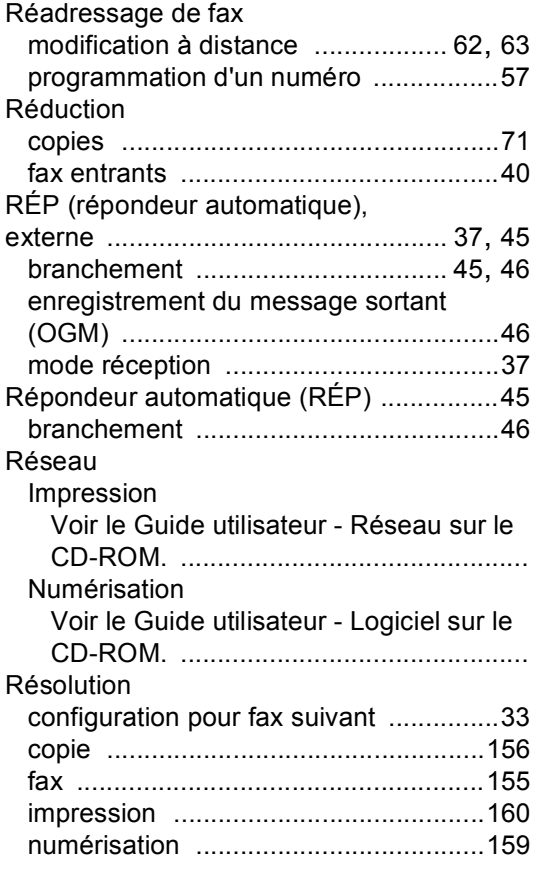

# **S**

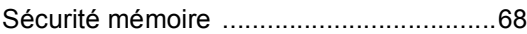

# **T**

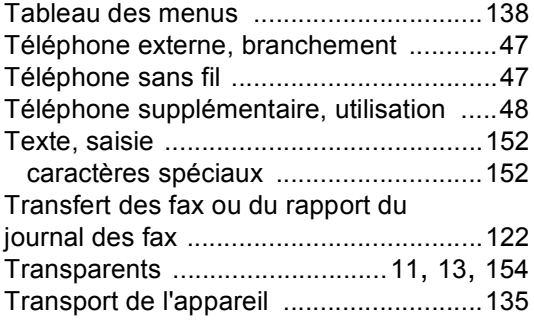

# **V**

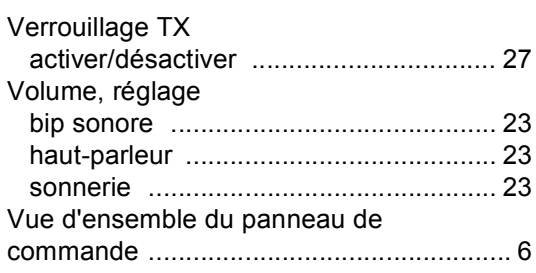

# **Z**

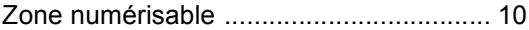

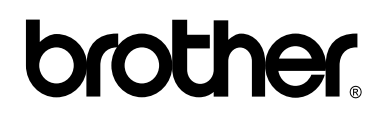

**Visitez notre site Internet <http://www.brother.com>**

L'appareil a été approuvé pour être utilisé dans le pays d'achat uniquement. Les filiales locales de Brother ou leurs revendeurs ne prendront en charge que les appareils achetés dans leur propre pays.

SWI/BEL-FRE